altalia **CISCO** 

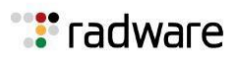

## DefensePro for Cisco Firepower 9300 User Guide Software Version 1.01.02 Last Updated: April 4, 2016

© 2016 Cisco | Radware. All rights reserved. This document is Cisco Public Page 2 of 256

## <span id="page-2-0"></span>Important Notices

The following important notices are presented in English, French, and German.

### **Important Notices**

This guide is delivered subject to the following conditions and restrictions: Copyright Radware

Ltd. 2016. All rights reserved.

The copyright and all other intellectual property rights and trade secrets included in this guide are owned by Radware Ltd.

The guide is provided to Radware customers for the sole purpose of obtaining information with respect to the installation and use of the Radware products described in this document, and may not be used for any other purpose.

The information contained in this guide is proprietary to Radware and must be kept in strict confidence.

It is strictly forbidden to copy, duplicate, reproduce or disclose this guide or any part thereof without the prior written consent of Radware.

## **Notice importante**

Ce guide est sujet aux conditions et restrictions suivantes:

Copyright Radware Ltd. 2016. Tous droits réservés.

Le copyright ainsi que tout autre droit lié à la propriété intellectuelle et aux secrets industriels contenus dans ce guide sont la propriété de Radware Ltd.

Ce guide d'informations est fourni à nos clients dans le cadre de l'installation et de l'usage des produits de Radware décrits dans ce document et ne pourra être utilisé dans un but autre que celui pour lequel il a été conçu.

Les informations répertoriées dans ce document restent la propriété de Radware et doivent être conservées de manière confidentielle.

Il est strictement interdit de copier, reproduire ou divulguer des informations contenues dans ce manuel sans avoir obtenu le consentement préalable écrit de Radware.

## **Wichtige Anmerkung**

Dieses Handbuch wird vorbehaltlich folgender Bedingungen und Einschränkungen ausgeliefert: Copyright

Radware Ltd. 2016. Alle Rechte vorbehalten.

Das Urheberrecht und alle anderen in diesem Handbuch enthaltenen Eigentumsrechte und Geschäftsgeheimnisse sind Eigentum von Radware Ltd.

Dieses Handbuch wird Kunden von Radware mit dem ausschließlichen Zweck ausgehändigt, Informationen zu Montage und Benutzung der in diesem Dokument beschriebene Produkte von Radware bereitzustellen. Es darf für keinen anderen Zweck verwendet werden.

Die in diesem Handbuch enthaltenen Informationen sind Eigentum von Radware und müssen streng vertraulich behandelt werden.

Es ist streng verboten, dieses Handbuch oder Teile daraus ohne vorherige schriftliche Zustimmung von Radware zu kopieren, vervielfältigen, reproduzieren oder offen zu legen.

## <span id="page-3-0"></span>Copyright Notices

The following copyright notices are presented in English, French, and German.

## **Copyright Notices**

The programs included in this product are subject to a restricted use license and can only be used in conjunction with this application.

The OpenSSL toolkit stays under a dual license, i.e. both the conditions of the OpenSSL License and the original SSLeay license apply to the toolkit. See below for the actual license texts. Actually both licenses are BSD-style Open Source licenses. In case of any license issues related to OpenSSL, please contact [openssl](mailto:openssl-core@openssl.org)[core@openssl.org.](mailto:ssl-core@openssl.org)

OpenSSL License

Copyright (c) 1998-2011 The OpenSSL Project. All rights reserved.

Redistribution and use in source and binary forms, with or without modification, are permitted provided that the following conditions are met:

- 1. Redistributions of source code must retain the above copyright notice, this list of conditions and the following disclaimer.
- 2. Redistributions in binary form must reproduce the above copyright notice, this list of conditions and the following disclaimer in the documentation and/or other materials provided with the distribution.
- 3. All advertising materials mentioning features or use of this software must display the following acknowledgement:

This product includes software developed by the OpenSSL Project for use in the OpenSSL Toolkit. [\(http://www.openssl.org/\)](http://www.openssl.org/))

- 4. The names "OpenSSL Toolkit" and "OpenSSL Project" must not be used to endorse or promote products derived from this software without prior written permission. For written permission, please contact [openssl](mailto:openssl-core@openssl.org)[core@openssl.org.](mailto:ssl-core@openssl.org)
- 5. Products derived from this software may not be called "OpenSSL" nor may "OpenSSL" appear in their names without prior written permission of the OpenSSL Project.
- 6. Redistributions of any form whatsoever must retain the following acknowledgment:

"This product includes software developed by the OpenSSL Project for use in the OpenSSL Toolkit [\(http://www.openssl.org/\)"](http://www.openssl.org/))

THIS SOFTWARE IS PROVIDED BY THE OpenSSL PROJECT "AS IS'' AND ANY EXPRESSED OR IMPLIED WARRANTIES, INCLUDING, BUT NOT LIMITED TO, THE IMPLIED WARRANTIES OF MERCHANTABILITY AND FITNESS FOR A PARTICULAR PURPOSE ARE DISCLAIMED. IN NO EVENT SHALL THE OpenSSL PROJECT OR ITS CONTRIBUTORS BE LIABLE FOR ANY DIRECT, INDIRECT, INCIDENTAL, SPECIAL, EXEMPLARY, OR CONSEQUENTIAL DAMAGES (INCLUDING, BUT NOT LIMITED TO, PROCUREMENT OF SUBSTITUTE GOODS OR SERVICES; LOSS OF USE, DATA, OR PROFITS; OR BUSINESS INTERRUPTION) HOWEVER CAUSED AND ON ANY THEORY OF LIABILITY, WHETHER IN CONTRACT, STRICT LIABILITY, OR TORT (INCLUDING NEGLIGENCE OR OTHERWISE) ARISING IN ANY WAY OUT OF THE USE OF THIS SOFTWARE, EVEN IF ADVISED OF THE POSSIBILITY OF SUCH DAMAGE.

This product includes cryptographic software written by Eric Young (eay@cryptsoft.com). This product includes software written by Tim Hudson (tjh@cryptsoft.com).

Original SSLeay License

Copyright (C) 1995-1998 Eric Young (eay@cryptsoft.com) All rights

reserved.

This package is an SSL implementation written by Eric Young (eay@cryptsoft.com). The

implementation was written so as to conform with Netscapes SSL.

This library is free for commercial and non-commercial use as long as the following conditions are aheared to. The following conditions apply to all code found in this distribution, be it the RC4, RSA, lhash, DES, etc., code; not just the SSL code. The SSL documentation included with this distribution is covered by the same copyright terms except that the holder is Tim Hudson (tjh@cryptsoft.com).

Copyright remains Eric Young's, and as such any Copyright notices in the code are not to be removed.

If this package is used in a product, Eric Young should be given attribution as the author of the parts of the library used.

This can be in the form of a textual message at program startup or in documentation (online or textual) provided with the package.

Redistribution and use in source and binary forms, with or without modification, are permitted provided that the following conditions are met:

- 1. Redistributions of source code must retain the copyright notice, this list of conditions and the following disclaimer.
- 2. Redistributions in binary form must reproduce the above copyright notice, this list of conditions and the following disclaimer in the documentation and/or other materials provided with the distribution.
- 3. All advertising materials mentioning features or use of this software must display the following acknowledgement:

"This product includes cryptographic software written by Eric Young (eay@cryptsoft.com)" The word 'cryptographic' can be left out if the rouines from the library being used are not cryptographic related :-).

4. If you include any Windows specific code (or a derivative thereof) from the apps directory (application code) you must include an acknowledgment:

"This product includes software written by Tim Hudson (tjh@cryptsoft.com)"

THIS SOFTWARE IS PROVIDED BY ERIC YOUNG "AS IS"' AND ANY EXPRESS OR IMPLIED WARRANTIES, INCLUDING, BUT NOT LIMITED TO, THE IMPLIED WARRANTIES OF MERCHANTABILITY AND FITNESS FOR A PARTICULAR PURPOSE ARE DISCLAIMED. IN NO EVENT SHALL THE AUTHOR OR CONTRIBUTORS BE LIABLE FOR ANY DIRECT, INDIRECT, INCIDENTAL, SPECIAL, EXEMPLARY, OR CONSEQUENTIAL DAMAGES (INCLUDING, BUT NOT LIMITED TO, PROCUREMENT OF SUBSTITUTE GOODS OR SERVICES; LOSS OF USE, DATA, OR PROFITS; OR BUSINESS INTERRUPTION) HOWEVER CAUSED AND ON ANY THEORY OF LIABILITY, WHETHER IN CONTRACT, STRICT LIABILITY, OR TORT (INCLUDING NEGLIGENCE OR OTHERWISE) ARISING IN ANY WAY OUT OF THE USE OF THIS SOFTWARE, EVEN IF ADVISED OF THE POSSIBILITY OF SUCH DAMAGE.

The licence and distribution terms for any publically available version or derivative of this code cannot be changed. i.e. this code cannot simply be copied and put under another distribution licence [including the GNU Public Licence.]

This product contains the Rijndael cipher

The Rijndael implementation by Vincent Rijmen, Antoon Bosselaers and Paulo Barreto is in the public domain and distributed with the following license:

@version 3.0 (December 2000)

Optimized ANSI C code for the Rijndael cipher (now AES)

@author Vincent Rijmen [<vincent.rijmen@esat.kuleuven.ac.be>](mailto:vincent.rijmen@esat.kuleuven.ac.be)

@authorAntoonBosselaers [<antoon.bosselaers@esat.kuleuven.ac.be>](mailto:antoon.bosselaers@esat.kuleuven.ac.be)

@author Paulo Barreto [<paulo.barreto@terra.com.br>](mailto:paulo.barreto@terra.com.br)

The OnDemand Switch may use software [components](http://www.gnu.org/licenses/old-licenses/gpl-2.0.html) licensed under the GNU General Public License [Agreement](http://www.gnu.org/licenses/old-licenses/gpl-2.0.html) Version 2 (GPL v.2) including LinuxBios and Filo open source projects. The source code of the [LinuxBios](http://www.gnu.org/licenses/old-licenses/gpl-2.0.html) and Filo is available from Radware upon request. A copy of the license can be [viewed](http://www.gnu.org/licenses/old-licenses/gpl-2.0.html) at: [http://www.gnu.org/licenses/old-licenses/gpl-2.0.html.](http://www.gnu.org/licenses/old-licenses/gpl-2.0.html)

This code is hereby placed in the public domain.

This product contains code developed by the OpenBSD Project Copyright

©1983, 1990, 1992, 1993, 1995

The Regents of the University of California. All rights reserved.

Redistribution and use in source and binary forms, with or without modification, are permitted provided that the following conditions are met:

- 1. Redistributions of source code must retain the above copyright notice, this list of conditions and the following disclaimer.
- 2. Redistributions in binary form must reproduce the above copyright notice, this list of conditions and the following disclaimer in the documentation and/or other materials provided with the distribution.
- 3. Neither the name of the University nor the names of its contributors may be used to endorse or promote products derived from this software without specific prior written permission.

This product includes software developed by Markus Friedl. This

product includes software developed by Theo de Raadt. This product

includes software developed by Niels Provos This product includes

software developed by Dug Song This product includes software

developed by Aaron Campbell This product includes software

developed by Damien Miller This product includes software developed

by Kevin Steves This product includes software developed by Daniel

Kouril This product includes software developed by Wesley Griffin

This product includes software developed by Per Allansson This

product includes software developed by Nils Nordman

This product includes software developed by Simon Wilkinson

Redistribution and use in source and binary forms, with or without modification, are permitted provided that the following conditions are met:

- 1. Redistributions of source code must retain the above copyright notice, this list of conditions and the following disclaimer.
- 2. Redistributions in binary form must reproduce the above copyright notice, this list of conditions and the following disclaimer in the documentation and/or other materials provided with the distribution.

This product contains work derived from the RSA Data Security, Inc. MD5 Message-Digest Algorithm. RSA Data Security, Inc. makes no representations concerning either the merchantability of the MD5 Message - Digest Algorithm or the suitability of the MD5 Message - Digest Algorithm for any particular purpose. It is provided "as is" without express or implied warranty of any kind.

## **Notice traitant du copyright**

Les programmes intégrés dans ce produit sont soumis à une licence d'utilisation limitée et ne peuvent être utilisés qu'en lien avec cette application.

L'implémentation de Rijindael par Vincent Rijmen, Antoon Bosselaers et Paulo Barreto est du domaine public et distribuée sous les termes de la licence suivante:

@version 3.0 (Décembre 2000)

Code ANSI C code pour Rijndael (actuellement AES)

@author Vincent Rijmen <vin[cent.rijmen@esat.kuleuven.ac.be>](mailto:vincent.rijmen@esat.kuleuven.ac.be)

@authorAntoon Bosselaers [<antoon.bosselaers@esat.kuleuven.ac.be>](mailto:antoon.bosselaers@esat.kuleuven.ac.be)

@author Paulo Barreto [<paulo.barreto@terra.com.br>](mailto:paulo.barreto@terra.com.br).

Le [commutateur](http://www.gnu.org/licenses/old-licenses/gpl-2.0.html) OnDemand peut utiliser les composants logiciels sous licence, en vertu des termes de la licence GNU General Public License [Agreement](http://www.gnu.org/licenses/old-licenses/gpl-2.0.html) Version 2 (GPL v.2), y compris les projets à source ouverte LinuxBios et Filo. Le code source de LinuxBios et Filo est [disponible](http://www.gnu.org/licenses/old-licenses/gpl-2.0.html) sur demande auprès de [Radware.](http://www.gnu.org/licenses/old-licenses/gpl-2.0.html) Une copie de la licence est [répertoriée](http://www.gnu.org/licenses/old-licenses/gpl-2.0.html) sur: [http://www.gnu.org/licenses/old-licenses/gpl-2.0.html.](http://www.gnu.org/licenses/old-licenses/gpl-2.0.html)

Ce code est également placé dans le domaine public.

Ce produit renferme des codes développés dans le cadre du projet OpenSSL. Copyright

©1983, 1990, 1992, 1993, 1995

Les membres du conseil de l'Université de Californie. Tous droits réservés.

La distribution et l'usage sous une forme source et binaire, avec ou sans modifications, est autorisée pour autant que les conditions suivantes soient remplies:

- 1. La distribution d'un code source doit inclure la notice de copyright mentionnée ci-dessus, cette liste de conditions et l'avis de non-responsabilité suivant.
- 2. La distribution, sous une forme binaire, doit reproduire dans la documentation et/ou dans tout autre matériel fourni la notice de copyright mentionnée ci-dessus, cette liste de conditions et l'avis de non-responsabilité suivant.
- 3. Le nom de l'université, ainsi que le nom des contributeurs ne seront en aucun cas utilisés pour approuver ou promouvoir un produit dérivé de ce programme sans l'obtention préalable d'une autorisation écrite.

Ce produit inclut un logiciel développé par Markus Friedl. Ce

produit inclut un logiciel développé par Theo de Raadt. Ce produit

inclut un logiciel développé par Niels Provos.

Ce produit inclut un logiciel développé par Dug Song.

Ce produit inclut un logiciel développé par Aaron Campbell. Ce

produit inclut un logiciel développé par Damien Miller.

Ce produit inclut un logiciel développé par Kevin Steves. Ce produit

inclut un logiciel développé par Daniel Kouril. Ce produit inclut

un logiciel développé par Wesley Griffin. Ce produit inclut un logiciel

développé par Per Allansson. Ce produit inclut un logiciel développé

par Nils Nordman. Ce produit inclut un logiciel développé par Simon

Wilkinson.

La distribution et l'usage sous une forme source et binaire, avec ou sans modifications, est autorisée pour autant que les conditions suivantes soient remplies:

- 1. La distribution d'un code source doit inclure la notice de copyright mentionnée ci-dessus, cette liste de conditions et l'avis de non-responsabilité suivant.
- 2. La distribution, sous une forme binaire, doit reproduire dans la documentation et/ou dans tout autre matériel fourni la notice de copyright mentionnée ci-dessus, cette liste de conditions et l'avis de non-responsabilité suivant.

LE LOGICIEL MENTIONNÉ CI-DESSUS EST FOURNI TEL QUEL PAR LE DÉVELOPPEUR ET TOUTE GARANTIE, EXPLICITE OU IMPLICITE, Y COMPRIS, MAIS SANS S'Y LIMITER, TOUTE GARANTIE IMPLICITE DE QUALITÉ MARCHANDE ET D'ADÉQUATION À UN USAGE PARTICULIER EST EXCLUE.

EN AUCUN CAS L'AUTEUR NE POURRA ÊTRE TENU RESPONSABLE DES DOMMAGES DIRECTS, INDIRECTS, ACCESSOIRES, SPÉCIAUX, EXEMPLAIRES OU CONSÉCUTIFS (Y COMPRIS, MAIS SANS S'Y LIMITER, L'ACQUISITION DE BIENS OU DE SERVICES DE REMPLACEMENT, LA PERTE D'USAGE, DE DONNÉES OU DE PROFITS OU L'INTERRUPTION DES AFFAIRES), QUELLE QU'EN SOIT LA CAUSE ET LA THÉORIE DE RESPONSABILITÉ, QU'IL S'AGISSE D'UN CONTRAT, DE RESPONSABILITÉ STRICTE OU D'UN ACTE DOMMAGEABLE (Y COMPRIS LA NÉGLIGENCE OU AUTRE), DÉCOULANT DE QUELLE QUE FAÇON QUE CE SOIT DE L'USAGE DE CE LOGICIEL, MÊME S'IL A ÉTÉ AVERTI DE LA POSSIBILITÉ D'UN TEL DOMMAGE.

## **Copyrightvermerke**

Die in diesem Produkt enthalten Programme unterliegen einer eingeschränkten Nutzungslizenz und können nur in Verbindung mit dieser Anwendung benutzt werden.

Die Rijndael-Implementierung von Vincent Rijndael, Anton Bosselaers und Paulo Barreto ist öffentlich zugänglich und wird unter folgender Lizenz vertrieben:

@version 3.0 (December 2000)

Optimierter ANSI C Code für den Rijndael cipher (jetzt AES)

@author Vincent Rijmen <vin[cent.rijmen@esat.kuleuven.ac.be>](mailto:vincent.rijmen@esat.kuleuven.ac.be)

@authorAntoon Bosselaers [<antoon.bosselaers@esat.kuleuven.ac.be>](mailto:antoon.bosselaers@esat.kuleuven.ac.be)

@author Paulo Barreto [<paulo.barreto@terra.com.br>](mailto:paulo.barreto@terra.com.br)

Der OnDemand Switch verwendet [möglicherweise](http://www.gnu.org/licenses/old-licenses/gpl-2.0.html) Software, die im Rahmen der DNU Allgemeine Öffentliche [Lizenzvereinbarung](http://www.gnu.org/licenses/old-licenses/gpl-2.0.html) Version 2 (GPL v.2) lizensiert sind, einschließlich LinuxBios und Filo Open Source-Projekte. Der [Quellcode](http://www.gnu.org/licenses/old-licenses/gpl-2.0.html) von LinuxBios und Filo ist bei Radware auf Anfrage erhältlich. Eine Kopie dieser [Lizenz](http://www.gnu.org/licenses/old-licenses/gpl-2.0.html) kann [eingesehen](http://www.gnu.org/licenses/old-licenses/gpl-2.0.html) werden unter [http://www.gnu.org/licenses/old-licenses/gpl-2.0.html.](http://www.gnu.org/licenses/old-licenses/gpl-2.0.html)

Dieser Code wird hiermit allgemein zugänglich gemacht.

Dieses Produkt enthält einen vom OpenBSD-Projekt entwickelten Code Copyright ©1983,

1990, 1992, 1993, 1995

The Regents of the University of California. Alle Rechte vorbehalten.

Die Verbreitung und Verwendung in Quell- und binärem Format, mit oder ohne Veränderungen, sind unter folgenden Bedingungen erlaubt:

- 1. Die Verbreitung von Quellcodes muss den voranstehenden Copyrightvermerk, diese Liste von Bedingungen und den folgenden Haftungsausschluss beibehalten.
- 2. Die Verbreitung in binärem Format muss den voranstehenden Copyrightvermerk, diese Liste von Bedingungen und den folgenden Haftungsausschluss in der Dokumentation und/oder andere Materialien, die mit verteilt werden, reproduzieren.
- 3. Weder der Name der Universität noch die Namen der Beitragenden dürfen ohne ausdrückliche vorherige schriftliche Genehmigung verwendet werden, um von dieser Software abgeleitete Produkte zu empfehlen oder zu bewerben.

Dieses Produkt enthält von Markus Friedl entwickelte Software. Dieses

Produkt enthält von Theo de Raadt entwickelte Software. Dieses Produkt

enthält von Niels Provos entwickelte Software.

Dieses Produkt enthält von Dug Song entwickelte Software. Dieses

Produkt enthält von Aaron Campbell entwickelte Software. Dieses Produkt

enthält von Damien Miller entwickelte Software. Dieses Produkt enthält von

Kevin Steves entwickelte Software.

Dieses Produkt enthält von Daniel Kouril entwickelte Software. Dieses Produkt

enthält von Wesley Griffin entwickelte Software. Dieses Produkt enthält von

Per Allansson entwickelte Software. Dieses Produkt enthält von Nils Nordman

entwickelte Software. Dieses Produkt enthält von Simon Wilkinson entwickelte Software.

Die Verbreitung und Verwendung in Quell- und binärem Format, mit oder ohne Veränderungen, sind unter folgenden Bedingungen erlaubt:

- 1. Die Verbreitung von Quellcodes muss den voranstehenden Copyrightvermerk, diese Liste von Bedingungen und den folgenden Haftungsausschluss beibehalten.
- 2. Die Verbreitung in binärem Format muss den voranstehenden Copyrightvermerk, diese Liste von Bedingungen und den folgenden Haftungsausschluss in der Dokumentation und/oder andere Materialien, die mit verteilt werden, reproduzieren.

SÄMTLICHE VORGENANNTE SOFTWARE WIRD VOM AUTOR IM IST-ZUSTAND ("AS IS") BEREITGESTELLT. JEGLICHE AUSDRÜCKLICHEN ODER IMPLIZITEN GARANTIEN, EINSCHLIESSLICH, DOCH NICHT BESCHRÄNKT AUF DIE IMPLIZIERTEN GARANTIEN DER MARKTGÄNGIGKEIT UND DER ANWENDBARKEIT FÜR EINEN BESTIMMTEN ZWECK, SIND AUSGESCHLOSSEN.

UNTER KEINEN UMSTÄNDEN HAFTET DER AUTOR FÜR DIREKTE ODER INDIREKTE SCHÄDEN, FÜR BEI VERTRAGSERFÜLLUNG ENTSTANDENE SCHÄDEN, FÜR BESONDERE SCHÄDEN, FÜR SCHADENSERSATZ MIT STRAFCHARAKTER, ODER FÜR FOLGESCHÄDEN EINSCHLIESSLICH, DOCH NICHT BESCHRÄNKT AUF, ERWERB VON ERSATZGÜTERN ODER ERSATZLEISTUNGEN; VERLUST AN NUTZUNG, DATEN ODER GEWINN; ODER GESCHÄFTSUNTERBRECHUNGEN) GLEICH, WIE SIE ENTSTANDEN SIND, UND FÜR JEGLICHE ART VON HAFTUNG, SEI ES VERTRÄGE, GEFÄHRDUNGSHAFTUNG, ODER DELIKTISCHE HAFTUNG (EINSCHLIESSLICH FAHRLÄSSIGKEIT ODER ANDERE), DIE IN JEGLICHER FORM FOLGE DER BENUTZUNG DIESER SOFTWARE IST, SELBST WENN AUF DIE MÖGLICHKEIT EINES SOLCHEN SCHADENS HINGEWIESEN WURDE.

## <span id="page-8-0"></span>Standard Warranty

The following standard warranty is presented in English, French, and German.

### **Standard Warranty**

Radware offers a limited warranty for all its products ("Products"). Radware hardware products are warranted against defects in material and workmanship for a period of one year from date of shipment. Radware software carries a standard warranty that provides bug fixes for up to 90 days after date of purchase. Should a Product unit fail anytime during the said period(s), Radware will, at its discretion, repair or replace the Product.

For hardware warranty service or repair, the product must be returned to a service facility designated by Radware. Customer shall pay the shipping charges to Radware and Radware shall pay the shipping charges in returning the product to the customer. Please see specific details outlined in the Standard Warranty section of the customer's purchase order.

Radware shall be released from all obligations under its Standard Warranty in the event that the Product and/or the defective component has been subjected to misuse, neglect, accident or improper installation, or if repairs or modifications were made by persons other than Radware authorized service personnel, unless such repairs by others were made with the written consent of Radware.

EXCEPT AS SET FORTH ABOVE, ALL RADWARE PRODUCTS (HARDWARE AND SOFTWARE) ARE PROVIDED BY "AS IS" AND ANY EXPRESS OR IMPLIED WARRANTIES, INCLUDING, BUT NOT LIMITED TO, THE IMPLIED WARRANTIES OF MERCHANTABILITY AND FITNESS FOR A PARTICULAR PURPOSE ARE DISCLAIMED.

## **Garantie standard**

Radware octroie une garantie limitée pour l'ensemble de ses produits ("Produits"). Le matériel informatique (hardware) Radware est garanti contre tout défaut matériel et de fabrication pendant une durée d'un an à compter de la date d'expédition. Les logiciels (software) Radware sont fournis avec une garantie standard consistant en la fourniture de correctifs des dysfonctionnements du logiciels (bugs) pendant une durée maximum de 90 jours à compter de la date d'achat. Dans l'hypothèse où un Produit présenterait un défaut pendant ladite (lesdites) période(s), Radware procédera, à sa discrétion, à la réparation ou à l'échange du Produit.

S'agissant de la garantie d'échange ou de réparation du matériel informatique, le Produit doit être retourné chez un réparateur désigné par Radware. Le Client aura à sa charge les frais d'envoi du Produit à Radware et Radware supportera les frais de retour du Produit au client. Veuillez consulter les conditions spécifiques décrites dans la partie "Garantie Standard" du bon de commande client.

Radware est libérée de toutes obligations liées à la Garantie Standard dans l'hypothèse où le Produit et/ou le composant défectueux a fait l'objet d'un mauvais usage, d'une négligence, d'un accident ou d'une installation non conforme, ou si les réparations ou les modifications qu'il a subi ont été effectuées par d'autres personnes que le personnel de maintenance autorisé par Radware, sauf si Radware a donné son consentement écrit à ce que de telles réparations soient effectuées par ces personnes.

SAUF DANS LES CAS PREVUS CI-DESSUS, L'ENSEMBLE DES PRODUITS RADWARE (MATERIELS ET LOGICIELS) SONT FOURNIS "TELS QUELS" ET TOUTES GARANTIES EXPRESSES OU IMPLICITES SONT EXCLUES, EN CE COMPRIS, MAIS SANS S'Y RESTREINDRE, LES GARANTIES IMPLICITES DE QUALITE MARCHANDE ET D'ADÉQUATION À UNE UTILISATION PARTICULIÈRE.

## <span id="page-9-0"></span>Limitations on Warranty and Liability

The following limitations on warranty and liability are presented in English, French, and German.

### **Limitations on Warranty and Liability**

IN NO EVENT SHALL RADWARE LTD. OR ANY OF ITS AFFILIATED ENTITIES BE LIABLE FOR ANY DAMAGES INCURRED BY THE USE OF THE PRODUCTS (INCLUDING BOTH HARDWARE AND SOFTWARE) DESCRIBED IN THIS USER GUIDE, OR BY ANY DEFECT OR INACCURACY IN THIS USER GUIDE ITSELF. THIS INCLUDES BUT IS NOT LIMITED TO ANY DIRECT, INDIRECT, INCIDENTAL, SPECIAL, EXEMPLARY, OR CONSEQUENTIAL DAMAGES (INCLUDING, BUT NOT LIMITED TO, PROCUREMENT OF SUBSTITUTE GOODS OR SERVICES; LOSS OF USE, DATA, OR PROFITS; OR BUSINESS INTERRUPTION). THE ABOVE LIMITATIONS WILL APPLY EVEN IF RADWARE HAS BEEN ADVISED OF THE POSSIBILITY OF SUCH DAMAGES. SOME JURISDICTIONS DO NOT ALLOW THE EXCLUSION OR LIMITATION OF IMPLIED WARRANTIES OR LIABILITY FOR INCIDENTAL OR CONSEQUENTIAL DAMAGES, SO THE ABOVE LIMITATION OR EXCLUSION MAY NOT APPLY TO YOU.

### **Limitations de la Garantie et Responsabilité**

RADWARE LTD. OU SES ENTITIES AFFILIES NE POURRONT EN AUCUN CAS ETRE TENUES RESPONSABLES DES DOMMAGES SUBIS DU FAIT DE L'UTILISATION DES PRODUITS (EN CE COMPRIS LES MATERIELS ET LES LOGICIELS) DECRITS DANS CE MANUEL D'UTILISATION, OU DU FAIT DE DEFAUT OU D'IMPRECISIONS DANS CE MANUEL D'UTILISATION, EN CE COMPRIS, SANS TOUTEFOIS QUE CETTE ENUMERATION SOIT CONSIDEREE COMME LIMITATIVE, TOUS DOMMAGES DIRECTS, INDIRECTS, ACCIDENTELS, SPECIAUX, EXEMPLAIRES, OU ACCESSOIRES (INCLUANT, MAIS SANS S'Y RESTREINDRE, LA FOURNITURE DE PRODUITS OU DE SERVICES DE REMPLACEMENT; LA PERTE D'UTILISATION, DE DONNEES OU DE PROFITS; OU L'INTERRUPTION DES AFFAIRES). LES LIMITATIONS CI-DESSUS S'APPLIQUERONT QUAND BIEN MEME RADWARE A ETE INFORMEE DE LA POSSIBLE EXISTENCE DE CES DOMMAGES. CERTAINES JURIDICTIONS N'ADMETTANT PAS LES EXCLUSIONS OU LIMITATIONS DE GARANTIES IMPLICITES OU DE RESPONSABILITE EN CAS DE DOMMAGES ACCESSOIRES OU INDIRECTS, LESDITES LIMITATIONS OU EXCLUSIONS POURRAIENT NE PAS ETRE APPLICABLE DANS VOTRE CAS.

### **Haftungs- und Gewährleistungsausschluss**

IN KEINEM FALL IST RADWARE LTD. ODER EIN IHR VERBUNDENES UNTERNEHMEN HAFTBAR FÜR SCHÄDEN, WELCHE BEIM GEBRAUCH DES PRODUKTES (HARDWARE UND SOFTWARE) WIE IM BENUTZERHANDBUCH BESCHRIEBEN, ODER AUFGRUND EINES FEHLERS ODER EINER UNGENAUIGKEIT IN DIESEM BENUTZERHANDBUCH SELBST ENTSTANDEN SIND. DAZU GEHÖREN UNTER ANDEREM (OHNE DARAUF BEGRENZT ZU SEIN) JEGLICHE DIREKTEN; IDIREKTEN; NEBEN; SPEZIELLEN, BELEGTEN ODER FOLGESCHÄDEN (EINSCHLIESSLICH ABER NICHT BEGRENZT AUF BESCHAFFUNG ODER ERSATZ VON WAREN ODER DIENSTEN, NUTZUNGSAUSFALL, DATEN- ODER GEWINNVERLUST ODER BETRIEBSUNTERBRECHUNGEN). DIE OBEN GENANNTEN BEGRENZUNGEN GREIFEN AUCH, SOFERN RADWARE AUF DIE MOGLICHKEIT EINES SOLCHEN SCHADENS HINGEWIESEN WORDEN SEIN SOLLTE. EINIGE RECHTSORDNUNGEN LASSEN EINEN AUSSCHLUSS ODER EINE BEGRENZUNG STILLSCHWEIGENDER GARANTIEN ODER HAFTUNGEN BEZÜGLICH NEBEN-ODER FOLGESCHÄDEN NICHT ZU, SO DASS DIE OBEN DARGESTELLTE BEGRENZUNG ODER DER AUSSCHLUSS SIE UNTER UMSTÄNDEN NICHT BETREFFEN WIRD.

## <span id="page-10-0"></span>Safety Instructions

The following safety instructions are presented in English, French, and German.

## **Safety Instructions**

CAUTION

A readily accessible disconnect device shall be incorporated in the building installation wiring.

Due to the risks of electrical shock, and energy, mechanical, and fire hazards, any procedures that involve opening panels or changing components must be performed by qualified service personnel only.

To reduce the risk of fire and electrical shock, disconnect the device from the power line before removing cover or panels.

The following figure shows the caution label that is attached to Radware platforms with dual power supplies.

## **Figure 1: Electrical Shock Hazard Label**

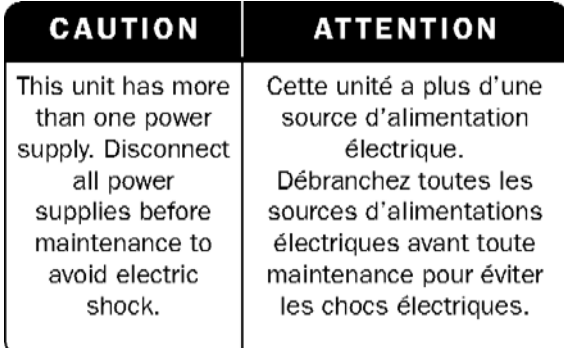

DUAL-POWER-SUPPLY-SYSTEM SAFETY WARNING IN CHINESE

The following figure is the warning for Radware platforms with dual power supplies.

## <span id="page-11-0"></span>**Figure 2: Dual-Power-Supply-System Safety Warning in Chinese**

## 本设备有两个电源供电,未避免电击危险, 操作时需要加倍小心。 只有当这两个电源完全断开时才可以安全操作

Translation of [Dual-Power-Supply-System](#page-11-0) Safety Warning in Chinese:

This unit has more than one power supply. Disconnect all power supplies before maintenance to avoid electric shock.

#### **SERVICING**

Do not perform any servicing other than that contained in the operating instructions unless you are qualified to do so. There are no serviceable parts inside the unit.

#### HIGH VOLTAGE

Any adjustment, maintenance, and repair of the opened instrument under voltage must be avoided as much as possible and, when inevitable, must be carried out only by a skilled person who is aware of the hazard involved.

Capacitors inside the instrument may still be charged even if the instrument has been disconnected from its source of supply.

#### **GROUNDING**

Before connecting this device to the power line, the protective earth terminal screws of this device must be connected to the protective earth in the building installation.

#### **LASER**

This equipment is a Class 1 Laser Product in accordance with IEC60825 - 1: 1993 + A1:1997 + A2:2001 Standard.

#### FUSES

Make sure that only fuses with the required rated current and of the specified type are used for replacement. The use of repaired fuses and the short-circuiting of fuse holders must be avoided. Whenever it is likely that the protection offered by fuses has been impaired, the instrument must be made inoperative and be secured against any unintended operation.

#### LINE VOLTAGE

Before connecting this instrument to the power line, make sure the voltage of the power source matches the requirements of the instrument. Refer to the Specifications for information about the correct power rating for the device.

48V DC-powered platforms have an input tolerance of 36-72V DC.

#### SPECIFICATION CHANGES

Specifications are subject to change without notice.

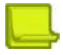

**Note:** This equipment has been tested and found to comply with the limits for a Class A digital device pursuant to Part 15B of the FCC Rules and EN55022 Class A, EN 55024; EN 61000-3-2; EN 61000-3-3; IEC 61000 4-2 to 4-6, IEC 61000 4-8 and IEC 61000-4-11For CE MARK Compliance.

These limits are designed to provide reasonable protection against harmful interference when the equipment is operated in a commercial environment. This equipment generates, uses and can radiate radio frequency energy and, if not installed and used in accordance with the instruction manual, may cause harmful interference to radio communications. Operation of this equipment in a residential area is likely to cause harmful interference in which case the user is required to correct the interference at his own expense.

SPECIAL NOTICE FOR NORTH AMERICAN USERS

For North American power connection, select a power supply cord that is UL Listed and CSA Certified 3 conductor, [18 AWG], terminated in a molded on plug cap rated 125 V, [10 A], with a minimum length of 1.5m [six feet] but no longer than 4.5m...For European connection, select a power supply cord that is internationally harmonized and marked "<HAR>", 3 - conductor, 0,75 mm2 minimum mm2 wire, rated 300 V, with a PVC insulated jacket. The cord must have a molded on plug cap rated 250 V, 3 A.

#### RESTRICT AREA ACCESS

The DC powered equipment should only be installed in a Restricted Access Area.

#### INSTALLATION CODES

This device must be installed according to country national electrical codes. For North America, equipment must be installed in accordance with the US National Electrical Code, Articles 110 - 16, 110 -17, and 110 -18 and the Canadian Electrical Code, Section 12.

#### INTERCONNECTION OF UNITS

Cables for connecting to the unit RS232 and Ethernet Interfaces must be UL certified type DP-1 or DP-2. (Notewhen residing in non LPS circuit)

#### OVERCURRENT PROTECTION

A readily accessible listed branch-circuit over current protective device rated 15 A must be incorporated in the building wiring for each power input.

#### REPLACEABLE BATTERIES

If equipment is provided with a replaceable battery, and is replaced by an incorrect battery type, then an explosion may occur. This is the case for some Lithium batteries and the following is applicable:

- **•** If the battery is placed in an **Operator Access Area**, there is a marking close to the battery or a statement in both the operating and service instructions.
- **•** If the battery is placed elsewhere in the equipment, there is a marking close to the battery or a statement in the service instructions.

This marking or statement includes the following text warning: CAUTION

#### **RISK OF EXPLOSION IF BATTERY IS REPLACED BY AN INCORRECT BATTERY TYPE. DISPOSE OF USED BATTERIES ACCORDING TO THE INSTRUCTIONS.**

Caution – To Reduce the Risk of Electrical Shock and Fire

- 1. This equipment is designed to permit connection between the earthed conductor of the DC supply circuit and the earthing conductor equipment. See Installation Instructions.
- 2. All servicing must be undertaken only by qualified service personnel. There are not user serviceable parts inside the unit.
- 3. DO NOT plug in, turn on or attempt to operate an obviously damaged unit.
- 4. Ensure that the chassis ventilation openings in the unit are NOT BLOCKED.
- 5. Replace a blown fuse ONLY with the same type and rating as is marked on the safety label adjacent to the power inlet, housing the fuse.
- 6. Do not operate the device in a location where the maximum ambient temperature exceeds 40°C/104°F.
- 7. Be sure to unplug the power supply cord from the wall socket BEFORE attempting to remove and/or check the main power fuse. CLASS 1 LASER PRODUCT AND REFERENCE TO THE MOST RECENT LASER STANDARDS IEC 60 825-1:1993 + A1:1997 + A2:2001 AND EN 60825-1:1994+A1:1996+ A2:2001

AC units for Denmark, Finland, Norway, Sweden (marked on product):

- **•** Denmark "Unit is class I unit to be used with an AC cord set suitable with Denmark deviations. The cord includes an earthing conductor. The Unit is to be plugged into a wall socket outlet which is connected to a protective earth. Socket outlets which are not connected to earth are not to be used!"
- **•** Finland (Marking label and in manual) "Laite on liitettävä suojamaadoituskoskettimilla varustettuun pistorasiaan"
- **•** Norway (Marking label and in manual) "Apparatet må tilkoples jordet stikkontakt"
- **•** Unit is intended for connection to IT power systems for Norway only.
- **•** Sweden (Marking label and in manual) "Apparaten skall anslutas till jordat uttag."

To connect the power connection:

- 1. Connect the power cable to the main socket, located on the rear panel of the device.
- 2. Connect the power cable to the grounded AC outlet.

CAUTION

Risk of electric shock and energy hazard. Disconnecting one power supply disconnects only one power supply module. To isolate the unit completely, disconnect all power supplies.

### **Instructions de sécurité**

#### AVERTISSEMENT

Un dispositif de déconnexion facilement accessible sera incorporé au câblage du bâtiment.

En raison des risques de chocs électriques et des dangers énergétiques, mécaniques et d'incendie, chaque procédure impliquant l'ouverture des panneaux ou le remplacement de composants sera exécutée par du personnel qualifié.

Pour réduire les risques d'incendie et de chocs électriques, déconnectez le dispositif du bloc d'alimentation avant de retirer le couvercle ou les panneaux.

La figure suivante montre l'étiquette d'avertissement apposée sur les plateformes Radware dotées de plus d'une source d'alimentation électrique.

### **Figure 3: Étiquette d'avertissement de danger de chocs électriques**

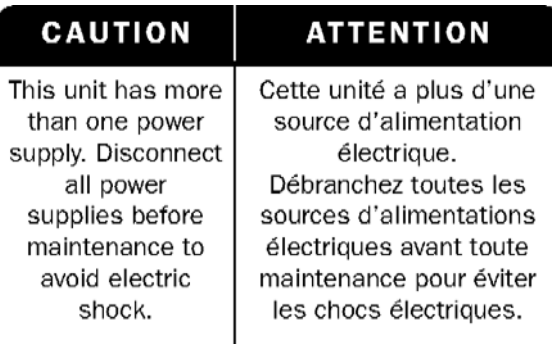

AVERTISSEMENT DE SÉCURITÉ POUR LES SYSTÈMES DOTÉS DE DEUX SOURCES D'ALIMENTATION ÉLECTRIQUE (EN CHINOIS)

La figure suivante représente l'étiquette d'avertissement pour les plateformes Radware dotées de deux sources d'alimentation électrique.

## <span id="page-14-0"></span>**Figure 4: Avertissement de sécurité pour les systèmes dotes de deux sources d'alimentation électrique (en chinois)**

## 本设备有两个电源供电,未避免电击危险,操作时需要加倍小心。 只有当汶两个电源完全断开时才可以安全操作

Traduction de la Avertissement de sécurité pour les systèmes dotes de deux sources [d'alimentation électrique](#page-14-0) (en [chinois\):](#page-14-0)

Cette unité est dotée de plus d'une source d'alimentation électrique. Déconnectez toutes les sources d'alimentation électrique avant d'entretenir l'appareil ceci pour éviter tout choc électrique.

#### **ENTRETIEN**

N'effectuez aucun entretien autre que ceux répertoriés dans le manuel d'instructions, à moins d'être qualifié en la matière. Aucune pièce à l'intérieur de l'unité ne peut être remplacée ou réparée.

#### HAUTE TENSION

Tout réglage, opération d'entretien et réparation de l'instrument ouvert sous tension doit être évité. Si cela s'avère indispensable, confiez cette opération à une personne qualifiée et consciente des dangers impliqués.

Les condensateurs au sein de l'unité risquent d'être chargés même si l'unité a été déconnectée de la source d'alimentation électrique.

#### MISE A LA TERRE

Avant de connecter ce dispositif à la ligne électrique, les vis de protection de la borne de terre de cette unité doivent être reliées au système de mise à la terre du bâtiment.

#### LASER

Cet équipement est un produit laser de classe 1, conforme à la norme IEC60825 - 1: 1993 + A1: 1997 + A2: 2001.

#### FUSIBLES

Assurez-vous que, seuls les fusibles à courant nominal requis et de type spécifié sont utilisés en remplacement. L'usage de fusibles réparés et le court-circuitage des porte-fusibles doivent être évités. Lorsqu'il est pratiquement certain que la protection offerte par les fusibles a été détériorée, l'instrument doit être désactivé et sécurisé contre toute opération involontaire.

#### TENSION DE LIGNE

Avant de connecter cet instrument à la ligne électrique, vérifiez que la tension de la source d'alimentation correspond aux exigences de l'instrument. Consultez les spécifications propres à l'alimentation nominale correcte du dispositif.

Les plateformes alimentées en 48 CC ont une tolérance d'entrée comprise entre 36 et 72 V CC. MODIFICATIONS DES SPÉCIFICATIONS

Les spécifications sont sujettes à changement sans notice préalable.

**Remarque:** Cet équipement a été testé et déclaré conforme aux limites définies pour un appareil numérique de classe A, conformément au paragraphe 15B de la réglementation FCC et EN55022 Classe A, EN 55024, EN 61000-3-2; EN 61000-3-3; IEC 61000 4-2 to 4-6, IEC 61000 4-8, et IEC

61000-4-11, pour la marque de conformité de la CE. Ces limites sont fixées pour fournir une protection raisonnable contre les interférences nuisibles, lorsque l'équipement est utilisé dans un environnement commercial. Cet équipement génère, utilise et peut émettre des fréquences radio et, s'il n'est pas installé et utilisé conformément au manuel d'instructions, peut entraîner des interférences nuisibles aux communications radio. Le fonctionnement de cet équipement dans une zone résidentielle est susceptible de provoquer des interférences nuisibles, auquel cas l'utilisateur devra corriger le problème à ses propres frais.

NOTICE SPÉCIALE POUR LES UTILISATEURS NORD-AMÉRICAINS

Pour un raccordement électrique en Amérique du Nord, sélectionnez un cordon d'alimentation homologué UL et certifié CSA 3 - conducteur, [18 AWG], muni d'une prise moulée à son extrémité, de 125 V, [10 A], d'une longueur minimale de 1,5 m [six pieds] et maximale de 4,5m...Pour la connexion européenne, choisissez un cordon d'alimentation mondialement homologué et marqué "<HAR>", 3 - conducteur, câble de 0,75 mm2 minimum, de 300 V, avec une gaine en PVC isolée. La prise à l'extrémité du cordon, sera dotée d'un sceau moulé indiquant: 250 V, 3 A.

#### ZONE A ACCÈS RESTREINT

L'équipement alimenté en CC ne pourra être installé que dans une zone à accès restreint. CODES

#### D'INSTALLATION

Ce dispositif doit être installé en conformité avec les codes électriques nationaux. En Amérique du Nord, l'équipement sera installé en conformité avec le code électrique national américain, articles 110-16, 110 -17, et 110 -18 et le code électrique canadien, Section 12.

#### INTERCONNEXION DES UNÎTES

Les câbles de connexion à l'unité RS232 et aux interfaces Ethernet seront certifiés UL, type DP-1 ou DP-2. (Remarque- s'ils ne résident pas dans un circuit LPS).

#### PROTECTION CONTRE LES SURCHARGES

Un circuit de dérivation, facilement accessible, sur le dispositif de protection du courant de 15 A doit être intégré au câblage du bâtiment pour chaque puissance consommée.

#### BATTERIES REMPLAÇABLES

Si l'équipement est fourni avec une batterie, et qu'elle est remplacée par un type de batterie incorrect, elle est susceptible d'exploser. C'est le cas pour certaines batteries au lithium, les éléments suivants sont donc applicables:

- **•** Si la batterie est placée dans une zone d'accès opérateur, une marque est indiquée sur la batterie ou une remarque est insérée, aussi bien dans les instructions d'exploitation que d'entretien.
- **•** Si la batterie est placée ailleurs dans l'équipement, une marque est indiquée sur la batterie ou une remarque est insérée dans les instructions d'entretien.

Cette marque ou remarque inclut l'avertissement textuel suivant:

#### AVERTISSEMENT

#### **RISQUE D'EXPLOSION SI LA BATTERIE EST REMPLACÉE PAR UN MODÈLE INCORRECT. METTRE AU REBUT LES BATTERIES CONFORMÉMENT AUX INSTRUCTIONS.**

Attention - Pour réduire les risques de chocs électriques et d'incendie

- 1. Cet équipement est conçu pour permettre la connexion entre le conducteur de mise à la terre du circuit électrique CC et l'équipement de mise à la terre. Voir les instructions d'installation.
- 2. Tout entretien sera entrepris par du personnel qualifié. Aucune pièce à l'intérieur de l'unité ne peut être remplacée ou réparée.
- 3. NE branchez pas, n'allumez pas ou n'essayez pas d'utiliser une unité manifestement endommagée.
- 4. Vérifiez que l'orifice de ventilation du châssis dans l'unité n'est PAS OBSTRUE.
- 5. Remplacez le fusible endommagé par un modèle similaire de même puissance, tel qu'indiqué sur l'étiquette de sécurité adjacente à l'arrivée électrique hébergeant le fusible.
- 6. Ne faites pas fonctionner l'appareil dans un endroit, où la température ambiante dépasse la valeur maximale autorisée. 40°C/104°F.
- 7. Débranchez le cordon électrique de la prise murale AVANT d'essayer de retirer et/ou de vérifier le fusible d'alimentation principal.

PRODUIT LASER DE CLASSE 1 ET RÉFÉRENCE AUX NORMES LASER LES PLUS RÉCENTES: IEC 60 825-1: 1993 + A1: 1997 + A2: 2001 ET EN 60825-1: 1994+A1: 1996+ A2: 2001

Unités à CA pour le Danemark, la Finlande, la Norvège, la Suède (indiqué sur le produit):

- **•** Danemark Unité de classe 1 qui doit être utilisée avec un cordon CA compatible avec les déviations du Danemark. Le cordon inclut un conducteur de mise à la terre. L'unité sera branchée à une prise murale, mise à la terre. Les prises non-mises à la terre ne seront pas utilisées!
- **•** Finlande (Étiquette et inscription dans le manuel) Laite on liitettävä suojamaadoituskoskettimilla varustettuun pistorasiaan
- **•** Norvège (Étiquette et inscription dans le manuel) Apparatet må tilkoples jordet stikkontakt
- **•** L'unité peut être connectée à un système électrique IT (en Norvège uniquement).
- **•** Suède (Étiquette et inscription dans le manuel) Apparaten skall anslutas till jordat uttag.

Pour brancher à l'alimentation électrique:

- 1. Branchez le câble d'alimentation à la prise principale, située sur le panneau arrière de l'unité.
- 2. Connectez le câble d'alimentation à la prise CA mise à la terre.

#### AVERTISSEMENT

Risque de choc électrique et danger énergétique. La déconnexion d'une source d'alimentation électrique ne débranche qu'un seul module électrique. Pour isoler complètement l'unité, débranchez toutes les sources d'alimentation électrique.

#### **ATTENTION**

Risque de choc et de danger électriques. Le débranchement d'une seule alimentation stabilisée ne débranche qu'un module "Alimentation Stabilisée". Pour Isoler complètement le module en cause, il faut débrancher toutes les alimentations stabilisées.

Attention: Pour Réduire Les Risques d'Électrocution et d'Incendie

- 1. Toutes les opérations d'entretien seront effectuées UNIQUEMENT par du personnel d'entretien qualifié. Aucun composant ne peut être entretenu ou remplacée par l'utilisateur.
- 2. NE PAS connecter, mettre sous tension ou essayer d'utiliser une unité visiblement défectueuse.
- 3. Assurez-vous que les ouvertures de ventilation du châssis NE SONT PAS OBSTRUÉES.
- 4. Remplacez un fusible qui a sauté SEULEMENT par un fusible du même type et de même capacité, comme indiqué sur l'étiquette de sécurité proche de l'entrée de l'alimentation qui contient le fusible.
- 5. NE PAS UTILISER l'équipement dans des locaux dont la température maximale dépasse 40 degrés Centigrades.
- 6. Assurez vous que le cordon d'alimentation a été déconnecté AVANT d'essayer de l'enlever et/ou vérifier le fusible de l'alimentation générale.

### **Sicherheitsanweisungen**

#### VORSICHT

Die Elektroinstallation des Gebäudes muss ein unverzüglich zugängliches Stromunterbrechungsgerät integrieren.

Aufgrund des Stromschlagrisikos und der Energie-, mechanische und Feuergefahr dürfen Vorgänge, in deren Verlauf Abdeckungen entfernt oder Elemente ausgetauscht werden, ausschließlich von qualifiziertem Servicepersonal durchgeführt werden.

Zur Reduzierung der Feuer- und Stromschlaggefahr muss das Gerät vor der Entfernung der Abdeckung oder der Paneele von der Stromversorgung getrennt werden.

Folgende Abbildung zeigt das VORSICHT-Etikett, das auf die Radware-Plattformen mit Doppelspeisung angebracht ist.

## **Figure 5: Warnetikett Stromschlaggefahr**

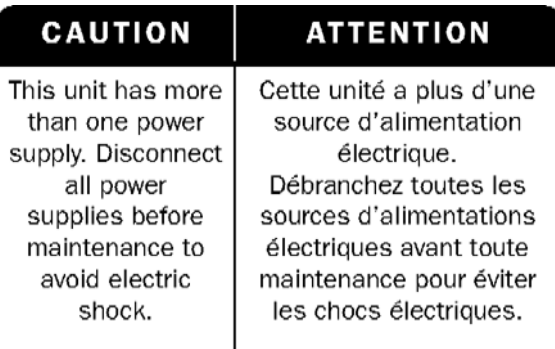

SICHERHEITSHINWEIS IN CHINESISCHER SPRACHE FÜR SYSTEME MIT DOPPELSPEISUNG

Die folgende Abbildung ist die Warnung für Radware-Plattformen mit Doppelspeisung.

## <span id="page-17-0"></span>**Figure 6: Sicherheitshinweis in chinesischer Sprache für Systeme mit Doppelspeisung**

本设备有两个电源供电,未避免电击危险,操作时需要加倍小心。 只有当这两个电源完全断开时才可以安全操作

Übersetzung von [Sicherheitshinweis](#page-17-0) in chinesischer Sprache für Systeme mit Doppelspeisung:

Die Einheit verfügt über mehr als eine Stromversorgungsquelle. Ziehen Sie zur Verhinderung von Stromschlag vor Wartungsarbeiten sämtliche Stromversorgungsleitungen ab.

### WARTUNG

Führen Sie keinerlei Wartungsarbeiten aus, die nicht in der Betriebsanleitung angeführt sind, es sei denn, Sie sind dafür qualifiziert. Es gibt innerhalb des Gerätes keine wartungsfähigen Teile.

#### HOCHSPANNUNG

Jegliche Einstellungs-, Instandhaltungs- und Reparaturarbeiten am geöffneten Gerät unter Spannung müssen so weit wie möglich vermieden werden. Sind sie nicht vermeidbar, dürfen sie ausschließlich von qualifizierten Personen ausgeführt werden, die sich der Gefahr bewusst sind.

Innerhalb des Gerätes befindliche Kondensatoren können auch dann noch Ladung enthalten, wenn das Gerät von der Stromversorgung abgeschnitten wurde.

#### ERDUNG

Bevor das Gerät an die Stromversorgung angeschlossen wird, müssen die Schrauben der Erdungsleitung des Gerätes an die Erdung der Gebäudeverkabelung angeschlossen werden.

#### LASER

Dieses Gerät ist ein Laser-Produkt der Klasse 1 in Übereinstimmung mit IEC60825 - 1: 1993 + A1:1997 + A2:2001 Standard.

#### **SICHERUNGEN**

Vergewissern Sie sich, dass nur Sicherungen mit der erforderlichen Stromstärke und der angeführten Art verwendet werden. Die Verwendung reparierter Sicherungen sowie die Kurzschließung von Sicherungsfassungen muss vermieden werden. In Fällen, in denen wahrscheinlich ist, dass der von den Sicherungen gebotene Schutz beeinträchtigt ist, muss das Gerät abgeschaltet und gegen unbeabsichtigten Betrieb gesichert werden.

#### LEITUNGSSPANNUNG

Vor Anschluss dieses Gerätes an die Stromversorgung ist zu gewährleisten, dass die Spannung der Stromquelle den Anforderungen des Gerätes entspricht. Beachten Sie die technischen Angaben bezüglich der korrekten elektrischen Werte des Gerätes.

Plattformen mit 48 V DC verfügen über eine Eingangstoleranz von 36-72 V DC.

#### ÄNDERUNGEN DER TECHNISCHEN ANGABEN

Änderungen der technischen Spezifikationen bleiben vorbehalten.

**Hinweis:** Dieses Gerät wurde geprüft und entspricht den Beschränkungen von digitalen Geräten der Klasse 1 gemäß Teil 15B FCC-Vorschriften und EN55022 Klasse A, EN55024; EN 61000-3-2; EN; IEC 61000 4-2 to 4-6, IEC 61000 4-8 und IEC 61000-4- 11 für Konformität mit der CE-Bezeichnung.

Diese Beschränkungen dienen dem angemessenen Schutz vor schädlichen Interferenzen bei Betrieb des Gerätes in kommerziellem Umfeld. Dieses Gerät erzeugt, verwendet und strahlt elektromagnetische

Hochfrequenzstrahlung aus. Wird es nicht entsprechend den Anweisungen im Handbuch montiert und benutzt, könnte es mit dem Funkverkehr interferieren und ihn beeinträchtigen. Der Betrieb dieses Gerätes in

Wohnbereichen wird höchstwahrscheinlich zu schädlichen Interferenzen führen. In einem solchen Fall wäre der Benutzer verpflichtet, diese Interferenzen auf eigene Kosten zu korrigieren.

#### BESONDERER HINWEIS FÜR BENUTZER IN NORDAMERIKA

Wählen Sie für den Netzstromanschluss in Nordamerika ein Stromkabel, das in der UL aufgeführt und CSAzertifiziert ist 3 Leiter, [18 AWG], endend in einem gegossenen Stecker, für 125 V, [10 A], mit einer Mindestlänge von 1,5 m [sechs Fuß], doch nicht länger als 4,5 m. Für europäische Anschlüsse verwenden Sie ein international harmonisiertes, mit "<HAR>" markiertes Stromkabel, mit 3 Leitern von mindestens 0,75 mm2, für 300 V, mit PVC-Umkleidung. Das Kabel muss in einem gegossenen Stecker für 250 V, 3 A enden.

#### BEREICH MIT EINGESCHRÄNKTEM ZUGANG

Das mit Gleichstrom betriebene Gerät darf nur in einem Bereich mit eingeschränktem Zugang montiert werden.

#### INSTALLATIONSCODES

Dieses Gerät muss gemäß der landesspezifischen elektrischen Codes montiert werden. In Nordamerika müssen Geräte entsprechend dem US National Electrical Code, Artikel 110 - 16, 110 - 17 und 110 - 18, sowie dem Canadian Electrical Code, Abschnitt 12, montiert werden.

VERKOPPLUNG VON GERÄTEN Kabel für die Verbindung des Gerätes mit RS232- und Ethernet- müssen UL-zertifiziert und vom Typ DP-1 oder DP-2 sein. (Anmerkung: bei Aufenthalt in einem nicht-LPS-Stromkreis)

#### ÜBERSTROMSCHUTZ

Ein gut zugänglicher aufgeführter Überstromschutz mit Abzweigstromkreis und 15 A Stärke muss für jede Stromeingabe in der Gebäudeverkabelung integriert sein.

#### AUSTAUSCHBARE BATTERIEN

Wird ein Gerät mit einer austauschbaren Batterie geliefert und für diese Batterie durch einen falschen Batterietyp ersetzt, könnte dies zu einer Explosion führen. Dies trifft zu für manche Arten von Lithiumsbatterien zu, und das folgende gilt es zu beachten:

- **•** Wird die Batterie in einem Bereich für Bediener eingesetzt, findet sich in der Nähe der Batterie eine Markierung oder Erklärung sowohl im Betriebshandbuch als auch in der Wartungsanleitung.
- **•** Ist die Batterie an einer anderen Stelle im Gerät eingesetzt, findet sich in der Nähe der Batterie eine Markierung oder einer Erklärung in der Wartungsanleitung.

Diese Markierung oder Erklärung enthält den folgenden Warntext: VORSICHT

#### **EXPLOSIONSGEFAHR, FALLS BATTERIE DURCH EINEN FALSCHEN BATTERIETYP ERSETZT WIRD. GEBRAUCHTE BATTERIEN DEN ANWEISUNGEN ENTSPRECHEND ENTSORGEN.**

- **•** Denmark "Unit is class I mit Wechselstromkabel benutzen, dass für die Abweichungen in Dänemark eingestellt ist. Das Kabel ist mit einem Erdungsdraht versehen. Das Kabel wird in eine geerdete Wandsteckdose angeschlossen. Keine Steckdosen ohne Erdungsleitung verwenden!"
- **•** Finland (Markierungsetikett und im Handbuch) Laite on liitettävä suojamaadoituskoskettimilla varustettuun pistorasiaan
- **•** Norway (Markierungsetikett und im Handbuch) Apparatet må tilkoples jordet stikkontakt Ausschließlich für Anschluss an IT-Netzstromsysteme in Norwegen vorgesehen
- **•** Sweden (Markierungsetikett und im Handbuch) Apparaten skall anslutas till jordat uttag.

Anschluss des Stromkabels:

- 1. Schließen Sie das Stromkabel an den Hauptanschluss auf der Rückseite des Gerätes an.
- 2. Schließen Sie das Stromkabel an den geerdeten Wechselstromanschluss an.

#### VORSICHT

Stromschlag- und Energiegefahr Die Trennung einer Stromquelle trennt nur ein Stromversorgungsmodul von der Stromversorgung. Um das Gerät komplett zu isolieren, muss es von der gesamten Stromversorgung getrennt werden.

Vorsicht - Zur Reduzierung der Stromschlag- und Feuergefahr

- 1. Dieses Gerät ist dazu ausgelegt, die Verbindung zwischen der geerdeten Leitung des Gleichstromkreises und dem Erdungsleiter des Gerätes zu ermöglichen. Siehe Montageanleitung.
- 2. Wartungsarbeiten jeglicher Art dürfen nur von qualifiziertem Servicepersonal ausgeführt werden. Es gibt innerhalb des Gerätes keine vom Benutzer zu wartenden Teile.
- 3. Versuchen Sie nicht, ein offensichtlich beschädigtes Gerät an den Stromkreis anzuschließen, einzuschalten oder zu betreiben.
- 4. Vergewissern Sie sich, dass sie Lüftungsöffnungen im Gehäuse des Gerätes NICHT BLOCKIERT SIND.
- 5. Ersetzen Sie eine durchgebrannte Sicherung ausschließlich mit dem selben Typ und von der selben Stärke, die auf dem Sicherheitsetikett angeführt sind, das sich neben dem Stromkabelanschluss, am Sicherungsgehäuse.
- 6. Betreiben Sie das Gerät nicht an einem Standort, an dem die Höchsttemperatur der Umgebung 40°C überschreitet.
- 7. Vergewissern Sie sich, das Stromkabel aus dem Wandstecker zu ziehen, BEVOR Sie die Hauptsicherung entfernen und/oder prüfen.

## <span id="page-19-0"></span>Electromagnetic-Interference Statements

The following statements are presented in English, French, and German.

Electromagnetic-Interference Statements

SPECIFICATION CHANGES

Specifications are subject to change without notice.

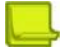

**Note:** This equipment has been tested and found to comply with the limits for a Class A digital device pursuant to Part 15B of the FCC Rules and EN55022 Class A, EN 55024; EN 61000-3-2; EN 61000-3-3; IEC 61000 4-2 to 4-6, IEC 61000 4-8 and IEC 61000-4-11For CE MARK Compliance.

These limits are designed to provide reasonable protection against harmful interference when the equipment is operated in a commercial environment. This equipment generates, uses and can radiate radio frequency energy and, if not installed and used in accordance with the instruction manual, may cause harmful interference to radio communications. Operation of this equipment in a residential area is likely to cause harmful interference in which case the user is required to correct the interference at his own expense.

VCCI ELECTROMAGNETIC-INTERFERENCE STATEMENTS

<span id="page-20-0"></span>**Figure 7: Statement for Class A VCCI-certified Equipment**

この装置は, クラスA情報技術装置です。この装置を家庭環境で使用す ると電波妨害を引き起こすことがあります。この場合には使用者が適切な 対策を講ずるよう要求されることがあります。  $VCCI - A$ 

Translation of Statement for Class A [VCCI-certified](#page-20-0) Equipment:

This is a Class A product based on the standard of the Voluntary Control Council for Interference by Information Technology Equipment (VCCI). If this equipment is used in a domestic environment, radio disturbance may occur, in which case, the user may be required to take corrective actions.

KCC KOREA

## **Figure 8: KCC—Korea Communications Commission Certificate of Broadcasting and Communication Equipment**

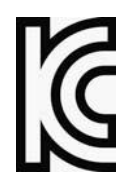

## <span id="page-20-1"></span>**Figure 9: Statement For Class A KCC-certified Equipment in Korean**

이 기기는 업무용(A급) 전자파적합기기로서 판 매자 또는 사용자는 이 점을 주의하시기 바라 며, 가정외의 지역에서 사용하는 것을 목적으로 합니다.

Translation of Statement For Class A [KCC-certified](#page-20-1) Equipment in Korean:

This equipment is Industrial (Class A) electromagnetic wave suitability equipment and seller or user should take notice of it, and this equipment is to be used in the places except for home. BSMI

## <span id="page-20-2"></span>**Figure 10: Statement for Class A BSMI-certified Equipment**

這是甲類的資訊產品,在居住的環境使用中時,可能會造成射頻 干擾,在這種情況下,使用者會被要求採取某些適當的對策。

Translation of Statement for Class A [BSMI-certified](#page-20-2) Equipment:

This is a Class A product, in use in a residential environment, it may cause radio interference in which case the user will be required to take adequate measures.

## **Déclarations sur les Interférences Électromagnétiques**

MODIFICATIONS DES SPÉCIFICATIONS

Les spécifications sont sujettes à changement sans notice préalable.

**Remarque:** Cet équipement a été testé et déclaré conforme aux limites définies pour un appareil numérique de classe A, conformément au paragraphe 15B de la réglementation FCC et EN55022 Classe A, EN 55024, EN 61000-3-2; EN 61000-3-3; IEC 61000 4-2 to 4-6, IEC 61000 4-8, et IEC

61000-4-11, pour la marque de conformité de la CE. Ces limites sont fixées pour fournir une protection raisonnable contre les interférences nuisibles, lorsque l'équipement est utilisé dans un environnement commercial. Cet équipement génère, utilise et peut émettre des fréquences radio et, s'il n'est pas installé et utilisé conformément au manuel d'instructions, peut entraîner des interférences nuisibles aux communications radio. Le fonctionnement de cet équipement dans une zone résidentielle est susceptible de provoquer des interférences nuisibles, auquel cas l'utilisateur devra corriger le problème à ses propres frais.

<span id="page-21-0"></span>DÉCLARATIONS SUR LES INTERFÉRENCES ÉLECTROMAGNÉTIQUES VCCI

## **Figure 11: Déclaration pour l'équipement de classe A certifié VCCI**

この装置は, クラスA情報技術装置です。この装置を家庭環境で使用す ると電波妨害を引き起こすことがあります。この場合には使用者が適切な 対策を講ずるよう要求されることがあります。  $VCCI-A$ 

Traduction de la Déclaration pour [l'équipement](#page-21-0) de classe A certifié VCCI:

Il s'agit d'un produit de classe A, basé sur la norme du Voluntary Control Council for Interference by Information Technology Equipment (VCCI). Si cet équipement est utilisé dans un environnement domestique, des perturbations radioélectriques sont susceptibles d'apparaître. Si tel est le cas, l'utilisateur sera tenu de prendre des mesures correctives.

KCC Corée

## **Figure 12: KCC—Certificat de la commission des communications de Corée pour les equipements de radiodiffusion et communication.**

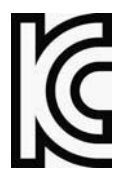

<span id="page-21-1"></span>**Figure 13: Déclaration pour l'équipement de classe A certifié KCC en langue coréenne**

이 기기는 업무용(A급) 전자파적합기기로서 판 매자 또는 사용자는 이 점을 주의하시기 바라 며, 가정외의 지역에서 사용하는 것을 목적으로 합니다.

Translation de la Déclaration pour [l'équipement](#page-21-1) de classe A certifié KCC en langue coréenne:

Cet équipement est un matériel (classe A) en adéquation aux ondes électromagnétiques et le vendeur ou l'utilisateur doit prendre cela en compte. Ce matériel est donc fait pour être utilisé ailleurs qu' á la maison. BSMI

## <span id="page-22-0"></span>**Figure 14: Déclaration pour l'équipement de classe A certifié BSMI**

這是甲類的資訊產品,在居住的環境使用中時,可能會造成射頻 干擾,在這種情況下,使用者會被要求採取某些適當的對策。

[Translation](#page-21-1) de la Déclaration pour [l'équipement](#page-22-0) de classe A certifié BSMI:

Il s'agit d'un produit de Classe A; utilisé dans un environnement résidentiel il peut provoquer des interférences, l'utilisateur devra alors prendre les mesures adéquates.

## **Erklärungen zu Elektromagnetischer Interferenz**

ÄNDERUNGEN DER TECHNISCHEN ANGABEN

Änderungen der technischen Spezifikationen bleiben vorbehalten.

**Hinweis:** Dieses Gerät wurde geprüft und entspricht den Beschränkungen von digitalen Geräten der Klasse 1 gemäß Teil 15B FCC-Vorschriften und EN55022 Klasse A, EN55024; EN 61000-3-2; EN; IEC 61000 4-2 to 4-6, IEC 61000 4-8 und IEC 61000-4- 11 für Konformität mit der CE-Bezeichnung.

Diese Beschränkungen dienen dem angemessenen Schutz vor schädlichen Interferenzen bei Betrieb des Gerätes in kommerziellem Umfeld. Dieses Gerät erzeugt, verwendet und strahlt elektromagnetische

Hochfrequenzstrahlung aus. Wird es nicht entsprechend den Anweisungen im Handbuch montiert und benutzt, könnte es mit dem Funkverkehr interferieren und ihn beeinträchtigen. Der Betrieb dieses Gerätes in

Wohnbereichen wird höchstwahrscheinlich zu schädlichen Interferenzen führen. In einem solchen Fall wäre der Benutzer verpflichtet, diese Interferenzen auf eigene Kosten zu korrigieren.

<span id="page-22-1"></span>ERKLÄRUNG DER VCCI ZU ELEKTROMAGNETISCHER INTERFERENZ

## **Figure 15: Erklärung zu VCCI-zertifizierten Geräten der Klasse A**

この装置は、クラスA情報技術装置です。この装置を家庭環境で使用す ると電波妨害を引き起こすことがあります。この場合には使用者が適切な 対策を講ずるよう要求されることがあります。  $VCCI - A$ 

#### Übersetzung von Erklärung zu [VCCI-zertifizierten](#page-22-1) Geräten der Klasse A:

Dies ist ein Produkt der Klasse A gemäß den Normen des Voluntary Control Council for Interference by Information Technology Equipment (VCCI). Wird dieses Gerät in einem Wohnbereich benutzt, können elektromagnetische Störungen auftreten. In einem solchen Fall wäre der Benutzer verpflichtet, korrigierend einzugreifen.

KCC KOREA

## **Figure 16: KCC—Korea Communications Commission Zertifikat für Rundfunk-und Nachrichtentechnik**

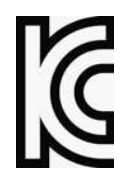

## <span id="page-23-0"></span>**Figure 17: Erklärung zu KCC-zertifizierten Geräten der Klasse A**

이 기기는 업무용(A급) 전자파적합기기로서 판 매자 또는 사용자는 이 점을 주의하시기 바라 며, 가정외의 지역에서 사용하는 것을 목적으로 합니다.

Übersetzung von Erklärung zu [KCC-zertifizierten](#page-23-0) Geräten der Klasse A:

Verkäufer oder Nutzer sollten davon Kenntnis nehmen, daß dieses Gerät der Klasse A für industriell elektromagnetische Wellen geeignete Geräten angehört und dass diese Geräte nicht für den heimischen Gebrauch bestimmt sind.

<span id="page-23-1"></span>**BSMI** 

## **Figure 18: Erklärung zu BSMI-zertifizierten Geräten der Klasse A**

這是甲類的資訊產品,在居住的環境使用中時,可能會造成射頻 干擾,在這種情況下,使用者會被要求採取某些適當的對策。

Übersetzung von Erklärung zu [BSMI-zertifizierten](#page-23-1) Geräten der Klasse A:

Dies ist ein Class A Produkt, bei Gebrauch in einer Wohnumgebung kann es zu Funkstörungen kommen, in diesem Fall ist der Benutzer verpflichtet, angemessene Maßnahmen zu ergreifen.

## <span id="page-23-2"></span>Altitude and Climate Warning

This warning only applies to The People's Republic of China.

- 1. 对于在非热带气候条件下运行的设备而言,Tma:为制造商规范允许的最大环境温度,或者为 25°C,采用两 者中的较大者。
- 2. 关于在海拔不超过 2000m 或者在非热带气候地区使用的设备,附加警告要求如下:

关于在海拔不超过 2000m 的地区使用的设备,必须在随时可见的位置处粘贴包含如下内容或者类似用语的警告标 记、或者附件 DD 中的符号。

"只可在海拔不超过2000m的位置使用。"

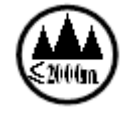

关于在非热带气候地区使用的设备,必须在随时可见的位置处粘贴包含如下内容的警告标记:

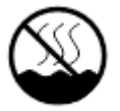

附件 DD:有关新安全警告标记的说明。 DD.1 海拔警告标记

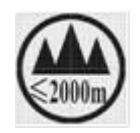

标记含义:设备的评估仅基于 2000m 以下的海拔高度,因此设备只适用于该运行条件。如果在海拔超过 2000m 的 位置使用设备,可能会存在某些安全隐患。

DD.2 气候警告标记

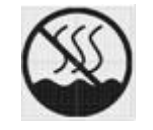

标记含义:设备的评估仅基于温带气候条件,因此设备只适用于该运行条件。如果在热带气候地区使用设备,可能 会存在某些安全隐患。

## <span id="page-24-0"></span>Document Conventions

The following describes the conventions and symbols that this guide uses:

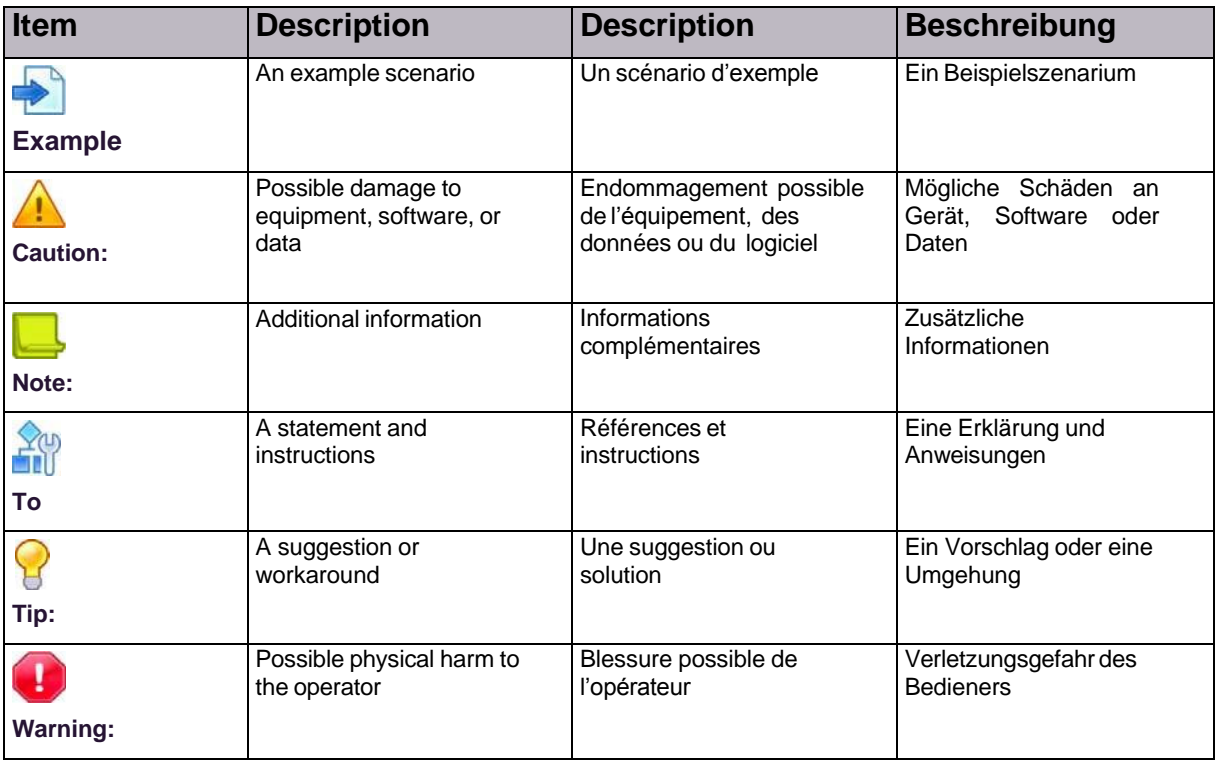

© 2016 Cisco | Radware. All rights reserved. This document is Cisco Public Page 26 of 256

# **Table of Contents**

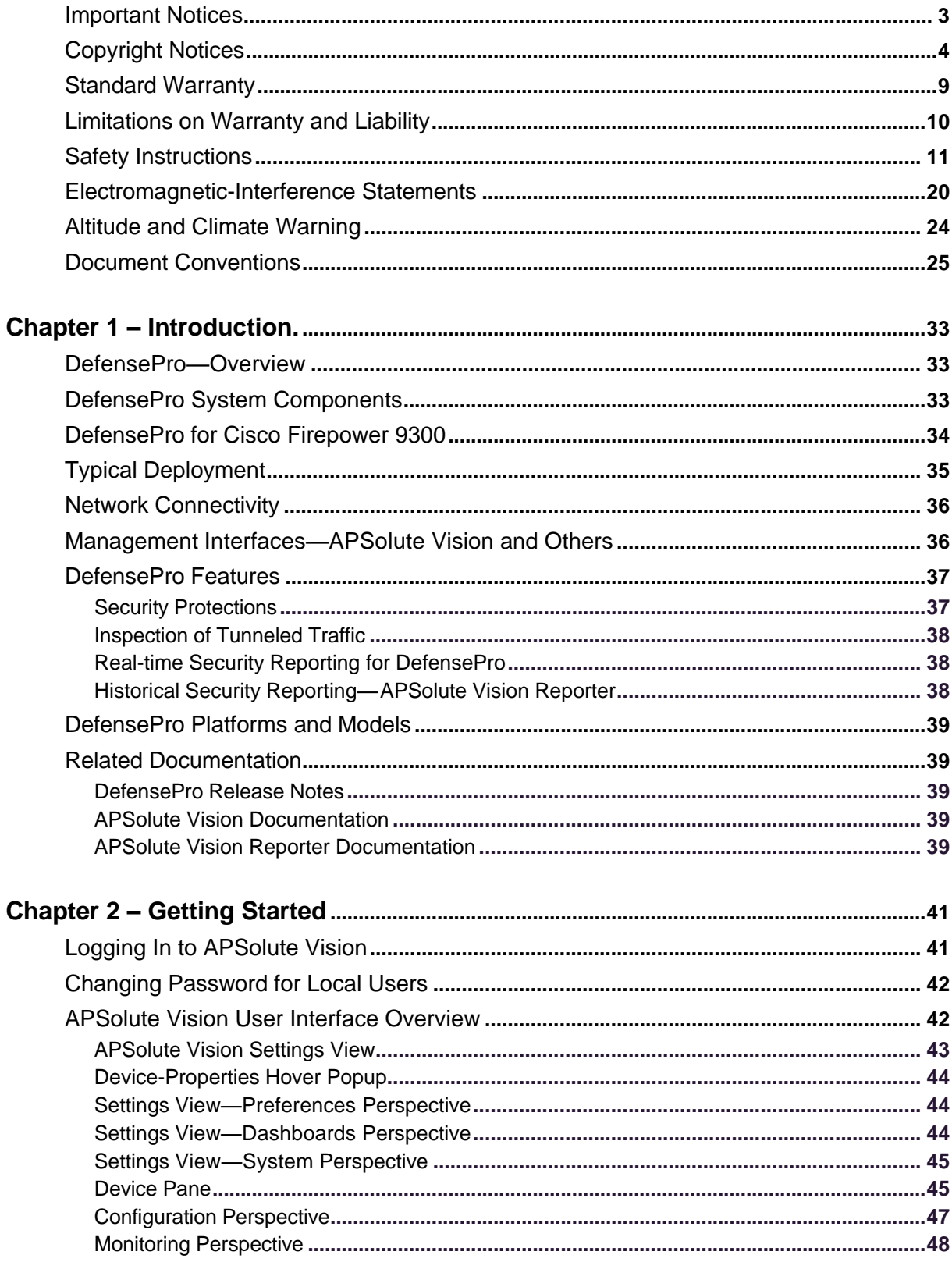

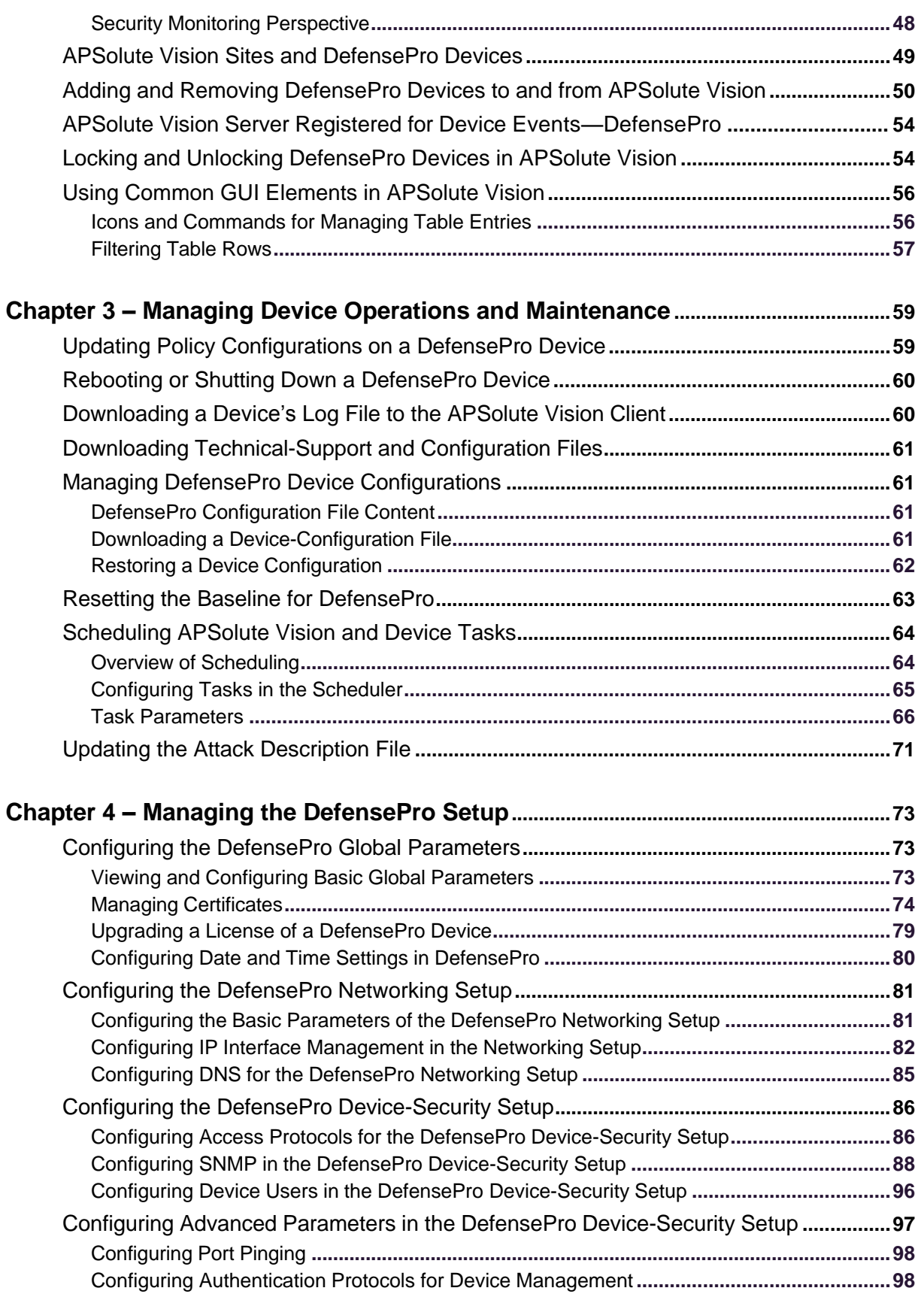

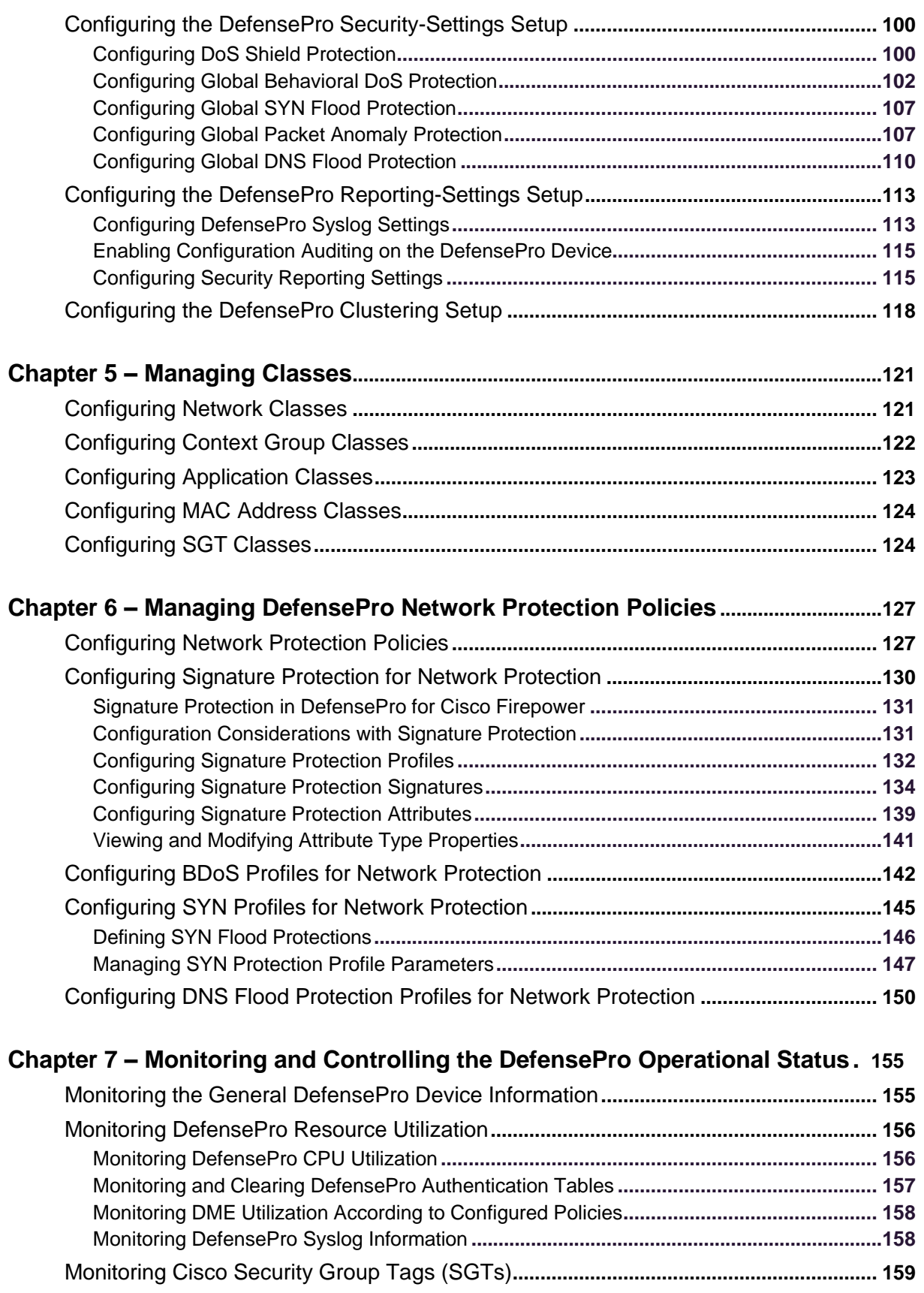

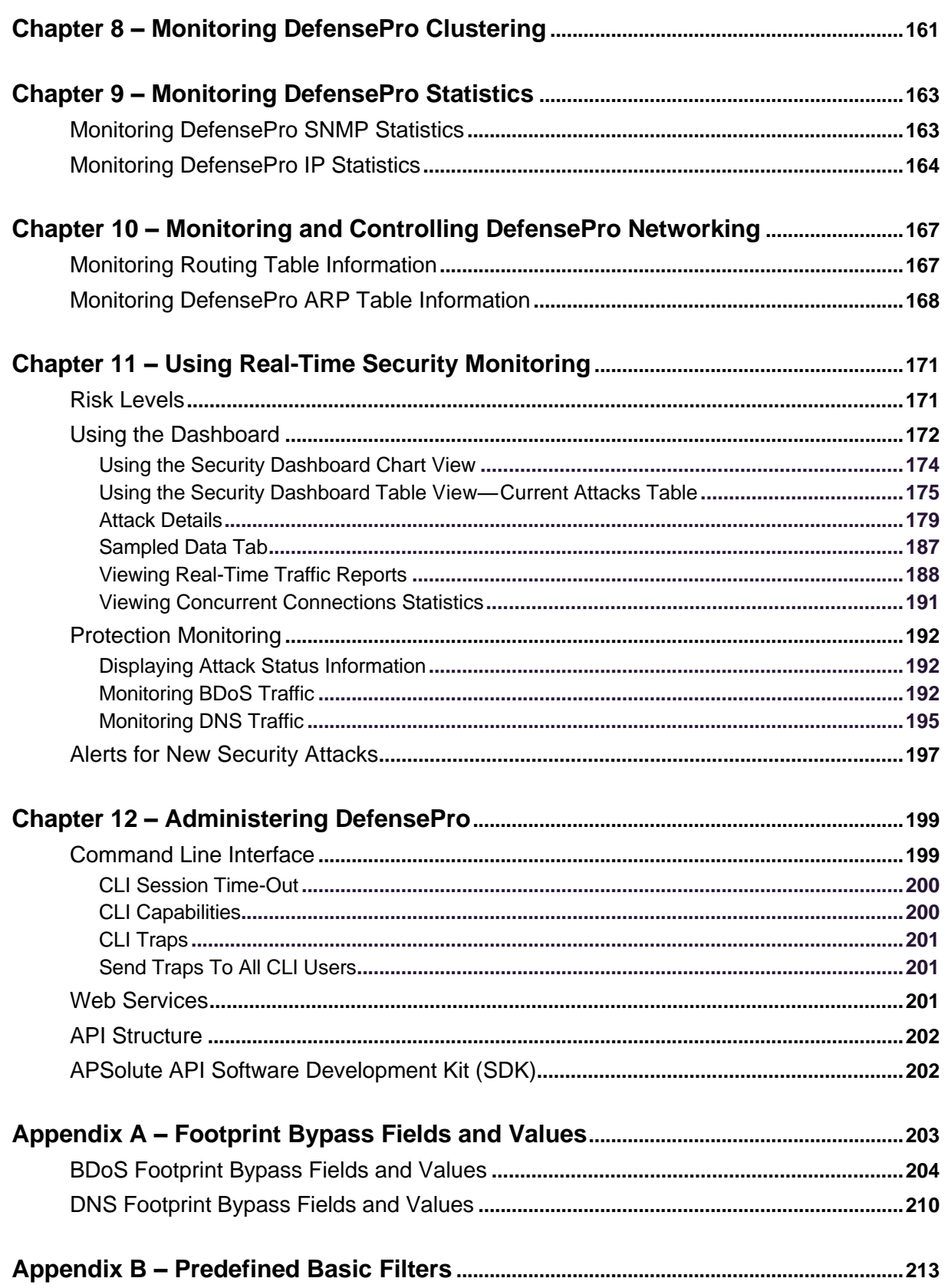

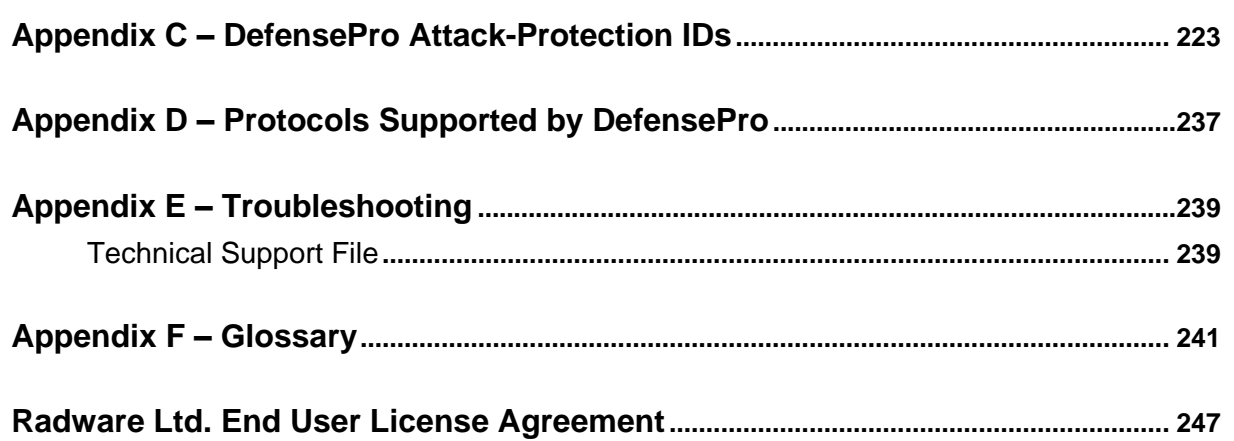

© 2016 Cisco | Radware. All rights reserved. This document is Cisco Public Page 32 of 256

## <span id="page-32-0"></span>**Chapter 1 – Introduction**

This guide describes DefensePro for Cisco Firepower 9300 version 1.01 and how to use it.

Unless specifically stated otherwise, the procedures described in this guide are performed using APSolute Vision™ version 3.30.

This chapter introduces Radware's DefensePro and provides a general explanation of its main features and modules.

This chapter contains the following sections:

- **•** [DefensePro—Overview,](#page-32-1) page 33
- **•** DefensePro System [Components,](#page-32-2) page 33
- **•** [DefensePro](#page-33-0) for Cisco Firepower 9300, page 34
- **Typical [Deployment,](#page-34-0) page 35**
- **•** Network [Connectivity,](#page-35-0) page 36
- **•** Management [Interfaces—APSolute](#page-35-1) Vision and Others, page 36
- **•** [DefensePro](#page-36-0) Features, page 37
- **•** Related [Documentation,](#page-38-1) page 39

## <span id="page-32-1"></span>DefensePro—Overview

Radware's award-wining DefensePro™ is a real-time intrusion prevention system (IPS) and DoS- protection device, which maintains business continuity by protecting the application infrastructure against existing and emerging network-based threats that cannot be detected by traditional IPSs such as: network- and applicationresource misuse, malware spreading, authentication defeat and information theft.

DefensePro features full protection from traditional vulnerability-based attacks through proactive signature updates, preventing the already known attacks, including worms, trojans, bots, SSL-based attacks, and VoIP attacks.

Unlike market alternatives that rely on static signatures, DefensePro provides unique behavioral- based, automatically generated, real-time signatures, preventing attacks that are not vulnerability- based and zero-minute attacks such as: network and application floods, HTTP page floods, malware propagation, Web application hacking, brute force attacks aiming to defeat authentication schemes, and more—all without blocking legitimate users' traffic and with no need for human intervention.

## <span id="page-32-2"></span>DefensePro System Components

Radware DefensePro is an in-line intrusion-prevention and denial-of-service protection system that detects and prevents network threats in real-time. DefensePro inspects incoming and outgoing traffic for potential attacks, clearing the network from unwanted malicious traffic.

The DefensePro system contains the following components:

- **• DefensePro device**—The term *device* refers to the virtual platform and the DefensePro product.
- **• Management interface**—APSolute Vision and others.
- **• Radware Security Update Service on the Web**.

## <span id="page-33-0"></span>DefensePro for Cisco Firepower 9300

Radware *DefensePro for Cisco Firepower 9300* is a virtual platform that provides distributed denial- of-service (DDoS) detection and mitigation capabilities on the Cisco Firepower 9300 platform. The Firepower 9300 is Cisco's new approach for delivering security services. The Firepower 9300 can host several applications, for example, a DDoS protector, an IPS, and a firewall. Applications or services can be chained to enable applications to serve other security-platform applications and end customers. The Firepower 9300 can be deployed in various deployment scenarios to support different customer use cases.

The DefensePro for Cisco Firepower 9300 platform can run on up to three compute blades. Each compute blade hosts the following components:

- **• An instance of the Firepower 9300 software infrastructure**—Contains a Linux-based operating environment with a set of generic services, for example, logging, software image management, and so on, which is accessible through various APIs.
- **• One or more security applications on top of the infrastructure**—These applications can be provided either by Cisco or a third party. Radware's DefensePro for Cisco Firepower 9300 is one such third-party application. DefensePro for Cisco Firepower 9300 runs on a KVM-based virtual machine. Multiple services (for example, DefensePro for Cisco Firepower 9300, an IPS, and a firewall) can co-exist on a blade. The services can be chained. For example, the DefensePro for Cisco Firepower 9300 can be first in line-and protect customers and other applications from denial-of-service attacks

Chassis management for the Firepower 9300 is performed by the Cisco Unified Manager, whereas Radware APSolute Vision manages the DefensePro for Cisco Firepower 9300 application.

Initial startup configuration is performed using an XML file that provisions DefensePro for Cisco Firepower 9300.

For information on installation, maintenance, and upgrade of DefensePro for Cisco Firepower, please consult Cisco Technical Support.

## <span id="page-34-0"></span>Typical Deployment

The following illustration shows an in-line installation of DefensePro IPS in an enterprise. In this deployment, DefensePro is located at the gateway, protecting hosts, servers, and network resources against incoming network attacks. DefensePro also protects DMZ servers against attacks targeting Web, e-mail, VoIP and other services. This Radware deployment is at the enterprise gateway, in front of the DMZ servers, where DefensePro provides perimeter protection for the enterprise servers, users, routers and firewalls.

### **Figure 19: Typical DefensePro Deployment**

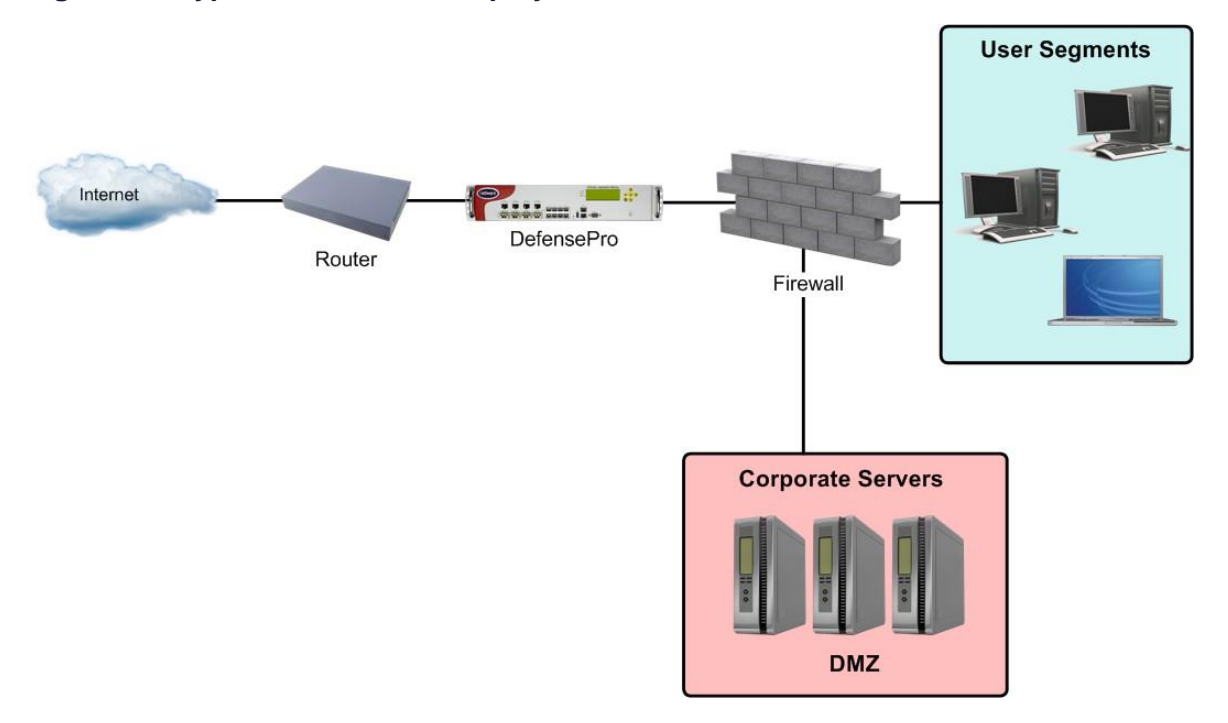

## <span id="page-35-0"></span>Network Connectivity

The following figure shows the typical network topology of DefensePro.

## **Figure 20: Typical Network Connectivity**

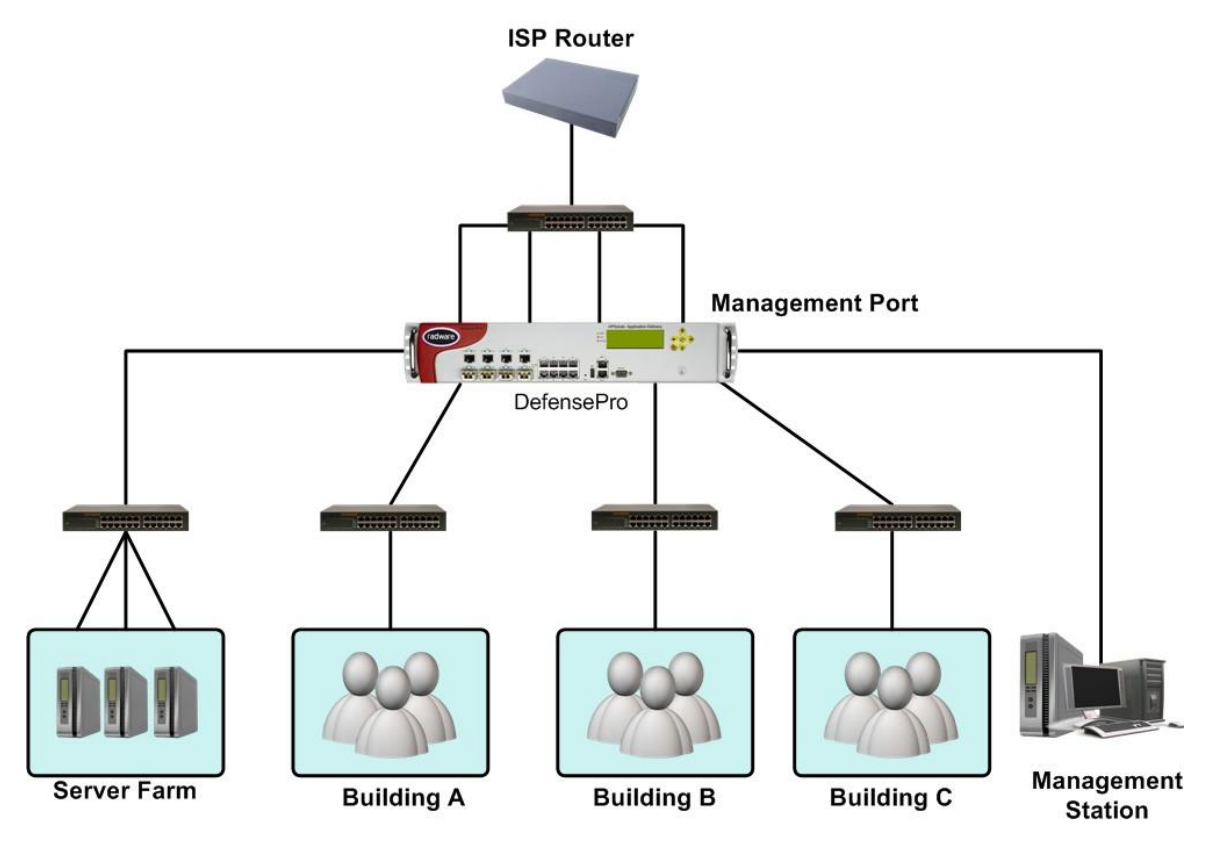

## <span id="page-35-1"></span>Management Interfaces—APSolute Vision and **Others**

APSolute Vision is the main management interface for DefensePro.

Additional management interfaces for DefensePro devices include:

- **•** Web-Based Management (WBM)
- **•** Command-Line Interface (CLI)

You can perform most tasks using any of the management systems. However, for the most part, this guide describes management tasks using APSolute Vision.

APSolute Vision is a graphical application that enables you to configure, modify, monitor, and generate reports centrally for single or multiple DefensePro deployments.
# DefensePro Features

This section provides a brief description of the main DefensePro features and includes the following topics:

- **<u>Security [Protections,](#page-36-0) page 37</u>**
- **•** [Inspection](#page-37-0) of Tunneled Traffic, page 38
- **•** Real-time Security Reporting for [DefensePro,](#page-37-1) page 38
- **•** Historical Security [Reporting—APSolute](#page-37-2) Vision Reporter, page 38

### <span id="page-36-0"></span>Security Protections

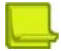

**Note:** The DefensePro version and platform may affect the types of the security policies that the DefensePro device supports.

A security policy in an organization is a set of rules and regulations that defines what constitutes a secure network and how it reacts to security violations. You implement a security policy for your organization by using the global security settings, Network Protection policy, and Server Protection policy. You can adjust a security policy to suit the security needs of different network segments down to a single server, providing comprehensive protection for your organization.

Each policy consists of multiple rules. Each rule in a policy defines a network segment or server, one or more protection profiles to be applied, and the action to be taken when the device detects an attack.

Each protection profile defines the security defenses that provide protection against a specific network threat. For example, the Signature Protection profile prevents intrusion attempts, and the Behavioral DoS profile prevents flood attacks aimed at creating denial of service.

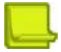

**Notes**

- **•** Unless specifically noted, the procedures to configure security policies in this book relate to using APSolute Vision.
- **•** Some protections are not supported on management interfaces.

DefensePro's multi-layer security approach combines features for detecting and mitigating a wide range of network and server attacks.

DefensePro for Cisco Firepower 9300 supports *network-wide protections*. Network-

wide protections include the following:

- **• Behavioral DoS**—Protects against zero-day flood attacks, including SYN Floods, TCP Floods, UDP floods, ICMP and IGMP floods.
- **• SYN-flood protection**—Protects against any type of SYN flood attack using SYN cookies. A SYN flood attack is usually aimed at specific servers with the intention of consuming the server's resources. However, you configure SYN Protection as a Network Protection to allow easier protection of multiple network elements.
- **• Signature-based protection**—Protects using *DoS Shield* protection, which protects against known flood attacks and flood attack tools that cause a denial-of-service effect.
- **• Packet-anomaly protections**.

### <span id="page-37-0"></span>Inspection of Tunneled Traffic

Carriers, service providers, and large organizations use various tunneling protocols to transmit data from one location to another. This is done using the IP network so that network elements are unaware of the data encapsulated in the tunnel.

Tunneling implies that traffic routing is based on source and destination IP addresses. When tunneling is used, IPS devices and load balancers cannot locate the relevant information because their decisions are based on information located inside the IP packet in a known offset, and the original IP packet is encapsulated in the tunnel.

You can install DefensePro in different environments, which might include encapsulated traffic using different tunneling protocols. In general, wireline operators deploy MPLS and L2TP for their tunneling, and mobile operators deploy GRE and GTP.

DefensePro version 1.01 can inspect traffic that may use various encapsulation protocols. In some cases, the external header (tunnel data) is the data that DefensePro needs to inspect. In other cases, DefensePro needs to inspect the internal data (IP header and even the payload).

DefensePro version 1.01 inspects the following types of tunneled traffic for BDoS Protection and DoS Shield protection:

**•** VLAN (802.1Q) and MPLS traffic

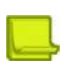

**Note:** Inspecting these types of L2 tunnels, as part of the protection criteria, is essential in environments such as for Managed Security Service Providers (MSSP).

- **•** Encapsulated GRE traffic
- **•** Encapsulated L2TP traffic
- **•** Encapsulated GTP traffic
- **•** Encapsulated IP-in-IP traffic
- **•** Encapsulated QinQ (802.1ad) traffic

DefensePro always bypasses (passes-through) IPsec traffic.

### <span id="page-37-1"></span>Real-time Security Reporting for DefensePro

APSolute Vision provides real-time attack views and security service alarms for DefensePro devices. When

DefensePro detects an attack, the attack is reported as a security event.

DefensePro's security monitoring enables you to analyze real-time and historical attacks.

When DefensePro detects an attack, it automatically generates counter-measures that you can observe and analyze using various monitoring tools. DefensePro provides you with monitoring tools that show real-time network traffic and application-behavior parameters. Security monitoring also provides statistical parameters that represent normal behavior baselines, which are generated using advanced statistical algorithms.

### <span id="page-37-2"></span>Historical Security Reporting—APSolute Vision Reporter

APSolute Vision Reporter is a historical security reporting engine, which provides the following:

- **•** Customizable dashboards, reports, and notifications
- **•** Advanced incident handling for security operating centers (SOCs) and network operating centers (NOCs)
- **•** Standard security reports
- **•** In-depth forensics capabilities
- **•** Ticket workflow management

# DefensePro Platforms and Models

DefensePro for Cisco Firepower 9300 runs on the KVM virtual infrastructure. For more information, please consult Cisco Technical Support.

# Related Documentation

See the following documents for information related to DefensePro:

- **•** [DefensePro](#page-38-0) Release Notes
- **•** APSolute Vision [Documentation](#page-38-1)
- **•** APSolute Vision Reporter [Documentation](#page-38-2)

### <span id="page-38-0"></span>DefensePro Release Notes

See the *DefensePro Release Notes* for information about the relevant DefensePro version.

### <span id="page-38-1"></span>APSolute Vision Documentation

APSolute Vision documentation includes the following:

- **• APSolute Vision Installation and Maintenance Guide**—See this for information about:
	- **—** Installing APSolute Vision.
	- **—** Initializing APSolute Vision.
- **• APSolute Vision User Guide**—See this for information about:
	- **—** APSolute Vision features.
	- **—** APSolute Vision interface navigation.
	- **—** User management—for example, adding users and defining their permissions.
	- **—** Adding and removing DefensePro devices.
	- **—** Configuring sites—which is a physical or logical representation of a group of managed devices.
	- **—** Administration and maintenance tasks on managed devices; such as, scheduling APSolute Vision and device tasks, making backups, and so on.
	- **—** APSolute Vision CLI
	- **—** Monitoring APSolute Vision—for example, version, server, database, device-configuration files, controlling APSolute Vision operations, backing up the APSolute Vision database.
	- **—** Managing auditing and alerts.
- **• APSolute Vision online help**—See this for information about monitoring managed devices.

### <span id="page-38-2"></span>APSolute Vision Reporter Documentation

See the APSolute Vision Reporter online help and *APSolute Vision Reporter User Guide* for information about APSolute Vision Reporter and how to use it.

# Chapter 2 – Getting Started

This chapter describes what to do before you set up and configure DefensePro with security policies. For information on installation, maintenance, and upgrade of DefensePro for Cisco Firepower 9300, please

consult Cisco Technical Support.

For information and procedures related to the physical specifications and basic setup of the APSolute Vision server, read the relevant information and follow the instructions in the *APSolute Vision Installation and Maintenance Guide* before you perform the other tasks described in this chapter.

This chapter contains the following sections:

- **•** Logging In to [APSolute](#page-40-0) Vision, page 41
- **•** Changing [Password](#page-41-0) for Local Users, page 42
- **•** APSolute Vision User Interface [Overview,](#page-41-1) page 42
- **•** APSolute Vision Sites and [DefensePro](#page-48-0) Devices, page 49
- **•** Adding and Removing [DefensePro](#page-49-0) Devices to and from APSolute Vision, page 50
- **•** Locking and Unlocking [DefensePro](#page-53-0) Devices in APSolute Vision, page 54
- **•** Using Common GUI Elements in [APSolute](#page-55-0) Vision, page 56

# <span id="page-40-0"></span>Logging In to APSolute Vision

To start working with APSolute Vision, you log in to the APSolute Vision Web application, which is referred to as *Web Based Management* (WBM).

The first login to APSolute Vision WBM requires an *APSolute Vision Activation License* (which has a **visionactivation** prefix). The license is based on the MAC address of the APSolute Vision G1 or G2 port, which the CLI command net ip getdisplays. You can request the license from Radware Technical Support. The license is also available using the license generator at radware.com.

Up to 50 concurrent users can access the APSolute Vision server concurrently.

APSolute Vision supports role-based access control (RBAC) to manage user privileges. Your credentials and privileges may be managed through an authentication server or through the local APSolute Vision user database.

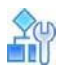

#### **To log into APSolute Vision as an existing user**

- 1. In a Web browser, enter the hostname or IP address of the APSolute Vision server.
- 2. In the login dialog box, specify the following:
	- **—** User Name—Your user name.
	- **—** Password—Your user password. Depending on the configuration of the server, you may be required to change your password immediately. Default: radware.

**—** (globe icon)—The language of the APSolute Vision graphical user interface.

3. Click **Login**.

# <span id="page-41-0"></span>Changing Password for Local Users

If your user credentials are managed through the APSolute Vision *Local Users* table (not through an authentication server, such as RADIUS), you can change your user password at the login or in the *APSolute Vision Settings* view *Preferences* perspective. For information about password requirements, see APSolute Vision Password Requirements, page 99.

If your password has expired, you must change it in the *APSolute Vision Login* dialog box.

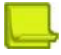

**Note:** For information on managing APSolute Vision users, see Managing APSolute Vision Users, page 79.

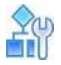

#### **To change a password for a local user**

- 1. In the *APSolute Vision Settings* view *Preferences* perspective, select **User Preferences > User Password Settings**.
- 2. Configure the parameters, and click **Update Password**.

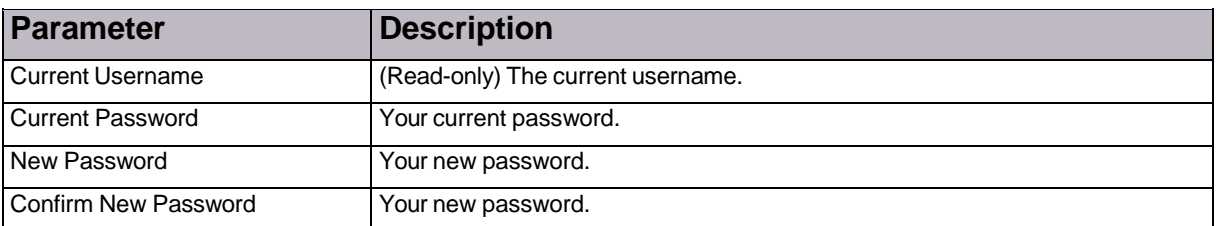

#### **Table 1: User Password Settings Parameters**

# <span id="page-41-1"></span>APSolute Vision User Interface Overview

This section contains the following topics:

- **•** [APSolute](#page-42-0) Vision Settings View, page 43
- **•** [Device](#page-44-0) Pane, page 45
- **•** [Configuration](#page-46-0) Perspective, page 47
- **Monitoring [Perspective,](#page-47-0) page 48**
- **<u>Security Monitoring [Perspective,](#page-47-1) page 48</u>**

The APSolute Vision interface follows a consistent hierarchical structure, organized functionally to enable easy access to options. You start at a high functional level and drill down to a specific module, function, or object.

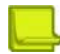

**Note:** Access to and privileges in APSolute Vision interface elements is determined by Role-Based Access Control (RBAC). For more information, see the *APSolute Vision User Guide*. For more information, see Role-Based Access Control (RBAC), page 80 and Configuring Local Users for APSolute Vision, page 90.

### <span id="page-42-0"></span>APSolute Vision Settings View

Click the (Settings) button at the top of the main screen to select the *APSolute Vision Settings* view.

The *APSolute Vision Settings* view includes the following perspectives:

- **• System**—For more information, see Settings [View—System](#page-44-1) Perspective, page 45. Access to the *APSolute Vision Settings* view *System* perspective is restricted to administrators.
- **• Dashboards**—For more information, see Settings [View—Dashboards](#page-43-0) Perspective, page 44.
- **• Preferences**—For more information, see Settings [View—Preferences](#page-43-1) Perspective, page 44.

Click the relevant button (**System**, **Dashboards**, or **Preferences**) to display the perspective that you require.

At the upper-left of the *APSolute Vision Settings* view, APSolute Vision displays the *APSolute Vision deviceproperties pane*. For more information, see APSolute Vision [Device-Properties](#page-43-2) Pane, page 44.

When you hover over a device node in the device pane, a popup displays. For more information, see [Device-](#page-43-3)[Properties](#page-43-3) Hover Popup, page 44.

#### **Figure 21: Settings View (Showing the System Perspective)**

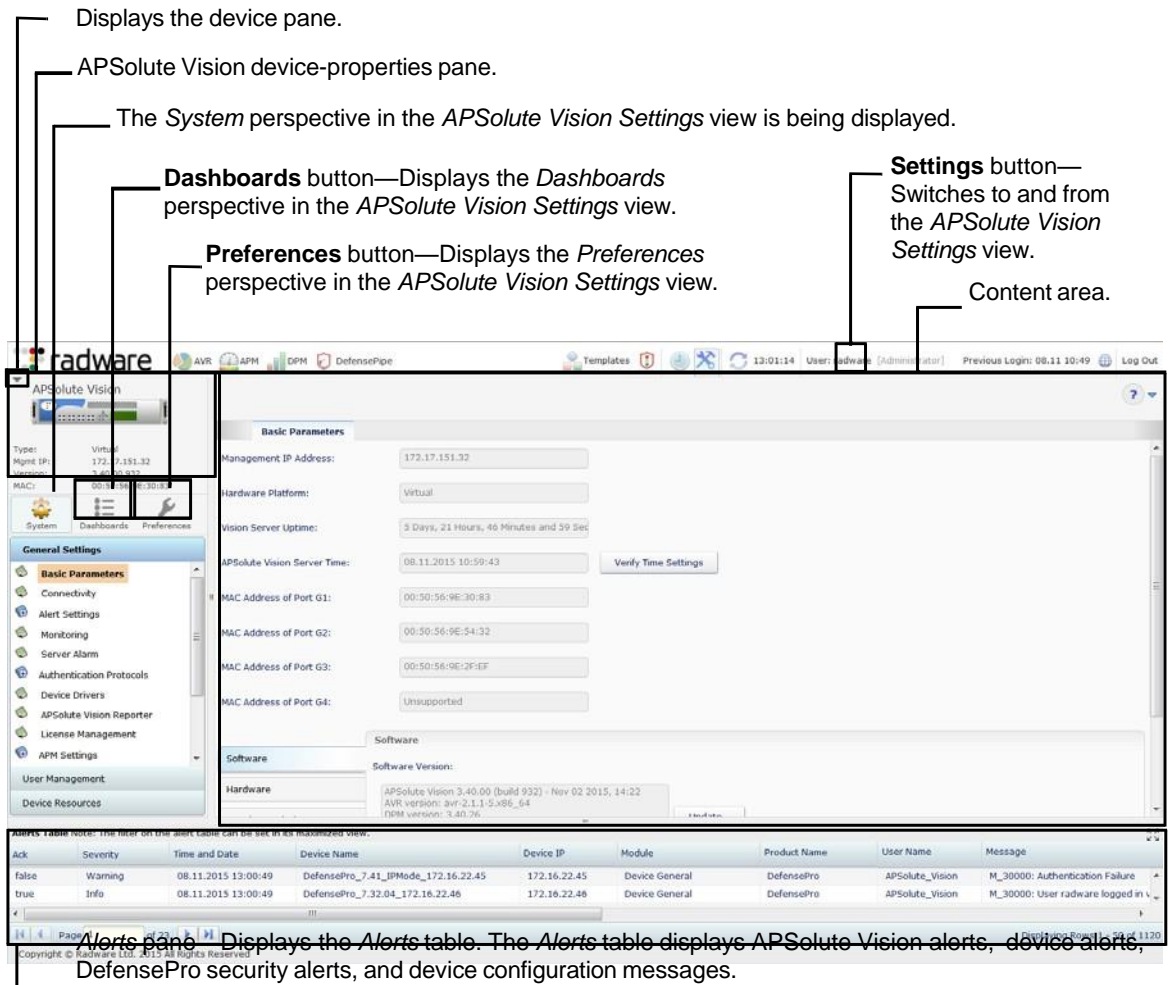

#### <span id="page-43-2"></span>APSolute Vision Device-Properties Pane

The *APSolute Vision device-properties pane* displays the following parameters for the currently selected device.

- **•** *The device type (Alteon, AppWall, DefensePro, or LinkProof NG) and the user-defined device name.*
- **•** *An icon showing whether the device is locked.*
- **•** *A picture of the device front panel. When the device is locked, you can click the button to reset or shut down the device.*
- **• Status**—The device general status: **Up**, **Down**, or **Maintenance**.
- **• Locked By**—If the device is locked, the user who locked it.
- **• Type**—The platform and form-factor.
- **• Mngt IP**—The host or IP address of the devices.
- **• Version**—The device version.
- **• MAC**—The MAC address.
- **• License**—The license for the device.
- **• Device Driver**—The device driver name.

### <span id="page-43-3"></span>Device-Properties Hover Popup

When you hover over a device node in the device pane, a popup displays the following parameters:

- **• Device Name**—The user-defined device name.
- **• Status**—The device general status: **Up**, **Down**, or **Maintenance**.
- **• Locked By**—If the device is locked, the user who locked it.
- **• Management IP Address**—The host or IP address of the device.
- **• Device Type**—The device type, that is, **DefensePro**.
- **• Version**—The device version.
- **• MAC**—The MAC address.
- **• License**—The license for the device.
- **• Form Factor**—This field displays the form factor: **Virtual**.
- **• Platform**—The platform type.
- **• HA Status**.
- **• Device Driver**—The device driver name.

### <span id="page-43-1"></span>Settings View—Preferences Perspective

Use the *Preferences* perspective to change your password.

### <span id="page-43-0"></span>Settings View—Dashboards Perspective

Users with a proper role can use the *APSolute Vision Settings* view *Dashboards* perspective to access the following:

- **• Application SLA Dashboard**—For more information, see Using the Application SLA Dashboard, page 491.
- **• Security Control Center**—For more information, see Using the Security Control Center, page 495.

### <span id="page-44-1"></span>Settings View—System Perspective

Administrators can use the *APSolute Vision Settings* view *System* perspective to do the following:

- **• Monitor or manage the general settings of the APSolute Vision server**—Monitoring and managing the general settings of the APSolute Vision server include the following:
	- **—** General properties, details, and statistics of the APSolute Vision server
	- **—** Statistics of the APSolute Vision server
	- **—** Connectivity
	- **—** Alert browser and security alerts
	- **—** Monitoring parameters
	- **—** Server alarm thresholds
	- **—** Authentication protocols
	- **—** Device drivers
	- **—** APSolute Vision Reporter for DefensePro
	- **—** Licenses
	- **—** Application Performance Monitoring (APM)
	- **—** DefensePipe URL
	- **—** Advanced general parameters
	- **—** Display formats
	- **—** Maintenance files
- **• Manage and monitor users**—Users can, in turn, manage multiple devices concurrently. Using APSolute Vision RBAC, administrators can allow the users various access control levels on devices. RBAC provides a set of predefined roles, which you can assign per user and per working scope (device or group of devices). RBAC definition is supported both internally (in APSolute Vision) and through remote authentication (with RADIUS or TACACS+).
- **• Manage device resources** —For example, device backup files.

**Note:** For more information on the most of the operations that are exposed in the *APSolute Vision Settings* view *System* perspective, see Managing and Monitoring the APSolute Vision System, page 101.

### <span id="page-44-0"></span>Device Pane

Users with a proper role can use the *device pane* to add or delete the Radware devices that the APSolute Vision server manages.

Click the little button close to the upper-left corner to display the device pane. You can

organize managed devices into high-availability *clusters* and *sites*.

Typically, a site is a group of devices that share properties, such as location, services, or device type. You can nest sites; that is, each site can contain child sites and devices. In the context of role- based access control (RBAC) RBAC, sites enable administrators to define the scope of each user.

When you double-click a device in the device pane, APSolute Vision displays the device-properties pane and the last perspective that you viewed on the device along with the corresponding content area.

You can filter the sites and devices that APSolute Vision displays. The filter applies to all the sites and devices in the tree. The filter does not change the contents of the tree, only how APSolute Vision displays the tree to you. By default, APSolute Vision displays all the sites and devices that you have permission to view. To each node in the tree, APSolute Vision appends the number of devices matching the filter at that level according to your RBAC permissions.

You can filter the sites and devices that APSolute Vision displays according to the following criteria:

- **• Status**—**Up**, **Down**, **Maintenance**, or **Unknown**.
- **• Type**—**Alteon**, **AppWall**, **DefensePro**, or **LinkProof NG**. The *Physical Containers* tab does not display this field.
- **• Name**—The name of a device, site, or string contained in the name (for example, the value **aRy** matches an element named **Primary1** and **SecondaryABC**).
- **• IP Address**—The IP address, IP range, or IP mask.

After you configure the filter criteria, to apply the filter, click the  $\overline{Q}$  button to apply the filter. Click the button to cancel the filter.

#### **Figure 22: Device Pane (Not Docked)**

Minimizes the docked device pane.

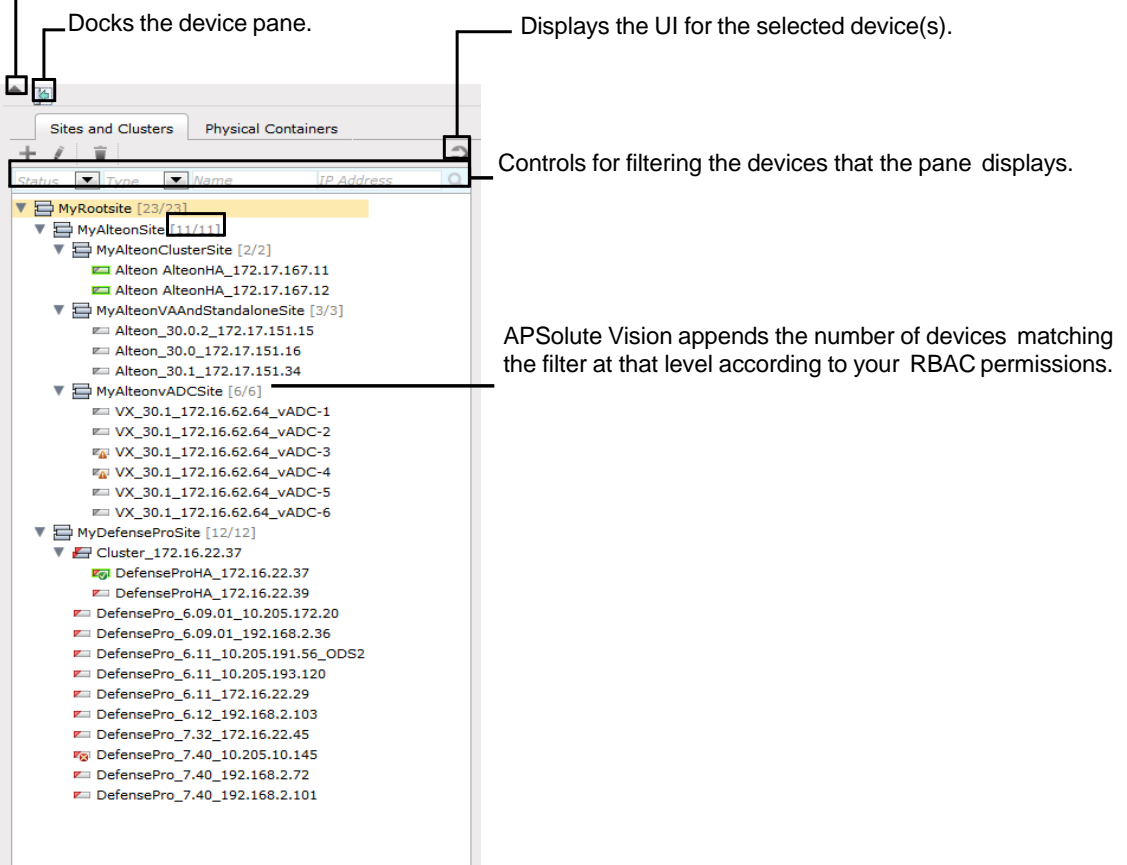

### <span id="page-46-0"></span>Configuration Perspective

Use the *Configuration* perspective to configure Radware devices. Choose

the device to configure in the device pane.

You can view and modify device configurations in the content area.

The following points apply to all configuration tasks in the *Configuration* perspective:

- **•** To configure a device, you must lock it. For more information, see the APSolute Vision documentation.
- **•** When you change a field value (and there is configuration that is pending **Submit** action), the tab title changes to in italics with an asterisk (\*).
- **•** By default, tables display up to 20 rows per table page.
- **•** You can perform one or more of the following operations on table entries:
	- **—** Add a new entry to the table, and define its parameters.
	- **—** Edit one or more parameters of an existing table entry.
	- **—** Delete a table entry.
	- Device configuration information is saved only on the managed device, not in the APSolute Vision database.

To commit information to the device, you must click **Submit** when you modify settings in a configuration dialog box or configuration page.

Some configuration changes require an immediate device reboot. When you submit the configuration change the device will reboot immediately.

Some configuration changes require a device reboot to take effect, but you can save the change without an immediate reboot. When you submit a change without a reboot, the *Properties* pane displays a "Reboot Required" notification until you reboot the device.

Click **Update Policies** to implement policy-configuration changes if necessary. Policy-configuration changes for a device are saved on the DefensePro device, but the device does not apply the changes until you perform a device configuration update. If the new configuration requires an Update Policies operation to take effect, the button is displayed with an orange background.

#### **Figure 23: Update Policies Button**

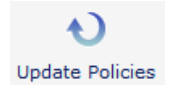

#### **Figure 24: Update Policies Required Button**

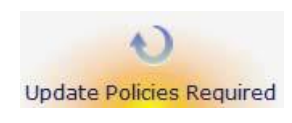

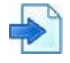

#### **Example Device selection in the** *Configuration* **perspective**

The following example shows the selections you would make to view or change configuration parameters for a Radware device:

- 1. Select the required device in the device pane by drilling down through the sites and child sites.
- 2. Lock the device by clicking the  $\Box$  icon in the device-properties pane. The icon changes to  $\Box$  (a picture of a locked padlock).
- 3. Click to open the *Configuration* perspective.
- 4. Navigate to the configuration objects in the content pane.

### <span id="page-47-0"></span>Monitoring Perspective

In the *Monitoring* perspective, you can monitor physical devices and interfaces, and logical objects.

#### **Figure 25: Monitoring Perspective—DefensePro**

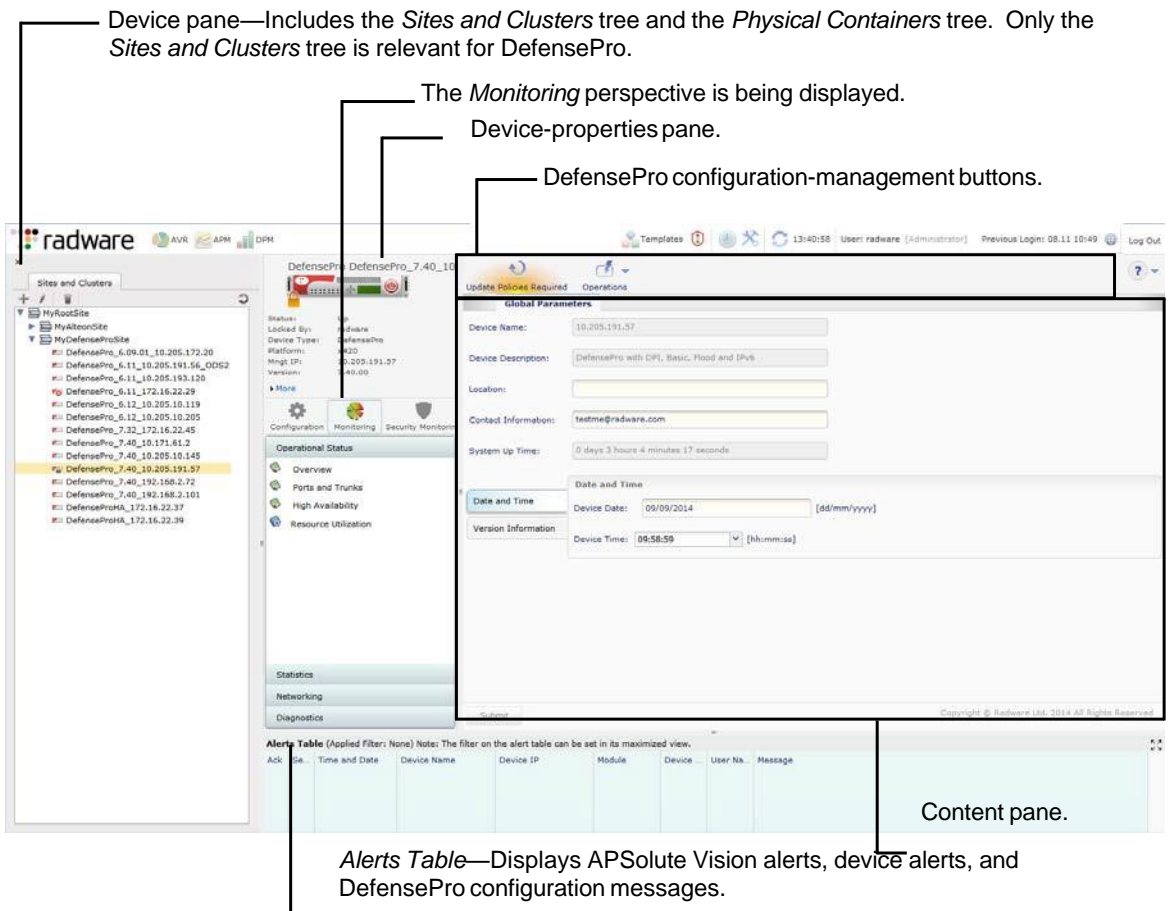

### <span id="page-47-1"></span>Security Monitoring Perspective

For DefensePro and DefenseFlow, APSolute Vision displays the *Security Monitoring* perspective.

The *Security Monitoring* perspective is available for single devices and also for multiple devices. Security monitoring for multiple devices supports two report categories: the *Dashboard View* and *Traffic Monitoring*. Security monitoring for single devices supports two additional report categories: *Protection Monitoring* and *HTTP Reports*.

You can filter the sites and devices that APSolute Vision displays. The filter does not change the contents of the tree, only how APSolute Vision displays the tree to you.

In the *Security Monitoring* perspective, you can access a collection of real-time security-monitoring tools that provide visibility regarding current attacks that the DefensePro device has detected. The *Properties* pane displays information about the currently selected device.

The *Security Monitoring* perspective includes the following tabs:

- **• Dashboard View**—Comprises the following:
	- **— Security Dashboard**—A graphical summary view of all current active attacks in the network with color-coded attack-category identification, graphical threat-level indication, and instant drill-down to attack details.
	- **— Current Attacks**—A view of the current attacks in a tabular format with graphical notations of attack categories, threat-level indication, drill-down to attack details, and easy access to the protecting policies for immediate fine-tuning.
- **• Traffic Monitoring**—A real-time graph and table displaying network information, with the attack traffic and legitimate traffic filtered according to specified traffic direction and protocol.
- **• Protection Monitoring**—Real-time graphs and tables with statistics on policies, protections according to specified traffic direction and protocol, along with learned traffic baselines.
- **• HTTP Reports**—Real-time graphs and tables with statistics on policies, protections according to specified traffic direction and protocol, along with learned traffic baselines.

#### **Figure 26: Security Monitoring Perspective—Showing the Security Dashboard**

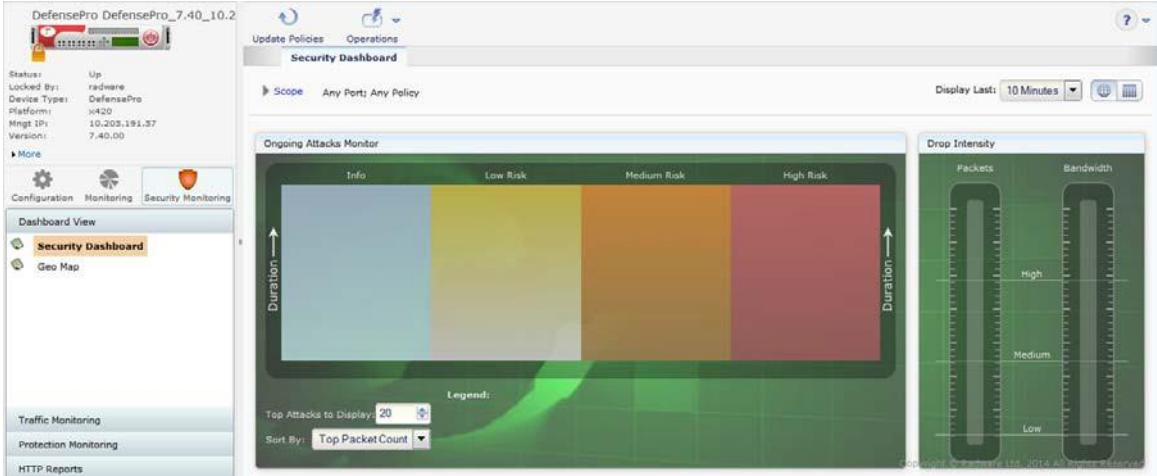

**Note:** For more information on the *Security Monitoring* perspective, see Using Real-Time Security Monitoring, page 427.

# <span id="page-48-0"></span>APSolute Vision Sites and DefensePro Devices

A site in APSolute Vision is a physical or logical representation of a group of managed devices, such as managed DefensePro devices. A site can be based on a geographical location, an administrative function, device type, and so on. Each site can contain nested sites and devices.

Before you can configure a DefensePro device and security policies through APSolute Vision, the DefensePro device must be exist on and be connected to the APSolute Vision server. The *sites* and DefensePro devices are displayed in the *System* tab.

Only users with the proper permissions can add sites and DefensePro devices to an APSolute Vision server.

For more information on APSolute Vision sites, see the *APSolute Vision User Guide*.

# <span id="page-49-0"></span>Adding and Removing DefensePro Devices to and from APSolute Vision

Before you can manage a Radware device in APSolute Vision, you need to add the device to the appropriate site tree in the device pane.

When you add a device, you can define a name for it. You also provide the device-connection information, including authentication parameters (credentials) for communication between the device and the APSolute Vision server.

After submitting device-connection information, the APSolute Vision server verifies that it can connect to the device. APSolute Vision then retrieves and stores the device information and licensing information.

After the connection has been established, you can modify some of the connection information and configure the device.

When you add a device or modify device properties, you can specify whether the APSolute Vision server configures itself as a target of the device events and whether the APSolute Vision server removes from the device all recipients of device events except for its own address.

After adding devices, you can create clusters of the main and backup devices, or the primary and secondary devices (according to the *device type*).

- **•** A device cannot have the same name as a site.
- **•** Devices in different sites cannot have the same name.
- **•** To change the name of a device, you must first delete the device from the site tree and then add it to the required target site.
- **•** To move a device between sites, you must first delete the device from the sites tree and then add it to the required target site.
- **•** If you replace a device with a new device to which you want to assign the same management IP address, you must delete the device from the site and then recreate it for the replacement.
- **•** When you delete a device, you can no longer view historical reports for that device.
- **•** When you delete a device, the device alarms and security monitoring information will be removed as well.
- **•** HTTP and HTTPS are used for downloading/uploading various files from/to managed devices, including: configuration files, certificate and key files (HTTPS only), attack-signature files, device-software files, and so on.

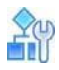

#### <span id="page-49-1"></span>**To add a new DefensePro device**

- 1. In the device pane *Sites and Clusters* tree, navigate to and select the site name to which you want to add the device.
- 2. Click the (Add) button in the tab toolbar.
- 3. From the **Type** drop-down list, select **DefensePro** as required.
- 4. Configure the parameters, and click **Submit**.

After APSolute Vision connects to the device, basic device information is displayed in the content pane, and device properties information is displayed in the device-properties pane.

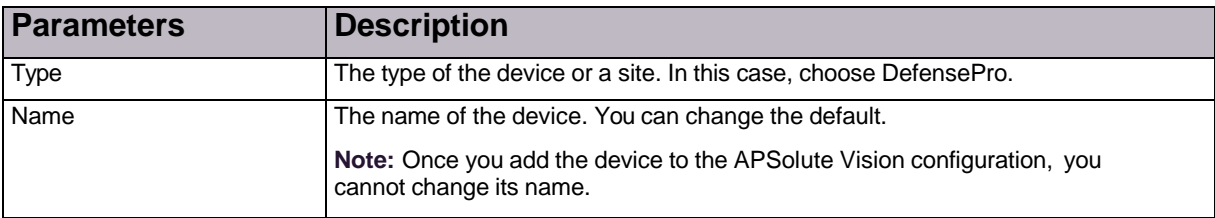

#### **Table 2: Device Properties: General Parameters**

#### **Table 3: Device Properties: SNMP Parameters**

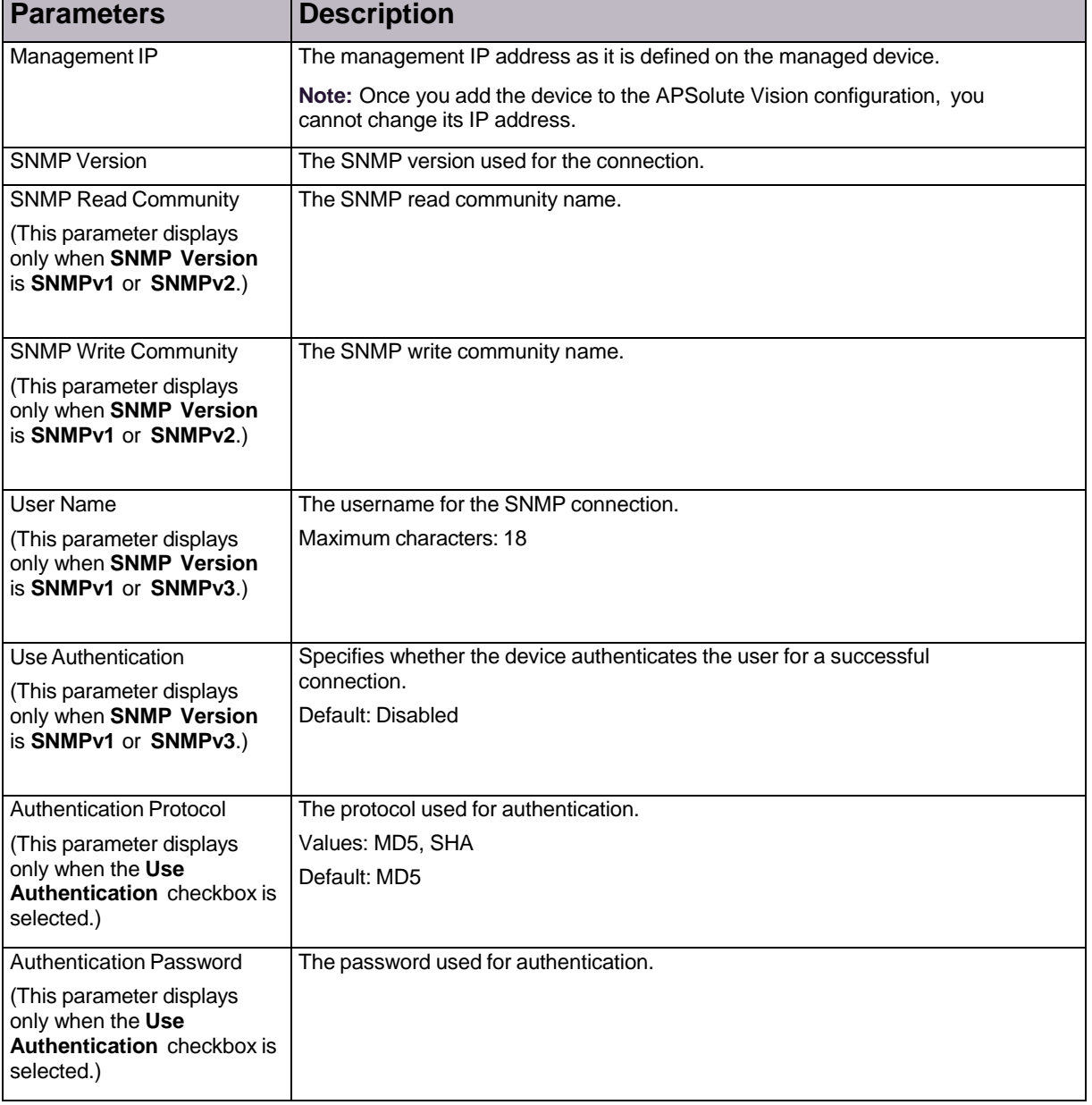

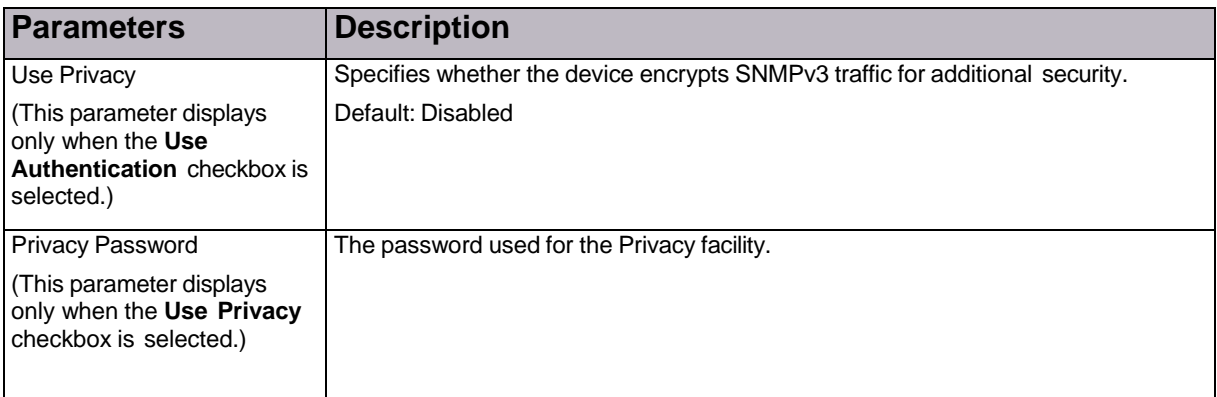

#### **Table 3: Device Properties: SNMP Parameters (cont.)**

#### **Table 4: Device Properties: HTTP/S Access Parameters**

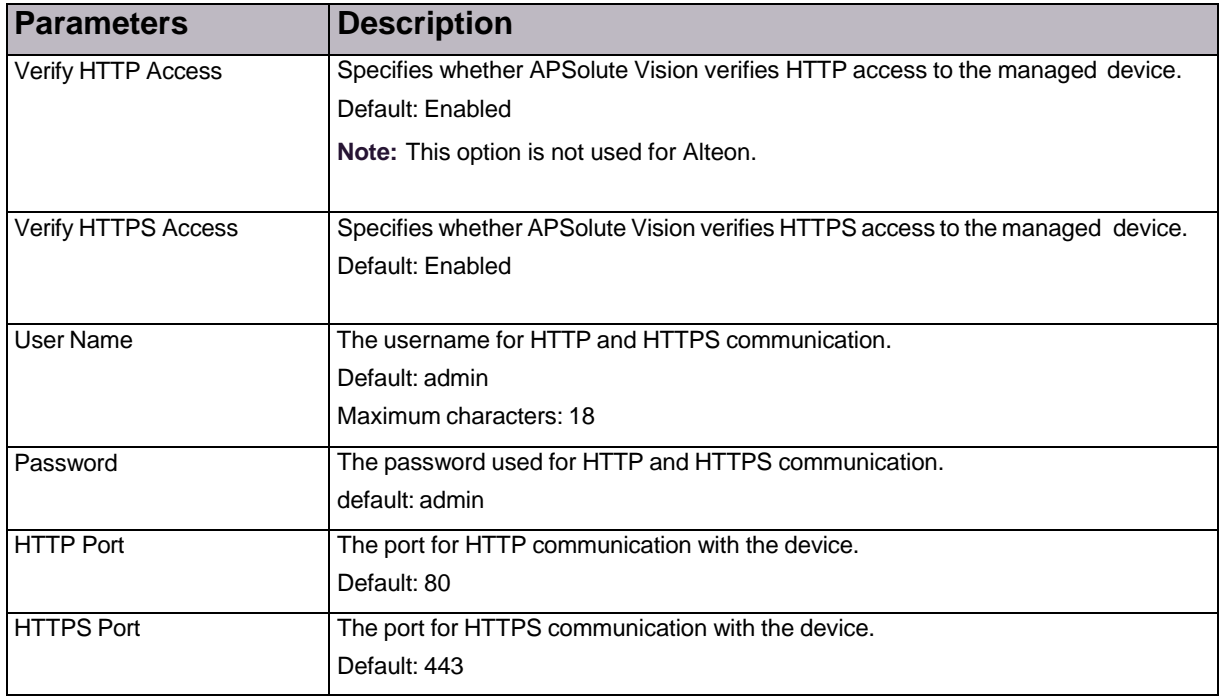

<span id="page-52-0"></span>

| <b>Parameters</b>                                                                                                    | <b>Description</b>                                                                                                    |
|----------------------------------------------------------------------------------------------------|----------------------------------------------------------------------------------------------------|
| <b>Register This APSolute</b><br>Vision Server for Device<br>Events                                                                                                    | Specifies whether the APSolute Vision server configures itself as a target of the<br>device events.                                                                                                    |
|                                                                                                    | Values:                                                                                                    |
|                                                                                                    | Enabled—The APSolute Vision server configures itself as a target of the<br>device events (for example, traps, alerts, IRP messages, and packet-reporting<br>data).                                                                                                    |
|                                                                                                    | Disabled-For a new device, the APSolute Vision server adds the device<br>$\bullet$<br>without registering itself as a target for events.<br>For an existing device, the APSolute Vision server removes itself as a target of<br>the device events.                                                                                                    |
|                                                                                                    | Default: Enabled                                                                                                    |
|                                                                                                    | Note: APSolute Vision runs this action each time you click Submit in the dialog<br>box.                                                                                                    |
| Register APSolute Vision<br>Server IP                                                                                                    | The port and IP address of the APSolute Vision server to which the<br>managed device sends events.                                                                                                    |
| (This parameter is available<br>only when the Register<br><b>This APSolute Vision</b><br><b>Server for Device Events</b><br>checkbox is selected.)                                                        |                                                                                                    |
| Remove All Other Targets of<br><b>Device Events</b><br>(This parameter is available<br>only when the Register<br><b>This APSolute Vision</b><br><b>Server for Device Events</b><br>checkbox is selected.) | Specifies whether the APSolute Vision server removes from the device all<br>recipients of device events (for example, traps and IRP messages) except for its                                                                                                    |
|                                                                                                    | own address.                                                                                                    |
|                                                                                                    | Default: Disabled                                                                                                    |
|                                                                                                    | Note: APSolute Vision runs this action each time you click Submit in the dialog<br>box. For example, if you select the checkbox and click Submit-and later, a<br>trap target is added to the trap target-address table-APSolute Vision removes<br>the additional address the next time you click Submit in the dialog box. For<br>more information, see APSolute Vision Server Registered for Device Events-<br>DefensePro, page 54 |
|                                                                                                    |                                                                                                    |

**Table 5: Device Properties: Event Notification Parameters**

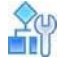

#### **To edit device connection information**

- 1. In the device pane *Sites and Clusters* tree, select the device name.
- 2. Click the (Edit) button.
- 3. Modify the parameters described in the procedure To add a new [DefensePro](#page-49-1) device, page 50, and click **Submit.**

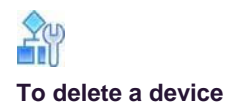

- 1. In the device pane *Sites and Clusters* tree, select the device name, and click the (Delete) button.
- 2. Click **Yes** in the confirmation box. The device is deleted from the list of managed devices.

# <span id="page-53-1"></span>APSolute Vision Server Registered for Device Events— DefensePro

In the *Event Notification* tab of the Device Properties dialog box (see Table 5 - Device [Properties:](#page-52-0) [Event](#page-52-0) Notification [Parameters,](#page-52-0) page 53), you can specify whether the APSolute Vision server configures itself as a target of the device events (**Register This APSolute Vision Server for Device Events** checkbox) and whether the APSolute Vision server removes from the device all recipients of device events except for its own address (**Remove All Other Targets of Device Events** checkbox). APSolute Vision runs these actions each time you click **Submit** in the dialog box.

Technically, multiple APSolute Vision servers can manage the same DefensePro device.

When multiple APSolute Vision servers manage the same DefensePro device, the device sends the following:

- **•** Traps to all the APSolute Vision servers that manage it. The Target Address table and the Target Parameters table contain entries for all APSolute Vision servers.
- **•** Packet-reporting data *only to the last APSolute Vision server that registered on the device*.

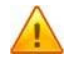

**Caution:** If the **Register This APSolute Vision Server for Device Events** checkbox is cleared, the Alert browser, security reporting, and APSolute Vision Reporter might not collect and display information about the device.

# <span id="page-53-0"></span>Locking and Unlocking DefensePro Devices in APSolute Vision

When you have permissions to perform device configuration on a specific device, you must lock the device before you can configure it. Locking the device ensures that other users cannot make configuration changes at the same time. The device remains locked until you unlock the device, you disconnect, until the *Device Lock Timeout* elapses, or an *Administrator* unlocks it.

Locking a device does not apply to the same device that is configured on another APSolute Vision server, using Web Based Management, or using the CLI.

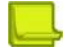

**Note:** Only one APSolute Vision server should manage any one Radware device. While the device is locked:

- The device icon in the device pane includes a small lock symbol— for DefensePro.
- **•** Configuration panes are displayed in read-only mode to other users with configuration permissions for the device.
- **•** If applicable, the **Submit** button is available.
- **•** If applicable, the (Add) button is displayed.

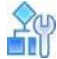

#### **To lock a single device**

- 1. In the device pane, select the device.
- 2. In the device-properties pane, click (the drawing of the unlocked padlock at the lower-left corner of the device drawing). The drawing changes to (a picture of a locked padlock).

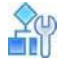

#### **To unlock a single device**

- 1. In the device pane, select the device.
- 2. In the device-properties pane, click (the drawing of the locked padlock at the lower-left corner of the
	-

device drawing). The drawing changes to (a picture of an unlocked padlock).

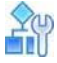

#### **To lock multiple devices**

- 1. In the device pane, select the devices to lock.
- 2. Click the (View) button.
- 3. In the device-properties pane, click (the drawing of the unlocked padlock).

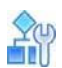

#### **To unlock multiple devices**

1. In the device pane, select the devices to unlock.

2. Click the (View) button.

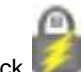

3. In the device-properties pane, click (the drawing of the unlocked padlock).

# <span id="page-55-0"></span>Using Common GUI Elements in APSolute Vision

This section contains the following:

- **•** Icons and [Commands](#page-55-1) for Managing Table Entries, page 56
- **•** [Filtering](#page-56-0) Table Rows, page 57

### <span id="page-55-1"></span>Icons and Commands for Managing Table Entries

The following table describes icons/buttons and corresponding commands that are available when you manage table entries (rows) using APSolute Vision Web Based Management. The commands that are available depend on the feature. The icons are always above a table on the left side. When the mouse cursor (pointer) hovers over an icon, the icon display changes from monochrome (gray) to colored.

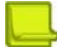

#### **Notes**

- You can configure and control a managed device only when the device is locked (see Locking and Unlocking Devices, page 162).
- **•** The APSolute Vision documentation shows icons and buttons in their colored state.

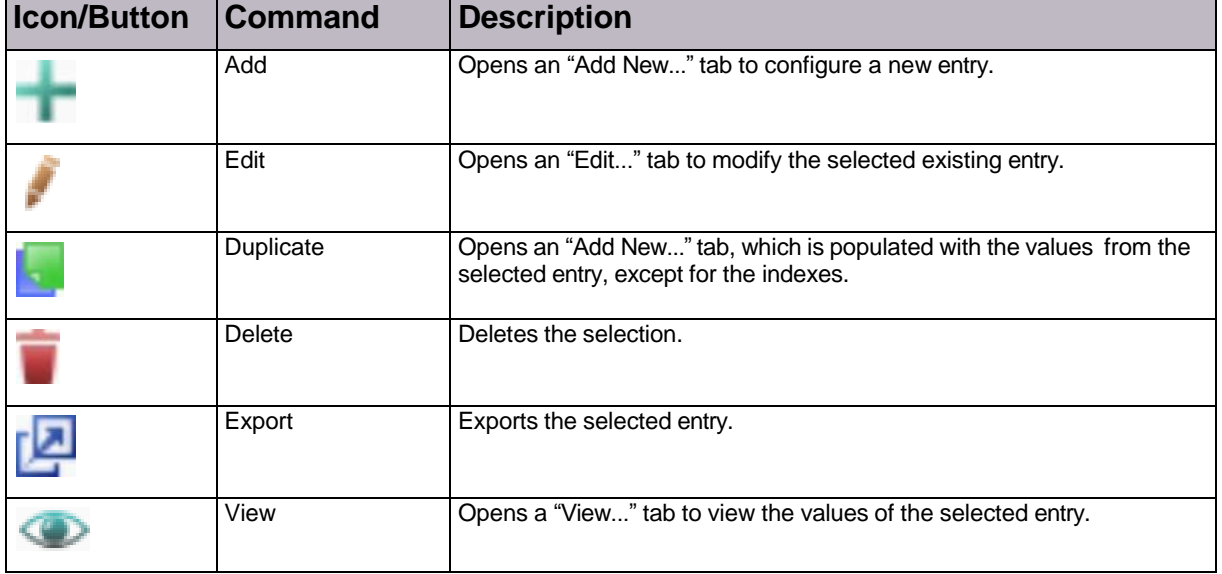

#### **Table 6: Icons and Commands for Managing Table Entries**

### <span id="page-56-0"></span>Filtering Table Rows

For many tables in APSolute Vision and managed devices, you can filter table rows according to values in the table columns.

The filter uses a Boolean AND operator for the filter criteria that you specify. That is, the filtered table displays the rows that match *all* the search parameters, not *any* of the search parameters. For example, if the table includes the columns *Policy* and *Port*, and you filter for the policy value **ser**, and the port value **80**, the filtered table displays rows where the value of the Policy parameter includes **ser** AND the value of the Port parameter includes **80**.

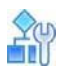

#### **To filter table rows**

- 1. Do the following:
	- **—** If a table column displays a drop-down list (with an arrow, like this, <u>Search ₹</u>), click the arrow and select the value to filter by.

— If the table column displays a white, text box (like this,  $|$  Search entity by type the value to filter by.

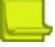

#### **Notes**

- **—** For text boxes, the filter uses a *contains* algorithm. That is, the filter considers it to be a match if the string that you enter is merely *contained* in a value. For example, if you enter **ser** in the text box, the filter returns rows with the values **ser**, **service1**, and **service2**.
- If the box at the top of a column is gray (like this,  $\Box$ ), you cannot filter according to that parameter.
- 2. Click the (Filter) button or press **Enter**.

# Chapter 3 – Managing Device Operations and Maintenance

This chapter describes the following operation and maintenance tasks:

- **•** Updating Policy [Configurations](#page-58-0) on a DefensePro Device, page 59
- **•** Rebooting or Shutting Down a [DefensePro](#page-59-0) Device, page 60
- **•** [Downloading](#page-59-1) a Device's Log File to the APSolute Vision Client, page 60
- **•** Downloading [Technical-Support](#page-60-0) and Configuration Files, page 61
- **•** Managing DefensePro Device [Configurations,](#page-60-1) page 61
- **Resetting the Baseline for [DefensePro,](#page-62-0) page 63**
- **•** [Scheduling](#page-63-0) APSolute Vision and Device Tasks, page 64
- **•** Updating the Attack [Description](#page-70-0) File, page 71

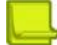

**Notes**

- **•** You cannot use APSolute Vision to upgrade DefensePro for Cisco Firepower 9300. For information on device upgrade for DefensePro for Cisco Firepower 9300, see the relevant release notes.
- **•** DefensePro for Cisco Firepower 9300 does not support the APSolute Vision *Templates* feature.
- **•** Updating signature files using APSolute Vision is not relevant to DefensePro for Cisco Firepower 9300.

# <span id="page-58-0"></span>Updating Policy Configurations on a DefensePro **Device**

You can apply the following configuration changes to a DefensePro device in a single operation:

- **•** Network Protection policy
- **•** Classes

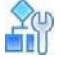

**To update policy configurations on a DefensePro device**

Ł)

> In the device pane, select the device, and then, click the Update Policies button.

# <span id="page-59-0"></span>Rebooting or Shutting Down a DefensePro Device

You can activate a device reboot (reset) or device shutdown from APSolute Vision.

Some configuration changes on the device require a device reboot for the configuration to take effect. You can activate the device reboot from APSolute Vision.

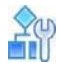

**To reboot a device**

- 1. Lock the device.
- 2. In the *Properties* pane, click the (On-Off) button, which is part of the device picture.
- 3. Select **Reset**.

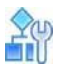

#### **To shut down a device**

- 1. Lock the device.
- 2. In the *Properties* pane, click the (On-Off) button, which is part of the device picture.
- 3. Select **Shut Down**.

# <span id="page-59-1"></span>Downloading a Device's Log File to the APSolute Vision Client

You can download a DefensePro log file to the APSolute Vision client system. The log file is automatically generated by the device and contains a report of configuration errors. The log file can be used for debugging.

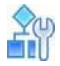

#### **To download a device log file**

1. In the device pane, select the device

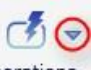

2. Click the arrow of the <sup>Operations</sup> (Operations) icon.

- 3. Click **Export Log File**.
- 4. Configure download parameters, and click **Submit**.

#### **Table 7: Device Log File Download Parameters**

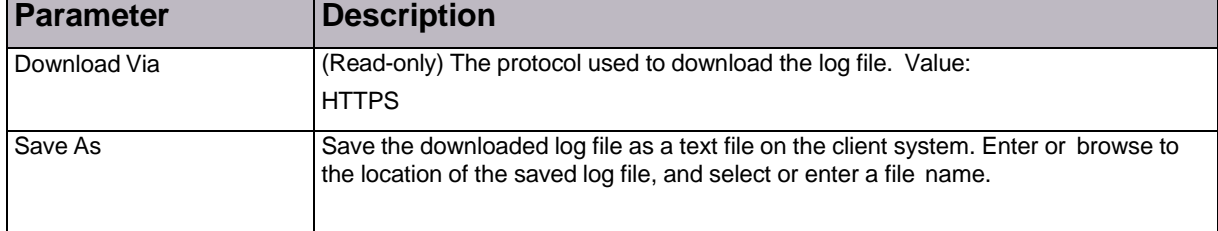

# <span id="page-60-0"></span>Downloading Technical-Support and Configuration Files

For debugging purposes, a DefensePro device can generate a TAR file containing the technical information that Radware Technical Support requires. The file includes output of various CLI commands, for example, a printout of the Client table.

You can download a DefensePro technical support file and send it to Radware Technical Support.

# <span id="page-60-1"></span>Managing DefensePro Device Configurations

This section describes how to manage configurations of the DefensePro devices that are configured on APSolute Vision.

### DefensePro Configuration File Content

The configuration file content is divided into two sections:

- **• Commands that require rebooting the device**—These include Application Security status, Device Operation Mode, tuning parameters, and so on. Copying and pasting a command from this section takes effect only after the device is rebooted. The section has the heading: The following commands will take effect only once the device has been rebooted!
- **• Commands that do not require rebooting the device**—Copying and pasting a command from this section takes effect immediately after pasting. The commands in the section are not bound to SNMP. The section has the heading: The following commands take effect immediately upon execution!

The commands are printed within each section—in the order of implementation.

At the end of the file, the device prints the signature of the configuration file. This signature is used to verify the authenticity of the file and that it has not been corrupted. The signature is validated each time the configuration file is uploaded to the device. If the validity check fails, the device accepts the configuration, but a notification is sent to the user that the configuration file has been tampered with and there is no guarantee that it works. The signature looks like File Signature: 063390ed2ce0e9dfc98c78266a90a7e4.

### <span id="page-60-2"></span>Downloading a Device-Configuration File

You can download a configuration file from a managed device to APSolute Vision, for backup. If you choose to download to the APSolute Vision server, a copy is always saved in the APSolute Vision database.

By default, you can save up to five (5) configuration files per device on the APSolute Vision server. You can change this parameter in the APSolute Vision Setup page up to a maximum of 10. When the limit is reached, you are prompted to delete the oldest file.

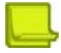

**Note:** You can schedule configuration file backups in the APSolute Vision scheduler. For more information, see [Configuring](#page-64-0) Tasks in the Scheduler, page 65.

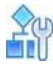

#### **To download a device-configuration file**

1. In the device pane, select the device.

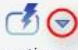

- 2. Click the arrow of the <sup>Operations</sup> (Operations) icon.
- 3. Select **Export Configuration File**.
- 4. Configure the download parameters, and then, click **Save**.

#### **Table 8: Device Configuration File Download Parameters**

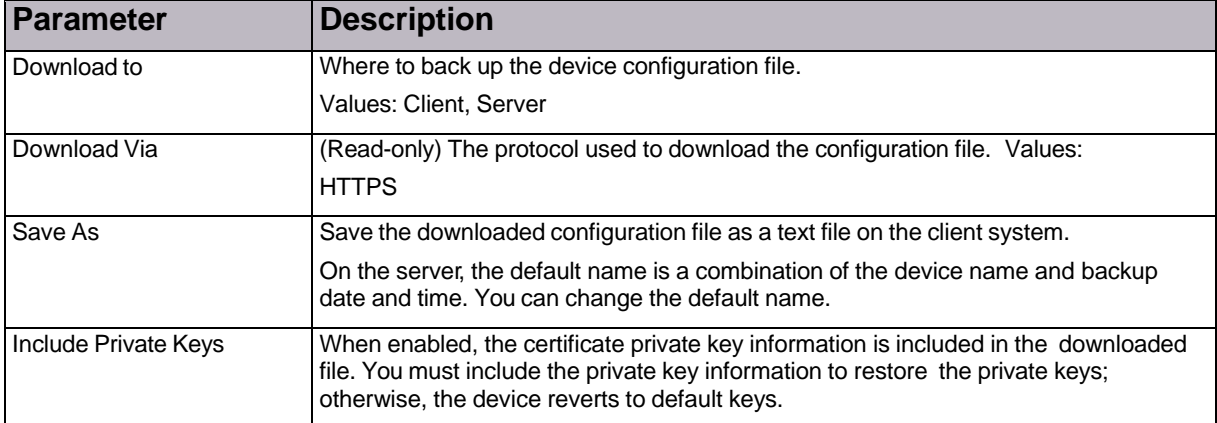

### Restoring a Device Configuration

You can restore a DefensePro or DefenseFlow configuration from a backup configuration file on the APSolute Vision server or client system to the DefensePro or DefenseFlow device. When you upload the configuration file to the device, it overwrites the existing device configuration.

After the restore operation is complete, you must reboot the device.

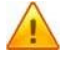

**Caution:** Importing a configuration file that has been edited is not supported.

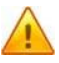

**Caution:** Importing a configuration file from a different version is not supported.

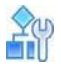

#### **To restore a device's configuration**

1. In the device pane, select the device.

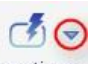

- 2. Click the arrow of the <sup>Operations</sup> (Operations) icon.
- 3. Click **Import Configuration File**.
- 4. Configure upload parameters, and click **Submit**.
- 5. When the upload completes, reboot the device.

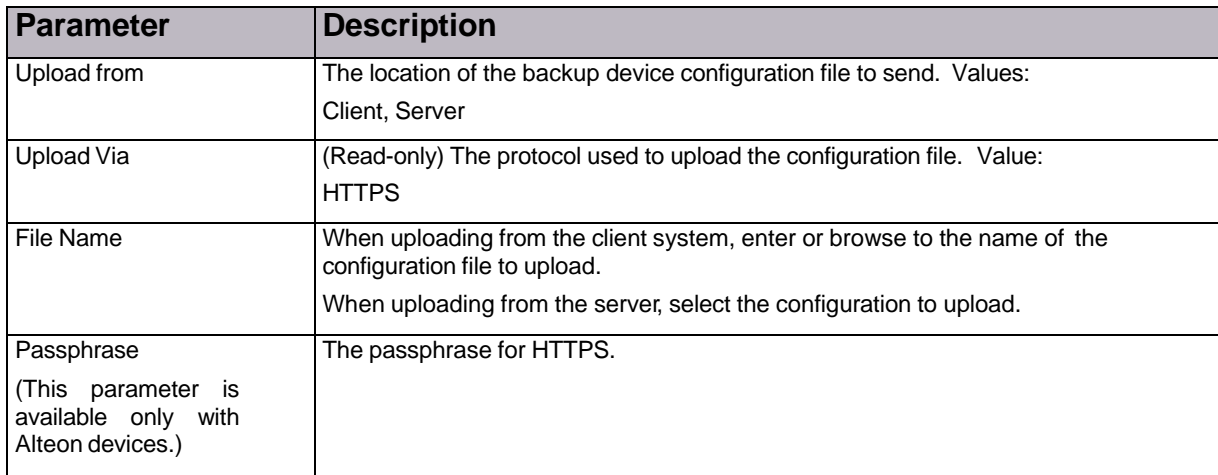

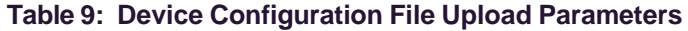

## <span id="page-62-0"></span>Resetting the Baseline for DefensePro

Resetting baseline-learned statistics clears the baseline traffic statistics and resets default normal baselines. Reset the baseline statistics only when the characteristics of the protected network have changed entirely and bandwidth quotas need to be changed to accommodate the network changes.

You can reset the baseline for all the Network Protection policies that contain a BDoS or DNS Protection profile, or for a selected Network Protection policy that contains a BDoS or DNS Protection profile.

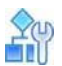

#### **To reset BDoS baseline statistics**

- 1. In the *Configuration* perspective, select **Setup > Security Settings > BDoS Protection > Reset BDoS Baseline**.
- 2. Select whether to reset the baseline for all Network Protection policies that contain a BDoS profile, or for a specific Network Protection policy that contains a BDoS profile.
- 3. Click **Submit**.

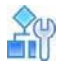

#### **To reset DNS baseline statistics**

- 1. In the *Configuration* perspective, select **Setup > Security Settings > BDoS Protection > Reset DNS Baseline**.
- 2. Select whether to reset the baseline for all Network Protection policies that contain a DNS profile, or for a specific Network Protection policy that contains a DNS profile.
- 3. Click **Submit**.

# <span id="page-63-0"></span>Scheduling APSolute Vision and Device Tasks

The following topics describe how to schedule operations in the APSolute Vision Scheduler:

- **•** Overview of [Scheduling,](#page-63-1) page 64
- **•** [Configuring](#page-64-0) Tasks in the Scheduler, page 65
- **•** Task [Parameters,](#page-65-0) page 66

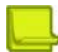

**Note:** For information on how to schedule operations in the APSolute Vision server, see the *APSolute Vision User Guide* or APSolute Vision online help.

### <span id="page-63-1"></span>Overview of Scheduling

You can schedule various operations for the APSolute Vision server and managed devices. Scheduled operations are called *tasks*.

The APSolute Vision scheduler tracks when tasks were last performed and when they are due to be performed next. When you configure a task for multiple devices, the task runs on each device sequentially. After the task completes on one device, it begins on the next. If the task fails to complete on a device, the Scheduler will activate the task on the next listed device.

When you create a task and specify the time to run it, the time is according to your local OS. APSolute Vision then stores the time, translated to the timezone of the of the APSolute Vision server, and then runs it accordingly. That is, once you configure a task, it runs according to the APSolute Vision time settings, disregarding any changes made to the local OS time settings.

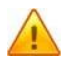

**Caution:** If the APSolute Vision client timezone differs from the timezone of the APSolute Vision server or the managed device, take the time offset into consideration.

When you define a task, you can choose whether to enable or disable the task. All configured tasks are stored in the APSolute Vision database.

You can define the following types of DefensePro-related scheduled tasks:

- **•** Back up a device configuration
- **•** Back up the APSolute Vision Reporter data
- **•** Reboot a device

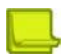

**Notes**

- **•** Some tasks that APSolute Vision exposes are non-operational/irrelevant for certain DefensePro versions.
- **•** You can perform some of the operations manually, from the *Monitoring* perspective. For more

information, see:

- **•** Rebooting or Shutting Down a [DefensePro](#page-59-0) Device, page 60
- **•** Downloading a [Device-Configuration](#page-60-2) File, page 61

### <span id="page-64-0"></span>Configuring Tasks in the Scheduler

The *Tasks* table is the starting point for viewing and configuring tasks, which are scheduled operations. The *Tasks* table displays the following information for each configured task.

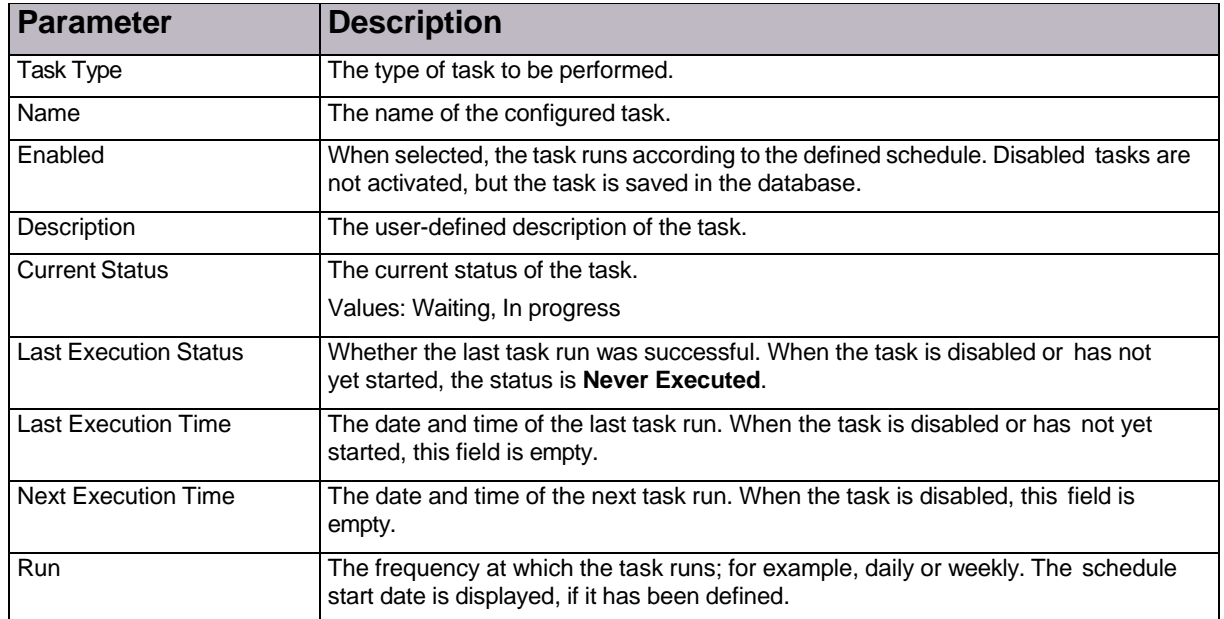

#### **Table 10: Tasks Table Parameters**

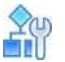

#### **To configure a scheduled task**

- 1. In the main toolbar, click the (Scheduler) icon. The *Tasks* table displays information for each scheduled task.
- 2. Do one of the following:
	- **—** To add an entry to the table, click the (Add) button. Then, select the type of task, and click **Submit**. The dialog box for the selected task type is displayed.
	- **—** To edit an entry in the table, select the entry and click the (Edit) button.
- 3. Configure task parameters, and click **Submit**. All task configurations include basic parameters and scheduling parameters. Other parameters depend on the task type that you select.

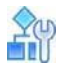

#### **To run an existing task**

- 1. In the main toolbar, click the (Scheduler) icon. The *Tasks* table displays information for each scheduled task.
- 2. Select the required task, and click the (Run Task) button.

### <span id="page-65-0"></span>Task Parameters

The following sections describe the parameters for DefensePro-related Scheduler tasks:

- **•** APSolute Vision Reporter [Backup—Parameters,](#page-65-1) page 66
- **•** Device Configuration [Backup—Parameters,](#page-67-0) page 68
- **Device [Reboot](#page-69-0) Task, page 70**

#### <span id="page-65-1"></span>APSolute Vision Reporter Backup—Parameters

The *APSolute Vision Reporter Backup* task creates a backup of the APSolute Vision Reporter data and exports it to a specified destination. The backup includes all the APSolute Vision Reporter data.

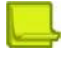

**Notes**

- **•** APSolute Vision stores up to three iterations of the APSolute Vision Reporter data in the *storage location*. After the third reporter-backup, the system deletes the oldest one.
- **•** The *storage location* is, by default, a hard-coded location in the APSolute Vision server.
- **•** The backup filenames in the *storage location* are the first five characters of the specified filename plus a 10 character timestamp. When the task exports the backup file, the filename is as specified in the task configuration.
- **•** The backup file in the storage location includes the hard-coded description Scheduler- generated.

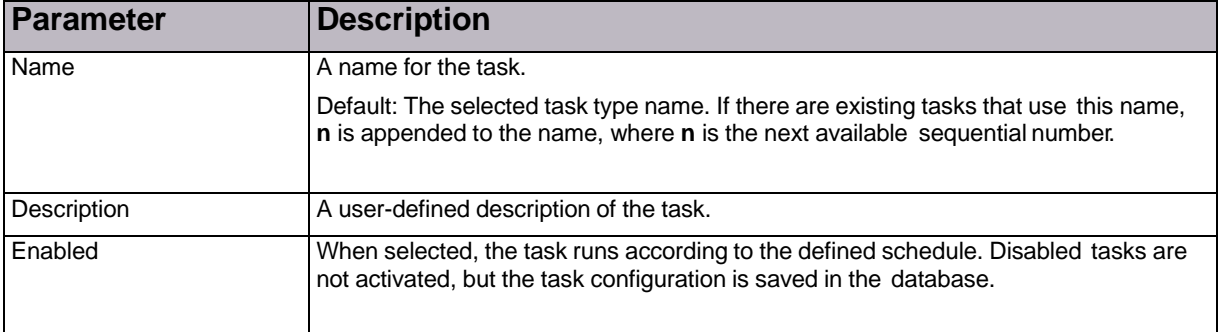

#### **Table 11: APSolute Vision Reporter Backup: General Parameters**

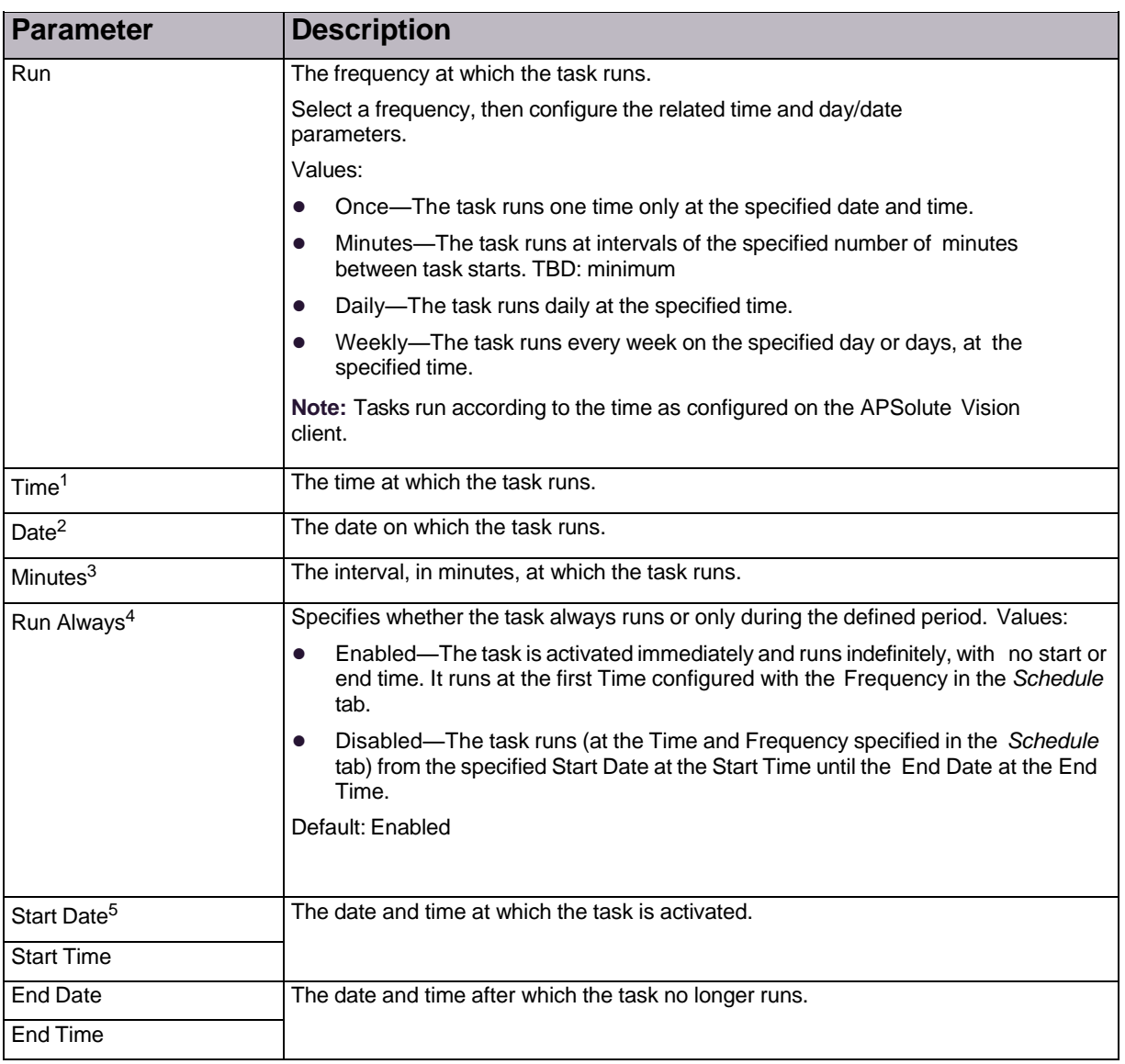

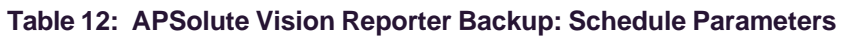

1 – This parameter is available only when the specified **Run** value is **Once**, **Daily**, or **Weekly**.

2 – This parameter is available only when the specified **Run** value is **Once**. 3 – This parameter is available only when the specified **Run** value is **Minutes**.

4 – This parameter is available only when the specified **Run** value is **Minutes**, **Daily**, or **Weekly**.

5 – This parameter is available only when the **Run Always** checkbox is cleared.

| <b>Parameter</b>        | <b>Description</b>                                                                                                    |
|-------------------------|----------------------------------------------------------------------------------------------------|
| Protocol                | The protocol that APSolute Vision uses for this task.                                                                         |
|                         | Values:                                                                                                    |
|                         | <b>FTP</b>                                                                                                    |
|                         | <b>SCP</b>                                                                                                    |
|                         | <b>SFTP</b>                                                                                                    |
|                         | <b>SSH</b>                                                                                                    |
|                         | Default: FTP                                                                                                    |
| <b>IP Address</b>       | The IP address of the server.                                                                                                 |
| Directory               | The path to the export directory with no spaces. Only alphanumeric<br>characters and underscores () are allowed.              |
| <b>Backup File Name</b> | The name of the backup, up to 15 characters, with no spaces. Only<br>alphanumeric characters and underscores (_) are allowed. |
| User                    | The username.                                                                                                    |
| Password                | The user password.                                                                                                    |
| <b>Confirm Password</b> | The user password.                                                                                                    |

**Table 13: APSolute Vision Reporter Backup: Destination Parameters**

#### <span id="page-67-0"></span>Device Configuration Backup—Parameters

The *Device Configuration Backup* task saves a configuration backup of the specified devices.

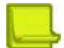

**Note:** By default, you can save up to five (5) configuration files per device on the APSolute Vision server. You can change this parameter in the APSolute Vision *Setup* tab.

#### **Table 14: Device Configuration Backup: General Parameters**

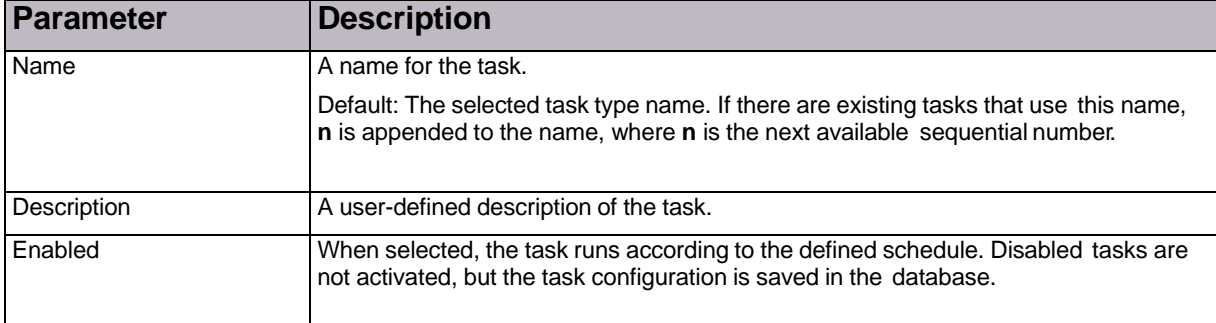

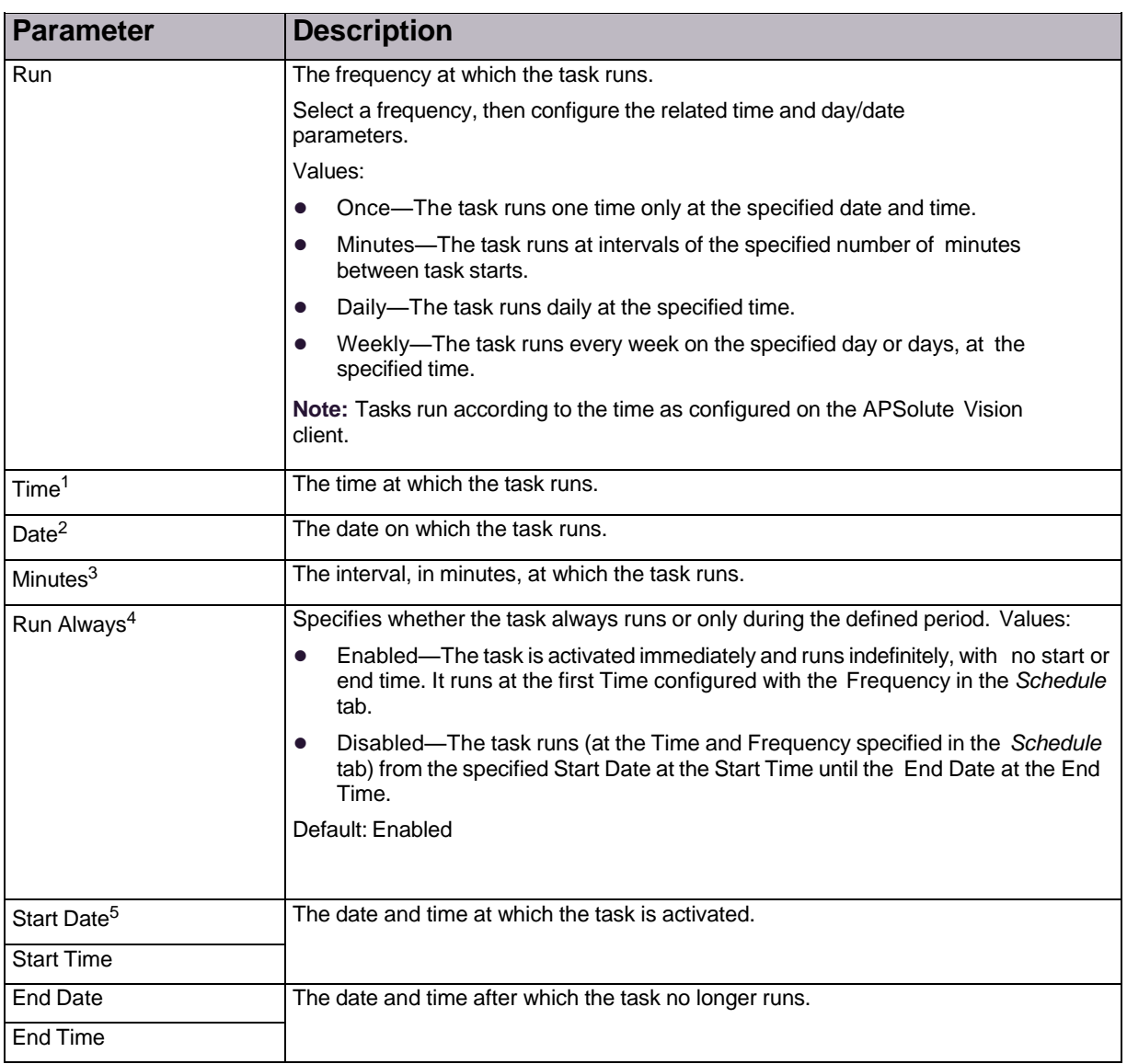

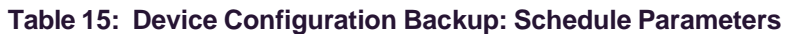

1 – This parameter is available only when the specified **Run** value is **Once**, **Daily**, or **Weekly**.

2 – This parameter is available only when the specified **Run** value is **Once**. 3 – This parameter is available only when the specified **Run** value is **Minutes**.

4 – This parameter is available only when the specified **Run** value is **Minutes**, **Daily**, or **Weekly**.

5 – This parameter is available only when the **Run Always** checkbox is cleared.

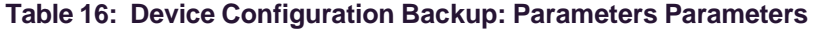

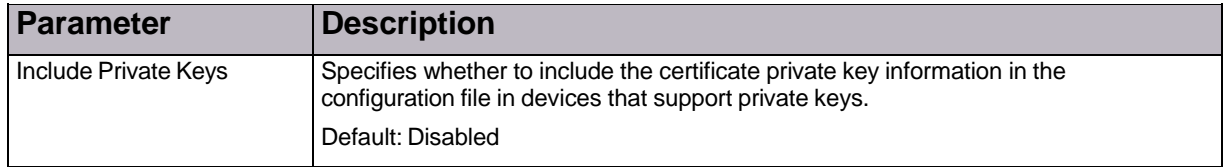

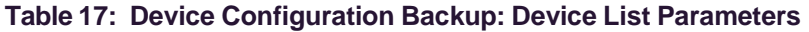

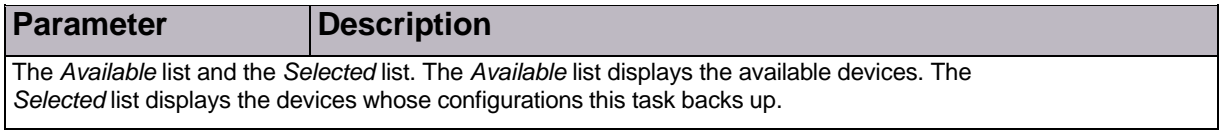

#### <span id="page-69-0"></span>Device Reboot Task

The *Device Reboot* task reboots the specified devices.

#### **Table 18: Device Reboot: General Parameters**

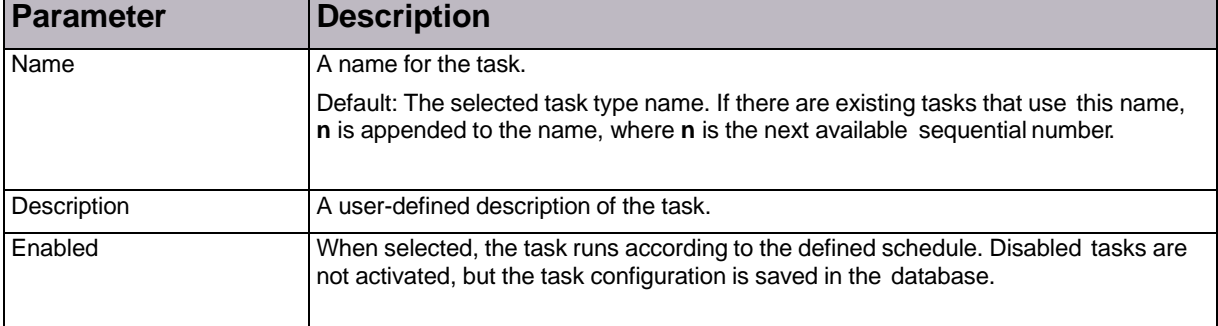

#### **Table 19: Device Reboot: Schedule Parameters**

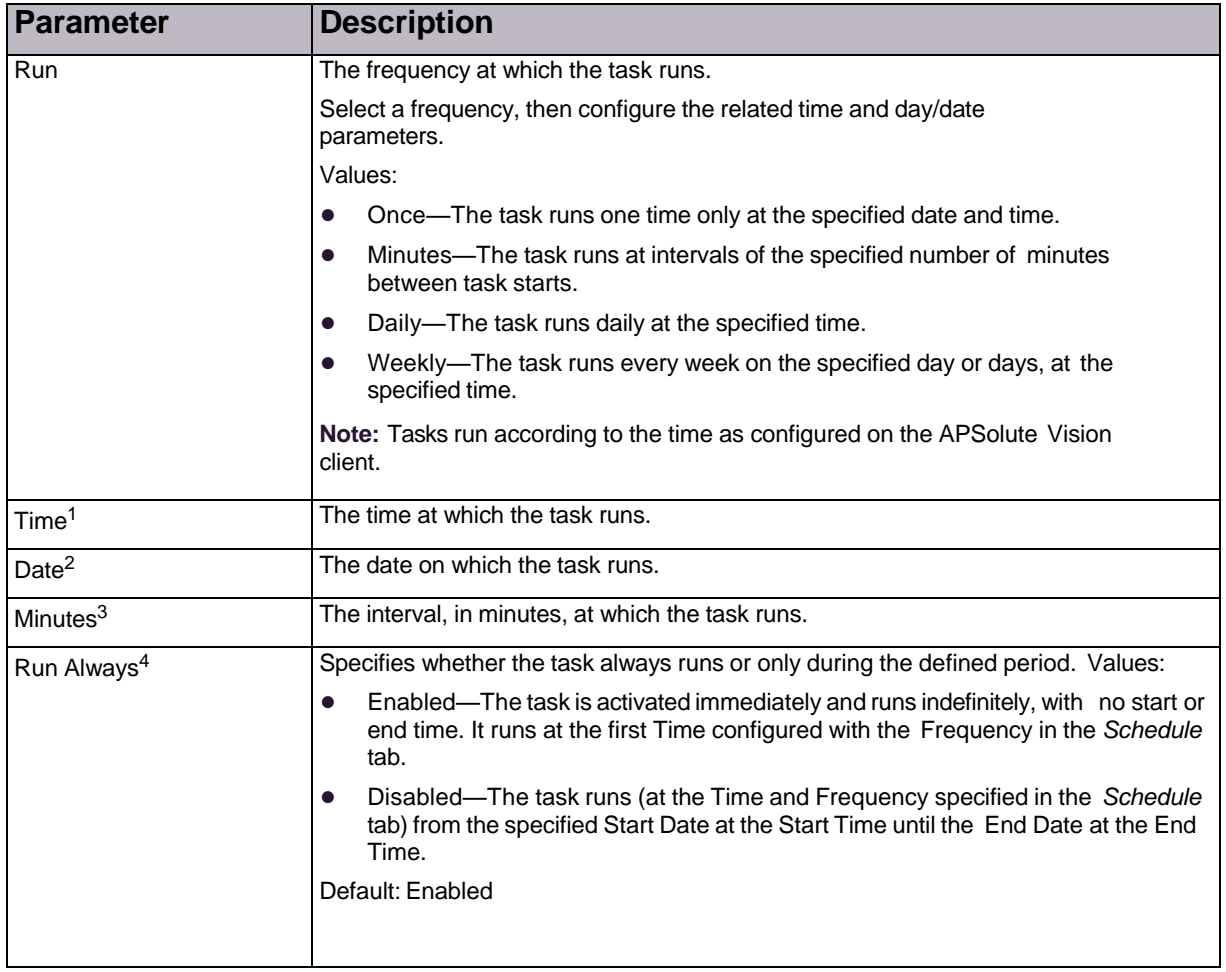

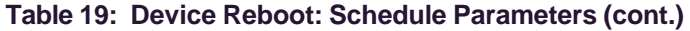

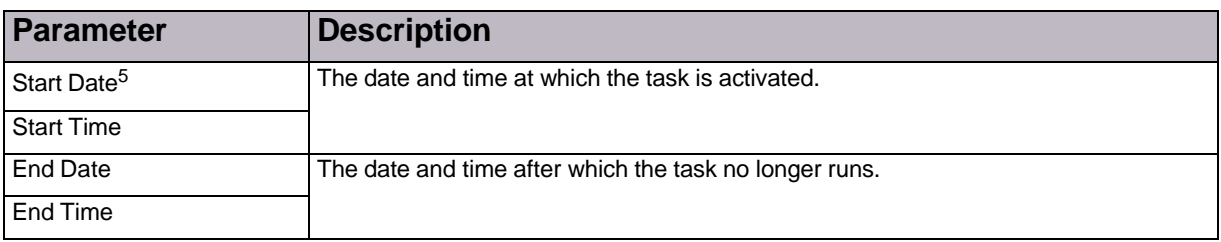

1 – This parameter is available only when the specified **Run** value is **Once**, **Daily**, or **Weekly**.

2 – This parameter is available only when the specified **Run** value is **Once**. 3 – This parameter is available only when the specified **Run** value is **Minutes**.

4 – This parameter is available only when the specified **Run** value is **Minutes**, **Daily**, or **Weekly**.

5 – This parameter is available only when the **Run Always** checkbox is cleared.

#### **Table 20: Device Reboot: Device List Parameters**

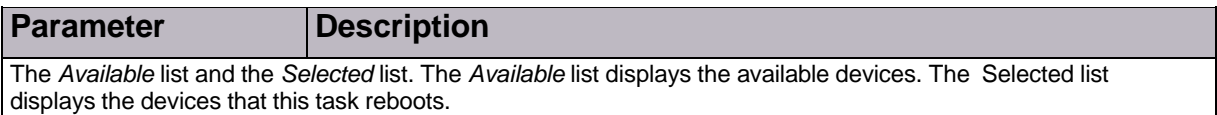

# <span id="page-70-0"></span>Updating the Attack Description File

You can view the time of the latest update of the Attack Description file on the APSolute Vision server, and you can update the file.

The Attack Description file contains descriptions of all the different attacks that DefensePro can handle. You can view a specific description by entering the attack name. When you first configure APSolute Vision, you should download the latest Attack Description file to the APSolute Vision server. The file is used for real-time and historical reports to show attack descriptions for attacks coming from DefensePro devices.

The file versions on APSolute Vision and on the DefensePro devices should be identical. Radware recommends synchronizing regular updates of the file at regular intervals on APSolute Vision and on the individual devices.

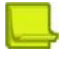

**Note:** Radware also recommends updating the Attack Description file each time you update the Signature files on DefensePro devices.

When you update the Attack Description file, APSolute Vision downloads the file directly from Radware.com or from the enabled proxy file server.

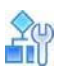

#### **To view the date and time of the last update of the Attack Description file**

- 1. In the *APSolute Vision Settings* view *System* perspective, select **General Settings > Basic Parameters**.
- 2. Select the *Attack Descriptions File* tab.

#### **Table 21: Attack Descriptions File Parameter**

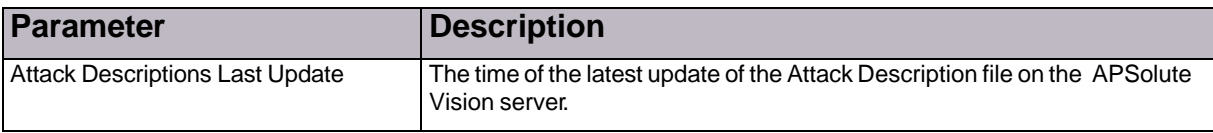

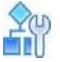

#### **To update the Attack Description file**

- 1. In the *APSolute Vision Settings* view *System* perspective, select **General Settings > Basic Parameters**.
- 2. Do one of the following:
	- **—** To update the Attack Description file from Radware, select the **Radware.com** radio button.
	- **—** To update the files from the APSolute Vision client host:
		- a. Select the **Client** radio button.
		- b. In the **File Name** text box, enter the file path of the Attack Description file or click **Browse** to navigate to and select the file.
- 3. Click **Update**. The *Alerts* pane displays a success or failure notification and whether the operation was performed using a proxy server.
# Chapter 4 – Managing the DefensePro **Setup**

You can configure the following setup parameters for a selected DefensePro device:

- **•** Configuring the DefensePro Global [Parameters,](#page-72-0) page 73
- **•** Configuring the [DefensePro](#page-81-0) Networking Setup, page 81
- **•** Configuring the DefensePro [Device-Security](#page-86-0) Setup, page 86
- **•** Configuring the DefensePro [Security-Settings](#page-100-0) Setup, page 100
- **•** Configuring the DefensePro [Reporting-Settings](#page-113-0) Setup, page 113
- **•** Configuring the [DefensePro](#page-118-0) Clustering Setup, page 118

# <span id="page-72-0"></span>Configuring the DefensePro Global Parameters

This section contains the following topics:

- **•** Viewing and Configuring Basic Global [Parameters,](#page-72-1) page 73
- **•** Managing [Certificates,](#page-74-0) page 74
- **•** Upgrading a License of a [DefensePro](#page-79-0) Device, page 79
- **•** Configuring Date and Time Settings in [DefensePro,](#page-80-0) page 80

## <span id="page-72-1"></span>Viewing and Configuring Basic Global Parameters

You can view and configure the following:

- **•** Basic device-setup parameters
- **•** The time and date settings on the device
- **•** Device hardware and software versions

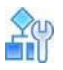

#### **To view and configure basic global parameters**

- 1. In the *Configuration* perspective, select **Setup > Global Parameters**.
- 2. Configure the parameters, if required, and then, click **Submit**.

#### **Table 22: Global Parameters: General Parameters**

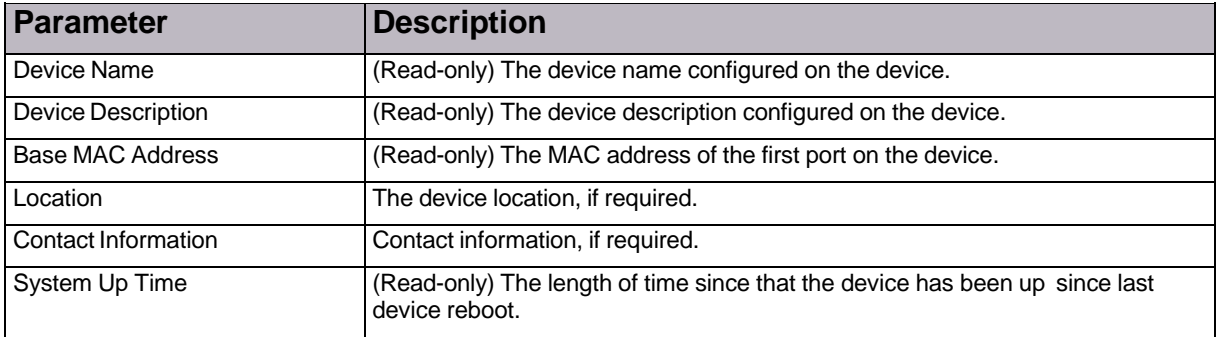

© 2016 Cisco | Radware. All rights reserved. This document is Cisco Public. Page 74 of 256

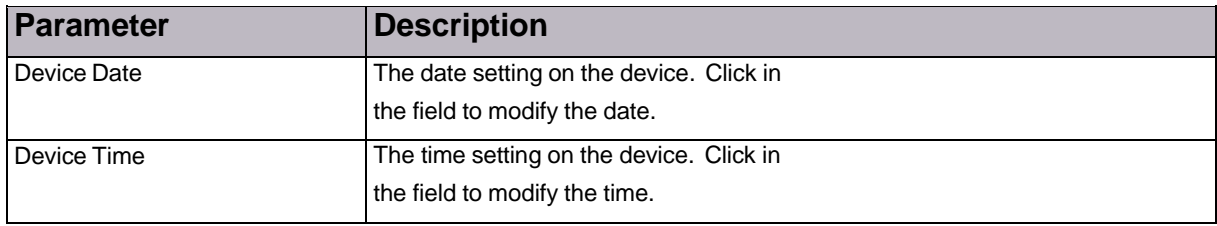

#### **Table 23: Global Parameters: Date and Time Parameters**

#### **Table 24: Global Parameters: Version Information Parameters**

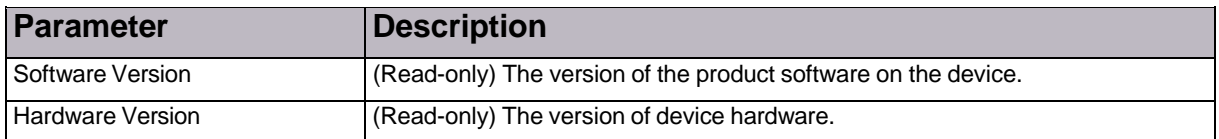

## <span id="page-74-0"></span>Managing Certificates

This section describes certificates for DefensePro, and how to manage the certificates using APSolute Vision.

This section contains the following topics:

- **•** [Certificates,](#page-74-1) page 74
- **•** [Keys,](#page-75-0) page 75
- **<u>Self-Signed [Certificates,](#page-75-1) page 75</u>**
- **•** Modifying Certificate [Information](#page-75-2) for a Selected Device, page 75
- **•** Configuring [Certificates,](#page-75-3) page 75
- **•** [Configuring](#page-77-0) Default Certificate Attributes, page 77
- **•** Importing [Certificates,](#page-77-1) page 77
- **Exporting [Certificates,](#page-78-0) page 78**
- **•** Showing [Certificate](#page-79-1) Content, page 79

## <span id="page-74-1"></span>**Certificates**

Certificates are digitally signed indicators which identify the server or user. They are usually provided in the form of an electronic key or value. The digital certificate represents the certification of an individual business or organizational public key but can also be used to show the privileges and roles for which the holder has been certified. It can also include information from a third-party verifying identity. Authentication is needed to ensure that users in a communication or transaction are who they claim to be.

A basic certificate includes the following:

- **•** The certificate holder's identity
- **•** The certificate's serial number
- **•** The certificate expiry date
- **•** A copy of the certificate holder's public key
- **•** The identity of the Certificate Authority (CA) and its digital signature to affirm the digital certificate was issued by a valid agency

### <span id="page-75-0"></span>Keys

A key is a variable set of numbers that the sender applies to encrypt data to be sent via the Internet. Usually a pair of public and private keys is used. A private key is kept secret and used only by its owner to encrypt and decrypt data. A public key has a wide distribution and is not secret. It is used for encrypting data and for verifying signatures. One key is used by the sender to encrypt or interpret the data. The recipient also uses the key to authenticate that the data comes from the sender.

The use of keys ensures that unauthorized personnel cannot decipher the data. Only with the appropriate key can the information be easily deciphered or understood. Stolen or copied data would be incomprehensible without the appropriate key to decipher it and prevent forgery. DefensePro supports the following key size lengths: 512, 1024, or 2048 bytes.

## <span id="page-75-1"></span>Self-Signed Certificates

Self-signed certificates do not include third-party verification. When you use secure WBM, that is, an HTTPS session, the DefensePro device uses a certificate for identification. By default, the device has self-signed Radware SSL certificates. You can also specify your own self-signed SSL certificates.

## <span id="page-75-2"></span>Modifying Certificate Information for a Selected Device

You can view and modify certificate information for a selected device.

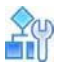

**To view and modify certificate information for a selected device**

**>** In the *Configuration* perspective, select **Setup > Global Parameters > Certificates**.

The *Certificates* table displays information for each certificate stored on the device. From here, you can add, edit, and delete certificates. You can also import and export certificates, and show certificate text.

## <span id="page-75-3"></span>Configuring Certificates

You can create or modify a self-signed certificate for secured access to Web Based Management (WBM).

You can also create certificate signing requests and keys for new certificates.

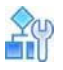

#### **To create or modify a certificate or key**

- 1. In the *Configuration* perspective, select **Setup > Global Parameters > Certificates**.
- 2. Do one of the following:
	- **—** To add a certificate, click (Add).
	- **—** To edit a certificate, double-click the certificate name.
- 3. Configure certificate parameters and click **Submit**.

#### **Table 25: Certificate Parameters**

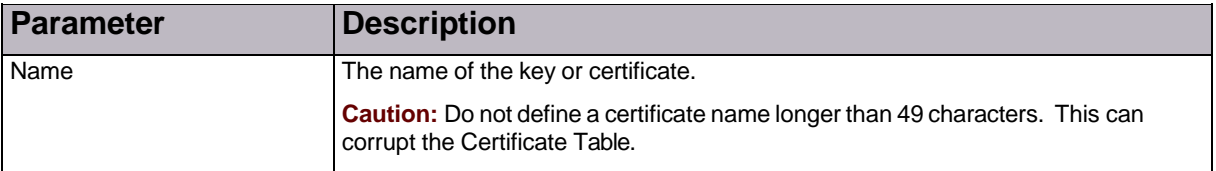

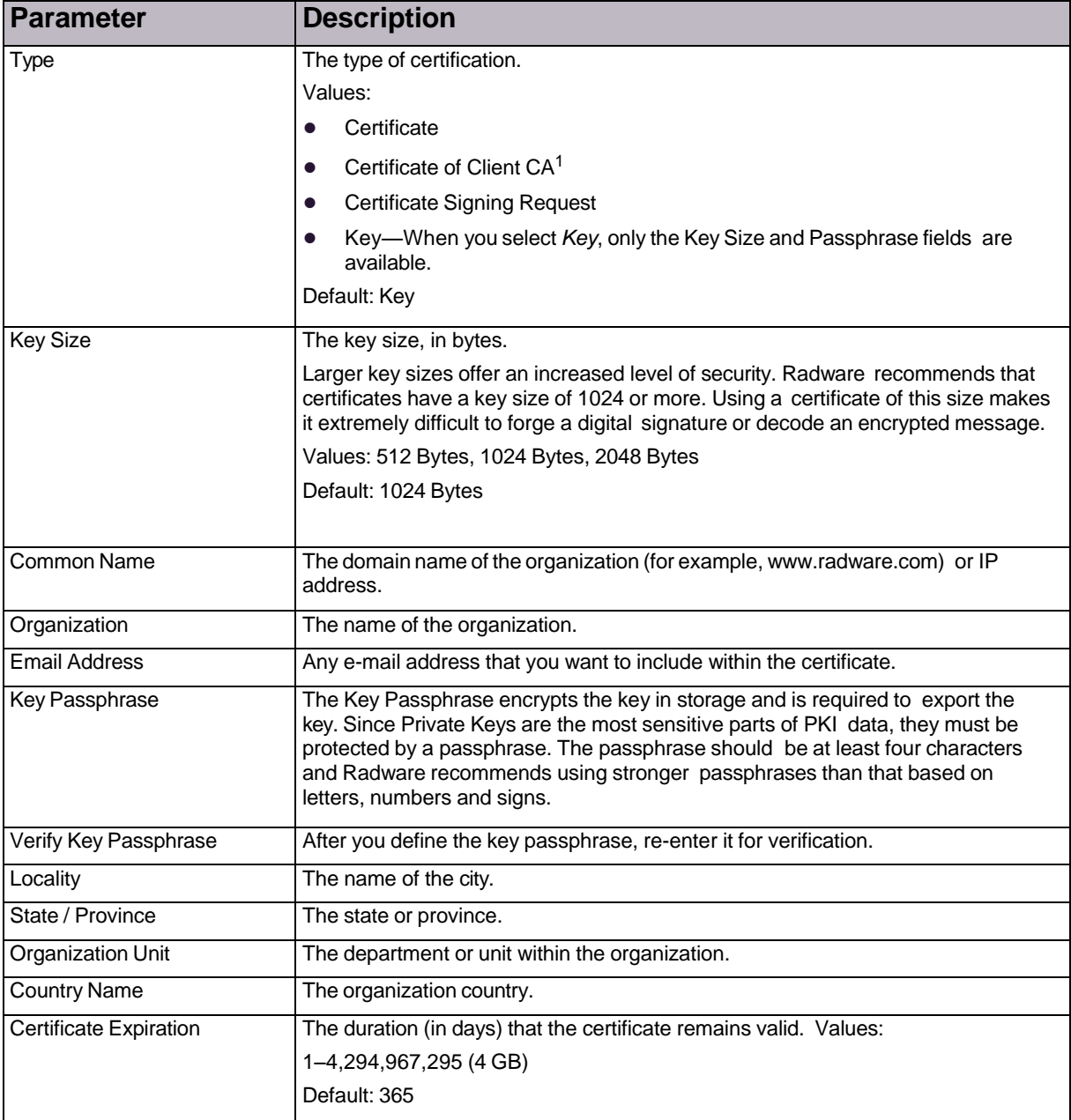

### **Table 25: Certificate Parameters (cont.)**

1 – If you select this option when it is not allowed (according to the type of certificate you are using), the device alerts you with an error message.

## <span id="page-77-0"></span>Configuring Default Certificate Attributes

Use certificate defaults to define your organization's default parameters to be used when creating signing requests or self-signed certificates.

To configure default attributes, the connection between the APSolute Vision server and the relevant device must use SNMPv3.

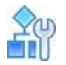

**To configure the default certificate attributes**

- 1. In the *Configuration* perspective, select **Setup > Global Parameters > Certificates > Default Attributes**.
- 2. Configure the parameters, and then, click **Submit**.

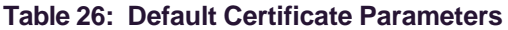

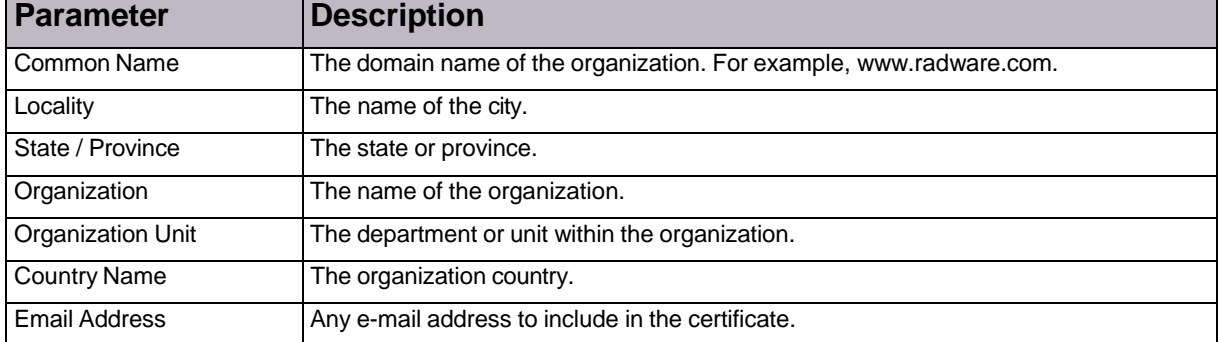

### <span id="page-77-1"></span>Importing Certificates

You can import keys and certificates from another machine, and import a certificate to an existing Signing Request to complete its process.

Keys and certificates are imported in PEM format. If you have separate PEM files for Key and for certificate, you must import them consecutively with the same entry name.

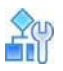

#### **To import a certificate or key**

- 1. In the *Configuration* perspective, select **Setup > Global Parameters > Certificates**.
- 2. Click the **Import** button below the table.
- 3. Configure the parameters, and then, click **Submit**.

#### **Table 27: Importing Certificates Parameters**

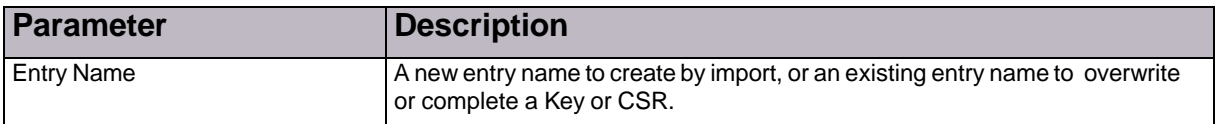

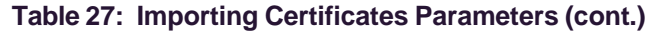

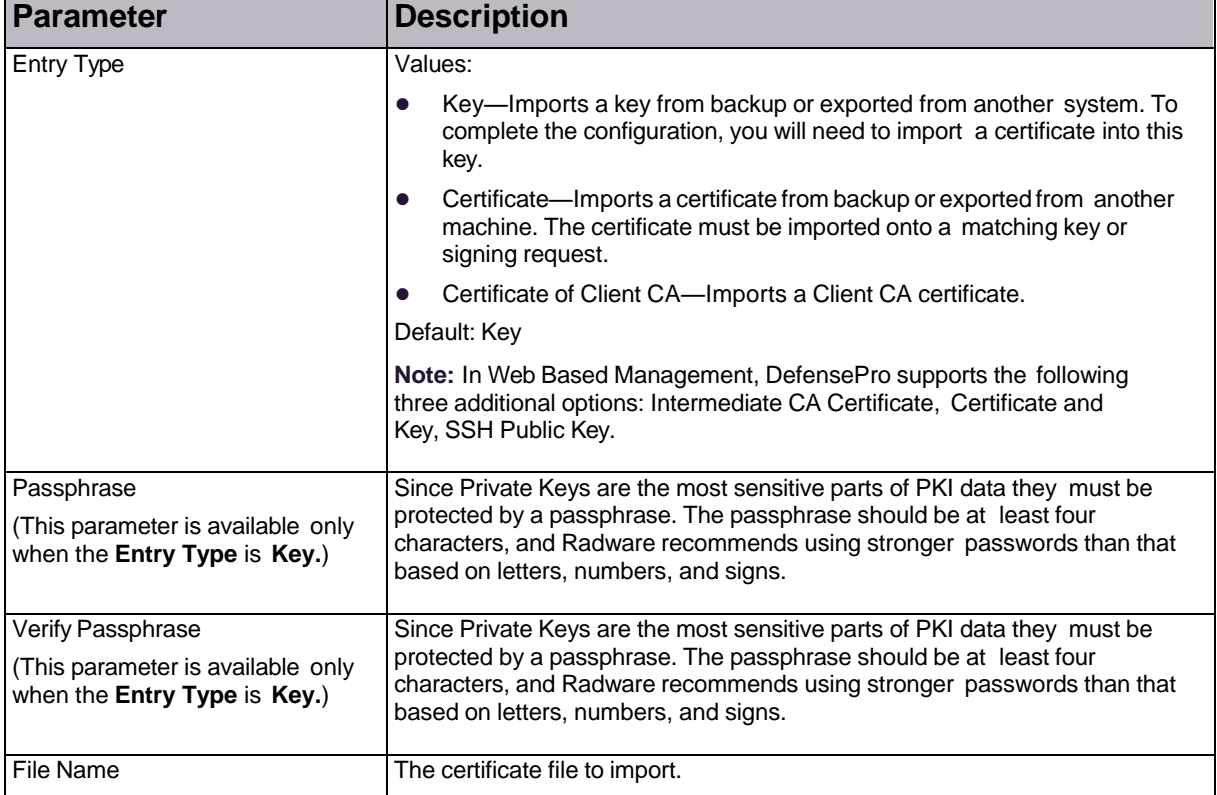

## <span id="page-78-0"></span>Exporting Certificates

Key, certificate and signing request export is used for backup purposes, moving existing configurations to another system or for completion of Signing Request processes. You can export certificates from a device by copying and pasting a key or by downloading a file. Keys and certificates are exported to PEM format.

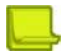

**Note:** The Radware key is created without a Radware password at system startup, thus it can be exported without a Radware password.

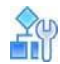

#### **To export a certificate or key**

- 1. In the *Configuration* perspective, select **Setup > Global Parameters > Certificates**.
- 2. Click the **Export** button below the table.
- 3. Configure the parameters, and then, click **Submit**.

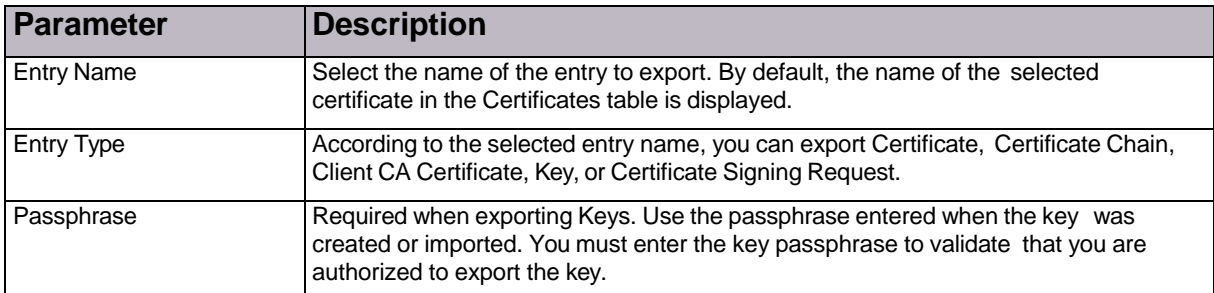

#### **Table 28: Export Certificate Parameters**

### <span id="page-79-1"></span>Showing Certificate Content

You can display the content of keys, certificates, or signing requests listed in the *Certificates* table. The content is displayed in encrypted text format for copy-paste purposes, for example sending signing requests to a certificate signing authority.

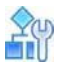

**To display certificate content**

- 1. In the *Configuration* perspective, select **Setup > Global Parameters > Certificates**.
- 2. Click **Show** below the table.
- 3. Select the entry name to show. By default, the name of the selected certificate in the Certificates table is displayed.
- 4. Select the entry type, and password for the key, if required.
- 5. Click **Show** to display the content in the *Certificate* field.

## <span id="page-79-0"></span>Upgrading a License of a DefensePro Device

You can upgrade the capabilities of a device using the licensing procedure.

DefensePro for Cisco Firepower 9300 requires no license for the DefensePro application, but requires a *throughput license* to support useful throughput.

When you order the throughput license, you must include the following:

- **•** The MAC address of the device *or* any management IP address configured on the device (*Configuration* perspective, select **Setup > Networking > IP Management**).
- **•** A throughput-license ID, which is changed every time a new license is used.

You will receive the new throughput-license key by e-mail. After you enter the new throughput- license in the *License Upgrade* pane, the old license cannot be reused.

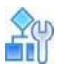

#### **To upgrade a throughput-license after receiving new throughput-license key**

- 1. In the *Configuration* perspective, select **Setup > Global Parameters > License Upgrade**.
- 2. Enter the Configure license upgrade parameters for the new license keys, and then, click **Submit**.

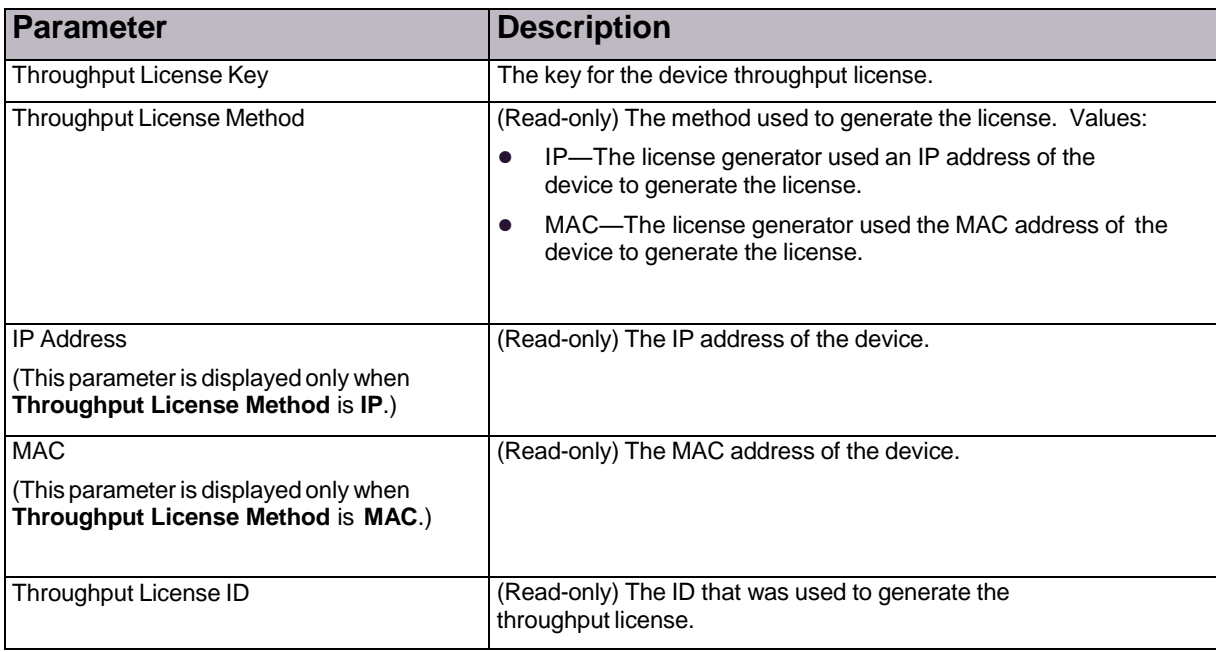

#### **Table 29: DefensePro License Upgrade Parameters**

## <span id="page-80-0"></span>Configuring Date and Time Settings in DefensePro

This section describes configuring basic DefensePro date and time settings, and also [Configuring DefensePro](#page-80-1) [Daylight](#page-80-1) Saving, page 80.

DefensePro for Cisco Firepower 9300 does not support Network Time Protocol (NTP) synchronization.

DefensePro for Cisco Firepower 9300 synchronizes with the time and date of the host.

You cannot change the time or date on DefensePro for Cisco Firepower 9300. However you *can* set Daylight Saving time parameters. Additionally, in the CLI, you can set the timezone, with the command services ntp timezone.

## <span id="page-80-1"></span>Configuring DefensePro Daylight Saving

DefensePro supports daylight savings time. You can configure the daylight savings time start and end dates and times. During daylight savings time, the device automatically adds one hour to the system clock. The device also indicates whether it is on standard time or daylight saving time.

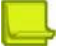

**Note:** When the system clock is manually configured, the system time is changed only when daylight saving time starts or ends. When daylight saving time is enabled during the daylight saving time period, the device does not change the system time.

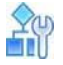

#### **To configure DefensePro daylight saving**

- 1. In the *Configuration* perspective, select **Setup > Global Parameters > Time Settings > Daylight Saving**.
- 2. Configure the parameters, and then, click **Submit**.

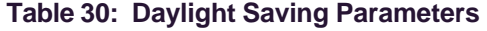

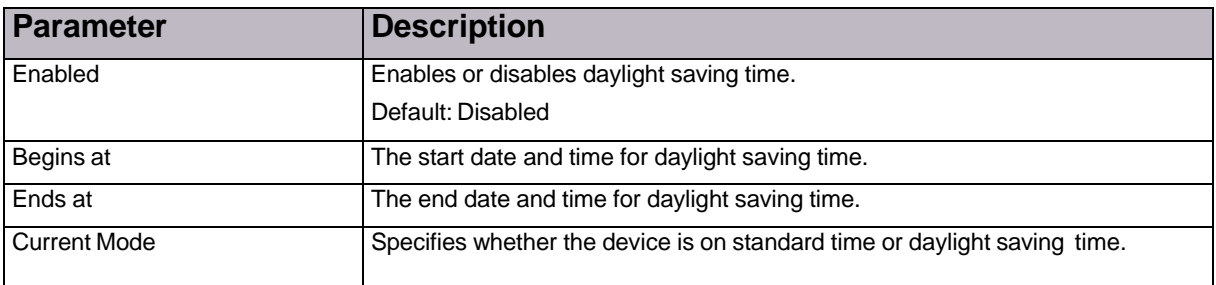

# <span id="page-81-0"></span>Configuring the DefensePro Networking Setup

This section contains the following topics:

- **•** Configuring the Basic Parameters of the [DefensePro](#page-81-1) Networking Setup, page 81
- **•** Configuring IP Interface [Management](#page-82-0) in the Networking Setup, page 82
- **•** Configuring DNS for the [DefensePro](#page-85-0) Networking Setup, page 85

## <span id="page-81-1"></span>Configuring the Basic Parameters of the DefensePro Networking **Setup**

Use the *Basic* pane to configure the IP Fragmentation parameters.

## IPv4 and IPv6 Support

DefensePro supports IPv6 and IPv4 protocols and provides a fully functional IPS and DoS prevention solution for IPv6/IPv4 packets. Management works only in IPv4.

DefensePro supports processing of IPv6 packets and ICMPv6 packets, including the following:

- **•** Setting networks with IPv6 addresses
- **•** Applying security policies
- **•** Blocking attacks
- **•** Security reporting

### IP Fragmentation

When the length of the IP packet is too long to be transmitted, the originator of the packet, or one of the routers transmitting the packet, must fragment the packet to multiple shorter packets.

Using IP fragmentation, DefensePro can classify the Layer 4 information of IP fragments. The device identifies all the fragments belong to same datagram, then classifies and forwards them accordingly. The device does not reassemble the original IP packet, but forwards the fragmented datagrams to their destination, even if the datagrams arrive at the device out of order.

## Traffic Exclusion

*Traffic Exclusion* is when DefensePro passes through all traffic that matches no network policy configured on the device.

In DefensePro for Cisco Firepower 9300, the Traffic Exclusion behavior is always enabled. That is, the device always passes through all traffic that matches no network policy configured on the device.

## Configuring the Basic Networking Parameters

This section describes how to configure basic networking parameters

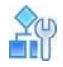

#### **To configure the basic networking parameters**

- 1. In the *Configuration* perspective, select **Setup > Networking > Basic**.
- 2. Configure the parameters, and then, click **Submit**.

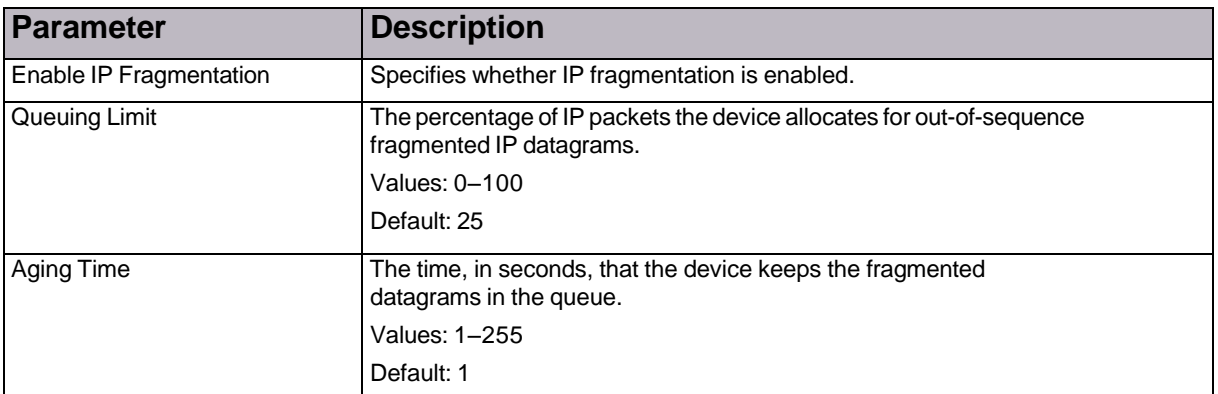

#### **Table 31: Basic: IP Fragmentation Parameters**

## <span id="page-82-0"></span>Configuring IP Interface Management in the Networking Setup

DefensePro performs routing between all IP interfaces defined on its Layer 2 interfaces (ports, trunks, and VLANs). DefensePro also performs routing based on other network layers, such as Layer 4 and Layer 7.

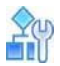

#### **To configure IP interfaces**

- 1. In the *Configuration* perspective, select **Setup > Networking > IP Management**.
- 2. Do one of the following:
	- **—** To add an IP interface, click the (Add) button.
	- **—** To edit an IP interface, double-click the row.
- 3. Configure the parameters, and then, click **Submit**.

#### **Table 32: IP Interface Parameters**

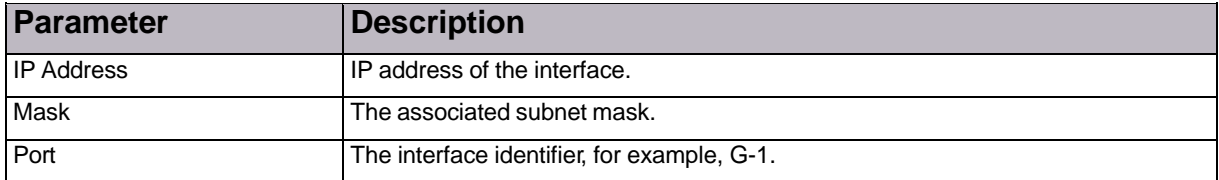

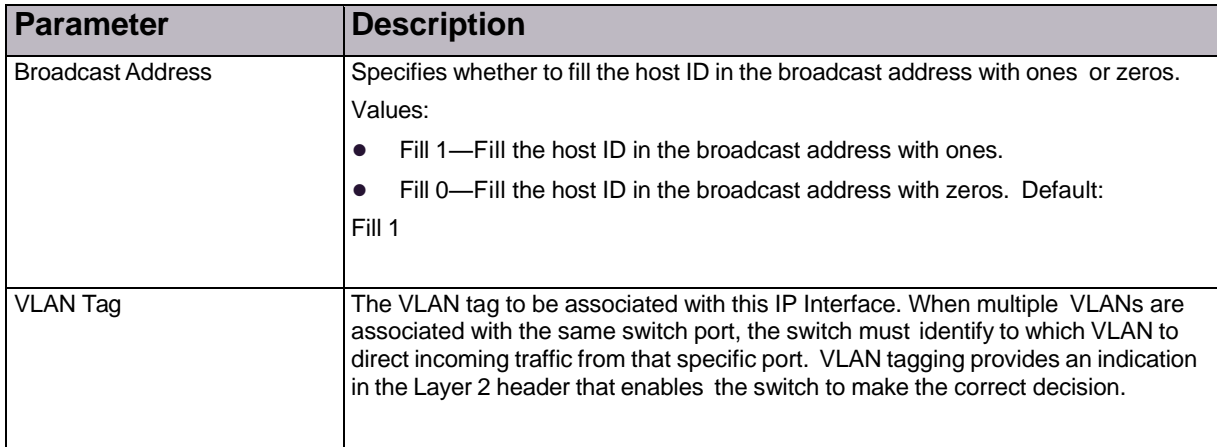

#### **Table 32: IP Interface Parameters (cont.)**

## Configuring IP Routing in DefensePro

This section describes IP routing in DefensePro.

DefensePro devices forward management IP packets to their destination using an IP routing table. This table stores information about the destinations and how they can be reached. By default, all networks directly attached to the device are registered in the IP routing table. Other entries can either be statically configured or dynamically created through the routing protocol.

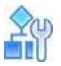

#### **To configure IP routing for management in DefensePro**

- 1. In the *Configuration* perspective, select **Setup > Networking > IP Management > IP Routing**.
- 2. Do one of the following:
	- **—** To add a static route, click the (Add) button.
	- **—** To edit a static route, double-click the row.
- 3. Configure the static-route parameters, and then, click **Submit**.
- 4. Configure the global advanced parameters.
- 5. Click **Submit**.

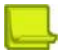

#### **Notes**

- **•** When editing a static route, you can modify only the **Metric** fields.
- **•** The **Type** field is displayed only in the *Static Routes* table. It cannot be configured.

#### **Table 33: IP Routing: Basic (Static Route) Parameters**

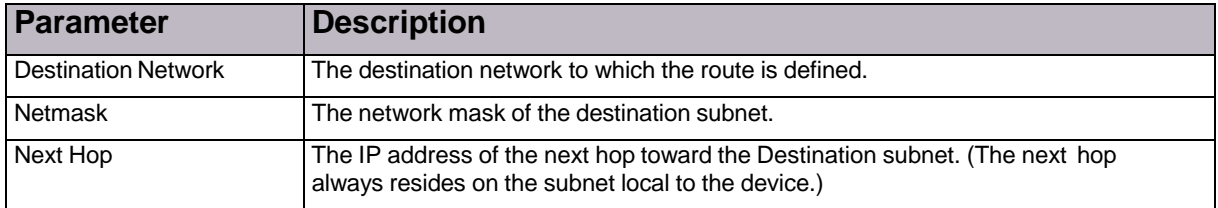

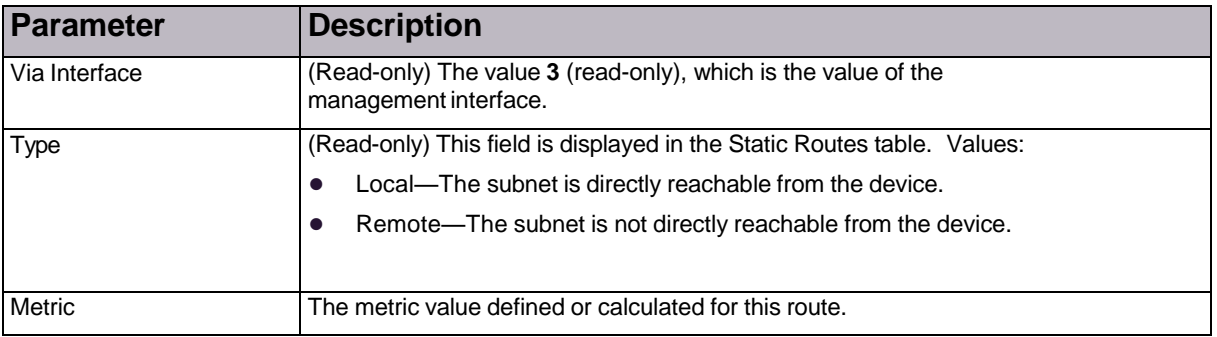

#### **Table 33: IP Routing: Basic (Static Route) Parameters (cont.)**

#### **Table 34: IP Routing Advanced Parameters**

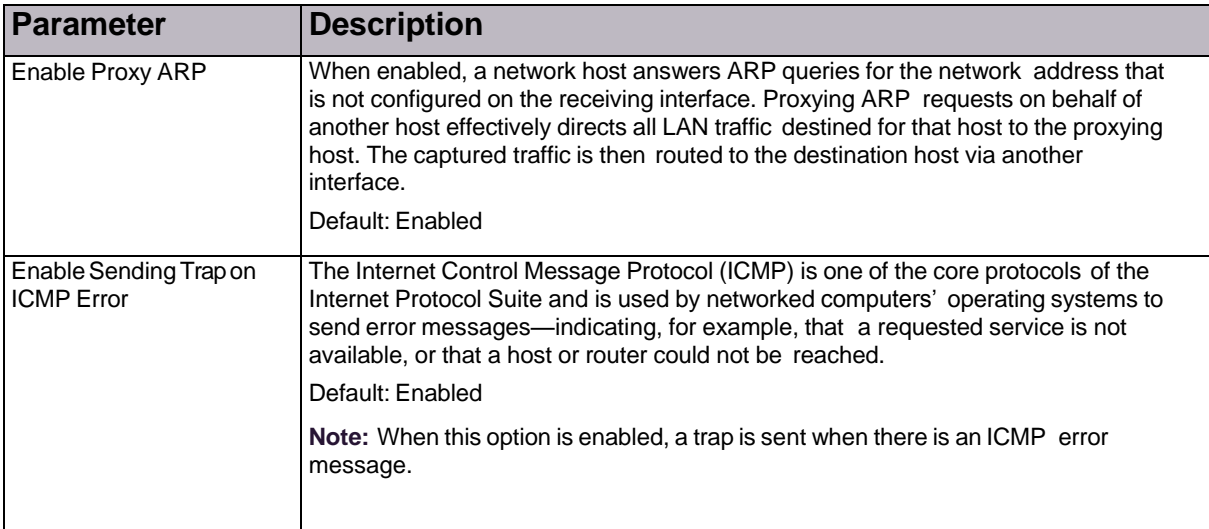

## Configuring the ARP Table

When Proxy ARP is enabled, a network host answers ARP queries for the network address that is not configured on the receiving interface. Proxying ARP requests on behalf of another host effectively directs all LAN traffic destined for that host to the proxying host. The captured traffic is then routed to the destination host via another interface.

You can configure and manage the static ARP entries on the local router.

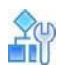

#### **To configure the ARP table**

- 1. In the *Configuration* perspective, select **Setup > Networking > IP Management > ARP Table**.
- 2. Do one of the following:
	- **—** To add a new entry, click the (Add) button.
	- **—** To edit an entry, double-click the row.
- 3. Configure the ARP parameters and click **Submit**.
- 4. Modify advanced parameters, if required; and then click **Submit**.

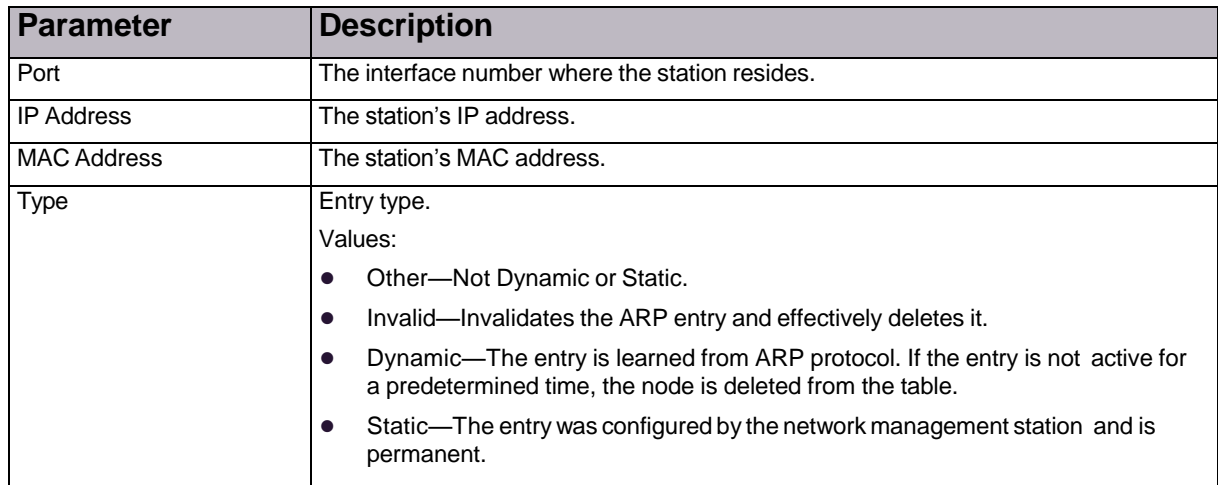

#### **Table 35: ARP: Entry Parameters**

#### **Table 36: ARP: Advanced Parameters**

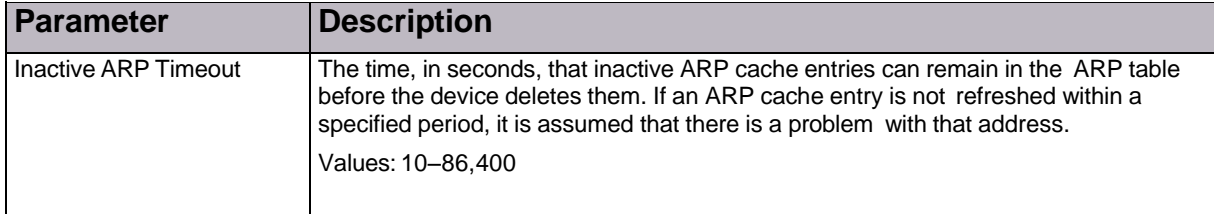

## <span id="page-85-0"></span>Configuring DNS for the DefensePro Networking Setup

You can configure DefensePro to operate as a Domain Name Service (DNS) client. When the DNS client is disabled, IP addresses cannot be resolved. When the DNS client is enabled, you must configure servers for which DefensePro will send out queries for host name resolving.

You can set the DNS parameters and define the primary and the alternate DNS servers for dynamic DNS. In addition, you can set static DNS parameters.

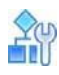

#### **To configure DNS settings**

- 1. In the *Configuration* perspective, select **Setup > Networking > DNS**.
- 2. Configure basic DNS client parameters, and click **Submit**.
- 3. To add or modify static DNS entries, do one of the following:
	- **—** To add an entry, click the (Add) button.
	- **—** To modify an entry, double-click the entry in the table.
- 4. Configure the parameters, and click **Submit**.

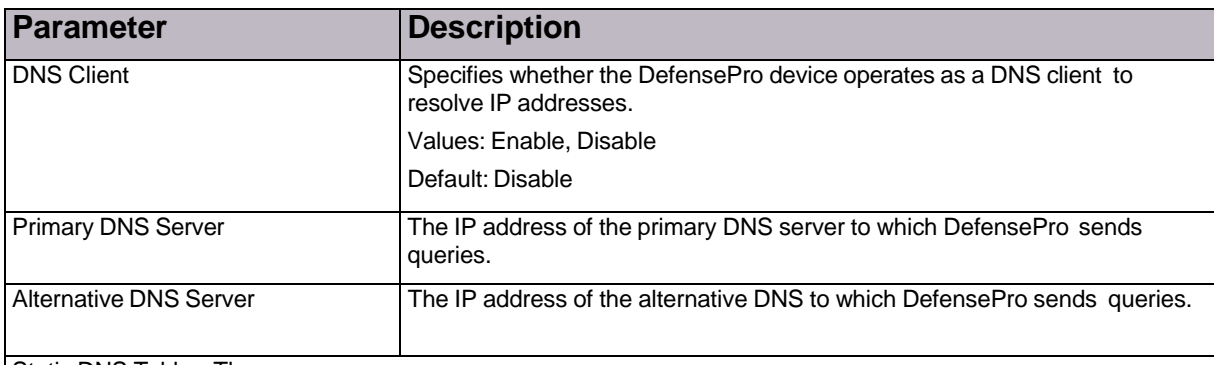

#### **Table 37: DNS Client Parameters**

Static DNS Table The

static DNS hosts.

Click the (Add) button to add a new static DNS. The configuration of each static DNS comprises the following parameters:

- **•** Host Name—The domain name for the specified IP address
- **•** IP Address—The IP address for the specified domain name

# <span id="page-86-0"></span>Configuring the DefensePro Device-Security Setup

This section contains the following topics:

- **•** Configuring Access Protocols for the DefensePro [Device-Security](#page-86-1) Setup, page 86
- **•** Configuring SNMP in the DefensePro [Device-Security](#page-88-0) Setup, page 88
- **•** Configuring Device Users in the DefensePro [Device-Security](#page-96-0) Setup, page 96
- **•** Configuring Advanced Parameters in the DefensePro [Device-Security](#page-97-0) Setup, page 97
- **•** Configuring [Authentication](#page-98-0) Protocols for Device Management, page 98

## <span id="page-86-1"></span>Configuring Access Protocols for the DefensePro Device-Security Setup

In addition to managing DefensePro devices using APSolute Vision, you can also use Web Based Management (WBM) and Command Line Interface (CLI).

You can connect DefensePro devices to the following:

- **•** WBM on the device through HTTP and HTTPS
- **•** CLI through Telnet and SSH
- **•** Web services

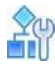

#### **To configure access protocols for WBM and CLI**

- 1. In the *Configuration* perspective, select **Setup > Device Security > Access Protocols**.
- 2. Configure the parameters, and then, click **Submit**.

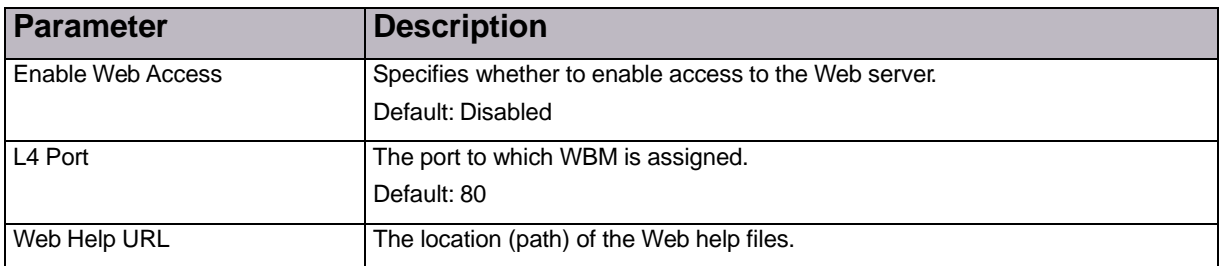

#### **Table 38: Access Protocol Web Access Parameters**

#### **Table 39: Access Protocol Secured Web Access Parameters**

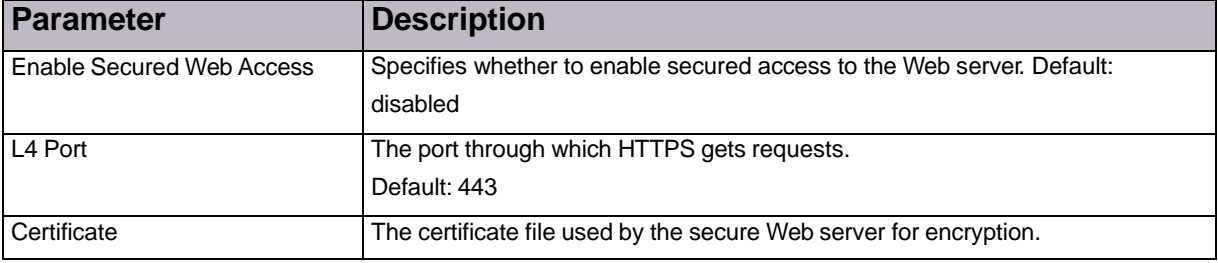

#### **Table 40: Access Protocol Telnet Parameters**

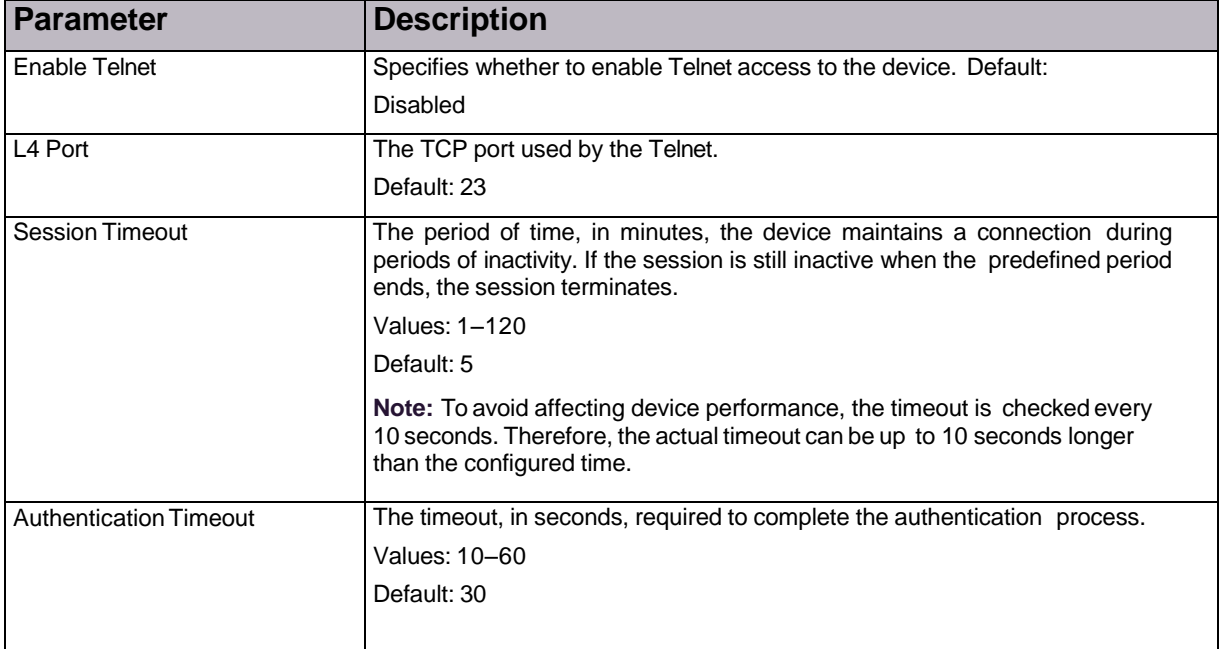

### **Table 41: Access Protocol SSH Parameters**

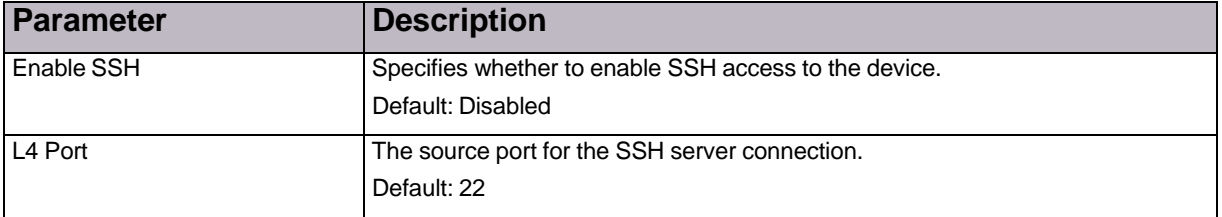

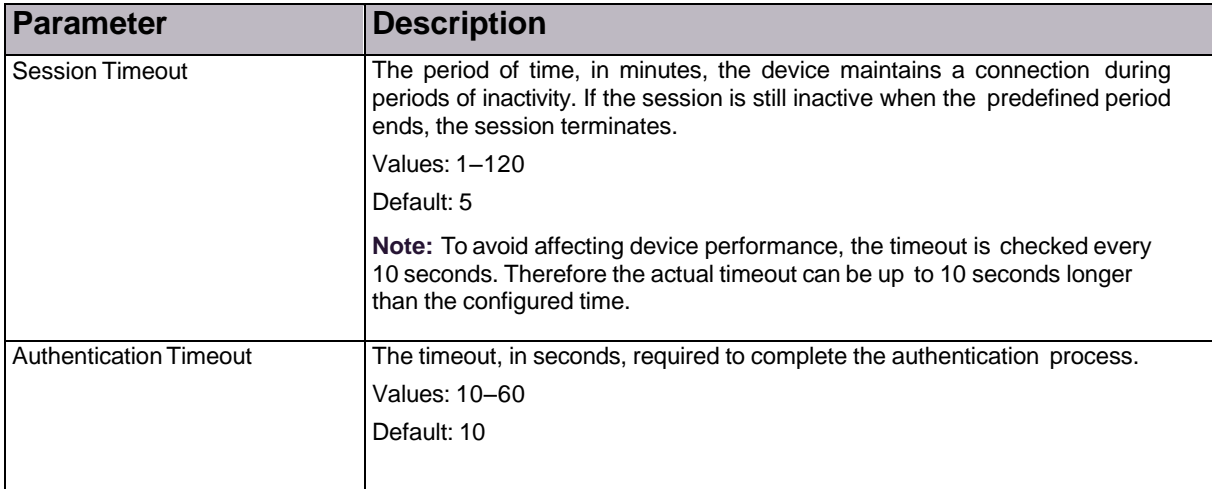

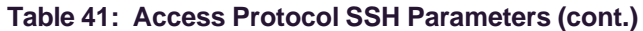

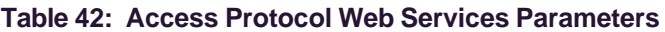

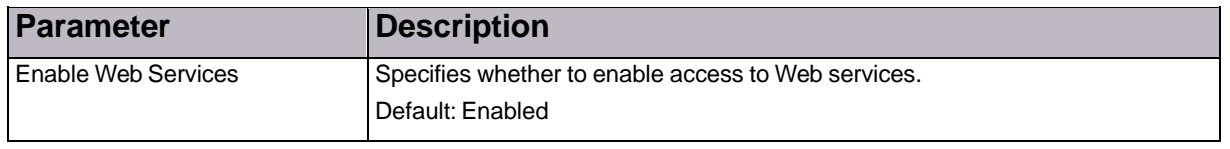

## <span id="page-88-0"></span>Configuring SNMP in the DefensePro Device-Security Setup

Simple Network Management Protocol (SNMP) is an application layer protocol that facilitates the exchange of management information between APSolute Vision and network devices.

Radware devices can work with all versions of SNMP: SNMPv1, SNMPv2c, and SNMPv3. The default Radware user is configured in SNMPv1.

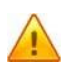

**Caution:** APSolute Vision does not support SNMPv2c traps. SNMPv2c traps that arrive at the APSolute Vision are discarded.

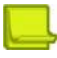

**Note:** When you add a Radware device to APSolute Vision using SNMPv3, the username and authentication details must match one of the users configured on the device.

The following topics describe the procedures to configure SNMP on a selected device:

- **•** Configuring [DefensePro](#page-89-0) SNMP Users, page 89
- **•** [Configuring](#page-90-0) SNMP Community Settings, page 90
- **•** [Configuring](#page-91-0) the SNMP Group Table, page 91
- **•** Configuring SNMP Access Settings, page 60
- **•** [Configuring](#page-92-0) SNMP Notify Settings, page 92
- **•** [Configuring](#page-93-0) SNMP View Settings, page 93
- **•** Configuring the SNMP Target [Parameters](#page-93-1) Table, page 93
- **•** [Configuring](#page-94-0) SNMP Target Addresses, page 94
- **•** [Configuring](#page-95-0) SNMP Supported Versions, page 95

## <span id="page-89-0"></span>Configuring DefensePro SNMP Users

With SNMPv3 user-based management, each user can have different permissions based on the username and authentication method. You define the users who can connect to the device, and store the access parameters for each SNMP user.

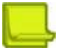

**Note:** In the SNMP configuration, a username is also known as a security name.

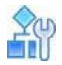

#### **To configure an SNMP users for a device connected with SNMPv3 with Authentication and Privacy**

- 1. In the *Configuration* perspective, select **Setup > Device Security > SNMP > SNMP User Table**.
- 2. Do one of the following:
	- **—** To add a user, click (Add).
	- **—** To edit an entry, double-click the row.
- 3. Configure SNMP user parameters and click **Submit**.

#### **Table 43: SNMP User Parameters**

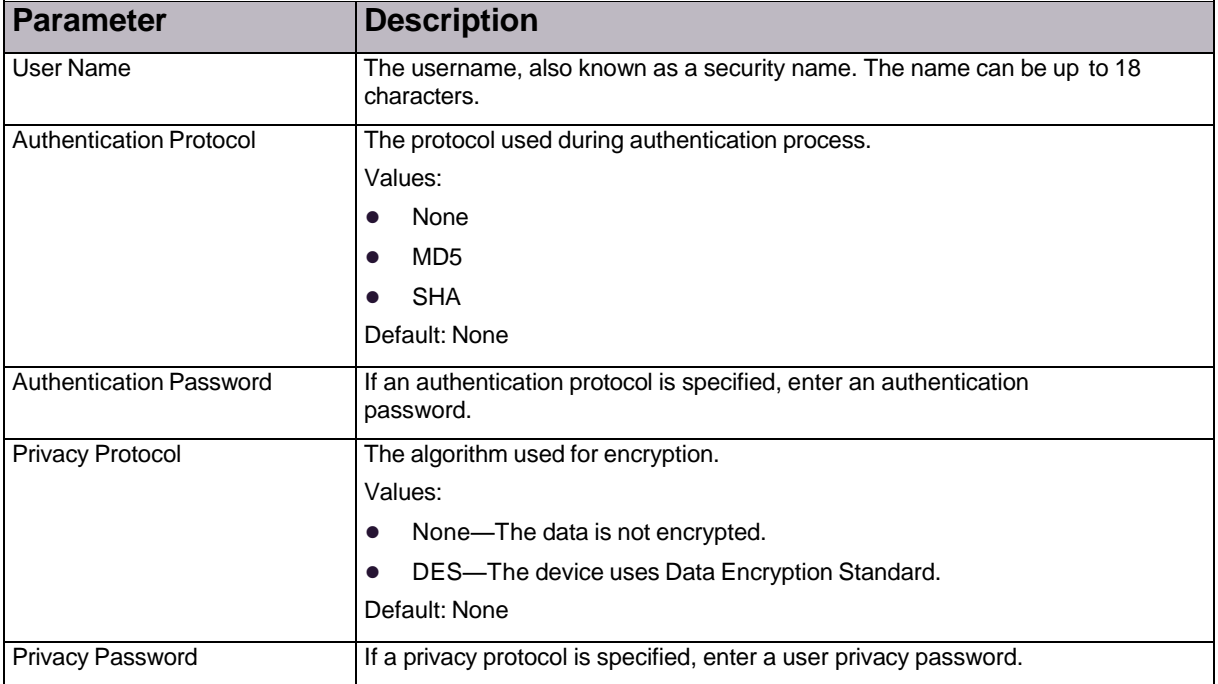

## <span id="page-90-0"></span>Configuring SNMP Community Settings

The SNMP Community Table is used only for SNMP versions 1 and 2 to associate community strings to users. When a user is connected to a device with SNMPv1 or SNMPv2, the device checks the community string sent in the SNMP packet. Based on a specific community string, the device maps the community string to a predefined user, which belongs to a group with certain access rights.

Therefore, when working with SNMPv1 or SNMPv2, users, groups, and access must be defined.

Use the *Community Table* to associate community strings with usernames and vice versa, and to restrict the range of addresses from which SNMP requests are accepted and to which traps can be sent.

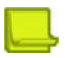

**Note:** You cannot change the community string associated with the username that you are currently using.

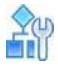

#### **To configure SNMP community settings**

- 1. In the *Configuration* perspective, select **Setup > Device Security > SNMP > Community**.
- 2. Do one of the following:
	- **—** To add an SNMP community entry, click (Add).
	- **—** To edit an entry, double-click the row.
- 3. Configure SNMP community parameters and click **Submit**.

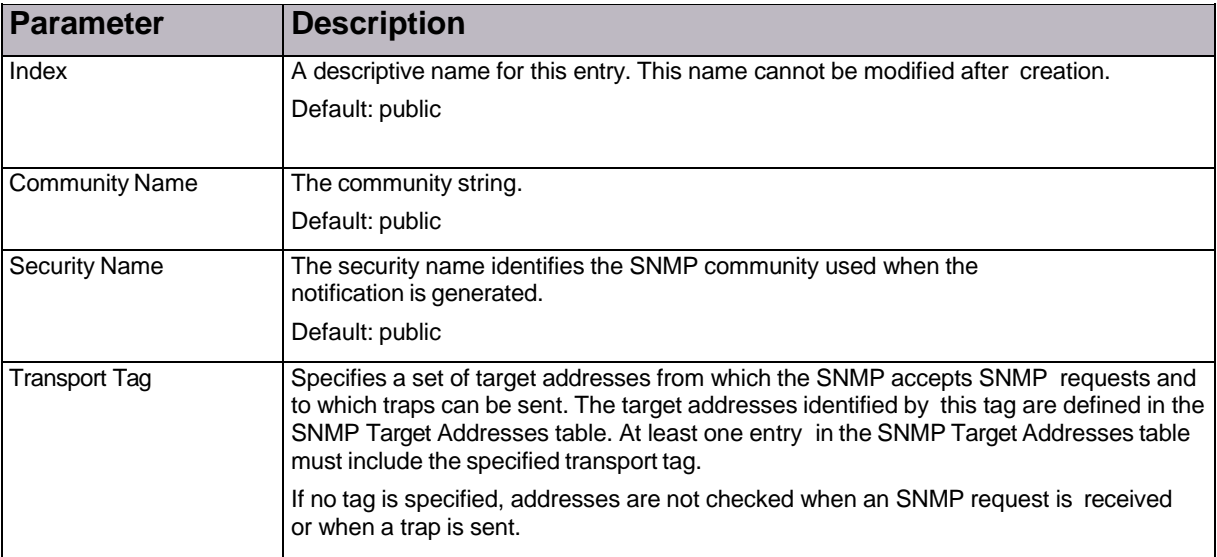

#### **Table 44: SNMP Community Parameters**

## <span id="page-91-0"></span>Configuring the SNMP Group Table

SNMPv3 permissions are defined for groups of users. If, based on the connection method, there is a need to grant different permissions to the same user, you can associate a user to more than one group. You can create multiple entries with the same group name for different users and security models.

Access rights are defined for groups of users in the *SNMP Access* table.

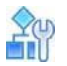

#### **To configure SNMP group settings**

- 1. In the *Configuration* perspective, select **Setup > Device Security > SNMP > Group Table**.
- 2. Do one of the following:
	- **—** To add a group entry, click (Add).
	- **—** To edit an entry, double-click the row.
- 3. Configure the parameters, and then, click **Submit**.

#### **Table 45: SNMP Group Parameters**

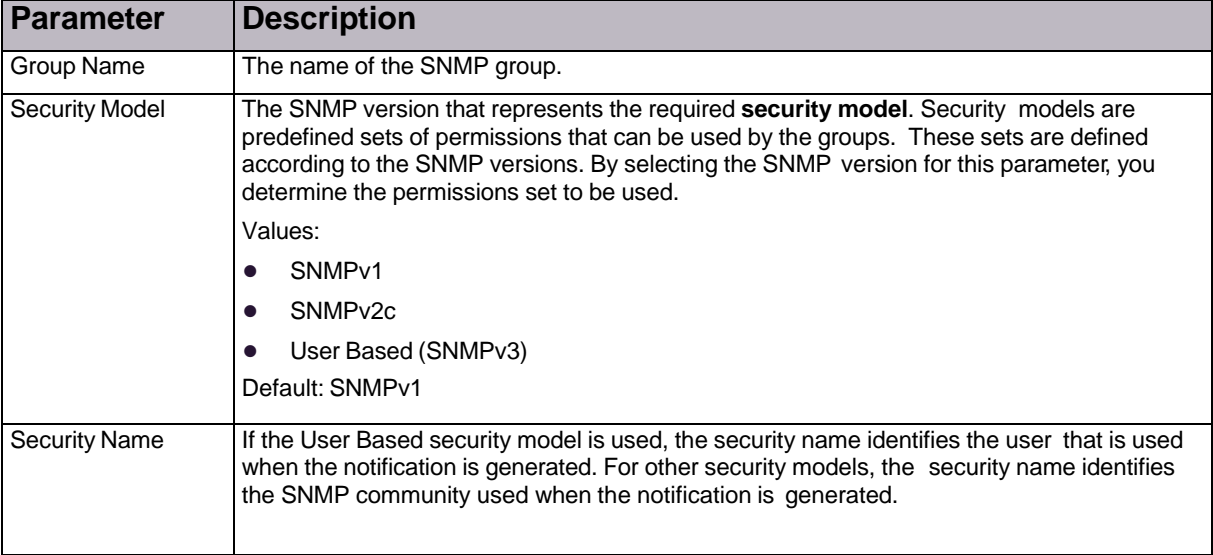

### Configuring SNMP Access Settings

The *SNMP Access* table binds groups and security models with SNMP views, which define subsets of MIB objects. You can define which MIB objects can be accessed for each group and security model. MIB objects can be accessed for a read, write, or notify action based on the **Read View Name**, **Write View Name**, and **Notify View Name** parameters.

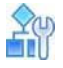

#### **To configure SNMP access settings**

- 1. In the *Configuration* perspective, select **Setup > Device Security > SNMP > Access**.
- 2. Do one of the following:
	- **—** To add an access entry, click (Add).
	- **—** To edit an entry, double-click the row.
- 3. Configure SNMP access parameters and click **Submit**.

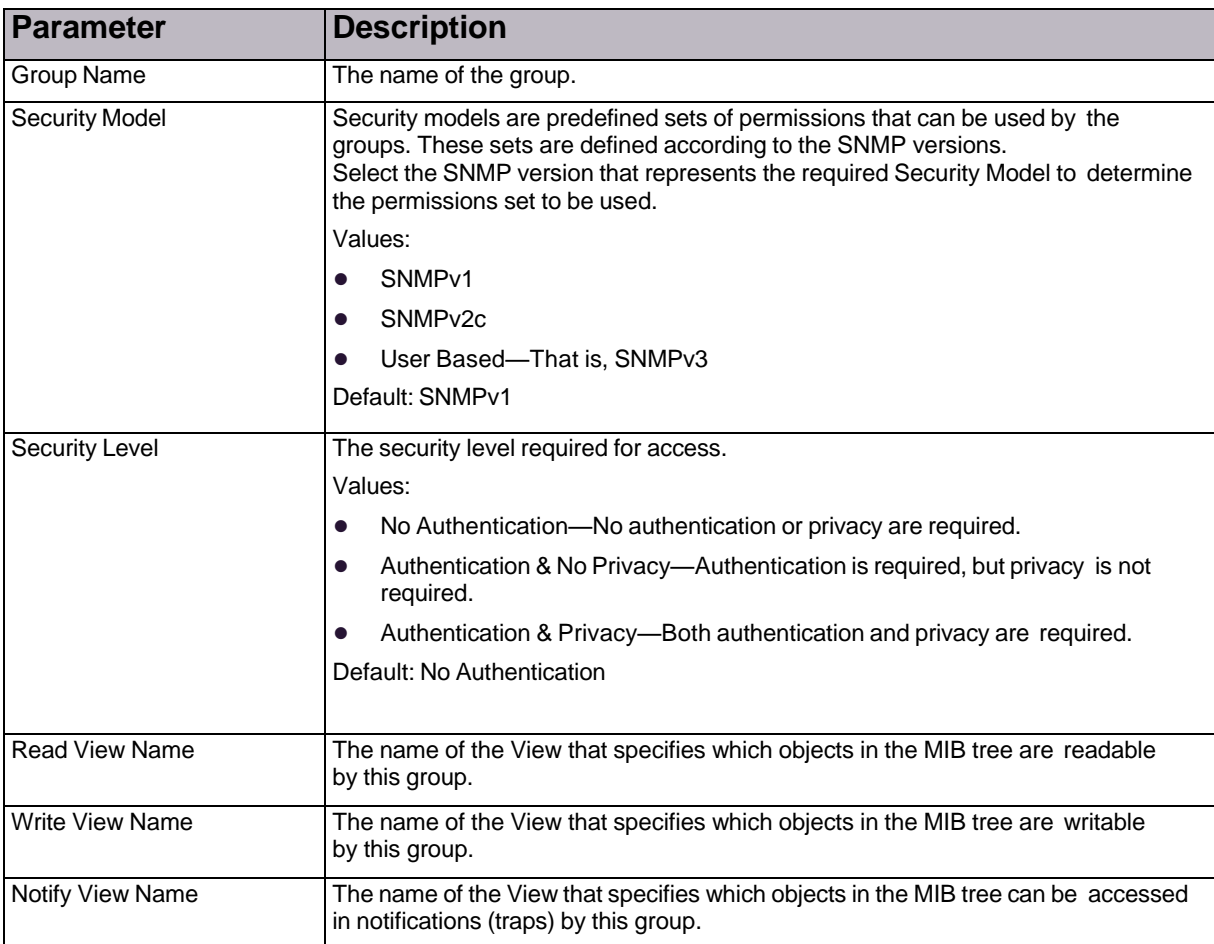

#### **Table 46: SNMP Access Parameters**

## <span id="page-92-0"></span>Configuring SNMP Notify Settings

You can select management targets that receive notifications and the type of notification to be sent to each selected management target. The Tag parameter identifies a set of target addresses. An entry in the *Target Address* table that contains a tag specified in the Notify table receives notifications.

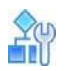

#### **To configure SNMP notification settings**

- 1. In the *Configuration* perspective, select **Setup > Device Security > SNMP > Notify**.
- 2. Do one of the following:
	- **—** To add an SNMP notify entry, click (Add).
	- **—** To edit an entry, double-click the row.
- 3. Configure SNMP notify parameters and click **Submit**.

#### **Table 47: SNMP Notify Parameters**

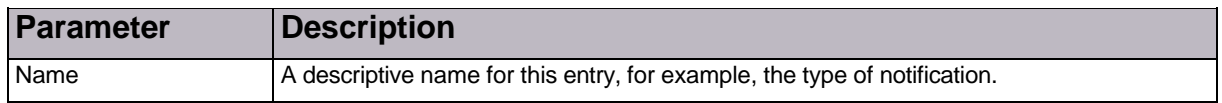

#### **Table 47: SNMP Notify Parameters (cont.)**

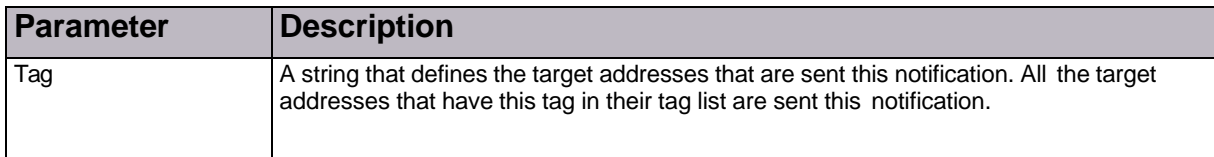

## <span id="page-93-0"></span>Configuring SNMP View Settings

You can define subsets of the MIB tree for use in the Access Table. Different entries may have the same name. The union of all entries with the same name defines the subset of the MIB tree and can be referenced in the Access Table through its name.

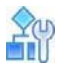

#### **To configure SNMP view settings**

- 1. In the *Configuration* perspective, select **Setup > Device Security > SNMP > View**.
- 2. Do one of the following:
	- **—** To add an SNMP view entry, click (Add).
	- **—** To edit an entry, double-click the row.
- 3. Configure SNMP view parameters and click **Submit**.

#### **Table 48: SNMP View Parameters**

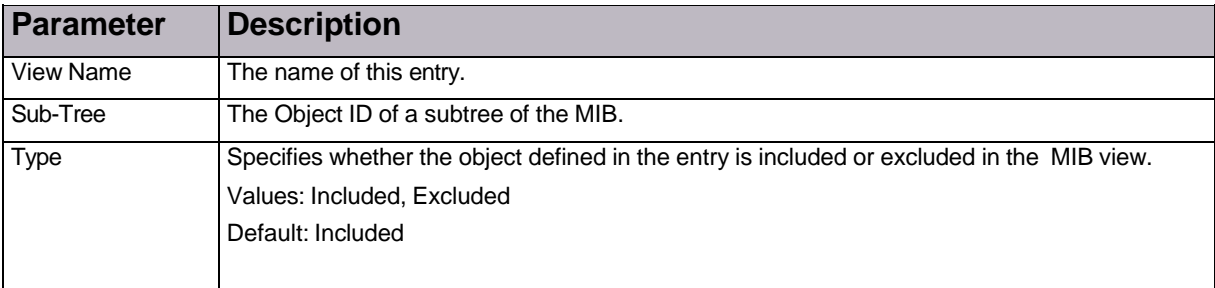

### <span id="page-93-1"></span>Configuring the SNMP Target Parameters Table

The Target Parameters table defines message-processing and security parameters that are used in sending notifications to a particular management target. Entries in the Target Parameters table are referenced in the Target Address table.

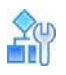

#### **To configure SNMP target parameters**

- 1. In the *Configuration* perspective, select **Setup > Device Security > SNMP > Target Parameters Table**.
- 2. Do one of the following:
	- **—** To add a target parameters entry, click (Add).
	- **—** To edit an entry, double-click the row.
- 3. Configure target parameter settings and click **Submit**.

#### **Table 49: SNMP Target Parameters**

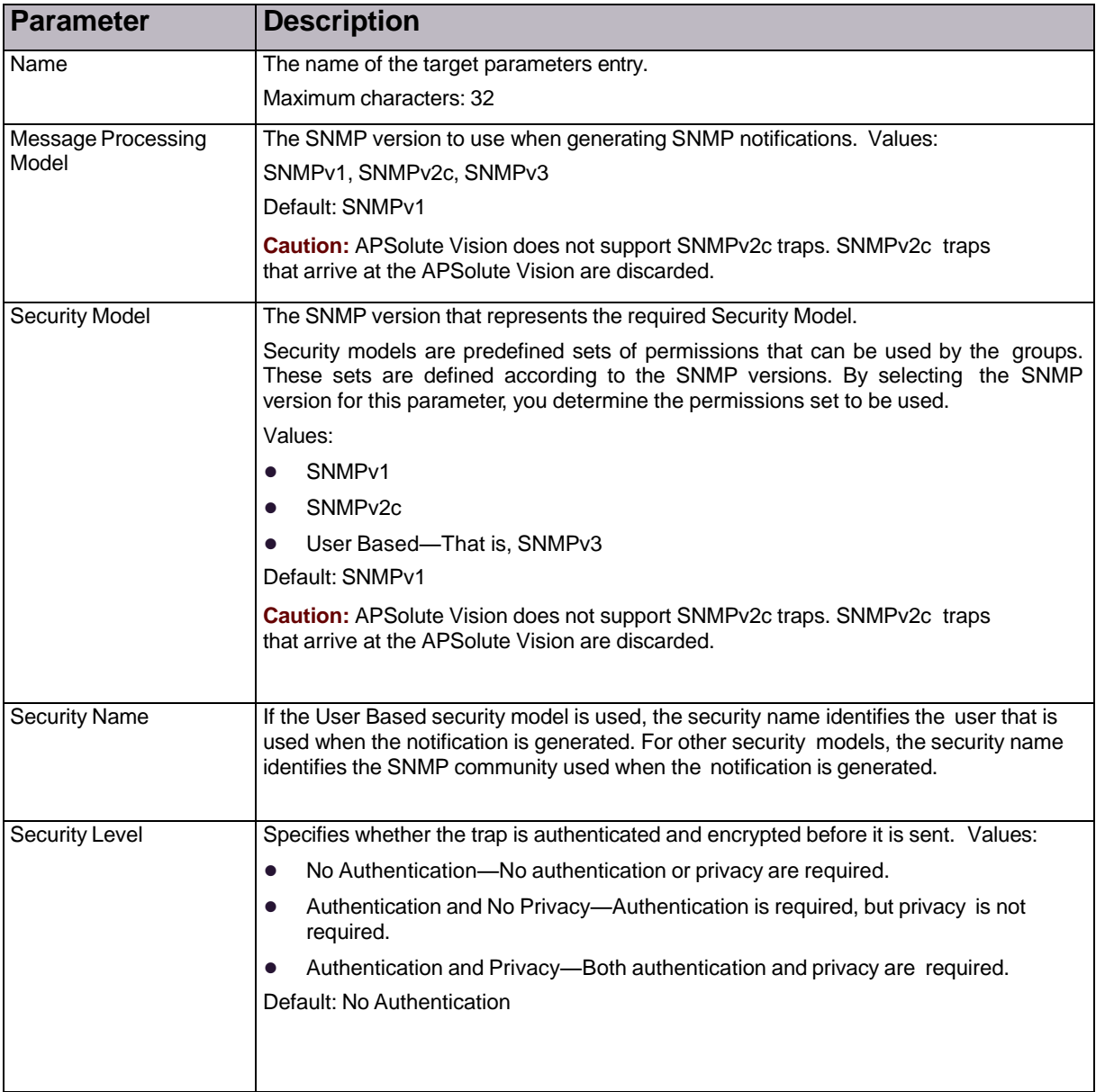

## <span id="page-94-0"></span>Configuring SNMP Target Addresses

In SNMPv3, the Target Addresses table contains transport addresses to be used in the generation of traps. If the tag list of an entry contains a tag from the SNMP Notify Table, this target is selected for reception of notifications. For SNMP versions 1 and 2, this table is used to restrict the range of addresses from which SNMP requests are accepted and to which SNMP traps may be sent. If the Transport Tag of an entry in the community table is not empty, it must be included in one or more entries in the Target Address Table.

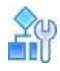

#### **To configure SNMP target addresses**

- 1. In the *Configuration* perspective, select **Setup > Device Security > SNMP > Target Address**.
- 2. Do one of the following:
	- **—** To add a target address, click (Add).
	- **—** To edit an entry, double-click the row.
- 3. Configure target address parameters and click **Submit**.

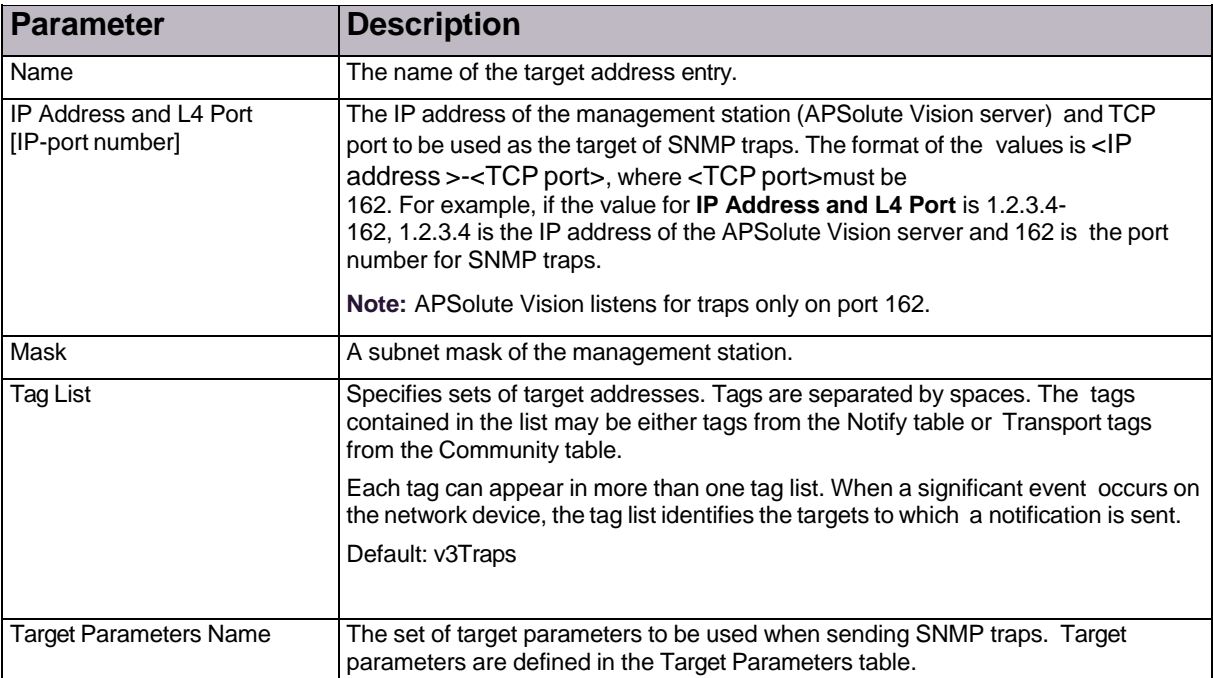

#### **Table 50: SNMP Target Address Parameters**

## <span id="page-95-0"></span>Configuring SNMP Supported Versions

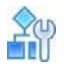

#### **To configure SNMP supported versions**

- 1. In the *Configuration* perspective, select **Setup > Device Security > SNMP > SNMP Versions**.
- 2. Configure the parameters, and then, click **Submit**.

#### **Table 51: SNMP Supported Version Parameters**

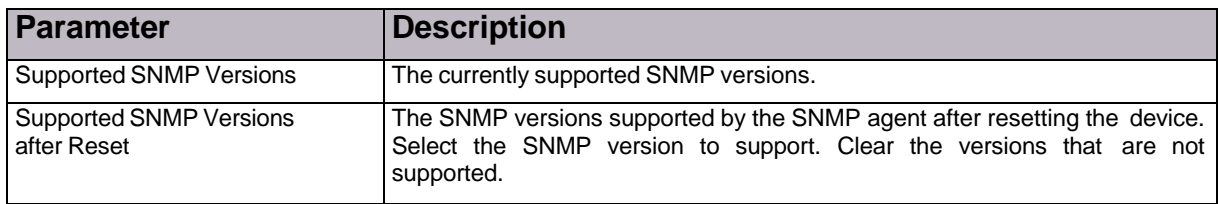

## <span id="page-96-0"></span>Configuring Device Users in the DefensePro Device-Security Setup

For each device, you can configure a list of users who are authorized to access that device through any enabled access method (Web, Telnet, SSH, SWBM). When configuration tracing is enabled, users can receive e-mail notifications of changes made to the device.

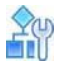

#### **To configure a device user for a selected device**

- 1. In the *Configuration* perspective, select **Setup > Device Security > Users Table**.
- 2. Do one of the following:
	- **—** To add a user, the (Add) button.
	- **—** To edit an entry, double-click the row.
- 3. Configure the parameters, and then, click **Submit**.

## **Parameter Description** User Name The name of the user. Password The password of the user. Then, repeat to verify. Email Address The e-mail address of the user to which notifications will be sent. Minimal Severity for Sending Traps The minimum severity level of traps sent to this user. Values: **•** None—The user receives no traps. **•** Info—The user receives traps with severity info or higher. **•** Warning—The user receives Warning, Error, and Fatal traps. **•** Error—The user receives Error and Fatal traps. **•** Fatal—The user receives Fatal traps only. Default: None EnableConfigurationTracing When selected, the specified user receives notifications of configuration changes made in the device. Every time the value of a configurable variable changes, information about all the variables in the same MIB entry is reported to the specified users. The device gathers reports and sends them in a single notification message when the buffer is full or when the timeout of 60 seconds expires. The notification message contains the following details: **•** Name of the MIB variable that was changed. **•** New value of the variable. **•** Time of configuration change. **•** Configuration tool that was used (APSolute Vision, Telnet, SSH, WBM). **•** User name, when applicable. Access Level The user's level of access to the WBM and CLI. Default: Read-Write

#### **Table 52: Device User Parameters**

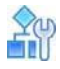

#### **To configure the advanced parameter for the device users**

- 1. In the *Configuration* perspective, select **Setup > Device Security > Users Table**.
- 2. In the *Advanced Parameters* tab, configure the parameter, and then, click **Submit**.

#### **Table 53: Advanced Parameters for the Device Users**

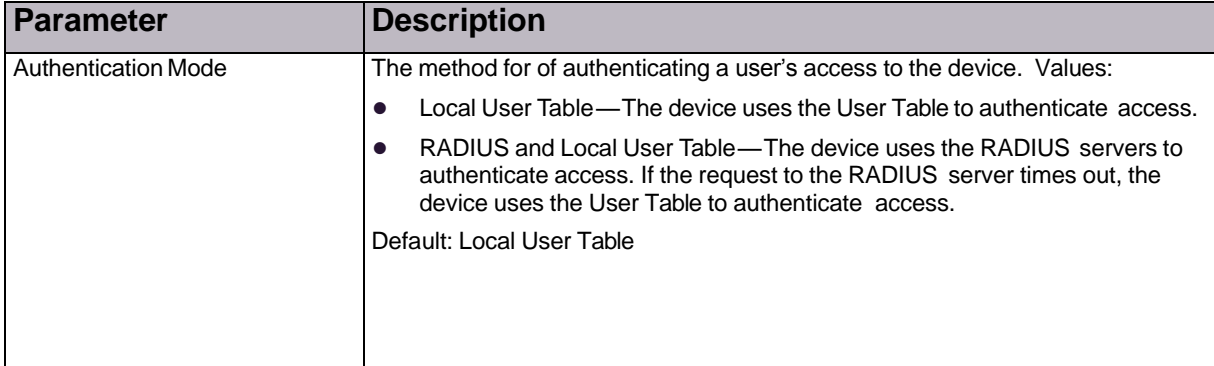

# <span id="page-97-0"></span>Configuring Advanced Parameters in the DefensePro Device-Security Setup

Access to devices can be limited to specified physical interfaces. Interfaces connected to insecure network segments can be configured to discard some or all management traffic directed at the device itself. Administrators can allow certain types of management traffic to a device (for example, SSH), while denying others such as SNMP. If an intruder attempts to access the device through a disabled port, the device denies access, and generates syslog and CLI traps as notification.

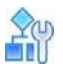

#### **To configure access permissions for a selected device**

- 1. In the *Configuration* perspective, select **Setup > Device Security > Advanced**.
- 2. To edit permissions for a port, double-click the relevant row.
- 3. Select or clear the checkboxes to allow or deny access, and then, click **Submit**.

#### **Table 54: Port Permission Parameters**

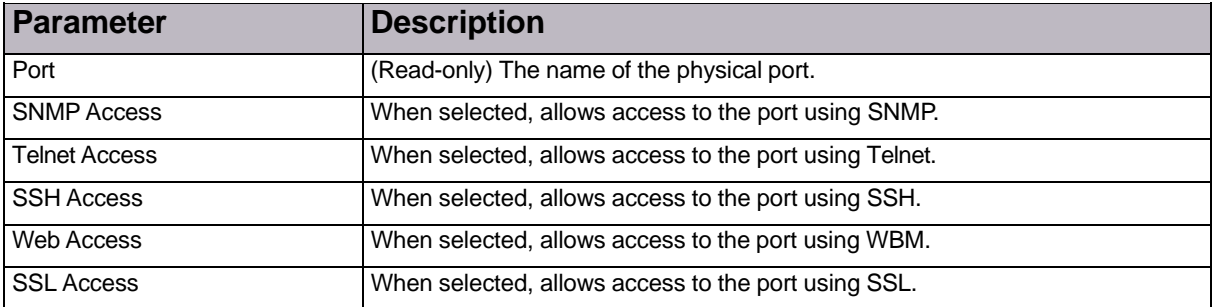

## Configuring Port Pinging

You can define which physical interfaces can be pinged. When a ping is sent to an interface for which ping is not allowed, the packet is discarded. By default, all the interfaces of the device allow pings.

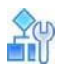

#### **To define the ports to be pinged**

- 1. In the *Configuration* perspective, select **Setup > Device Security > Advanced > Ping Ports**.
- 2. To edit port ping settings, double-click the relevant row.
- 3. Select or clear the checkbox to allow or not allow pinging, then click **Submit**.

## <span id="page-98-0"></span>Configuring Authentication Protocols for Device Management

This section comprises the following:

**•** Configuring RADIUS [Authentication](#page-98-1) for Device Management, page 98

### <span id="page-98-1"></span>Configuring RADIUS Authentication for Device Management

DefensePro provides additional security by authenticating the users who access a device for management purposes. With RADIUS authentication, you can use RADIUS servers to determine whether a user is allowed to access device management using the CLI, Telnet, SSH or Web Based Management. You can also select whether to use the device Local User Table when RADIUS servers are not available.

With RADIUS authentication for device management, DefensePro searches Service Type attribute (AVP 6) (which is built into all RADIUS servers), in Access Accept response. The Read Write (administrator) user privilege is built into all RADIUS servers (Service Type value 6). The Read Only user privilege is given to the Service Type value 7 and must be defined in the RADIUS dictionary.

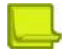

**Notes**

- **•** The default **Authentication Mode** is **Local User Table**—*without* RADIUS. To modify the configuration, in the *Configuration* perspective *Device Security* tab navigation pane, select **Users Table**. Then, in the *Advanced Parameters* tab, from the *Authentication Mode* drop-down list, select the option you require, and click **Submit**.
- **•** The DefensePro devices must have access to the RADIUS server and must allow device access.

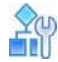

#### **To configure RADIUS authentication for device management**

- 1. In the *Configuration* perspective, select **Setup > Device Security > Authentication Protocols > RADIUS Authentication**.
- 2. Configure RADIUS authentication parameters for the managed Radware device, and then, click **Submit**.

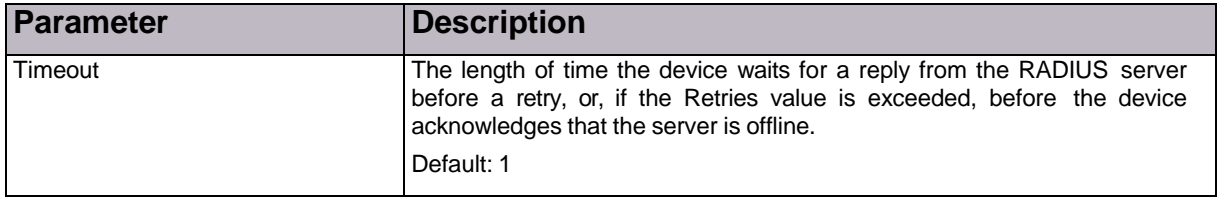

#### **Table 55: RADIUS Authentication: General Parameters**

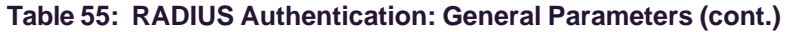

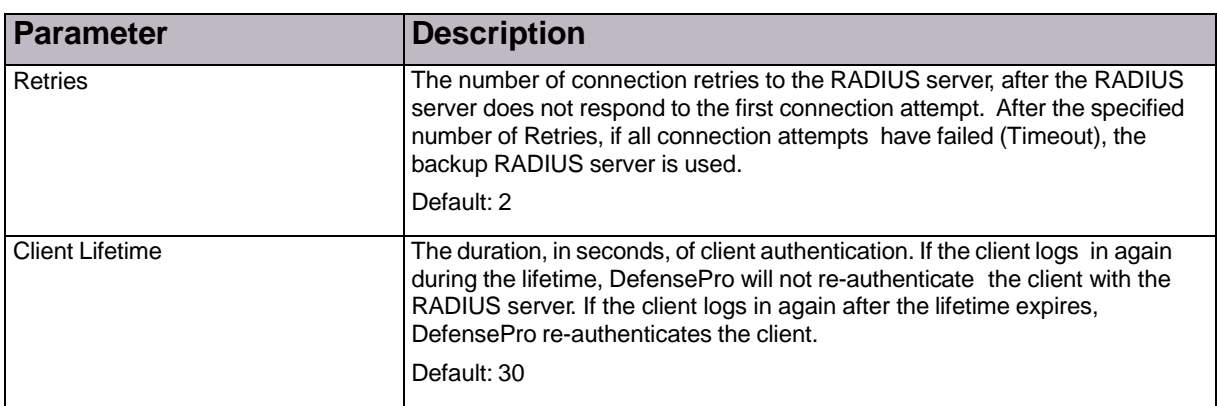

### **Table 56: RADIUS Authentication: Main Parameters**

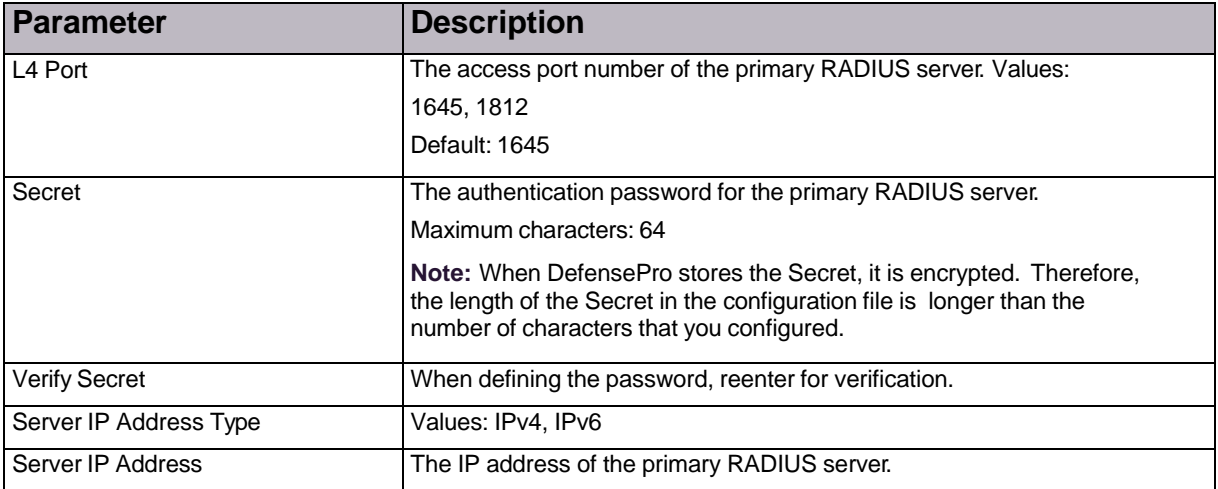

### **Table 57: RADIUS Authentication: Backup Parameters**

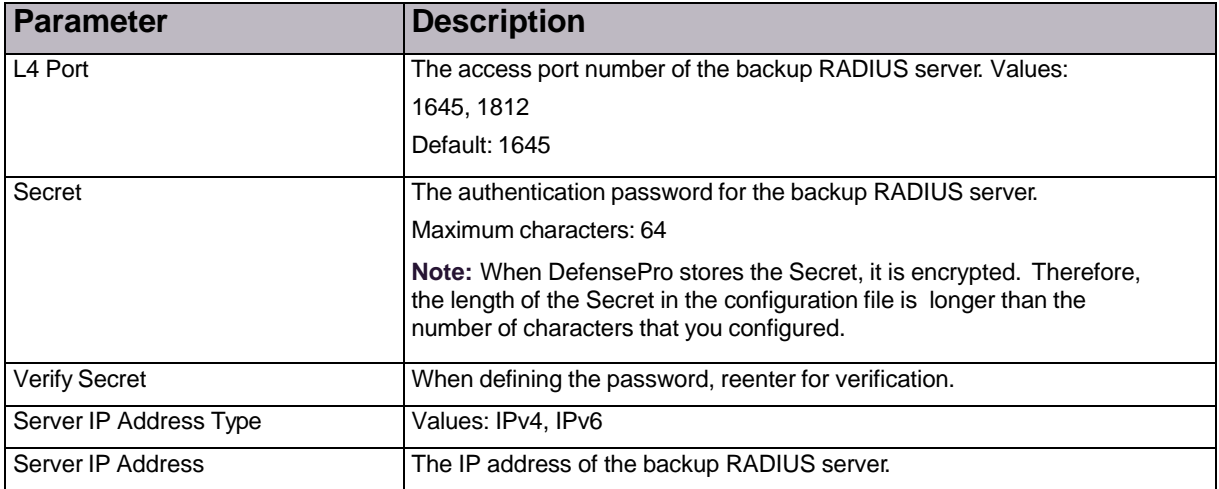

# <span id="page-100-0"></span>Configuring the DefensePro Security-Settings Setup

Before you configure the Server Protection policy or the Network Protection policy and their protection profiles, you must enable the protection features you want to use and configure the global parameters for the protection features.

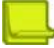

**Note:** After a protection feature is enabled on a device, the device requires a reboot. However, you need to reboot only once after enabling features within the same navigation branch.

This section contains the following topics:

- **•** [Configuring](#page-100-1) DoS Shield Protection, page 100
- **•** [Configuring](#page-102-0) Global Behavioral DoS Protection, page 102
- **•** [Configuring](#page-107-0) Global SYN Flood Protection, page 107
- **•** [Configuring](#page-107-1) Global Packet Anomaly Protection, page 107
- **•** [Configuring](#page-110-0) Global DNS Flood Protection, page 110

## <span id="page-100-1"></span>Configuring DoS Shield Protection

The DoS Shield mechanism protects against known flood attacks and flood-attack tools that cause a denial of service effect, making computer resources unavailable to the intended users.

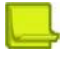

#### **Notes**

- **•** DoS Shield protection is enabled by default.
- **•** This feature is also supported on management interfaces. DoS

Shield profiles prevent the following:

- **•** Known TCP, UDP, and ICMP floods
- **•** Known attack tools available in the Internet
- **•** Known floods created by bots, which are automated attacks

DoS Shield protection uses signatures from the *Radware Signatures* database. This database is continuously updated and protects against all known threats.

Radware Signature profiles include all DoS Shield signatures as part of the signature database and Radware predefined profiles that already include DoS Shield protection. To create a profile that includes DoS Shield protection, you configure a profile with the *Threat Type* attribute set to **Floods**.

Radware also supplies a predefined profile, the *All-DoS-Shield* profile, which provides protection against all known DoS attacks. The *All-DoS-Shield* profile is applied when a DoS-only solution is required. Note that if the DoS Shield Radware-defined profile is applied, you cannot apply other Signature profiles in the same security policy.

To prevent denial of service, DoS Shield samples traffic flowing through the device and limits the bandwidth of traffic recognized as a DoS attack with predefined actions.

Most networks can tolerate sporadic attacks that consume negligible amounts of bandwidth. Such attacks do not require any counter action. An attack becomes a threat to the network when it starts to consume large amounts of the network's bandwidth. DoS Shield detects such events using an advanced sampling algorithm for optimized performance, acting automatically to solve the problem.

The DoS Shield considers two protection states:

- **• Dormant state**—Indicates that Sampling mechanism is used for recognition prior to active intervention. A protection in Dormant state becomes active only if the number of packets entering the network exceeds the predefined limit.
- **• Active state**—Indicates that the action is implemented on each packet matching the Attack Signature, without sampling.

DoS Shield counts packets matching Dormant and Active states. Samples of the traffic are compared with the list of protections in Dormant state. When a specified number of packets is reached, the status of the protection changes to Active.

The DoS Shield module uses two processes working in parallel. One process statistically monitors traffic to check if any dormant protection has become active. Then, when DoS Shield detects the protection as active, the module compares each packet that passes through the device to the list of *Currently Active Protections*. The module compares some of the packets that do not match the Active signature with the Dormant protections list. The module forwards the rest of the packets to the network without inspection.

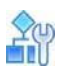

#### **To configure DoS Shield protection**

- 1. In the *Configuration* perspective, select **Setup > Security Settings > DoS Shield**.
- 2. Configure the parameters, and then, click **Submit**.

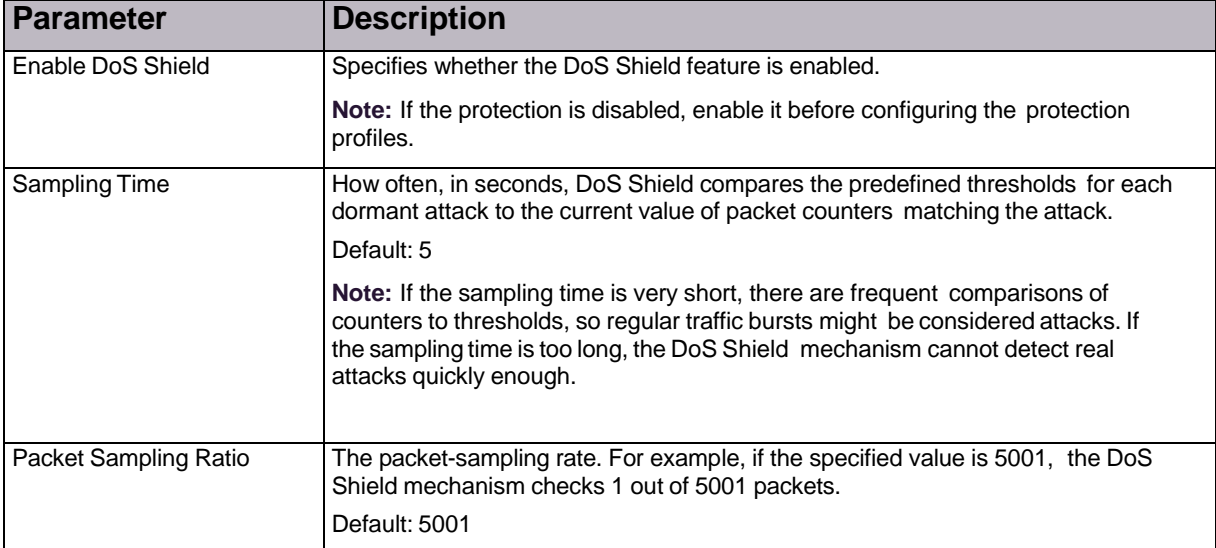

#### **Table 58: DoS Shield Parameters**

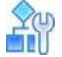

**To include DoS Shield protection in the Network Protection policy**

**>** In the *Configuration* perspective, select **Network Protection > Network Protection Policies > (Add) > Action > Signature Protection Profile > All-DoS-Shield**. For more information, see Managing [DefensePro](#page-127-0) Network Protection Policies, page 127.

## <span id="page-102-0"></span>Configuring Global Behavioral DoS Protection

Behavioral DoS (Behavioral Denial-of-Service) Protection, which you can use in your Network Protection policy, defends your network from zero-day network-flood attacks. These attacks fill available network bandwidth with irrelevant traffic, denying use of network resources to legitimate users. The attacks originate in the public network and threaten Internet-connected organizations.

The Behavioral DoS profiles detect traffic anomalies and prevent zero-day, unknown, flood attacks by identifying the footprint of the anomalous traffic.

Network-flood protection types include:

- **•** TCP floods—which include SYN Flood, TCP Fin + ACK Flood, TCP Reset Flood, TCP SYN + ACK Flood, and TCP Fragmentation Flood
- **•** ICMP flood
- **•** IGMP flood

The main advantage of BDoS Protection is the ability to detect statistical traffic anomalies and generate an accurate DoS-attack footprint based on a heuristic protocol information analysis. This ensures accurate attack filtering with minimal risk of false positives. The default average time for a new signature creation is between 10 and 18 seconds. This is a relatively short time, because flood attacks can last for minutes and sometimes hours.

### Enabling BDoS Protection

Before you configure BDoS Protection profiles, enable BDoS Protection. You can also change the default global device settings for BDoS Protection. The BDoS Protection global settings apply to all the Network Protection policies with BDoS profiles on the device.

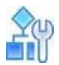

#### **To enable BDoS Protection and configure global settings**

- 1. In the *Configuration* perspective, select **Setup > Security Settings > BDoS Protection**.
- 2. Configure the parameters, and then, click **Submit**.

#### **Table 59: BDoS Protection (Global): Basic Parameters**

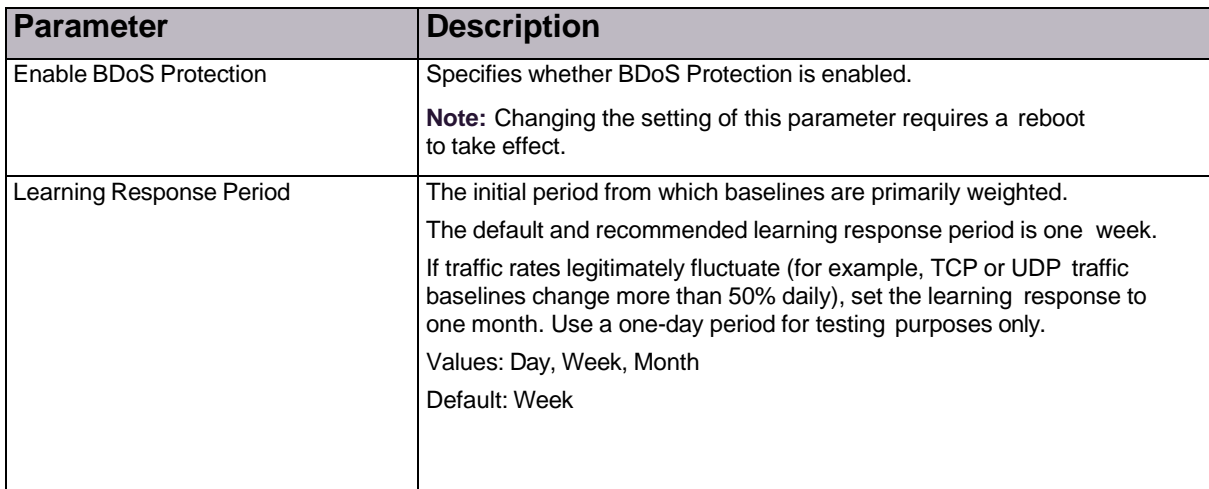

| <b>Parameter</b>                          | <b>Description</b>                                                                                                    |
|-------------------------------------------|----------------------------------------------------------------------------------------------------|
| <b>Enable Traffic Statistics Sampling</b> | Specifies whether the BDoS module uses traffic-statistics sampling during<br>the creation phase of the BDoS footprint. When the BDoS module is trying<br>to generate a real-time signature and there is a high rate of traffic, the<br>device evaluates only a portion of the traffic. The BDoS module tunes the<br>sampling factor automatically, according to the traffic rate. The BDoS<br>module screens all traffic at low traffic rates (below 100K PPS) and only<br>a portion of the traffic at higher rates (above 100K PPS).<br>Default: Enabled<br>Note: For best performance, Radware recommends that the<br>parameter be Enabled. |
|                                           |                                                                                                    |
| <b>Footprint Strictness</b>               | When the Behavioral DoS module detects a new attack, the module<br>generates an attack footprint to block the attack traffic. If the Behavioral<br>DoS module is unable to generate a footprint that meets the footprint-<br>strictness condition, the module issues a notification for the attack but<br>does not block it. The higher the strictness, the more accurate the<br>footprint. However, higher strictness increases the probability that the<br>device cannot generate a footprint.                                                                                                    |
|                                           | Values:                                                                                                    |
|                                           | High-Requires at least two Boolean AND operators and no other<br>$\bullet$<br>Boolean OR value in the footprint. This level lowers the probability for<br>false positives but increases the probability for false negatives.                                                                                                    |
|                                           | Medium-Requires at least one Boolean AND operator and no<br>$\bullet$<br>more than two additional Boolean OR values in the footprint.                                                                                                    |
|                                           | Low-Allows any footprint suggested by the Behavioral DoS<br>$\bullet$<br>module. This level achieves the best attack blocking, but increases<br>the probability of false positives.                                                                                                    |
|                                           | Default: Low                                                                                                    |
|                                           | Notes:                                                                                                    |
|                                           | DefensePro always considers the checksum field and the<br>$\bullet$<br>sequence number fields as High Footprint Strictness fields.<br>Therefore, a footprint with only a checksum or sequence number is<br>always considered as High Footprint Strictness.                                                                                                    |
|                                           | Table 61 - Footprint Strictness Examples, page 105, shows<br>$\bullet$<br>examples of footprint strictness requirements.                                                                                                    |

**Table 59: BDoS Protection (Global): Basic Parameters (cont.)**

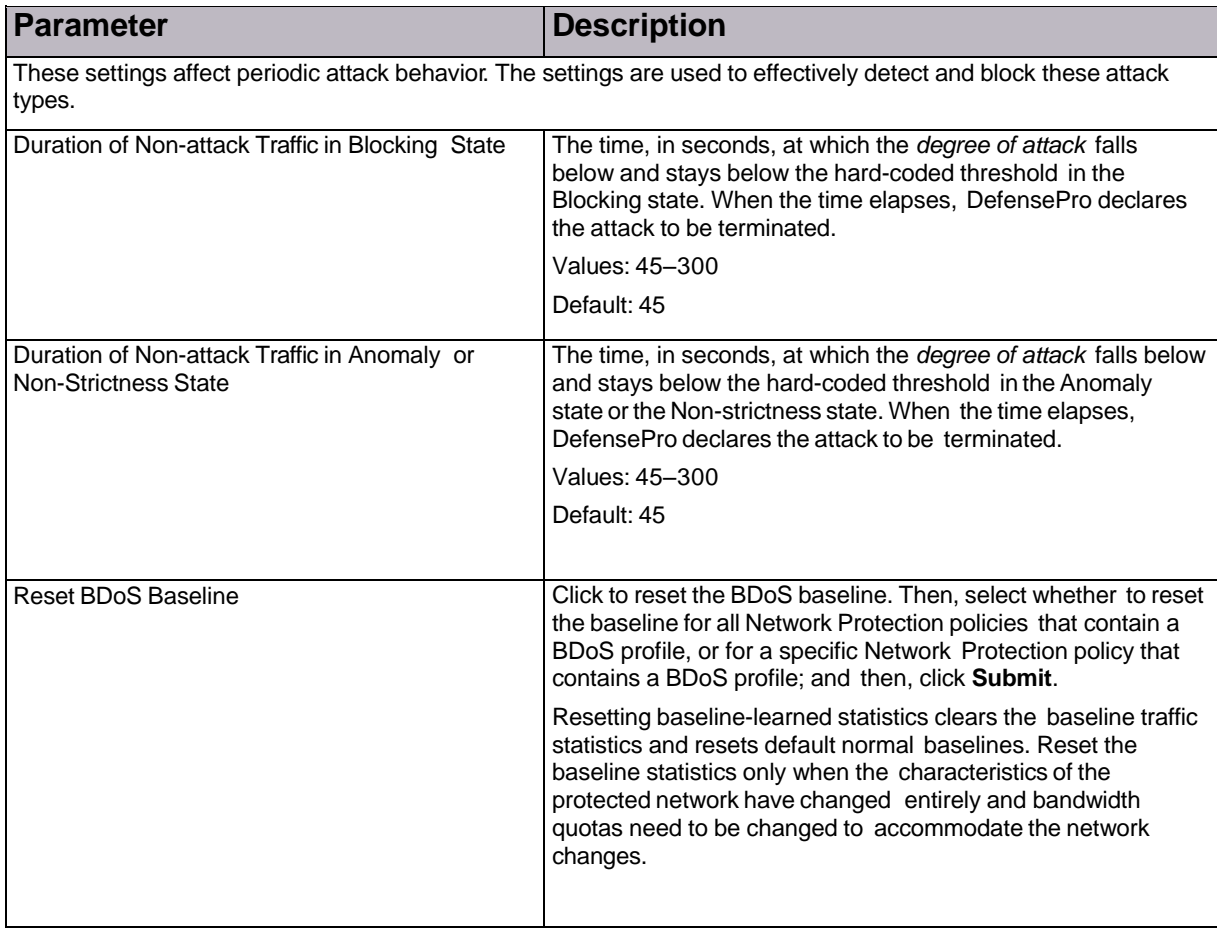

### **Table 60: BDoS Protection (Global): Advanced Parameters**

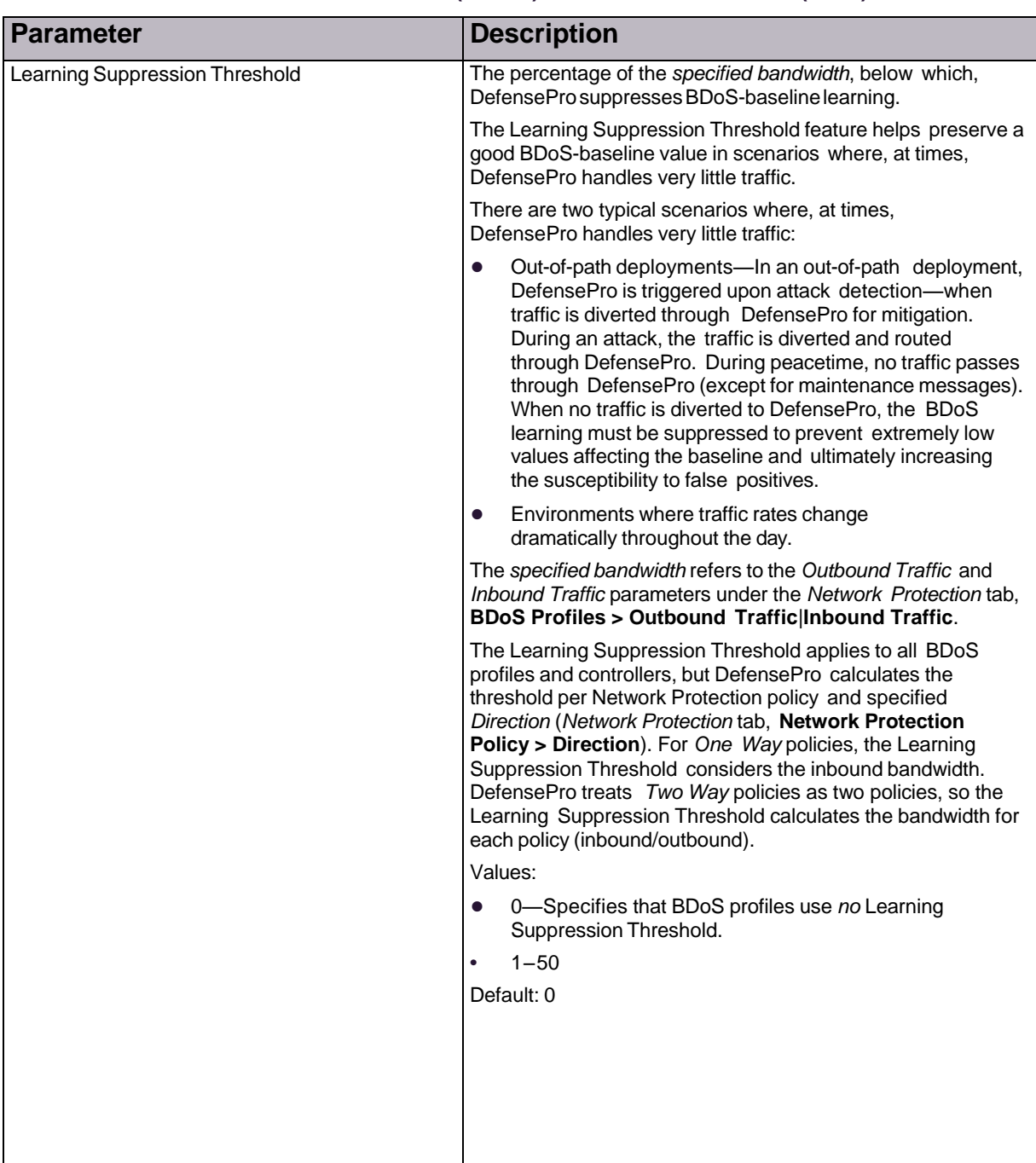

### **Table 60: BDoS Protection (Global): Advanced Parameters (cont.)**

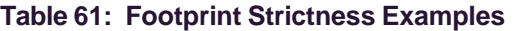

<span id="page-105-0"></span>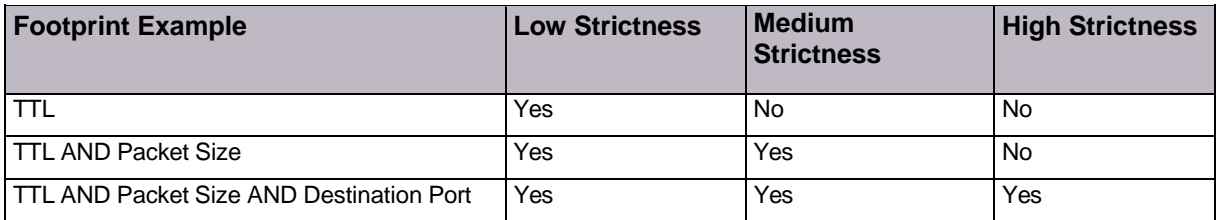

## Configuring BDoS Footprint Bypass

You can define footprint bypass types and values that will not be used as part of a real-time signature. The types and values that you define will not be used in OR or in AND operations within the blocking rule (real-time signature) even when the protection-engine suggests that the traffic is a real-time signature candidate.

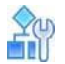

#### **To configure footprint bypass**

- 1. In the *Configuration* perspective, select **Setup > Security Settings > BDoS Protection > BDoS Footprint Bypass**.
- 2. From the **Footprint Bypass Controller** drop-down list, select the attack protection for which

you want to configure footprint bypass, and click the (Search) button. The table displays the bypass types and values for the selected attack protection.

- 3. To edit bypass type settings, double-click the corresponding row.
- 4. Configure the footprint bypass parameters for the selected bypass type, and then, click **Submit**.

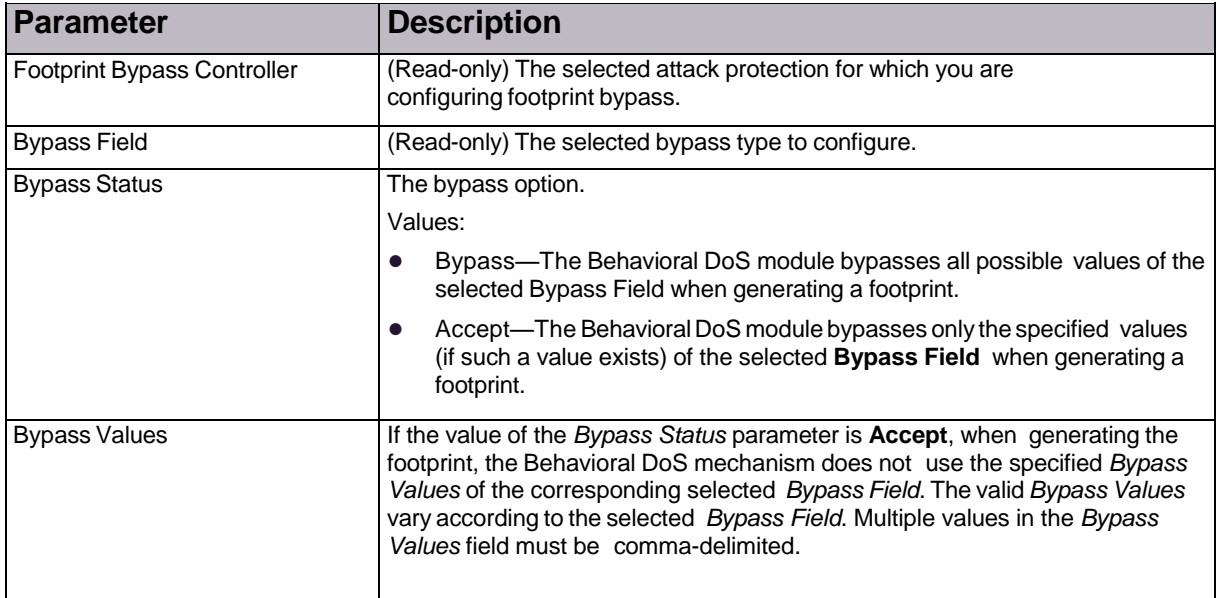

#### **Table 62: BDoS Footprint Bypass Parameters**

### Configuring Early Blocking of DoS Traffic

This feature is non-operational in DefensePro for Cisco Firepower 9300.

## Selecting Packet Header Fields for Early Blocking of DoS Traffic

This feature is non-operational in DefensePro for Cisco Firepower 9300.

## <span id="page-107-0"></span>Configuring Global SYN Flood Protection

A SYN flood attack is usually aimed at specific *servers* with the intention of consuming the server's resources. However, you configure SYN Protection as a Network Protection to allow easier protection of multiple network elements.

Before you configure SYN profiles for the Network Protection policy, ensure that SYN Protection is enabled the SYN Flood Protection global parameters are configured.

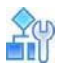

**To configure global SYN Flood Protection**

- 1. In the *Configuration* perspective, select **Setup > Security Settings > SYN Flood Protection Settings**.
- 2. Configure the parameters, and then, click **Submit**.

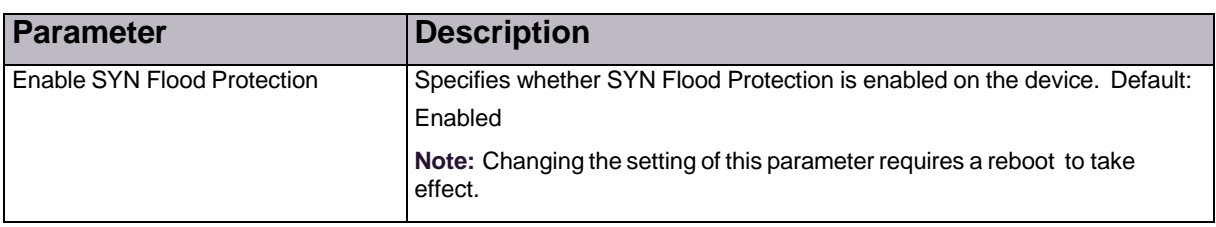

#### **Table 63: SYN Flood Protection: General Parameter**

#### **Table 64: SYN Protection Parameters: Advanced Parameters**

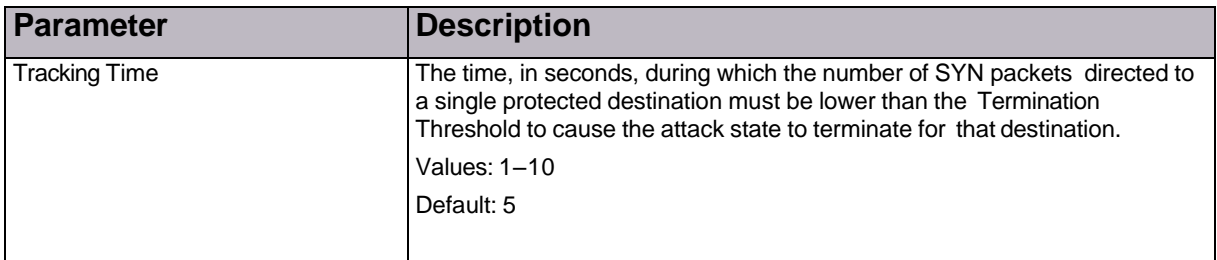

## <span id="page-107-1"></span>Configuring Global Packet Anomaly Protection

This feature is *not* supported on management interfaces.

Packet Anomaly Protection detects and provides protection against packet anomalies.

## Configuring Packet Anomaly Protection

Use the following procedure to properly configure Packet Anomaly Protection.

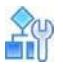

#### **To configure Packet Anomaly Protection**

- 1. In the *Configuration* perspective, select **Setup > Security Settings > Packet Anomaly**.
- 2. Double-click the relevant row.
- 3. Configure the parameters, and then, click **Submit**.

For more information about these parameters and their default configurations, see [Table](#page-108-0) 65 - [Packet-](#page-108-0)Anomaly Protection [Parameters,](#page-108-0) page 108.
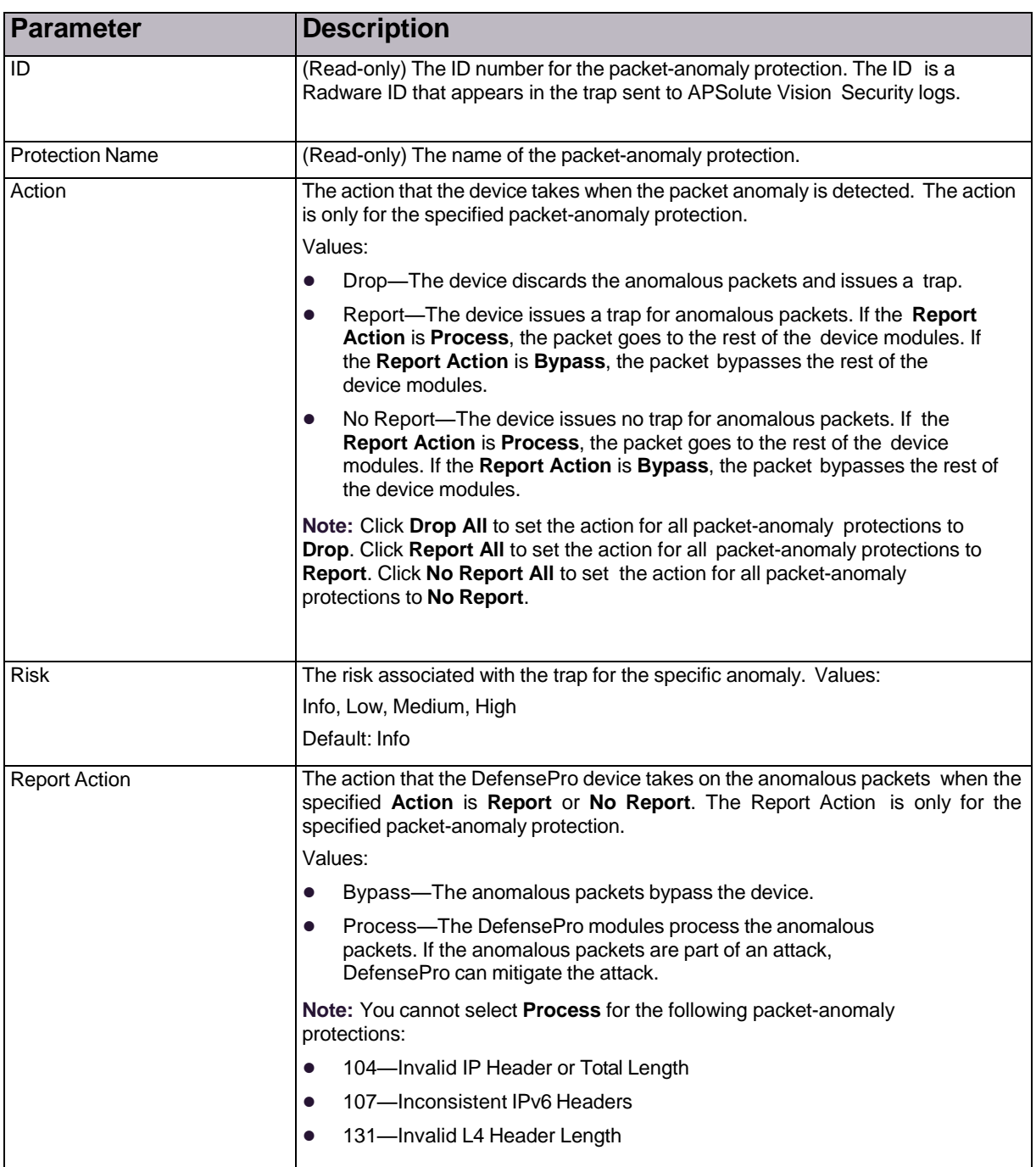

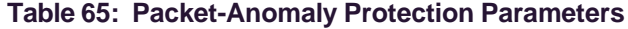

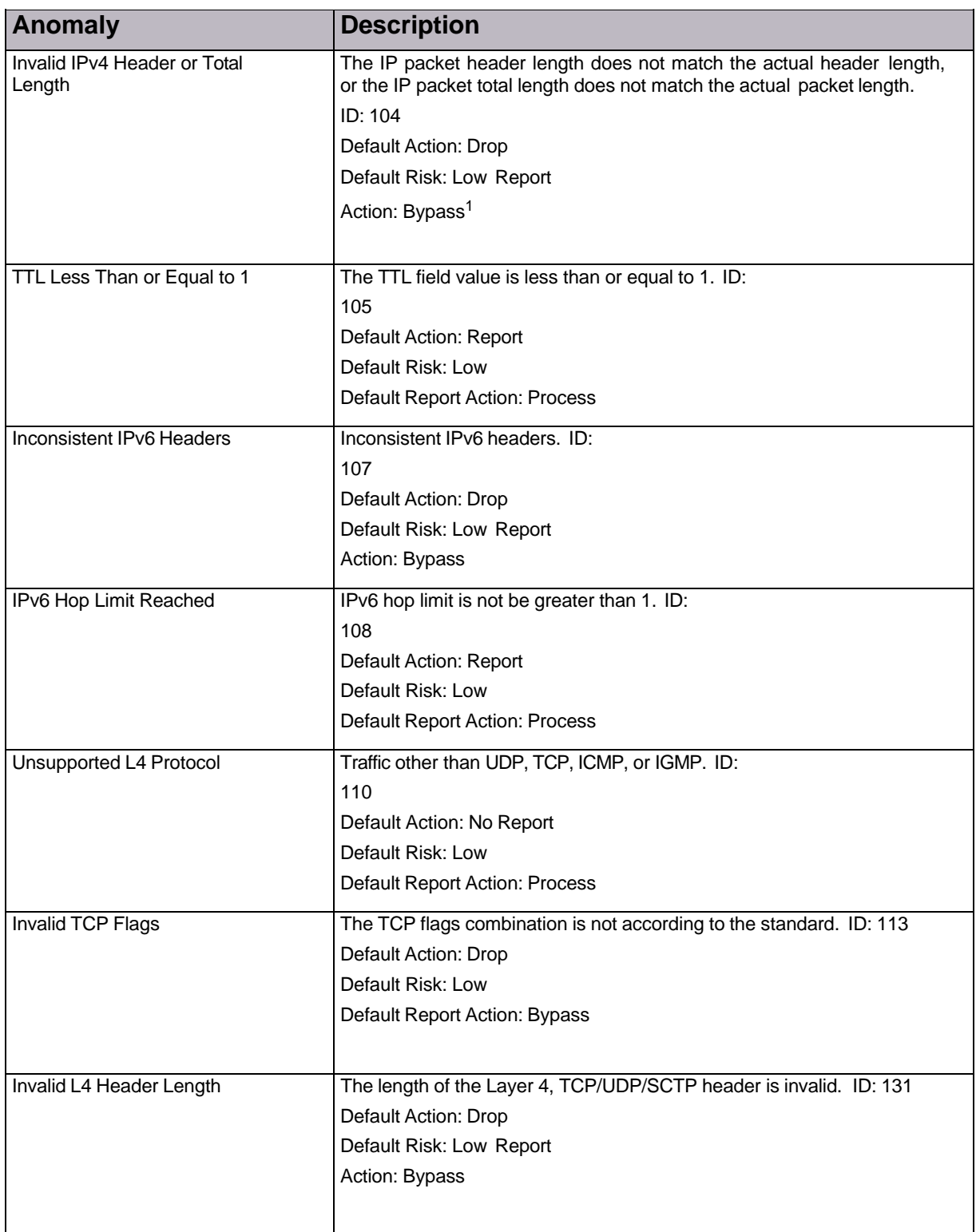

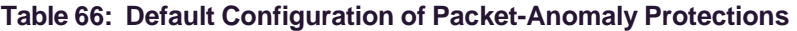

1 – You cannot select *Process* for this packet-anomaly protection.

# Configuring Global DNS Flood Protection

DNS Flood Protection, which you can use in your Network Protection policy, defends your network from zero-day DNS-flood attacks. These attacks fill available DNS bandwidth with irrelevant traffic, denying legitimate users DNS lookups. The attacks originate in the public network and threaten Internet-connectedorganizations.

The DNS Flood profiles detect traffic anomalies and prevent zero-day, unknown, DNS flood attacks by identifying the footprint of the anomalous traffic.

DNS Flood Protection types can include the following DNS query types:

- **•** A
- **•** MX
- **•** PTR
- **•** AAAA
- **•** Text
- **•** SOA
- **•** NAPTR
- **•** SRV
- **•** Other

DNS Flood Protection can detect statistical anomalies in DNS traffic and generate an accurate attack footprint based on a heuristic protocol information analysis. This ensures accurate attack filtering with minimal risk of false positives. The default average time for a new signature creation is between 10 and 18 seconds. This is a relatively short time, because flood attacks can last for minutes and sometimes hours.

Before you configure DNS Flood Protection profiles, ensure that DNS Flood Protection is enabled. You can also change the default global device settings for DNS Flood Protection. The DNS Flood Protection global settings apply to all the Network Protection policies with DNS Flood profiles on the device.

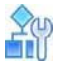

#### **To enable DNS Flood Protection and configure global settings**

- 1. In the *Configuration* perspective, select **Setup > Security Settings > DNS Flood Protection**.
- 2. Configure the parameters, and then, click **Submit**.

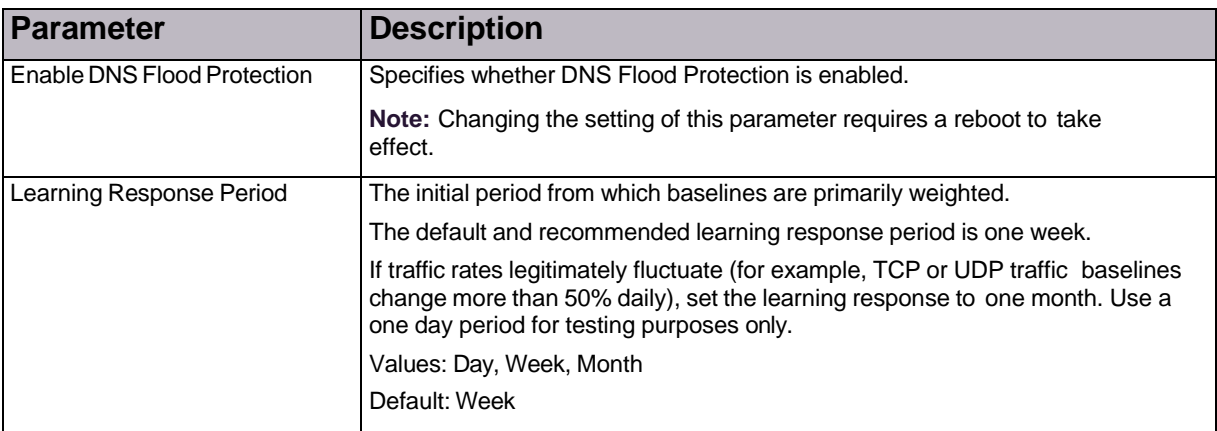

### **Table 67: DNS Flood Protection: General Parameters**

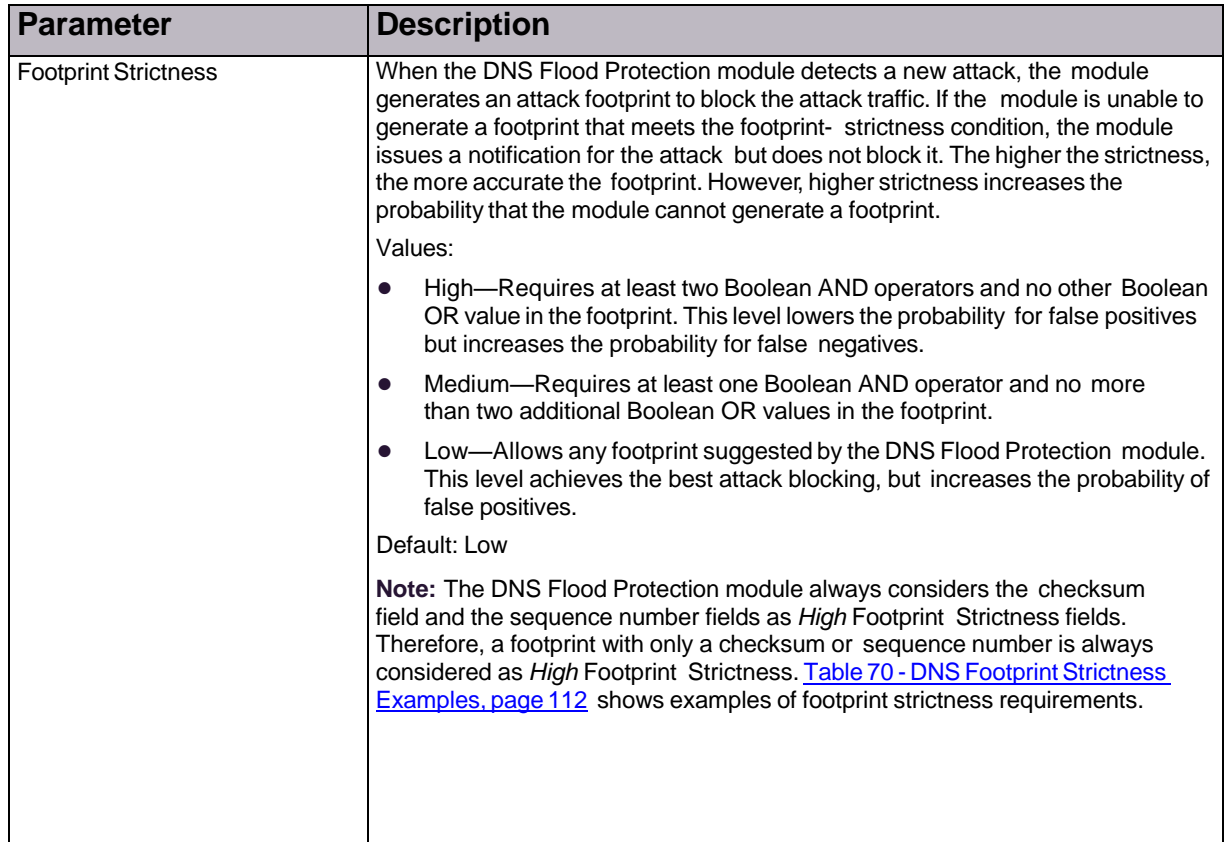

### **Table 67: DNS Flood Protection: General Parameters (cont.)**

### **Table 68: DNS Flood Protection: Mitigation Actions Parameters**

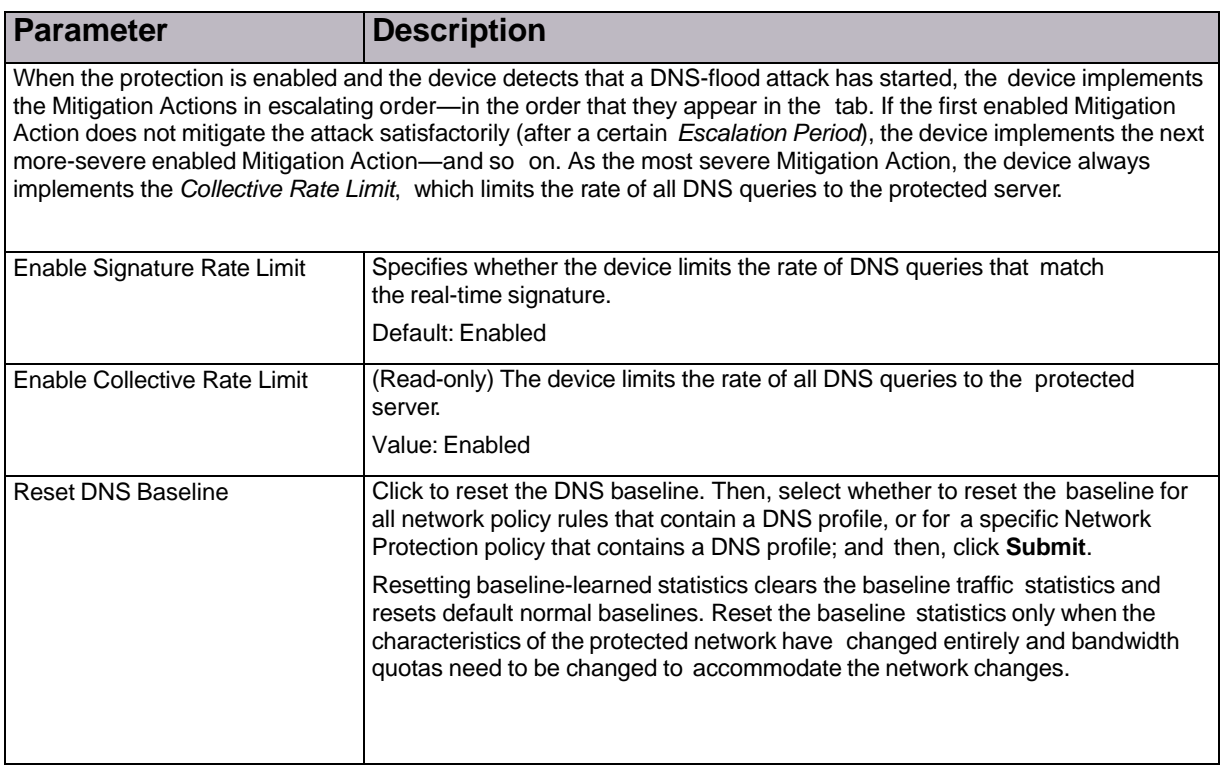

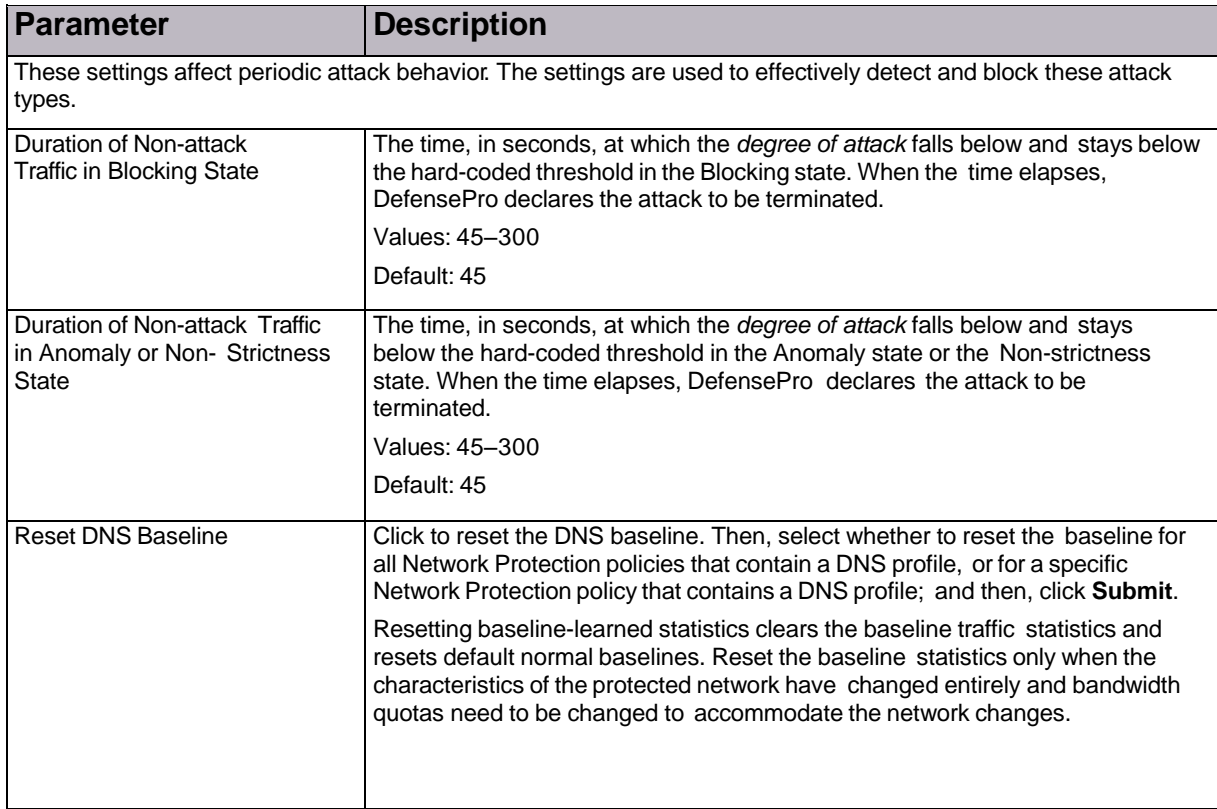

### **Table 69: DNS Flood Protection: Advanced Parameters**

### **Table 70: DNS Footprint Strictness Examples**

<span id="page-112-0"></span>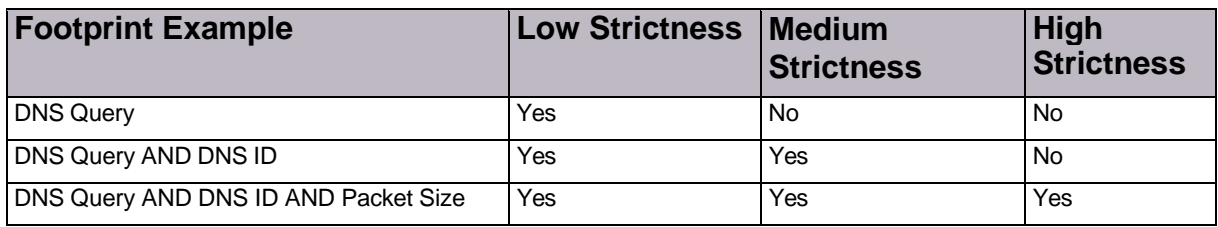

### Configuring DNS Footprint Bypass

You can define footprint bypass types and values that will not be used as part of a real-time signature. The types and values that you define will not be used in OR or in AND operations within the blocking rule (real-time signature) even when the protection-engine suggests that the traffic is a real-time signature candidate.

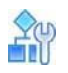

### **To configure DNS footprint bypass**

- 1. In the *Configuration* perspective, select **Setup > Security Settings > DNS Flood Protection > DNS Footprint Bypass**.
- 2. From the *Footprint Bypass Controller* list, select the DNS query type for which you want to

configure footprint bypass, and click the (Search) button. The table displays the bypass fields for the selected DNS query type.

3. To edit bypass type settings, double-click the corresponding row.

4. Configure the footprint bypass parameters for the selected bypass field, and then, click **Submit**.

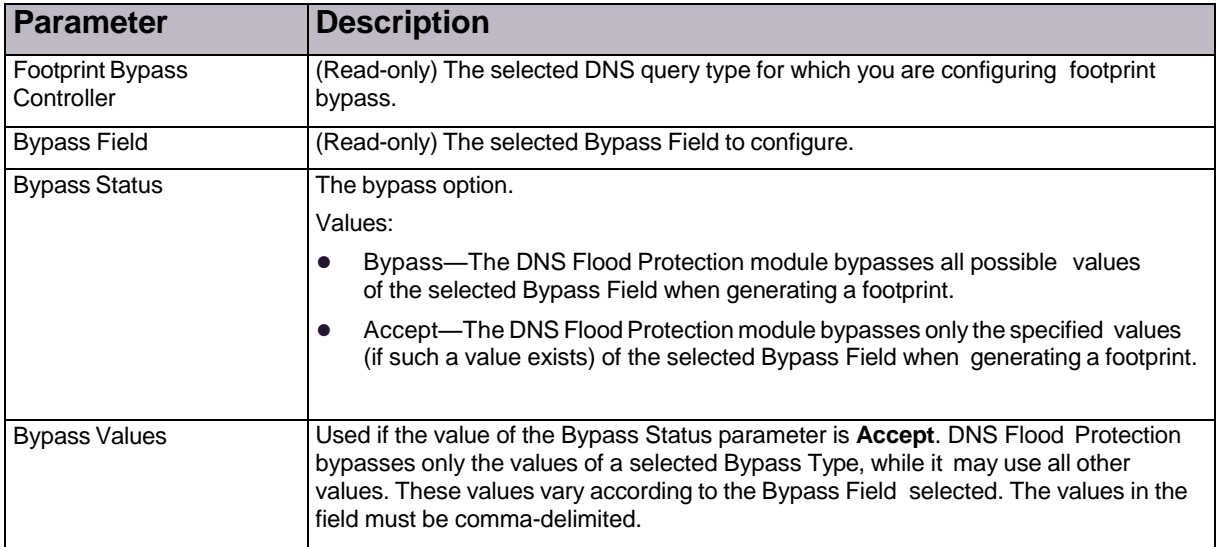

**Table 71: DNS Footprint Bypass Parameters**

### Configuring Early Blocking of DNS Traffic

This feature is non-operational in DefensePro for Cisco Firepower 9300.

### **Selecting Packet Header Fields for Early Blocking of DNS Traffic**

This feature is non-operational in DefensePro for Cisco Firepower 9300.

# Configuring the DefensePro Reporting-Settings **Setup**

This section contains the following topics:

- **•** Configuring [DefensePro](#page-113-0) Syslog Settings, page 113
- **•** Enabling [Configuration](#page-115-0) Auditing on the DefensePro Device, page 115
- **•** [Configuring](#page-115-1) Security Reporting Settings, page 115

# <span id="page-113-0"></span>Configuring DefensePro Syslog Settings

DefensePro can send event traps to up to five syslog servers. For each DefensePro device, you can configure the appropriate information.

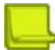

**Note:** Instead of configuring each individual device, Radware recommends configuring the APSolute Vision server to convey the syslog messages from all devices.

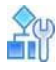

#### **To configure syslog settings**

- 1. In the *Configuration* perspective, select **Setup > Reporting Settings > Syslog**.
- 2. Do one of the following:
	- **—** To enable the syslog feature, select the **Enable Syslog** checkbox.
	- **—** To disable the syslog feature, clear the **Enable Syslog** checkbox. Default:

Enabled

- 3. Do one of the following:
	- **—** To add an entry, click the (Add) button.
	- **—** To modify an entry, double-click the entry in the table.
- 4. Configure the parameters, and then, click **Submit**.

### **Table 72: Syslog Parameters in DefensePro for Cisco Firepower 9300**

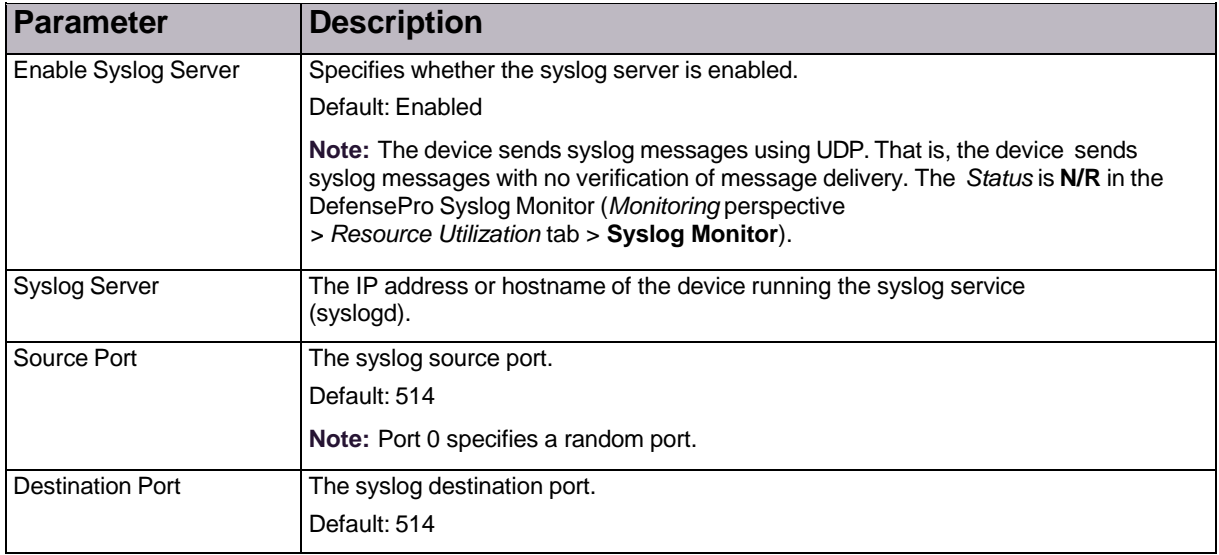

| <b>Parameter</b> | <b>Description</b>                                                                                                    |           |                        |
|------------------|----------------------------------------------------------------------------------------------------|-----------|------------------------|
| Facility         | The type of device of the sender. This is sent with syslog messages. You can use this<br>parameter to distinguish between different devices and define rules that split<br>messages.<br>Values: |           |                        |
|                  | <b>Authorization Messages</b>                                                                                                    | ٠         | Local 6                |
|                  | Clock Daemon                                                                                                    | ٠         | Local 7                |
|                  | Clock Daemon2                                                                                                    | ٠         | Log Alert              |
|                  | FTP Daemon                                                                                                    | $\bullet$ | Log Audit              |
|                  | Kernel Messages                                                                                                    | $\bullet$ | Mail System            |
|                  | Line Printer Subsystem                                                                                                    | $\bullet$ | Network News Subsystem |
|                  | Local 0                                                                                                    | ٠         | NTP Daemon             |
|                  | Local 1                                                                                                    | ٠         | Syslogd Messages       |
|                  | Local 2                                                                                                    | ٠         | <b>System Daemons</b>  |
|                  | Local <sub>3</sub>                                                                                                    | ٠         | User Level Messages    |
|                  | Local 4                                                                                                    | ٠         | <b>UUCP</b>            |
|                  | Local 5 Default:                                                                                                    |           |                        |
|                  | Local Use 6                                                                                                    |           |                        |

**Table 72: Syslog Parameters in DefensePro for Cisco Firepower 9300 (cont.)**

# <span id="page-115-0"></span>Enabling Configuration Auditing on the DefensePro Device

When configuration auditing for devices is enabled on the APSolute Vision server and on the device, any configuration change on a device using APSolute Vision creates two records in the Audit database, one from the APSolute Vision server, and one from the device audit message.

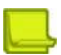

**Note:** To prevent overloading the managed device and prevent degraded performance, the feature is disabled by default.

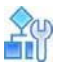

**To enable configuration auditing for a managed device**

- 1. In the *Configuration* perspective, select **Setup > Advanced Parameters > Configuration Audit**.
- 2. Select the **Enable Configuration Auditing** checkbox, and click **Submit**.

### <span id="page-115-1"></span>Configuring Security Reporting Settings

To support historical and real-time security-monitoring capabilities and provide in-depth attack information for each attack event, DefensePro establishes a data-reporting protocol between the device and APSolute Vision. This protocol, called Statistical Real-time Protocol (SRP), uses UDP packets to send attack information.

You can enable the reporting channels used by DefensePro to receive information about attacks, and to report detected attacks based on their various risk levels.

In addition, DefensePro can provide the APSolute Vision server sampled captured packets that were identified by the DefensePro device as part of the specific attack. DefensePro sends these packets to the specified IP address, encapsulated in UDP packets.

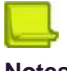

**Notes**

- **•** DefensePro does not provide sampled captured packets from suspicious sources that DefensePro challenged. (DefensePro supports an option to challenge sources in HTTP Flood Protection, SYN Flood Protection, DNS Flood Protection, and SSL Protection.)
- **•** DefensePro does not provide sampled GRE-encapsulated captured packets.

You can also configure DefensePro devices to send captured attack packets along with the attack event for further offline analysis. Packet reporting and SRP use the same default port, 2088.

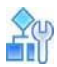

#### **To configure security reporting settings in DefensePro for Cisco Firepower 9300**

- 1. In the *Configuration* perspective, select **Setup > Reporting Settings > Advanced Reporting Settings**.
- 2. Configure the parameters, and then, click **Submit**.

### **Table 73: Advanced Reporting Settings: Security Reporting Parameters**

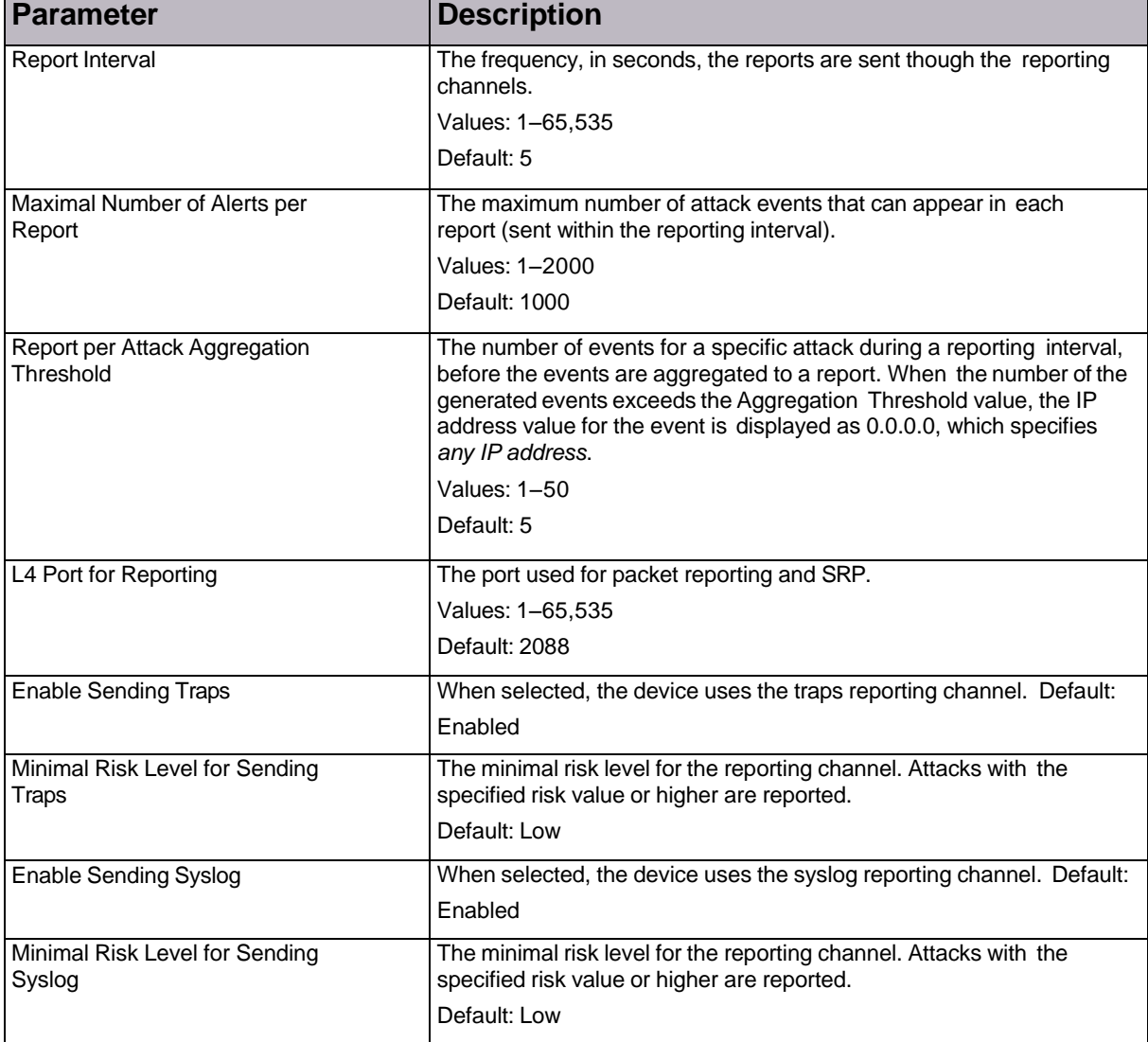

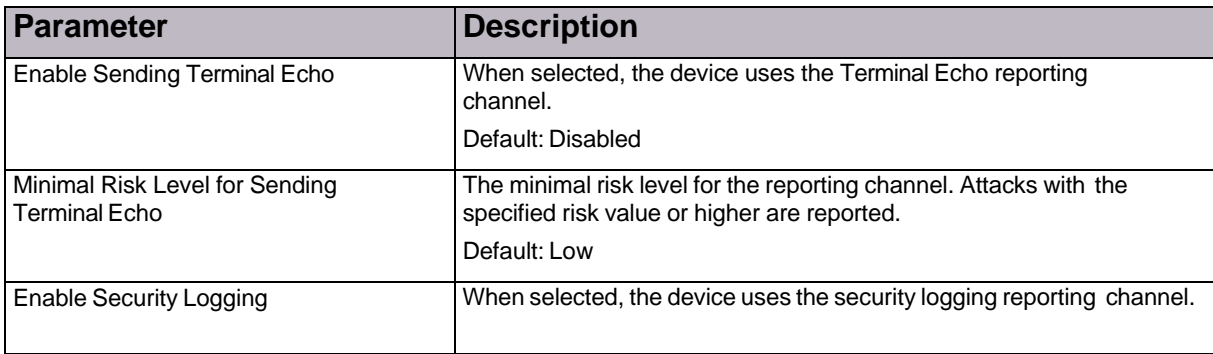

### **Table 73: Advanced Reporting Settings: Security Reporting Parameters (cont.)**

### **Table 74: Advanced Reporting: Packet Reporting and Packet Trace Parameters**

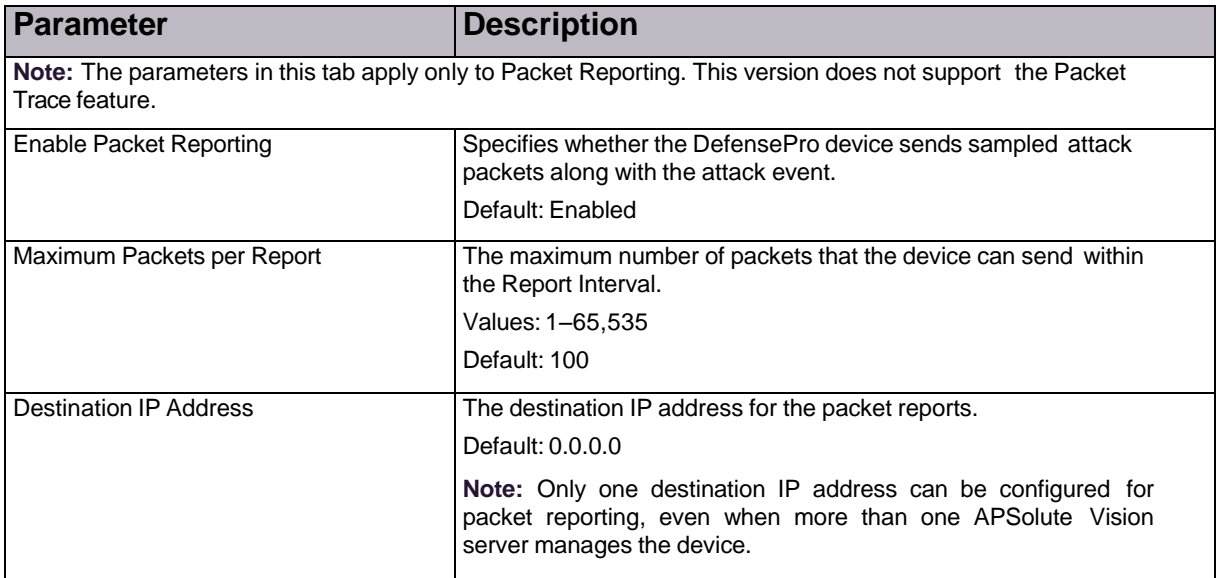

### **Table 75: Advanced Reporting Settings: netForensics Parameters**

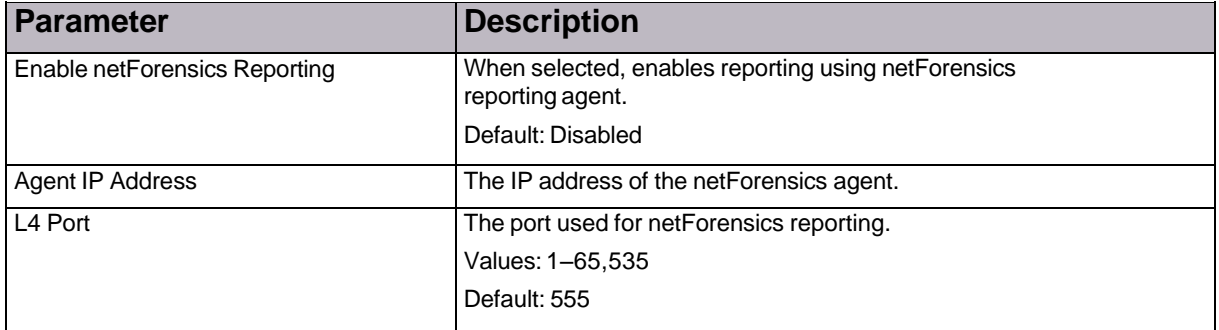

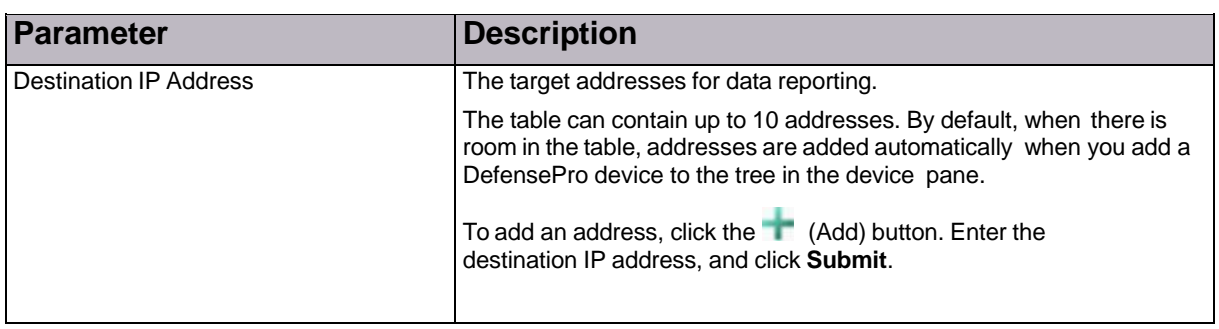

### **Table 76: Advanced Reporting Settings: Data Reporting Destinations Parameters**

# Configuring the DefensePro Clustering Setup

Use the *Clustering* tab to configure clustering multiple instances of DefensePro for Cisco Firepower 9300.

Clustering enables multiple DefensePro instances to support SYN Flood Protection among the cluster members.

Running several separate instances of DefensePro on the same Firepower 9300 platform, each instance configured with the same protections and networks, enables increasing the protection capacity of a protected network. The internal switch of the Firepower 9300 can share the traffic load among the DefensePro instances. Each DefensePro instance is configured separately and operates as a stand-alone instance. Thus, activating a protection on some or all instances, which are defined on the same protected network, enables load-sharing traffic among the instances (based on the Firepower 9300 switch load-sharing mechanism), and thereby achieves increased device capacity.

Web-cookies authentication involves a challenge-response process where, per-instance, HTTP- session persistency is required. Since the Firepower 9300 load-sharing switch distributes traffic based on L4 parameters, HTTP-session persistency issues might occur. Multi-instance clustering enables verifying that web-cookies persistency is maintained among DefensePro instances on the same Firepower 9300. This is achieved by an internal mechanism, which uses one cluster instance, defined as the *cluster master*, to periodically synchronize cookies among the instances.

**Note:** For information on the installation of DefensePro for Cisco Firepower 9300, see the related Cisco documentation.

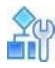

#### **To configure clustering**

- 1. In the *Configuration* perspective, select **Setup > Advanced Parameters > Clustering**.
- 2. Configure the parameters, and then, click **Submit**.

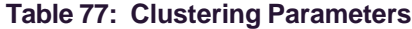

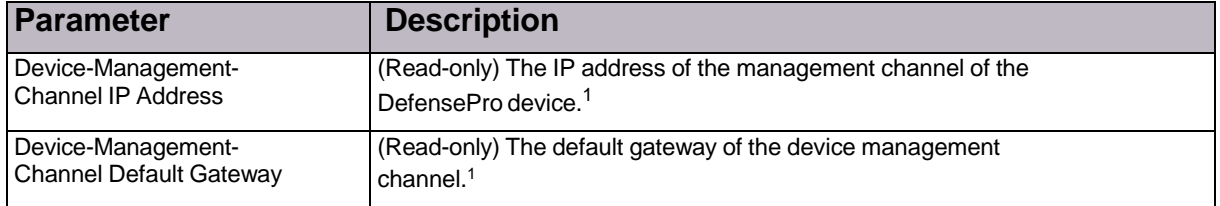

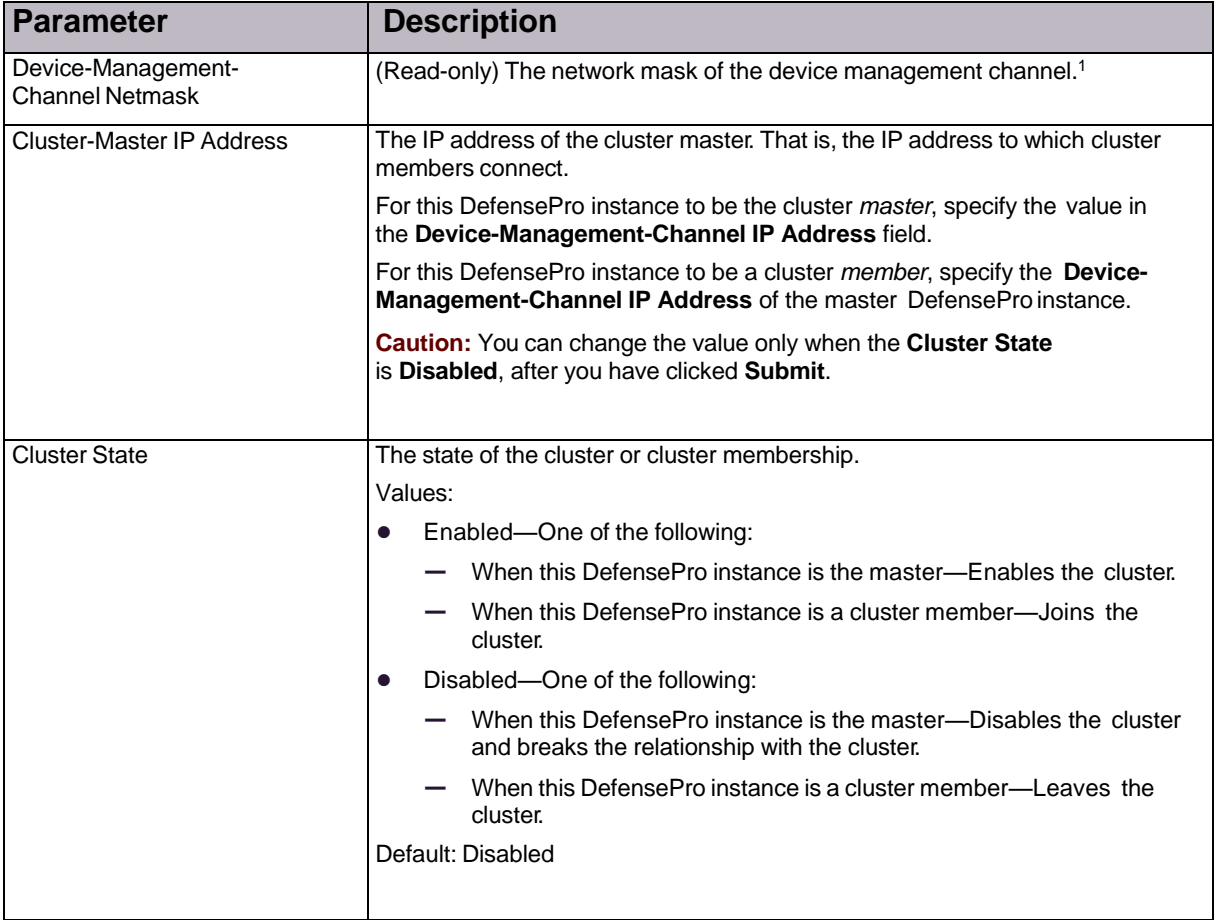

### **Table 77: Clustering Parameters (cont.)**

<span id="page-119-0"></span>1 – The Firepower bootstrap XML file defines this value. The DefensePro for Cisco Firepower instance reads the bootstrap XML file every time that it initializes.

© 2016 Cisco | Radware. All rights reserved. This document is Cisco Public. Page 120 of 256

# Chapter 5 – Managing Classes

*Classes* define groups of elements of the same type of entity in DefensePro. This chapter contains the following sections:

- **•** [Configuring](#page-121-0) Network Classes, page 121
- **•** [Configuring](#page-122-0) Context Group Classes, page 122
- **•** [Configuring](#page-123-0) Application Classes, page 123
- **•** [Configuring](#page-124-0) MAC Address Classes, page 124
- **•** [Configuring](#page-124-1) SGT Classes, page 124

You can configure classes based on the following:

- **• Networks**—To classify traffic in a Network Protection policy.
- **• Context Groups**—To classify traffic in a Network Protection policy.
- **• Application ports**—To define or modify applications based on Layer 4 destination ports.
- **• MAC addresses**—To classify traffic whose source or destination is a transparent network device.
- **• SGTs**—To configure the Security Group Tags (SGTs) for DefensePro for Cisco Firepower 9300.

After you create or modify a class, the configuration is saved in the APSolute Vision database. You must activate the configuration to download it to the device. You can also view the current class configurations on your device. After creation, you cannot modify the name of a class, or the configuration of application classes.

# <span id="page-121-0"></span>Configuring Network Classes

In DefensePro for Cisco Firepower 9300, you can use network classes in Network Protection policies to match source or destination traffic. A network class is identified by a name and defined by a network address and IPv4 mask or IPv6 prefix.

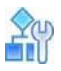

#### **To configure a network class**

- 1. In the *Configuration* perspective, select **Classes > Networks**.
- 2. To add or modify a network class, do one of the following:
	- **—** To add a class, click the (Add) button.
	- **—** To edit a class, double-click the entry in the table.
- 3. Configure the network class parameters, and then, click **Submit**.
- 4. To activate your configuration changes on the device, click **Update Policies** ( ).

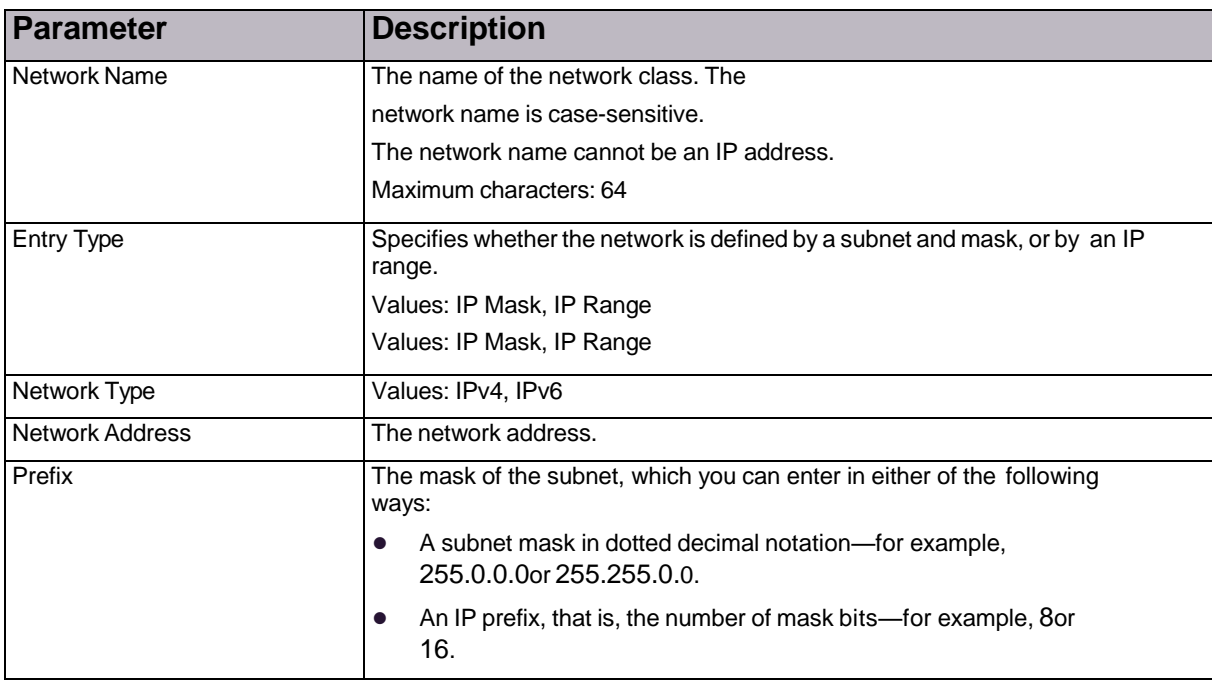

### **Table 78: Network Class Parameters**

# <span id="page-122-0"></span>Configuring Context Group Classes

You can define network segments using Context Group classes. Use them to classify traffic in security policies. Each DefensePro device supports a maximum 64 Context Group classes. Each Context Group class can contain a maximum 32 discrete tags and 32 ranges. That is, in effect, each DefensePro device supports up to  $64<sup>2</sup>$ definitions.

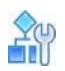

### **To configure a Context Group class**

- 1. In the *Configuration* perspective, select **Classes > Context Groups**.
- 2. Do one of the following:
	- **—** To add an entry, click the (Add) button.
	- **—** To edit an entry, double-click the entry in the table.
- 3. Configure the parameters, and then, click **Submit**.
- 4. To activate your configuration changes on the device, click **Update Policies** ( ).

### **Table 79: Context Groups Class Parameters**

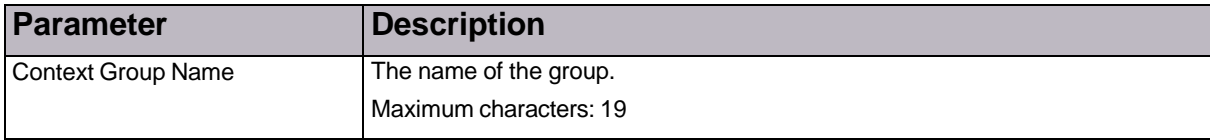

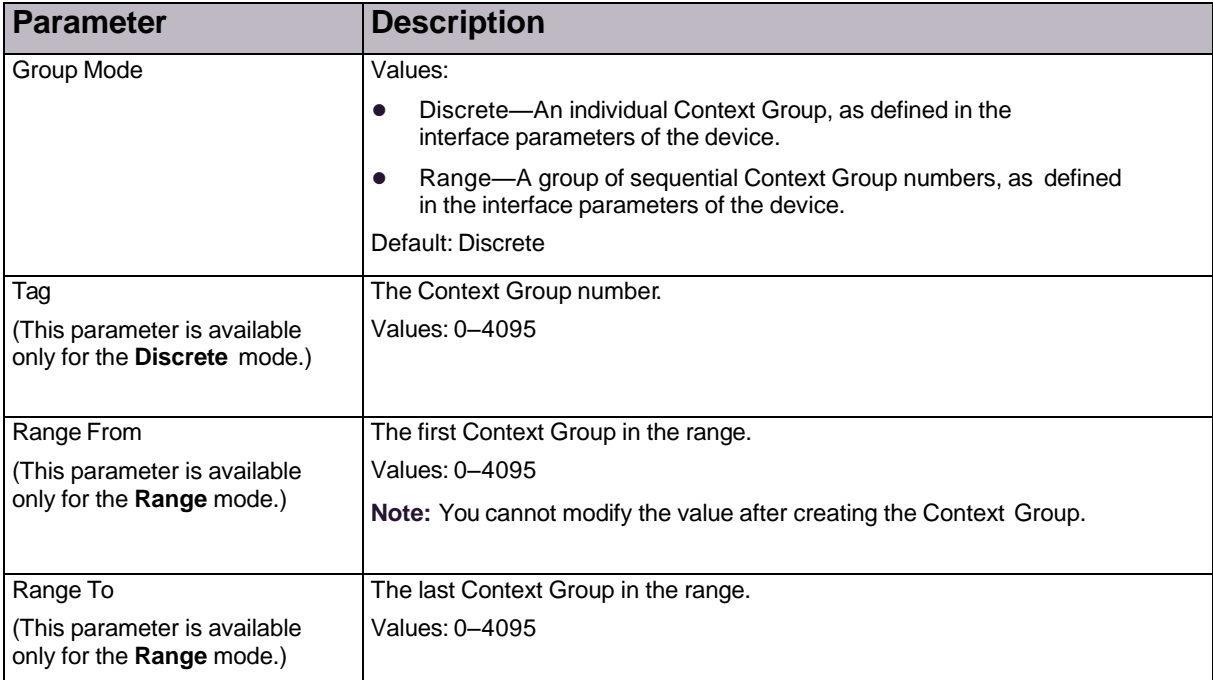

### **Table 79: Context Groups Class Parameters (cont.)**

# <span id="page-123-0"></span>Configuring Application Classes

Application classes are groups of Layer-4 ports for UDP and TCP traffic. Each class is identified by its unique name, and you can define multiple Layer-4 ports in a single class. You cannot modify the predefined application classes for standard applications; however, you can add entries for the class. You can add and modify userdefined classes to the *Application Port Group* table.

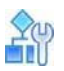

#### **To configure an application class**

- 1. In the *Configuration* perspective, select **Classes > Applications**.
- 2. To add or modify an application class, do one of the following:
	- **—** To add a class, click the (Add) button.
	- **—** To edit a class, double-click the entry in the table.
- 3. Configure the application class parameters, and then, click **Submit**.
- 4. To activate your configuration changes on the device, click **Update Policies** ( ).

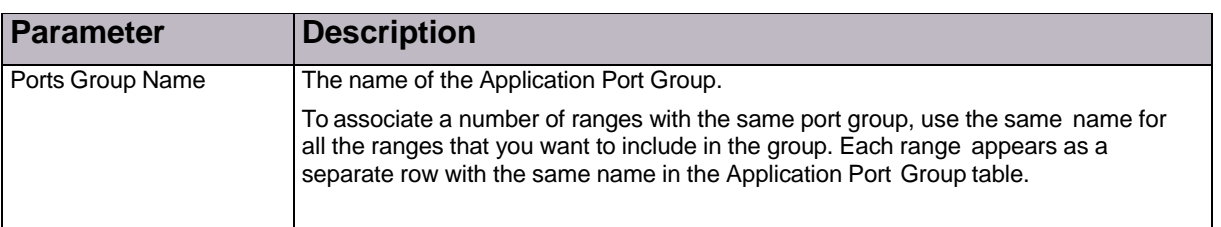

### **Table 80: Application Class Parameters**

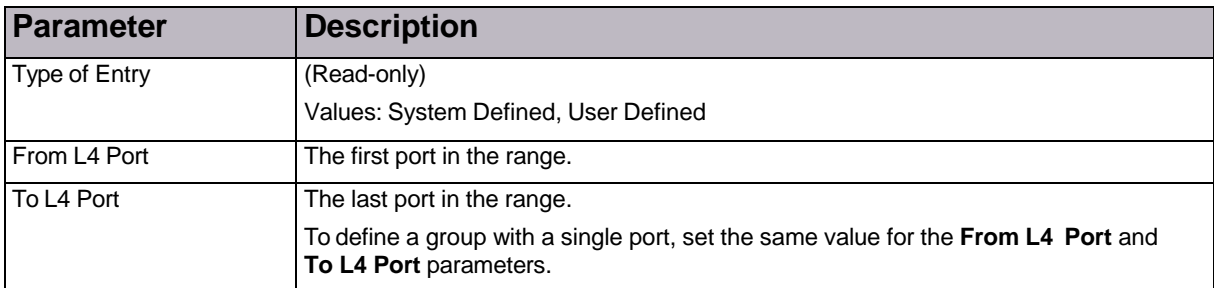

### **Table 80: Application Class Parameters (cont.)**

# <span id="page-124-0"></span>Configuring MAC Address Classes

MAC groups identify traffic whose source or destination is a transparent network device.

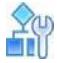

### **To configure a MAC address class**

- 1. In the *Configuration* perspective, select **Classes > Addresses**.
- 2. To add or modify a MAC address class, do one of the following:
	- **—** To add a class, click the (Add) button.
	- **—** To edit a class, double-click the entry in the table.
- 3. Enter a name for the MAC group and the MAC address associated with the group, and then, click **Submit**.
- 4. To activate your configuration changes on the device, click **Update Policies** ( ).

# <span id="page-124-1"></span>Configuring SGT Classes

Each DefensePro can have zero or one enabled Security Group Tag (SGT).

When the SYN Flood Protection module receives a packet to challenge, and the packet includes an SGT, DefensePro replaces the SGT in the packet with the SGT that is enabled in the DefensePro configuration. When DefensePro has *no* enabled SGT or a packet to challenge includes *no* SGT, DefensePro challenges the packet as is.

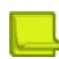

**Notes**

- **•** Each DefensePro supports up to 16 SGTs.
- **•** Only one SGT value can be enabled at any given time.
- **•** A change to the status of the SGT (enabled/disabled), requires the Update Policies action to take effect.

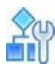

### **To configure an SGT**

- 1. In the *Configuration* perspective, select **Classes > SGTs**.
- 2. Do one of the following:
	- **—** To add an entry, click the (Add) button.
	- **—** To edit an entry, double-click the entry in the table.
- 3. Configure the parameters, and then, click **Submit**.
- 4. To activate your configuration changes on the device, click **Update Policies** ( ).

### **Table 81: SGT Class Parameters**

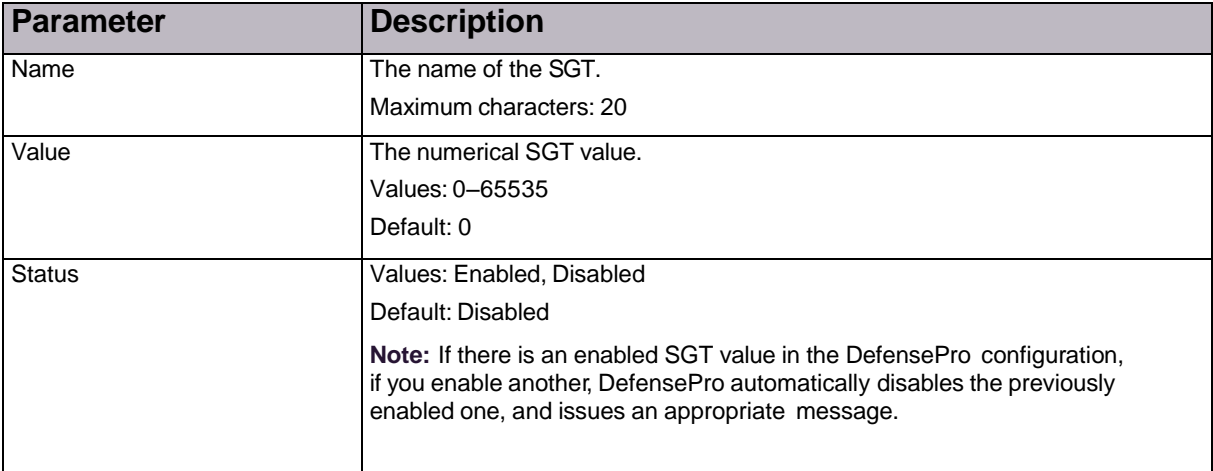

© 2016 Cisco | Radware. All rights reserved. This document is Cisco Public. Page 126 of 256

# Chapter 6 – Managing DefensePro Network Protection Policies

Network Protection policies protect your configured networks using *protection profiles*. Each Network Protection policy uses one or more protection *profiles* that are applied on a predefined network segment. In addition, each policy includes the action to take when an attack is detected.

Before you configure Network Protection policies and profiles, ensure that you have enabled all the required protections and configured the corresponding global protection parameters under **Setup > Security Settings**.

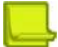

**Note:** The terms *Network Protection Policy*, and *network policy* may be used interchangeably in APSolute Vision and in the documentation.

Table 82 - [DefensePro](#page-127-0) Protections, page 127 describes the protections that DefensePro for Cisco Firepower 9300 version 1.01 supports.

<span id="page-127-0"></span>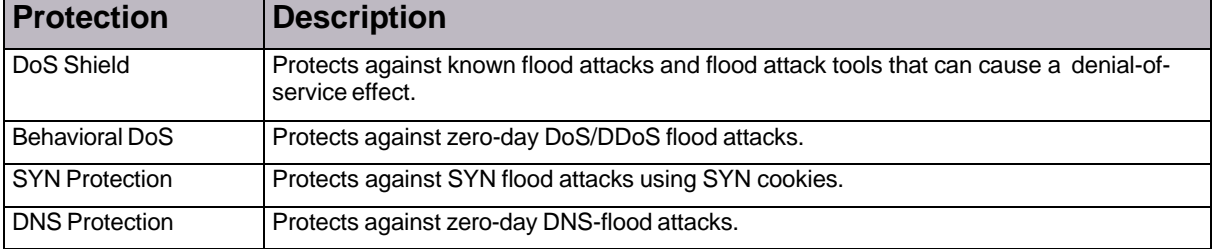

### **Table 82: DefensePro Protections**

# Configuring Network Protection Policies

Each Network Protection policy consists of two parts:

- **•** The classification that defines the protected network segment.
- **•** The action applied when an attack is detected on the matching network segment. The action defines the protection profiles applied to the network segment, and whether the malicious traffic should be blocked. Malicious traffic is always reported.

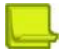

**Note:** The terms *Network Protection policy* and *network policy* may be used interchangeably in APSolute Vision and in the documentation.

The maximum number of Network Protection policies that you can configure depends on the DefensePro version. In DefensePro for Cisco Firepower 9300, you can configure up to 50 policies.

Before you configure a policy, ensure that you have configured the following:

- **•** The Classes that will be required to define the protected network segment.
- **•** The Network Protection profiles. For more information see:
	- **—** [Configuring](#page-130-0) Signature Protection for Network Protection, page 130
	- **—** [Configuring](#page-142-0) BDoS Profiles for Network Protection, page 142
	- **—** [Configuring](#page-145-0) SYN Profiles for Network Protection, page 145
	- **—** [Configuring](#page-150-0) DNS Flood Protection Profiles for Network Protection, page 150

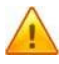

**Caution:** When you configure the policy, APSolute Vision stores your configuration changes, but it does not download your configuration changes to the device. To apply changes onto the device, you must activate the configuration changes. *Activating the latest changes* is also referred to as *Update Policies*.

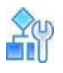

#### **To configure a Network Protection policy**

- 1. In the *Configuration* perspective, select **Network Protection > Network Protection Policies**.
- 2. Do one of the following:
	- **—** To add an entry, click the (Add) button.
	- **—** To edit an entry in the table, double-click the entry.
- 3. Configure the Network Protection policy parameters, and then, click **Submit**.
- 4. To activate your configuration changes on the device, click **Update Policies** ( ).

#### **Table 83: Network Protection Policy: General Parameters**

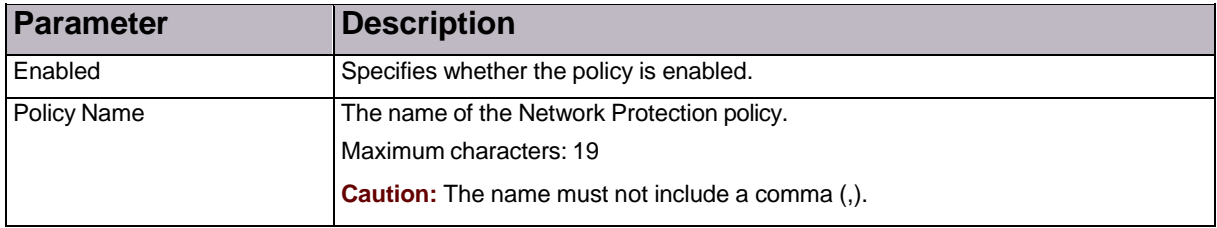

#### **Table 84: Network Protection Policy: Classification Parameters**

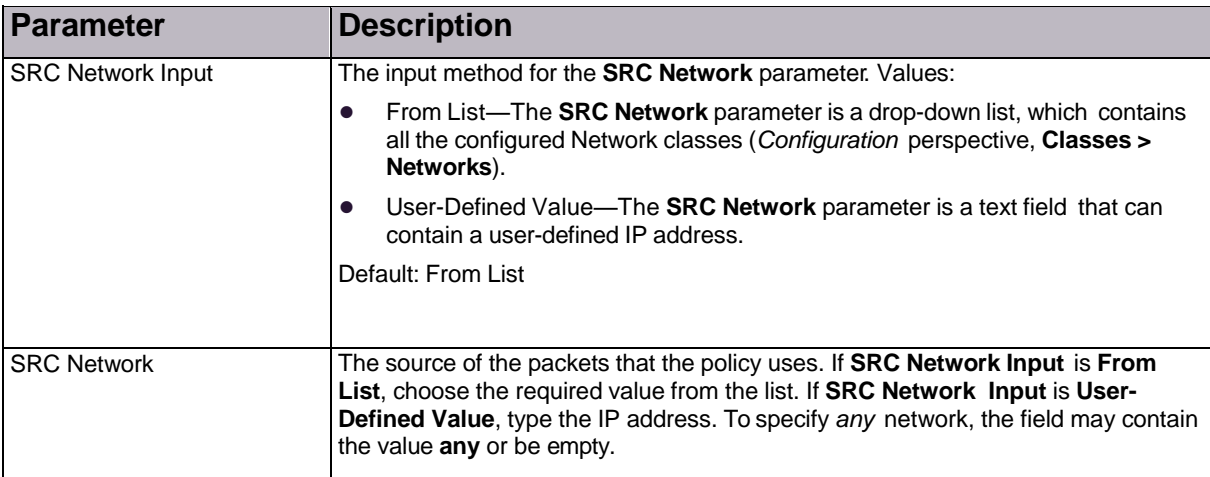

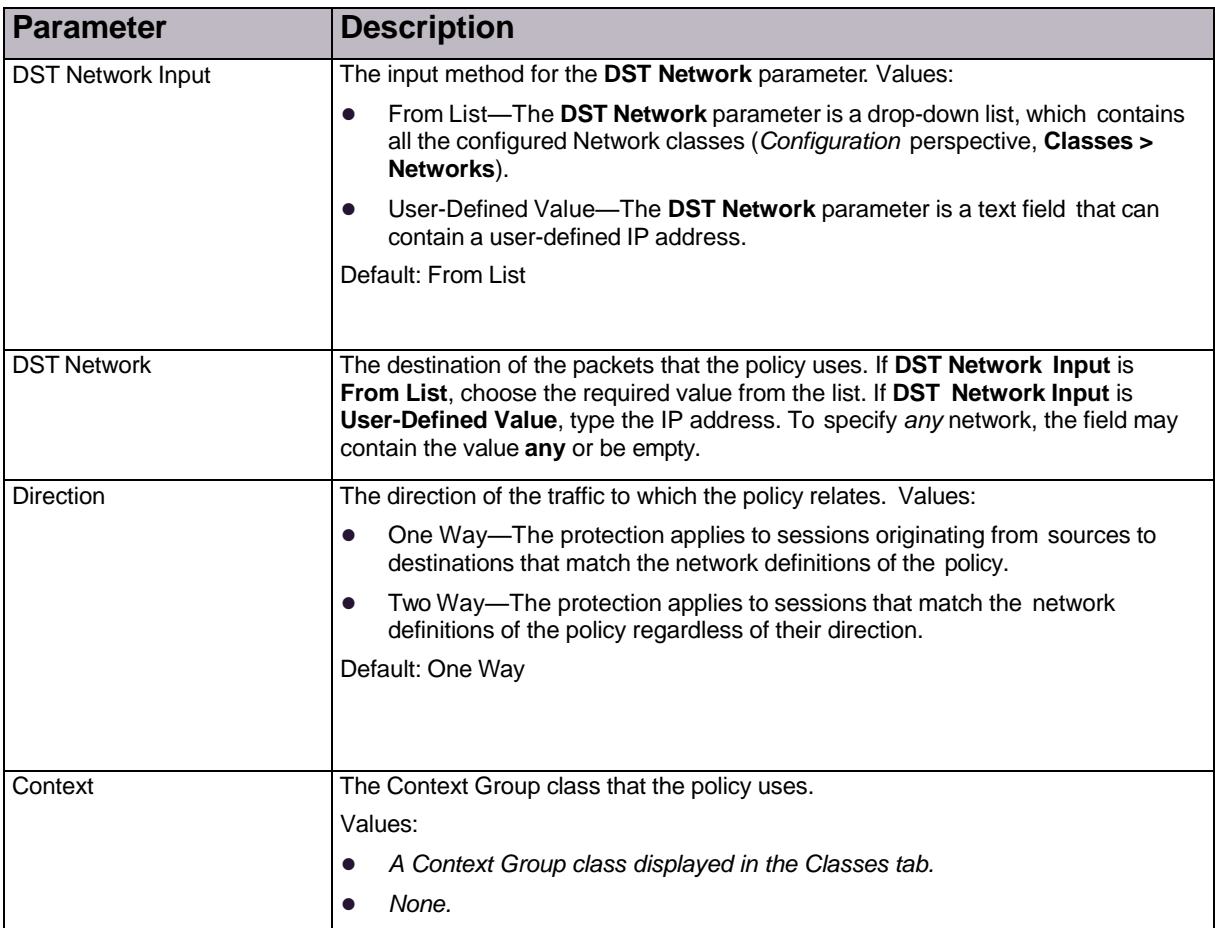

### **Table 84: Network Protection Policy: Classification Parameters (cont.)**

### **Table 85: Network Protection Policy: Action Parameters**

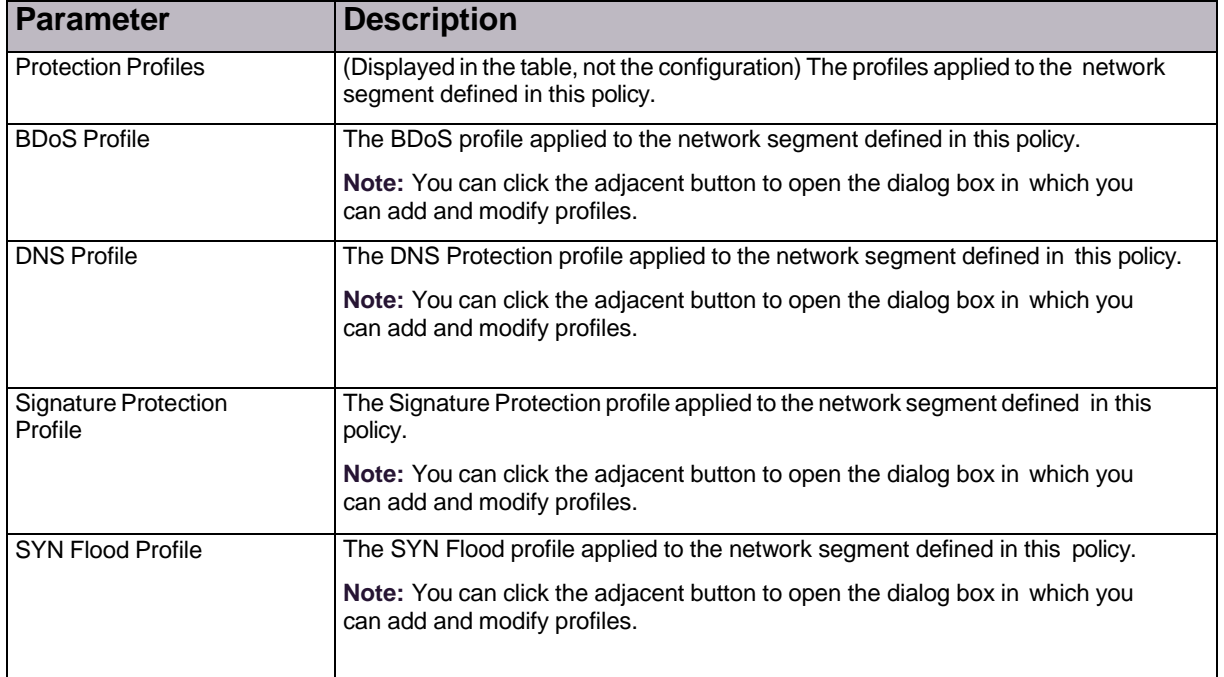

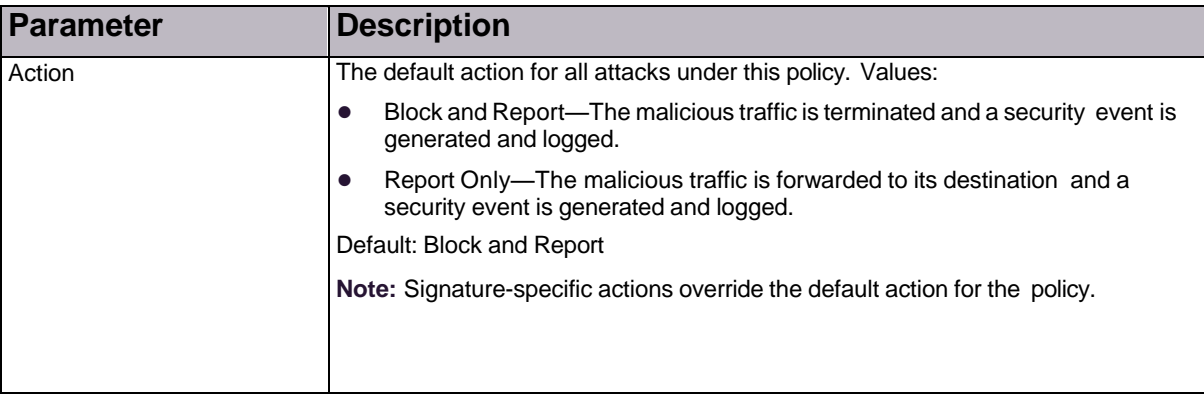

### **Table 85: Network Protection Policy: Action Parameters (cont.)**

### **Table 86: Network Protection Policy Packet Reporting Settings Parameters**

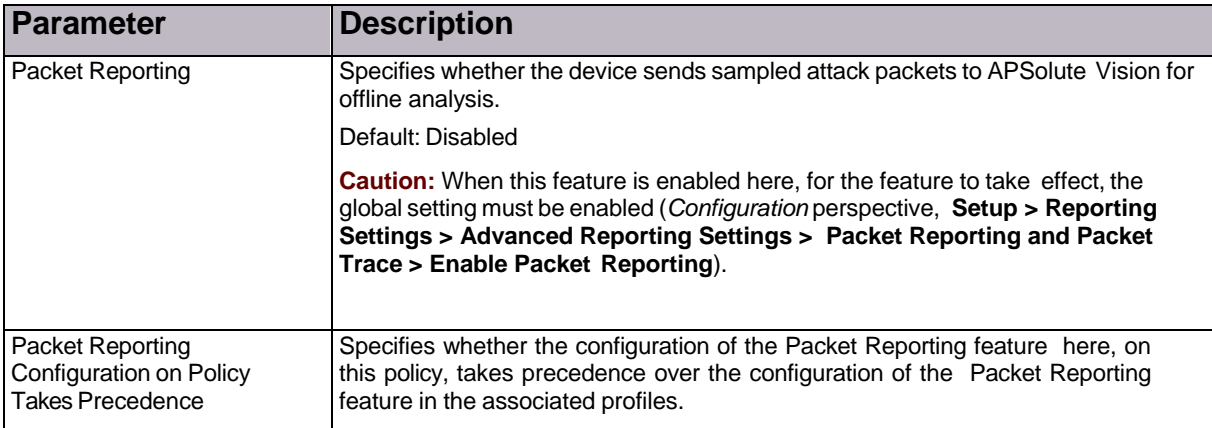

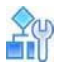

### **To delete one or more Network Protection policies**

- 1. In the *Configuration* perspective, select **Network Protection > Network Protection Policies**.
- 2. Select the row or rows.
- 3. Click the **Contact Chelete Network Protection Policy**) button.

# <span id="page-130-0"></span>Configuring Signature Protection for Network **Protection**

Signature Protection detects and prevents network-oriented attacks, Operation System (OS) oriented attacks and application-oriented attacks by comparing each packet to the set of signatures stored in the Signatures database. This section contains the following topics:

- **•** Signature Protection in [DefensePro](#page-131-0) for Cisco Firepower, page 131
- **•** Configuration [Considerations](#page-131-1) with Signature Protection, page 131
- **•** [Configuring](#page-132-0) Signature Protection Profiles, page 132
- **•** [Configuring](#page-134-0) Signature Protection Signatures, page 134
- **•** [Configuring](#page-139-0) Signature Protection Attributes, page 139

# <span id="page-131-0"></span>Signature Protection in DefensePro for Cisco Firepower

In DefensePro for Cisco Firepower, you can configure Signature Protection using the All-DoS-Shield profile and/or adding user-defined signatures.

The signatures in the All-DoS-Shield profile are limited to Offset Mask Pattern Condition (OMPC) parameters. OMPC parameters are a set of attack parameters that define rules for pattern lookups. For more information, see Table 95 - Filter Parameters for Signatures: OMPC [Parameters,](#page-138-0) page 138.

Radware provides the All-DoS-Shield profile with a set of predefined signature profiles for field installation.

The All-DoS-Shield profile is updated when Radware creates a relevant new OMPC signature.

You cannot edit the All-DoS-Shield profile, but you can create a new profile according the needs of your environment. For example, if you need to use only a small set of custom signatures, you can create a new profile with those signatures and a new Threat Type attribute (see Table 96 - [Attribute](#page-140-0) [Types,](#page-140-0) page 140).

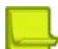

**Notes**

- **•** The Radware Vulnerability Research Team (VRT) is responsible for researching, handling, and mitigating vulnerabilities, DDoS tools, and DDoS malware.
- **•** If you require assistance creating a new signature, you can contact the relevant Radware department —according to your service agreement.

### <span id="page-131-1"></span>Configuration Considerations with Signature Protection

You can configure policies to use Context Groups, application ports, and physical ports.

For implications of direction settings for policies and protections, see Table 87 - [Implications](#page-131-2) of Policy [Directions,](#page-131-2) [page](#page-131-2) 131.

Policies containing Signature Protection profiles can be configured with Direction set to either *One Way* or *Two Way*.

Protections can be configured with the Direction values *Inbound*, *Outbound*, or *In-Outbound*.

While most of the attacks (such as worm infections) are detected through their inbound pattern, some attacks require inspecting outbound patterns initiated by infected hosts. For example, trojans require inspecting outbound patterns initiated by infected hosts.

Policies configured with Source = *Any* and Destination = *Any* inspect only *In-Outbound* attacks.

<span id="page-131-2"></span>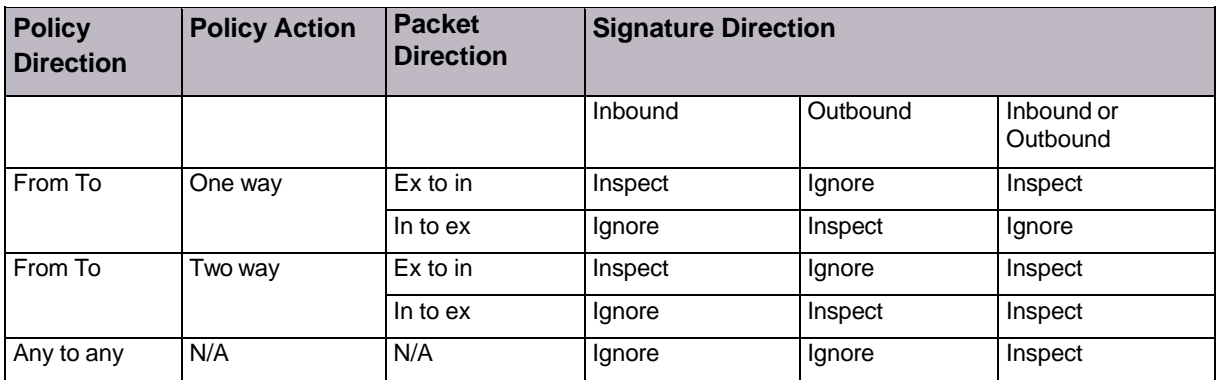

#### **Table 87: Implications of Policy Directions**

# <span id="page-132-0"></span>Configuring Signature Protection Profiles

A Signature Protection profile contains one or more *rules* for the network segment you want to protect. Each rule defines a query on the Signatures database. DefensePro activates protections from the signature database that matches the set of rules. The user-defined profile is updated each time you download an updated Signatures database.

To configure Signature Protection profiles, global DoS Shield parameters must be configured. For more information, see Configuring DoS Shield Protection, page 79.

You can configure up to 300 Signature Protection profiles on a DefensePro device. Each rule in the

profile can include one or more entries from the various *attribute types*. Rules define a query on the

Signatures database based on the following logic:

- **•** Values from the same *type* are combined with logical OR.
- **•** Values from different *types* are combined with logical AND.

The rules are combined in the profile with a logical OR.

The relationship inside a signature between all filters is a logical AND.

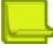

**Note:** Rules in the profile are *implicit*. That is, when you define a value, all signatures that match a specific selected attribute *plus* all the signatures that have *no* attribute of that type. This logic ensures that signatures that *may* be relevant to the protected network are included—even if they are not associated explicitly (by SOC) with the application in the network.

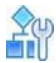

#### **To configure a Signature Protection profile**

- 1. In the *Configuration* perspective, select **Network Protection > Signature Protection > Profiles**.
- 2. Do one of the following:
	- **—** To add a profile, click the (Add) button, and enter a profile name.
	- **—** To edit a profile, double-click the entry in the table.
	- **—** To display the list of signatures associated with the configured protections for the profile, double-click the entry in the table, and then, click **Show Matching Signatures**.
- <span id="page-132-1"></span>3. Configure a rule for the profile as follows:
	- **—** To configure a new rule:
		- a. Click the (Add) button above the rules table.
		- b. In the **Rule Name** text field, type the name of the new rule.
		- c. From the **Attribute Type** drop-down list, select the required value.
		- d. In the **Attribute Value** drop-down list, type the required value.
		- e. Click **Submit**.
- **—** To edit the attribute type and/or attribute value of a rule:
	- a. In the *Rule Name* column of the table, move your mouse cursor to the name of the relevant rule and click the little Add button. The *Add Signature Profile Rule* tab opens, populated with the name of the selected rule.

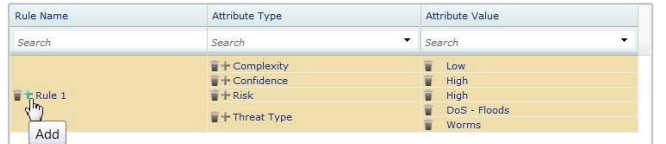

- b. From the **Attribute Type** drop-down list, select the required value.
- c. In the **Attribute Value** drop-down list, select or type the required value.
- d. Click **Submit**.
- **—** To edit the attribute value of a rule:
	- a. In the *Attribute Type* column of the table, move your mouse cursor to the relevant attribute type of the relevant rule and click the little Add button. The *Add Signature Profile Rule* tab opens, populated with the name of the rule and the name of the selected attribute type.

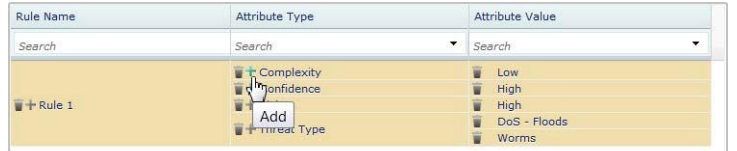

- b. In the **Attribute Value** drop-down list, select or type the required value.
- c. Click **Submit**.

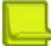

**Note:** Alternatively, to edit the attribute type and/or attribute of an existing profile, you can do the following (as supported in APSolute Vision version 3.20 and earlier):

- a. Click the (Add) button above the rules table.
- b. In the **Rule Name** text field, type the name of the rule that you are modifying.
- c. From the **Attribute Type** drop-down list, select the required value.
- d. In the **Attribute Value** drop-down list, type the required value.
- e. Click **Submit**.
- 4. Repeat [step](#page-132-1) 3 as you require—to configure more rules for the profile, more attributes for rules, or more values for existing attributes.
- 5. To save the signature profile configuration, click **Submit**.

#### **Table 88: Signature Profile Parameters**

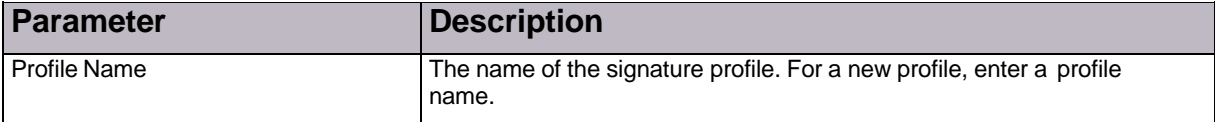

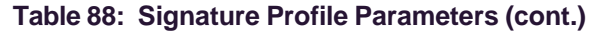

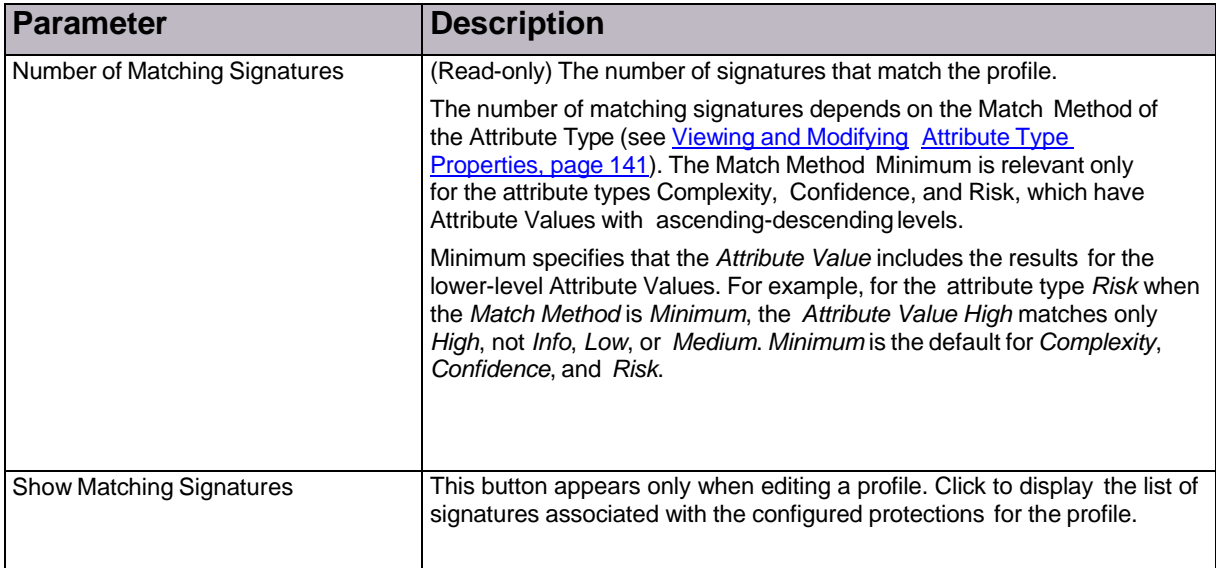

### **Table 89: Signature Profile Rules Table Parameters**

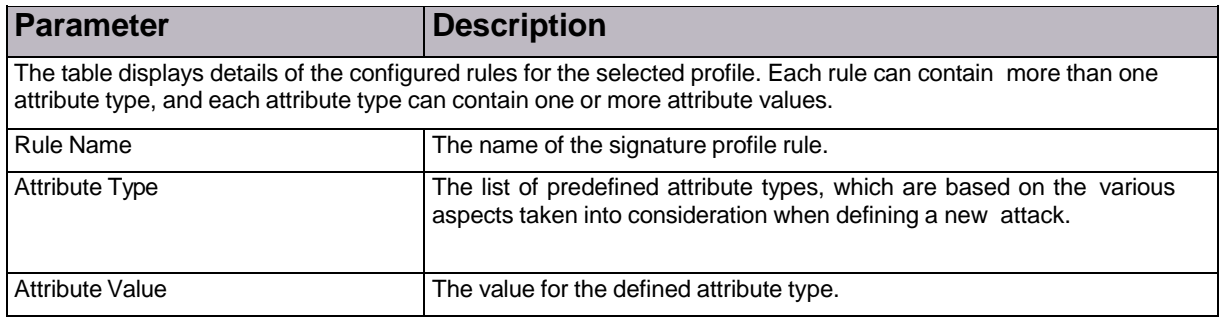

# <span id="page-134-0"></span>Configuring Signature Protection Signatures

A signature is a building block of the protection profile. Each signature contains one or more protection *filters* and *attributes* that determine which packets are malicious and how they are treated.

Signature settings parameters define how malicious packets are tracked and treated once their signature is recognized in the traffic. Each attack is bound to a *tracking* function that defines how the packet is handled when it is matched with a signature. The main purpose of these functions is to determine whether the packet is harmful and to apply an appropriate action.

The Signatures table provides you with filters that allow viewing Radware and user-defined signatures. You can define filtering criteria, so that all signatures that match the criteria are displayed in the Signatures table. You can also add user-defined signatures.

There are two types of signatures: user-defined signatures and Radware-defined signatures. Radware-defined signatures are called static signatures. You can edit and remove only user-defined signatures. For Radwaredefined signatures, you can edit the general parameters only.

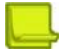

**Note:** You can edit and remove only user-defined signatures. For Radware-defined signatures, you can edit the general parameters only.

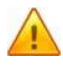

**Caution:** DefensePro may automatically add user-defined signatures to existing profiles even without a full attribute match. If you configure any user-defined signature, you must specify attributes in addition to the *default* attributes—the more the better. The default attributes of user- defined signatures are only Risk and Confidence. Unless you specify additional attributes, all other attributes in a user-defined signature are NULL. If all other attributes in a user-defined signature are NULL, DefensePro matches the signature against existing *static* profiles (such as DoS-ALL, DoS-SSL, Fraud and All-DoS-Shield), and treats the missing attributes in it (which are NULL) as existing, with default values. This causes DefensePro to add the user-defined signature to static profiles, which is improper. Therefore, Radware recommends that you specify as many additional attributes as possible, and prevent DefensePro using your user-defined signature improperly.

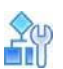

#### **To view Signature Protection signatures**

**>** In the *Configuration* perspective, select **Network Protection > Signature Protection > Signatures**.

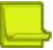

Note: To view all signatures, clear the text boxes at the top of the table columns, and then, click the **q** (Filter) button.

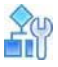

#### **To view Signature Protection signatures and filter the table by signature parameters**

- 1. In the *Configuration* perspective, select **Network Protection > Signature Protection > Signatures**.
- 2. Select the **Filter by ID** option button.
- 3. Enter the search criteria in the boxes under the column headings.
- 4. Click the  $\begin{array}{|c|c|} \hline \mathbf{Q} & \hline \end{array}$  (Filter) button.

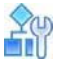

#### **To view Signature Protection signatures and filter the table by attribute parameters**

- 1. In the *Configuration* perspective, select **Network Protection > Signature Protection > Signatures**.
- 2. Select the **Filter by Attribute** option button.
- 3. Enter the search criteria in the boxes under the column headings.

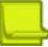

**Note:** For example, for **Attribute Type**, select from the list of predefined attribute types, which are based on the various aspects taken into consideration when defining a new attack.

4. Click the **q** (Filter) button.

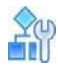

#### **To configure Signature Protection signatures**

- 1. In the *Configuration* perspective, select **Network Protection > Signature Protection > Signatures**.
- 2. To add or edit a signature, do one of the following:
	- **—** To add a signature, click the (Add) button.
	- **—** To edit a signature, display the required signature, then double-click the signature.
- 3. Configure the parameters, and then click **Submit**.

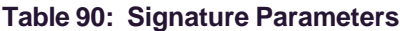

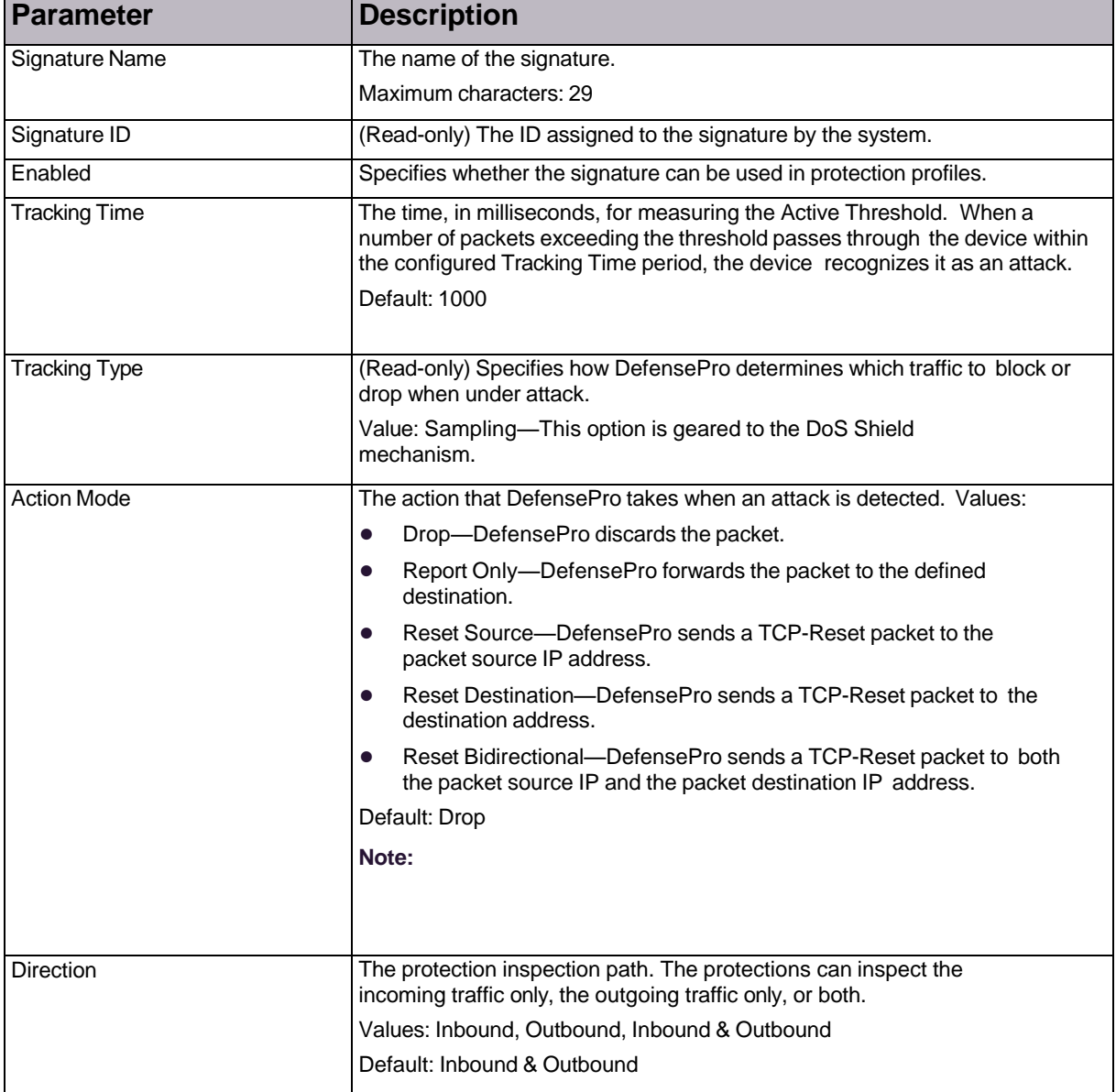

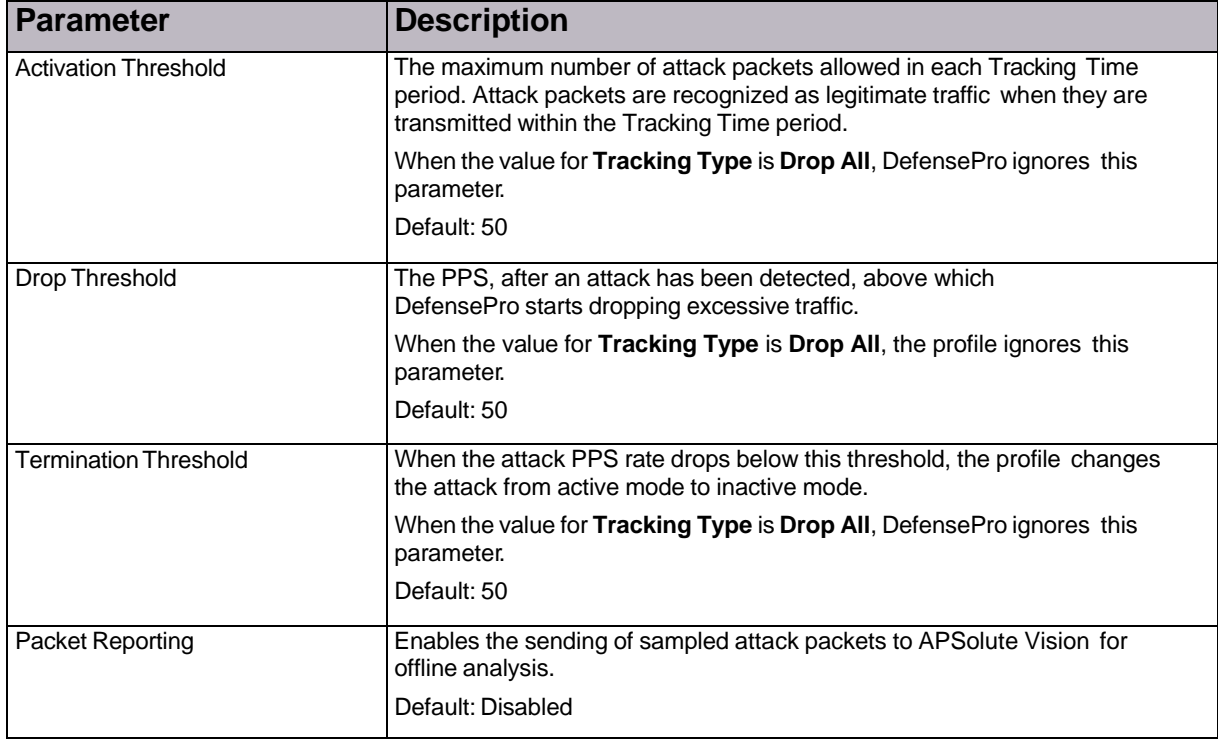

### **Table 90: Signature Parameters (cont.)**

### **Table 91: Signature: Attack Description**

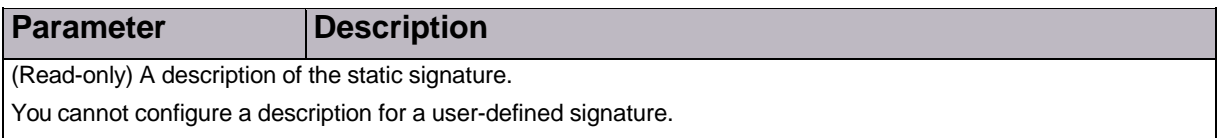

### **Table 92: Signature: Filter Table**

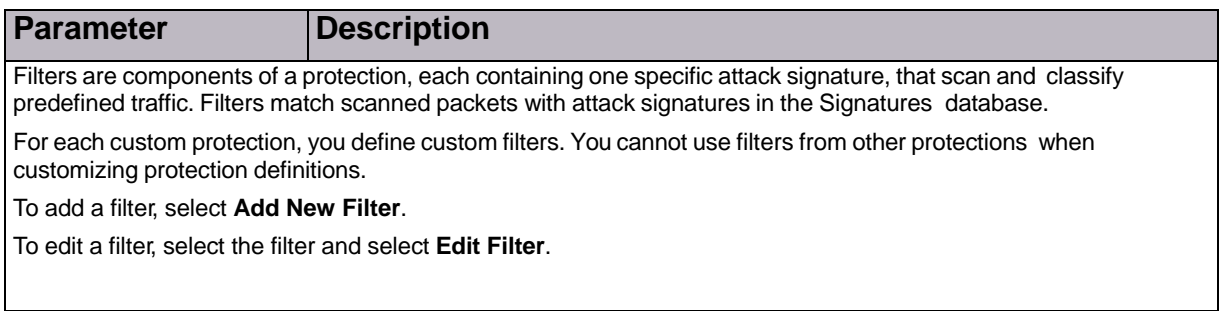

### **Table 93: Signature: Attributes Table**

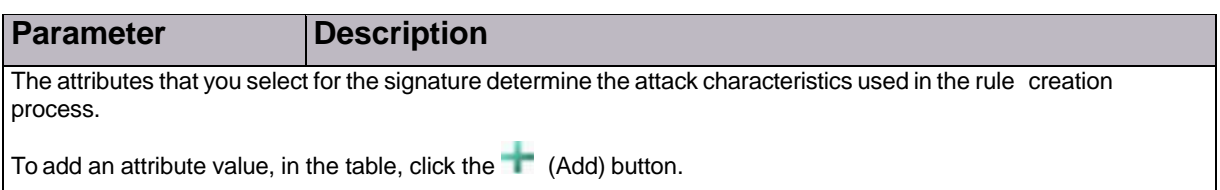

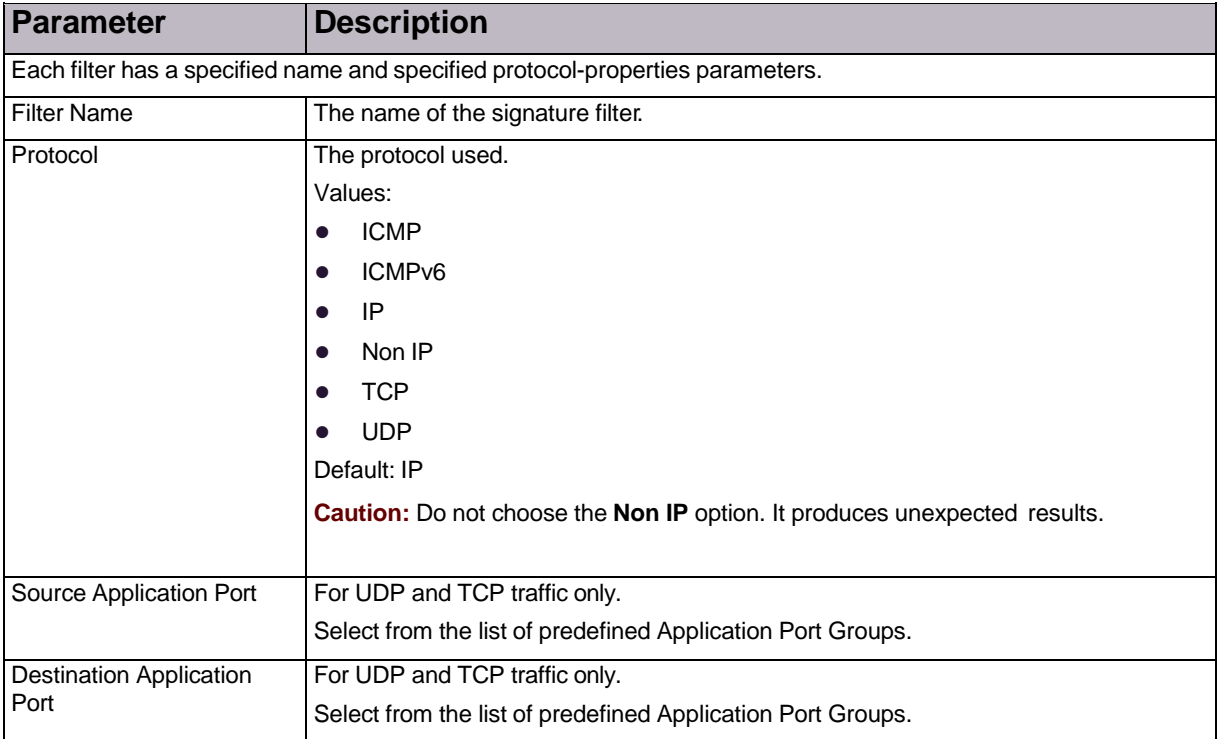

### **Table 94: Filter Parameters for Signatures: General Parameters**

### **Table 95: Filter Parameters for Signatures: OMPC Parameters**

<span id="page-138-0"></span>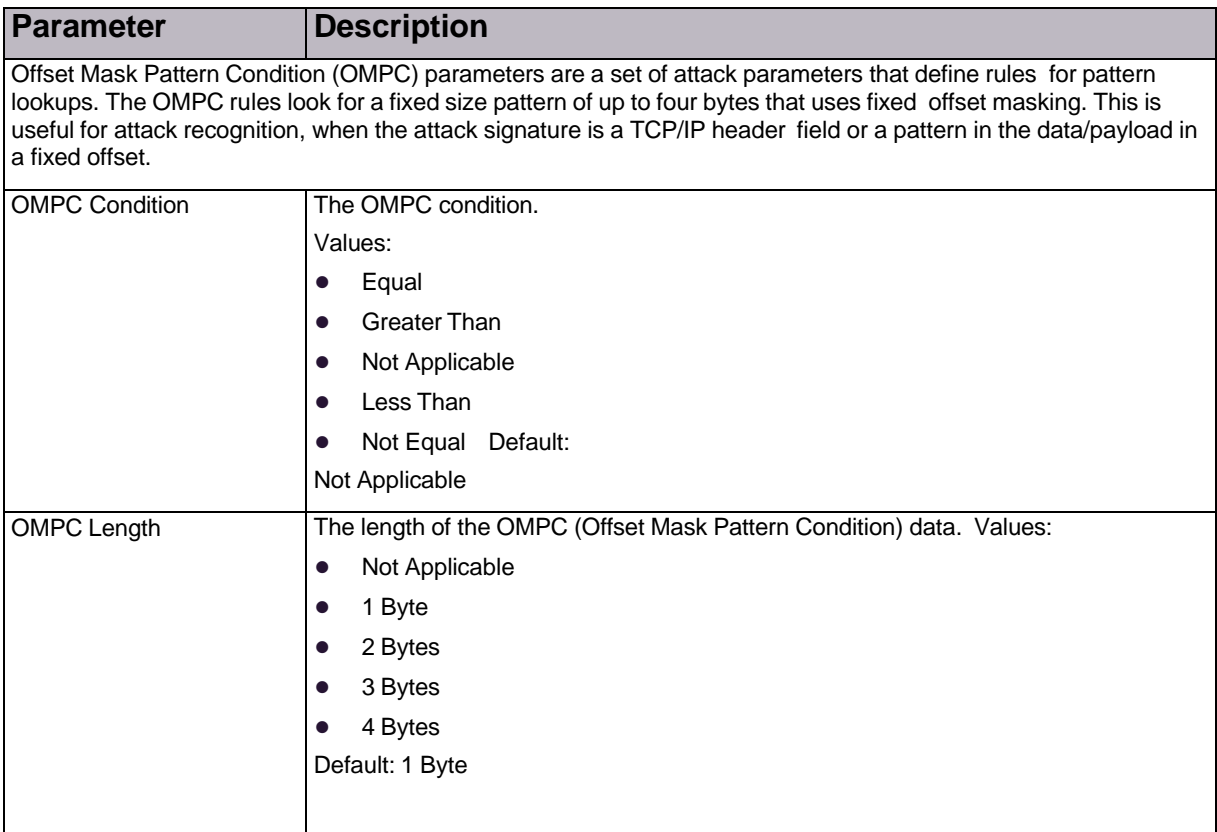

| <b>Parameter</b>               | <b>Description</b>                                                                                                    |  |  |
|--------------------------------|----------------------------------------------------------------------------------------------------|--|--|
| <b>OMPC Offset</b>             | The location in the packet from where data checking starts looking for specific<br>bits in the IP/TCP header.                   |  |  |
|                                | Values: 0-1513                                                                                                    |  |  |
|                                | Default: 0                                                                                                    |  |  |
| <b>OMPC Offset Relative to</b> | Specifies to which OMPC offset the selected offset is relative. Values:                                                         |  |  |
|                                | None<br>$\bullet$                                                                                                    |  |  |
|                                | <b>IP Header</b><br>$\bullet$                                                                                                   |  |  |
|                                | <b>IP</b> Data                                                                                                    |  |  |
|                                | L <sub>4</sub> Data                                                                                                    |  |  |
|                                | L4 Header                                                                                                    |  |  |
|                                | Ethernet                                                                                                    |  |  |
|                                | Default: None                                                                                                    |  |  |
|                                |                                                                                                    |  |  |
| <b>OMPC Pattern</b>            | The fixed size pattern within the packet that OMPC rules attempt to find.                                                       |  |  |
|                                | Values: A combination of hexadecimal numbers $(0-9, a-f)$ . The value is defined by<br>the OMPC Length parameter.               |  |  |
|                                | The OMPC Pattern definition contain eight symbols. When the OMPC Length is<br>less than four bytes, complete it with zeros.     |  |  |
|                                | For example, when the OMPC Length is two bytes, the OMPC Pattern<br>can be abcd0000.                                            |  |  |
|                                | Default: 00000000                                                                                                    |  |  |
| <b>OMPC Mask</b>               | The mask for the OMPC data.                                                                                                    |  |  |
|                                | Values: A combination of hexadecimal numbers $(0-9, a-f)$ . The value is defined by<br>the OMPC Length parameter.               |  |  |
|                                | The OMPC Mask definition contains eight symbols. When the OMPC Length<br>value is less than four bytes, complete it with zeros. |  |  |
|                                | For example, When the OMPC Length is two bytes, the OMPC Mask can be<br>abcd0000.                                               |  |  |
|                                | Default: 00000000                                                                                                    |  |  |
|                                |                                                                                                    |  |  |

**Table 95: Filter Parameters for Signatures: OMPC Parameters (cont.)**

### <span id="page-139-0"></span>Configuring Signature Protection Attributes

Attributes are components of the protection policies set in the process of *rule-based* profile configuration. Attributes are organized according to types, based on the various aspects taken into consideration when defining a new attack, such as environment, applications, threat level, risk levels, and so on.

Each signature is assigned with attributes of different types. The Radware Vulnerability Research Team (VRT) assigns the attributes when creating the signature as a way to describe the signature.

You can use the existing attributes, add new attributes, or remove attributes from the list.

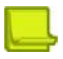

**Note:** You can view properties of attribute types, and for the attribute types Complexity, Confidence, and Risk, you can also specify the *Match Method* (*Minimum* or *Exact*). For more information, see Viewing and [Modifying](#page-141-0) Attribute Type [Properties,](#page-141-0) page 141.

Attributes are derived from the Signatures database and are added dynamically with any update.

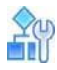

#### **To configure Signature Protection attributes**

- 1. In the *Configuration* perspective, select **Network Protection > Signature Protection > Attributes**.
- 2. To view attributes:
	- **—** To view all attributes, select All and click the **Q** (Search) button.
	- **—** To view attributes for a single attribute type, select the attribute type and click the (Search) button.
- 3. To add a new attribute:
	- a. Click the (Add) button.
	- b. Select the attribute type, and enter the attribute name.
	- c. Click **Submit**.

### **Table 96: Attribute Types**

<span id="page-140-0"></span>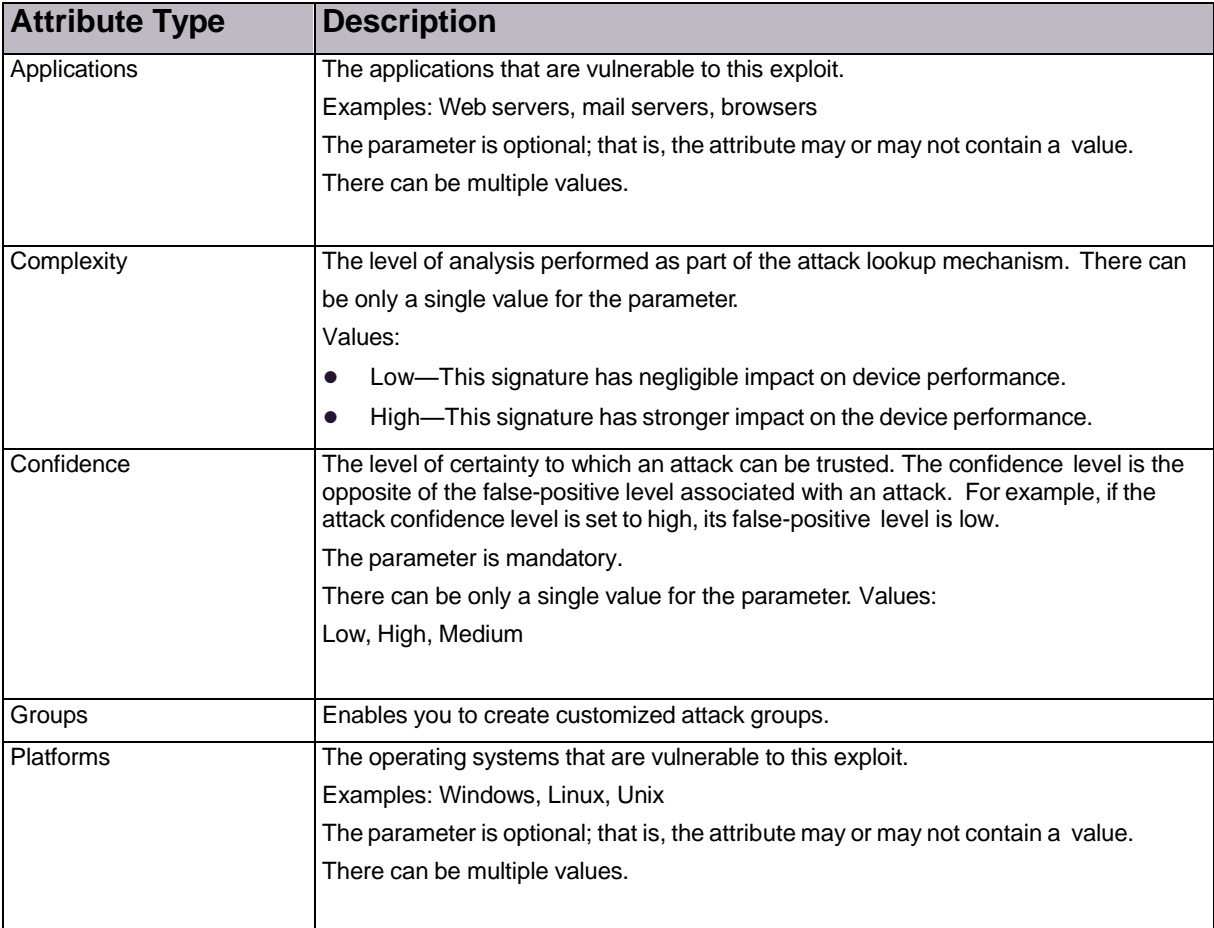

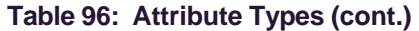

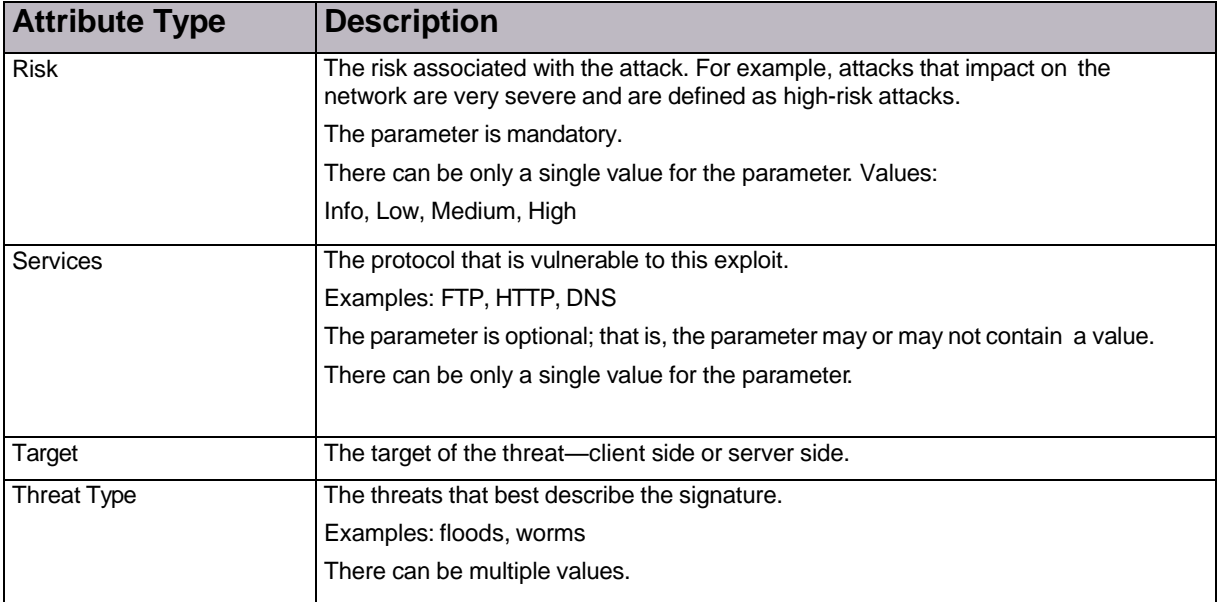

### <span id="page-141-0"></span>Viewing and Modifying Attribute Type Properties

You can view the following properties of the attribute types that the device supports:

- **• Multiple Values in Attack**—Specifies whether the attribute type may contain multiple values in any one signature.
- **• Multiple Values in Rule**—Specifies whether the attribute type may contain multiple values in any one signature profile rule.
- **• Multiple Values in Static**—Specifies whether the attribute type may contain multiple values in signatures from the signature file.
- **• Match Method**—Relevant only for the attribute types **Complexity**, **Confidence**, and **Risk**, which have *Attribute Values* with ascending-descending levels.

Values:

- **—** Minimum—Specifies that the *Attribute Value* includes the results for the lower-level Attribute Values. For example, for the attribute type *Risk* when the *Match Method* is **Minimum**, the *Attribute Value High* matches only **High**, not **Info**, **Low**, or **Medium**. **Minimum** is the default for **Complexity**, **Confidence**, and **Risk**.
- **—** Exact—Specifies that the **Attribute Value** uses only its own results. For example, when the **Attribute Type** is **Risk** with **Match Method Exact**, the **Attribute Value High** uses only for High-risk results.

You can change the **Match Method** for the attribute types **Complexity**, **Confidence**, and **Risk**.

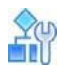

**To view the attribute types that the device supports**

**>** In the *Configuration* perspective, select **Network Protection > Signature Protection > Attributes > Attribute Type Properties**.

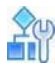

**To change the Match Method for Complexity, Confidence, and Risk attribute types**

- 1. In the *Configuration* perspective, select **Network Protection > Signature Protection > Attributes > Attribute Type Properties**.
- 2. Double-click the attribute type.
- 3. From the **Match Method** drop-down list, select **Minimum** or **Exact**.
- 4. Click **Submit**.

# <span id="page-142-0"></span>Configuring BDoS Profiles for Network Protection

When you configure Behavioral DoS profiles, you need to configure the bandwidth and quota settings. Setting the bandwidth and quota values properly and accurately is important, because initial baselines and attack detection sensitivity are based on these values.

To configure BDoS profiles, BDoS Protection must be enabled (*Configuration* perspective, **Setup > Security Settings > BDoS Protection**).

DefensePro for Cisco Firepower 9300 supports a maximum 50 profiles. Recommended settings

for policies that include Behavioral DoS profiles are as follows:

- **•** Configure rules containing Behavioral DoS profiles using Networks with source = Any, the public network, and destination = Protected Network. It is recommended to create multiple Behavioral DoS rules, each one protecting a specific servers segment (for example, DNS servers segment, Web server segments, Mail servers segments, and so on). This assures optimized learning of normal traffic baselines.
- **•** It is not recommended to define a network with the Source and Destination set to *Any*, because the device collects statistics globally with no respect to inbound and outbound directions. This may result in lowered sensitivity to detecting attacks.
- **•** When a rule's Direction is set to *One Way*, the rule prevents incoming attacks only. When a rule's Direction is set to *Two Way*, the rule prevents both incoming and outgoing attacks. In both cases, the traffic statistics are collected for incoming and outgoing patterns to achieve optimal detection.

You can configure footprint bypass to bypass specified footprint types or values. For more information, see [Configuring](#page-106-0) BDoS Footprint Bypass, page 106.

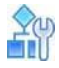

#### **To configure a BDoS profile**

- 1. In the *Configuration* perspective, select **Network Protection > BDoS Profiles**.
- 2. Do one of the following:
	- **—** To add a profile, click the (Add) button.
	- **—** To edit a profile, double-click the entry in the table.
- 3. Configure the parameters, and then, and click **Submit**.

#### **Table 97: BDoS Profile Parameters**

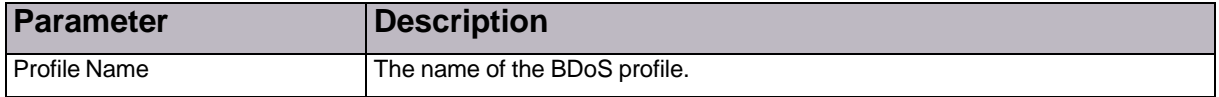

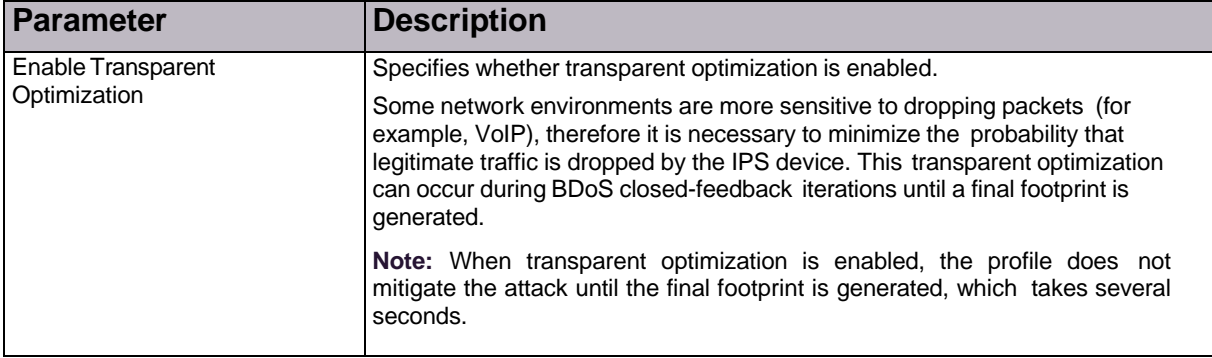

### **Table 97: BDoS Profile Parameters (cont.)**

### **Table 98: BDoS Profile Flood Protection Settings Parameters**

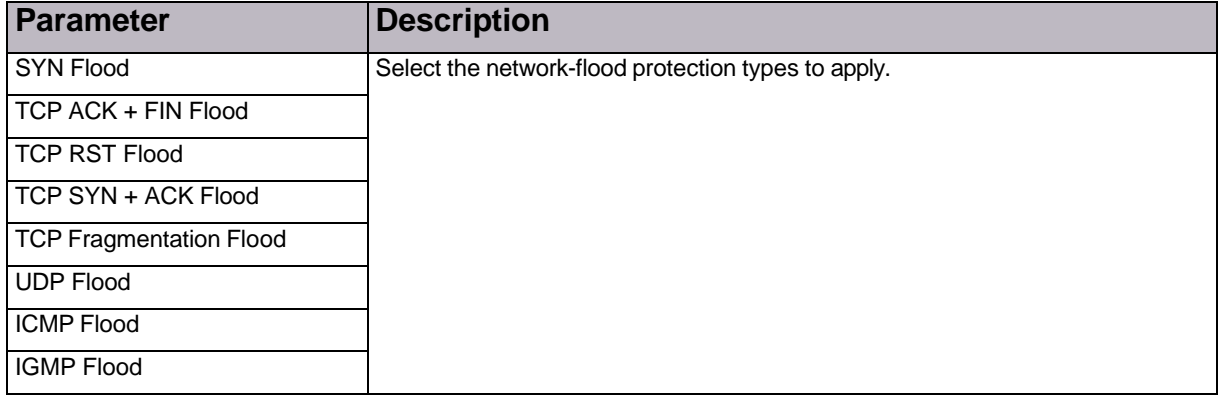

### **Table 99: BDoS Profile Bandwidth Parameters**

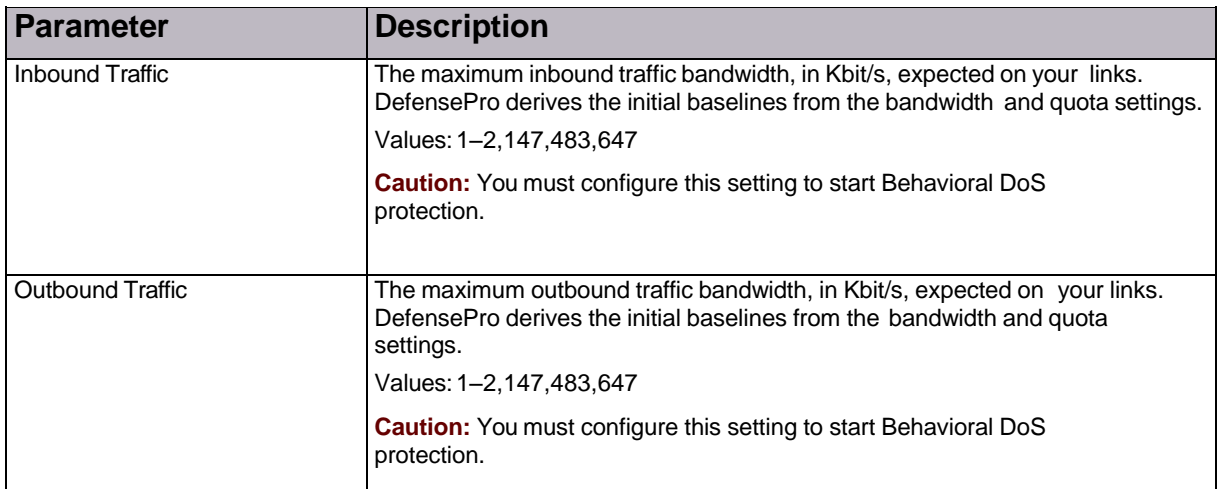
#### **Table 100: BDoS Profile Quota Settings Parameters**

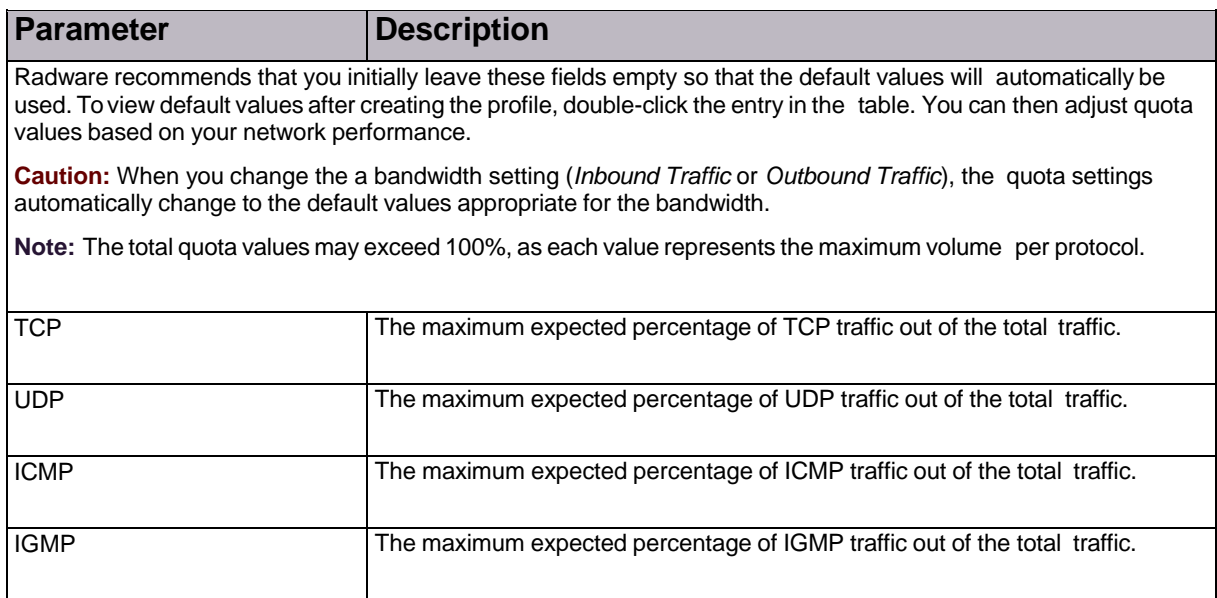

#### **Table 101: BDoS Profile Advanced Parameters**

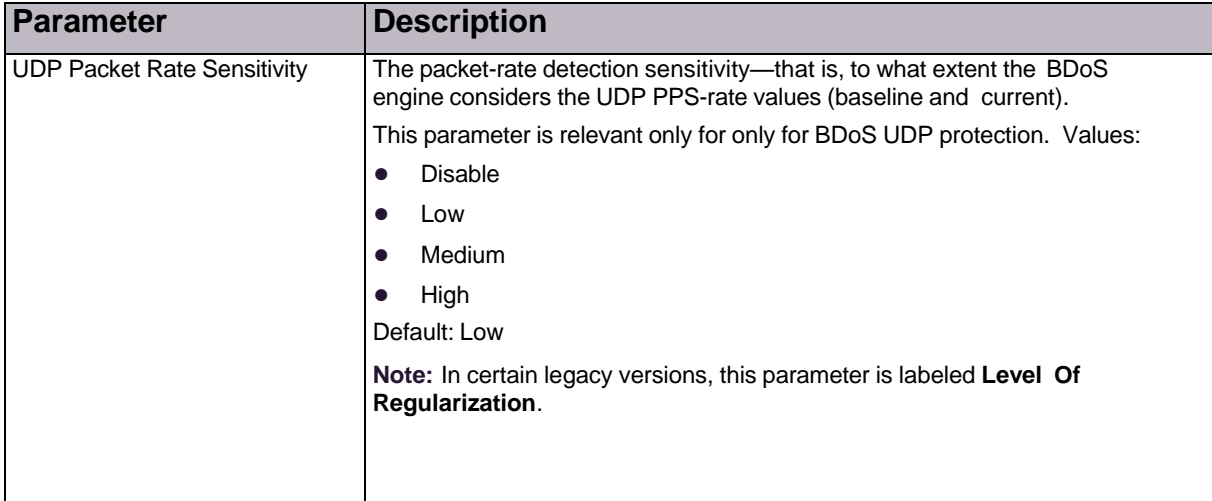

#### **Table 102: BDoS Profile Packet Reporting and Trace Setting Parameters**

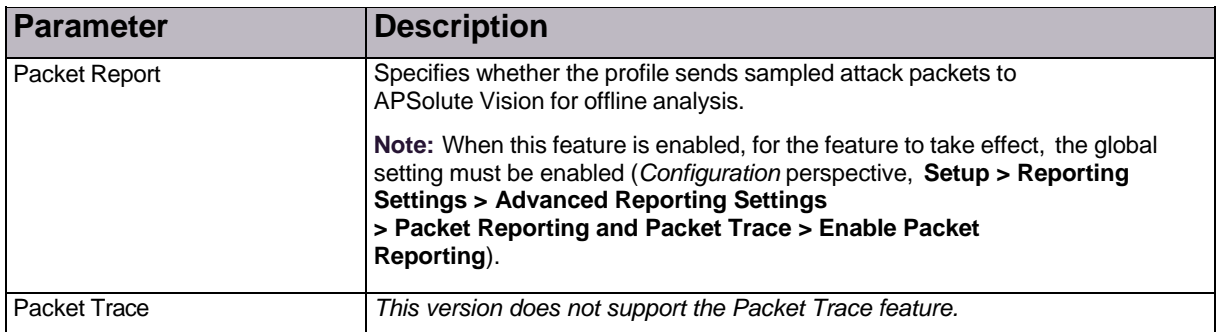

## Configuring SYN Profiles for Network Protection

SYN Profiles defend against SYN-flood attacks.

During a SYN-flood attack, the attacker sends a volume of TCP SYN packets requesting new TCP connections without completing the TCP handshake, or completing the TCP handshake, but not requesting data. This fills up the server connection queues, which denies service to legitimate TCP users.

Before you configure a SYN profile, ensure the following:

- **•** SYN Flood protection is enabled and the global parameters are configured (*Configuration* perspective, **Setup > Security Settings > SYN Flood Protection**).
- **•** You can change the global settings. The SYN flood global settings apply to all the profiles on the device. For more information, see Configuring Global SYN Flood Protection, page 92.

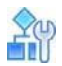

#### <span id="page-145-0"></span>**To configure a SYN Protection profile**

- 1. In the *Configuration* perspective, select **Network Protection > SYN Protection Profiles**.
- 2. To add or modify a profile, do one of the following:
	- **—** To add a profile, click the (Add) button. Enter the profile name and click **Submit**.
	- **—** To edit a profile, double-click the entry in the table.
- 3. To add a SYN flood protection to the profile, do the following:
	- a. Click the (Add) button.
	- b. From the *Profile Name* drop-down list, select the protection.
	- c. Click **Submit**.
- 4. To define additional SYN flood protections for the profile, click **Go To Protection Table**.

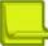

**Note:** A SYN profile should contain all the SYN flood protections that you want to apply in a Network Protection policy.

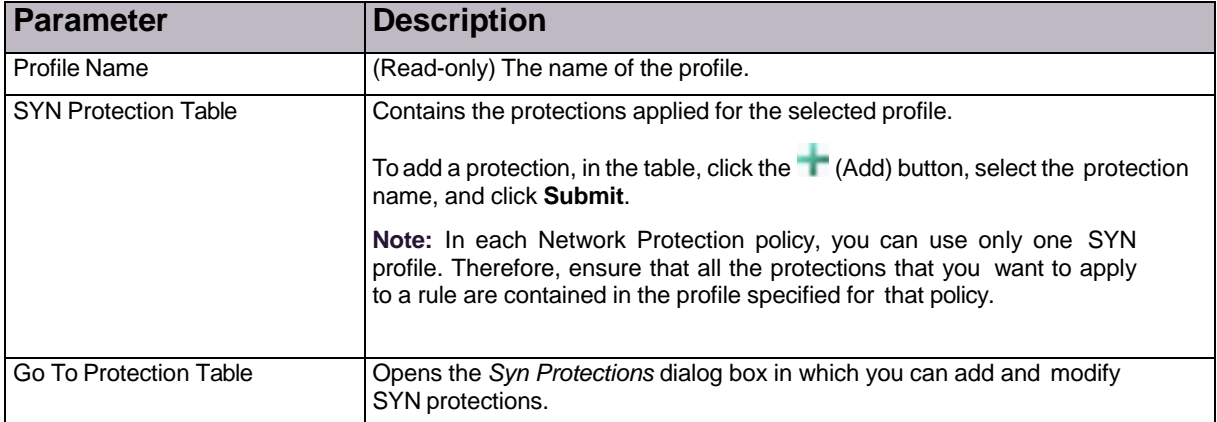

#### **Table 103: SYN Protection Profile Parameters**

### Defining SYN Flood Protections

After you define SYN flood protections, you can add them to SYN profiles.

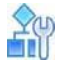

#### <span id="page-146-0"></span>**To configure a SYN protection**

- 1. In the *Configuration* perspective, select **Network Protection > SYN Protection Profiles > SYN Protections**.
- 2. To add or modify a protection, do one of the following:
	- **—** To add a protection, click the (Add) button.
	- **—** To edit a protection, double-click the entry in the table.
- 3. Configure the parameters, and then, click **Submit**.

#### **Table 104: SYN Flood Protection Parameters**

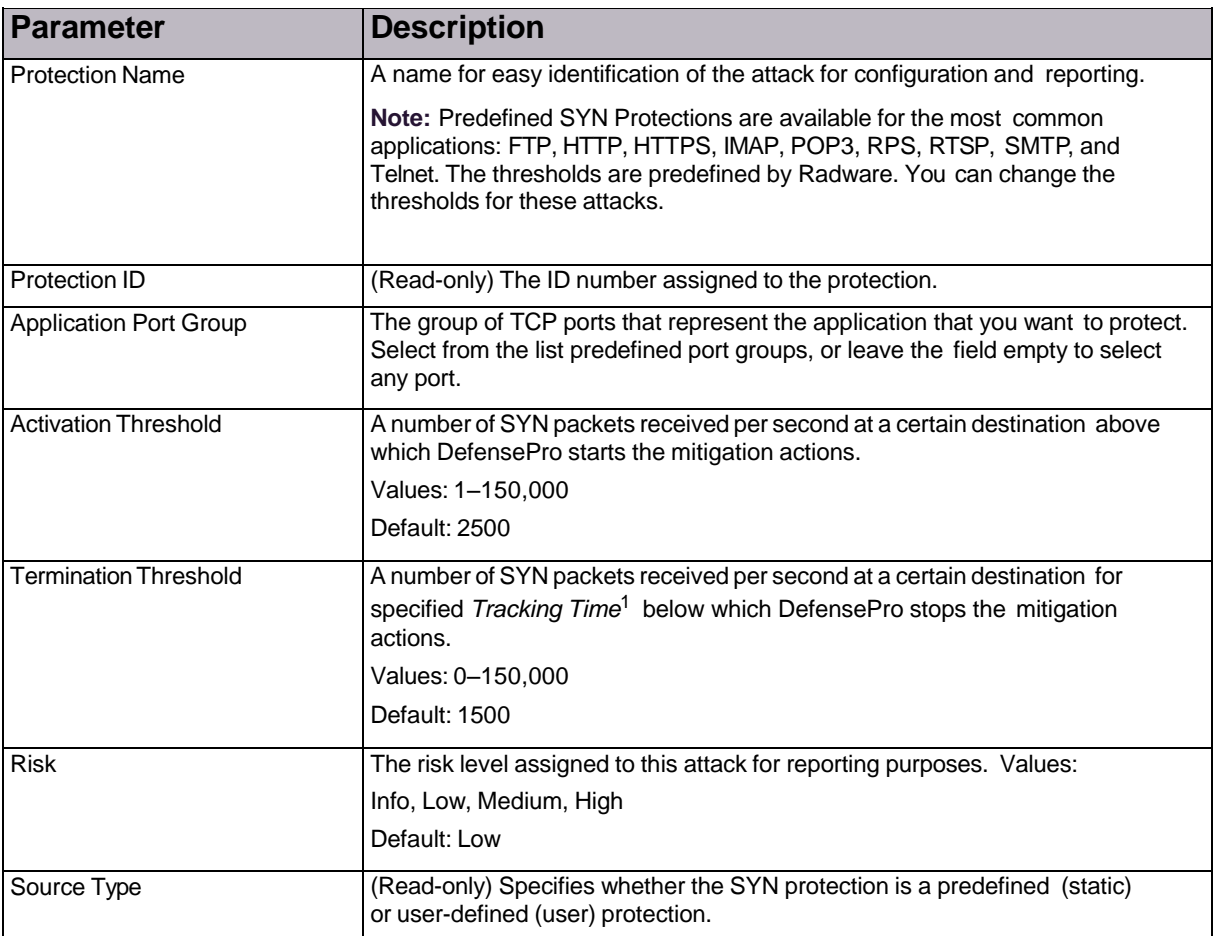

1 – You can configure this value at **Setup > Security Settings > SYN Flood Protection> Tracking Time**.

#### Radware-Recommended Verification Type Values

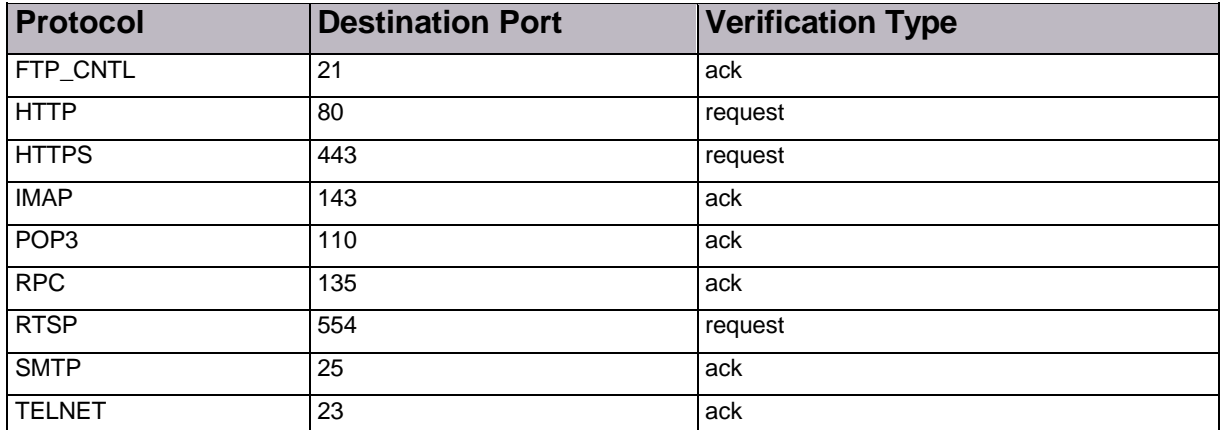

#### **Table 105: Verification Type Values Parameters**

### Managing SYN Protection Profile Parameters

After you define a SYN Protection profile, you can configure the authentication parameters for it.

By default, DefensePro for Cisco Firepower 9300 version 1.01 uses the Safe-Reset authentication method. That is, when DefensePro receives a SYN packet, DefensePro responds with an ACK packet with an invalid Sequence Number field as a cookie. If the client responds with RST and the cookie, DefensePro discards the RST packet, and adds the source IP address to the TCP Authentication Table. The next SYN packet from the same source (normally, a retransmit of the previous SYN packet) passes through DefensePro, and the session is approved for the server. DefensePro saves the source IP address for a specified time.

With DefensePro for Cisco Firepower 9300 version 1.01 you can also modify the SYN Protection profile parameters, which are described in the following procedure.

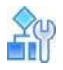

#### **To configure SYN Protection profile parameters**

- 1. In the *Configuration* perspective, select **Network Protection > SYN Protection Profiles > Profiles Parameters**.
- 2. Double-click the relevant profile.
- 3. Configure the parameters, and then, click **Submit**.

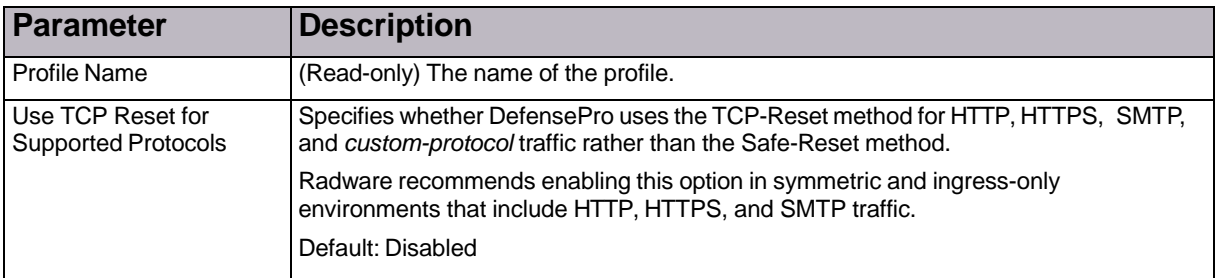

#### **Table 106: SYN Flood Protection Profile Parameters**

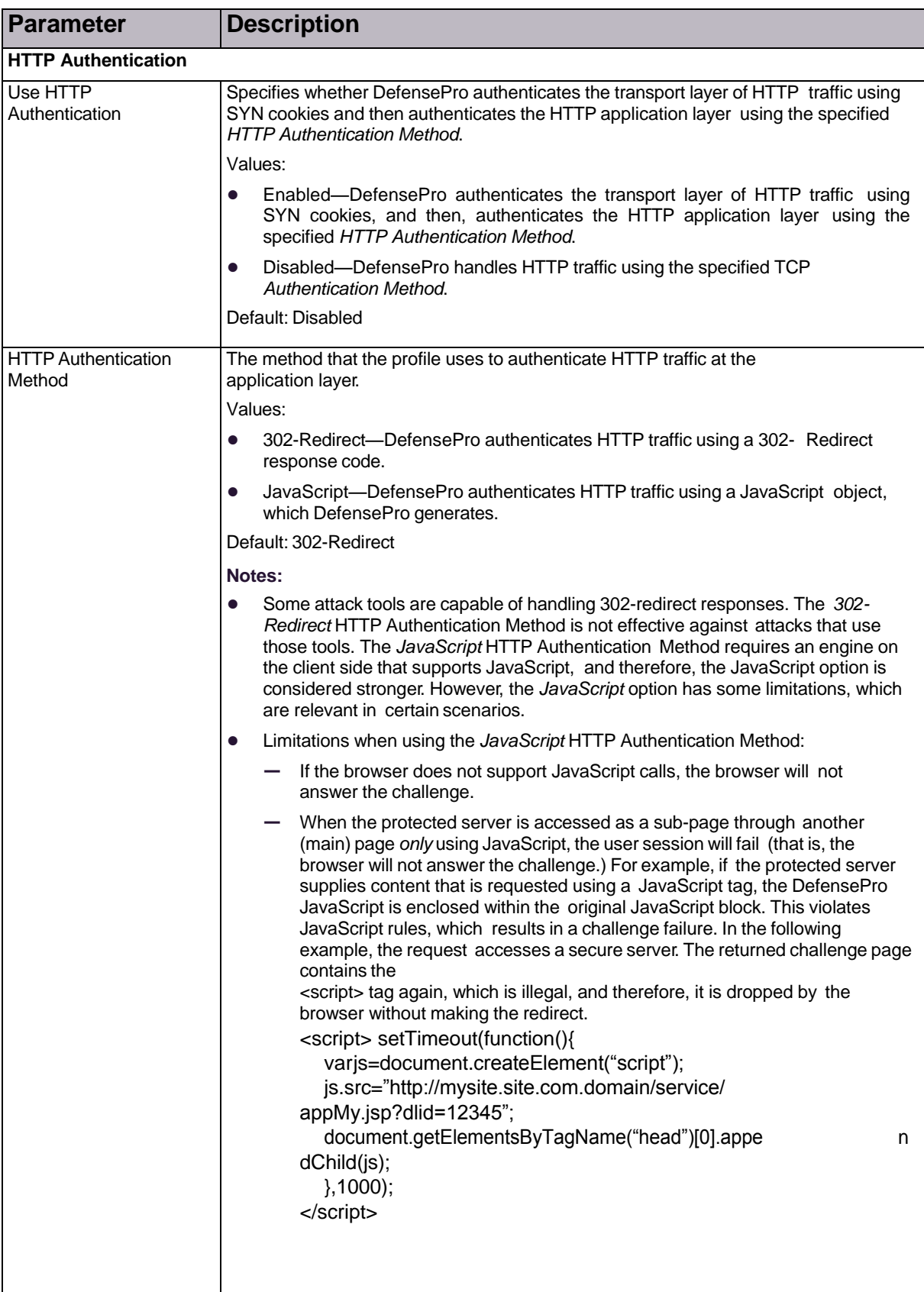

### **Table 106: SYN Flood Protection Profile Parameters (cont.)**

#### TCP Reset

Radware recommends enabling the TCP-Reset option in symmetric and ingress-only environments that include HTTP, HTTPS, and SMTP traffic.

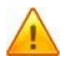

**Caution:** When DefensePro implements the TCP-Reset mechanism, according to the relevant RFCs (for HTTP, HTTPS, and SMTP), a new connection must be initiated automatically when the original connection is reset (in this case, by the TCP-Reset mechanism). For browsers that fully comply with this aspect of the RFCs, the connection will be re-initiated automatically, and the user will experience a delay of approximately three seconds with no additional latency expected during the *authentication period*. (The authentication period is determined by the **TCP Authentication Table Aging** parameter, which, by default, is 20 minutes.) For browsers that do not fully comply with this aspect of the RFCs, legitimate users will receive a notification that the connection is reset and will need to manually retry the connection. After the retry, the users will be able to browse with no additional latency expected during the authentication period.

When the **Use TCP Reset for Supported Protocols** checkbox is selected, DefensePro uses the TCP-Reset authentication method for HTTP, HTTPS, SMTP, and *custom-protocol* traffic instead of the authentication method, which, for DefensePro for Cisco Firepower 9300 1.01 is Safe-Reset).

*Custom-protocol* refers to traffic that you define for the TCP-Reset method to handle. To enable you to do this, DefensePro exposes two, system-defined Application Port Groups: **TCPReset-ACK** and **TCPReset-Data**. [These](#page-150-0) [Application](#page-150-0) Port Groups are dummy groups, which are defined with Layer 4 port 0 (zero). (For the [procedure](#page-150-0) to define [custom-protocol](#page-150-0) traffic, see the procedure To [define custom-protocol](#page-150-0) traffic for the TCP-Reset method, page [150.](#page-150-0))

When DefensePro implements the TCP-Reset method, DefensePro tries to match packets to a relevant Application Port Group according to the following order:

- 1. HTTP
- 2. HTTPS
- 3. SMTP
- 4. TCPReset-Data
- 5. TCPReset-ACK

DefensePro handles packets in a session according to the first packet that matched one of the relevant Application Port Groups.

When the TCP-Reset option is enabled, DefensePro does the following:

- 1. When it receives a SYN packet, DefensePro replies with a SYN-ACK packet with a cookie in the Sequence Number field using the original destination IP address and MAC, without any additional authentication parameters (cookies).
- <span id="page-149-0"></span>2. If the response is an ACK with the cookie:
	- **—** In HTTP or HTTPS traffic or *custom-protocol* traffic with the **TCPReset-Data** Application Port Group, DefensePro waits for the first data packet from the client. (If DefensePro receives an ACK with no data before the first data packet, DefensePro drops the packet.) When the DefensePro device receives data, it replies with a RST packet, and saves the source IP address in the TCP Authentication table.
	- **—** For SMTP or *custom-protocol* traffic with the **TCPReset-ACK** Application Port Group, DefensePro replies with a RST packet, and saves the source IP address in the TCP Authentication table.

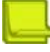

**Note:** HTTP, HTTPS, and SMTP sources respond automatically to a RST packet by re-sending a SYN—that is, the source automatically retries to open the connection with the protected server. Legitimate clients are expected to retry and open a new connection towards the protected server.

- 3. DefensePro checks each SYN packet against the entries in the TCP Authentication table. If there is a match, DefensePro forwards the packet to the other DefensePro inspection modules and later forwards the SYN packet to the destination as-is, so the protected server will open a connection with the source.
- 4. Once DefensePro has authenticated a source, DefensePro does not challenge the source again during the *authentication period*. (The authentication period is determined by the **TCP Authentication Table Aging** parameter, which, by default, is 20 minutes).

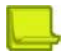

**Notes**

- **•** If DefensePro receives multiple SYNs from the same source, DefensePro implements the TCP- Reset authentication process per SYN packet, until one of the connections is authenticated.
- **•** DefensePro always uses the TCPReset-Data behavior [\(step](#page-149-0) 2 above) for traffic through ports included in **HTTP** Application Port Group and **HTTPS** Application Port Group.
- **•** DefensePro always uses the TCPReset-ACK behavior [\(step](#page-149-0) 2 above) for traffic through ports included in **SMTP** Application Port Group.
- **•** When you select both the **Use HTTP Authentication** and the **Use TCP Reset For Supported Protocols** checkboxes, DefensePro uses the HTTP Authentication method, not the TCP-Reset method.

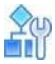

#### <span id="page-150-0"></span>**To define custom-protocol traffic for the TCP-Reset method**

- 1. Create a new Application Port Group as follows:
	- a. In the *Configuration* perspective, select **Classes > Applications**.
	- b. Click the (Add) button.
	- c. In the *Ports Group Name* text box, type **TCPReset-ACK** or **TCPReset-Data**—according to the TCP-Reset behavior that you require (see [step](#page-149-0) 2 above).
	- d. In the **From L4 Port** text box, type the first port in the range.
	- e. In the **To L4 Port** text box, type the last port in the range. To define a group with a single port, type the same value in the **From L4 Port** and **To L4 Port** text boxes.
	- f. To activate your configuration changes on the device, click **Update Policies** ( ).
- 2. Configure a SYN Protection profile (see To configure a SYN [Protection](#page-145-0) profile, page 145).
- 3. Configure a SYN Protection (see To configure a SYN [protection,](#page-146-0) page 146) for the SYN Protection Profile in the previous step, and, from the *Application Port Group* drop-down list, select **TCPReset-ACK** or **TCPReset-Data** as you require.

## Configuring DNS Flood Protection Profiles for Network Protection

To configure DNS Flood Protection profiles, DNS Flood Protection must be enabled (*Configuration* perspective, **Setup > Security Settings > DNS Flood Protection**).

When you configure DNS Flood Protection profiles, you need to configure the query and quota settings. Setting the query and quota values properly and accurately is important, because initial baselines and attack detection sensitivity are based on these values.

You can tune the maximum number of DNS Protection profiles (*Configuration* perspective, **Setup > Advanced Parameters > Tuning Parameters > Security > Max. Number of DNS Policies**). The default value and the absolute maximum value depend on the DefensePro version.

DNS Protection profiles can be used only in one-way policies.

It is recommended to configure policies that include DNS Protection profiles using Networks with source = Any, the public network, and destination = Protected Network.

You can configure footprint bypass to bypass specified footprint types or values.

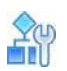

#### **To configure a DNS Protection profile**

- 1. In the *Configuration* perspective, select **Network Protection > DNS Protection Profiles**.
- 2. Do one of the following:
	- **—** To add a profile, click the (Add) button.
	- **—** To edit a profile, double-click the entry in the table.
- 3. Configure the parameters, and then, and click **Submit**.

#### **Table 107: DNS Protection Profile: General Parameter**

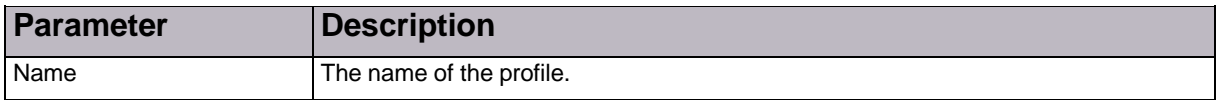

#### **Table 108: DNS Protection Profile: Query Protections and Quotas Parameters**

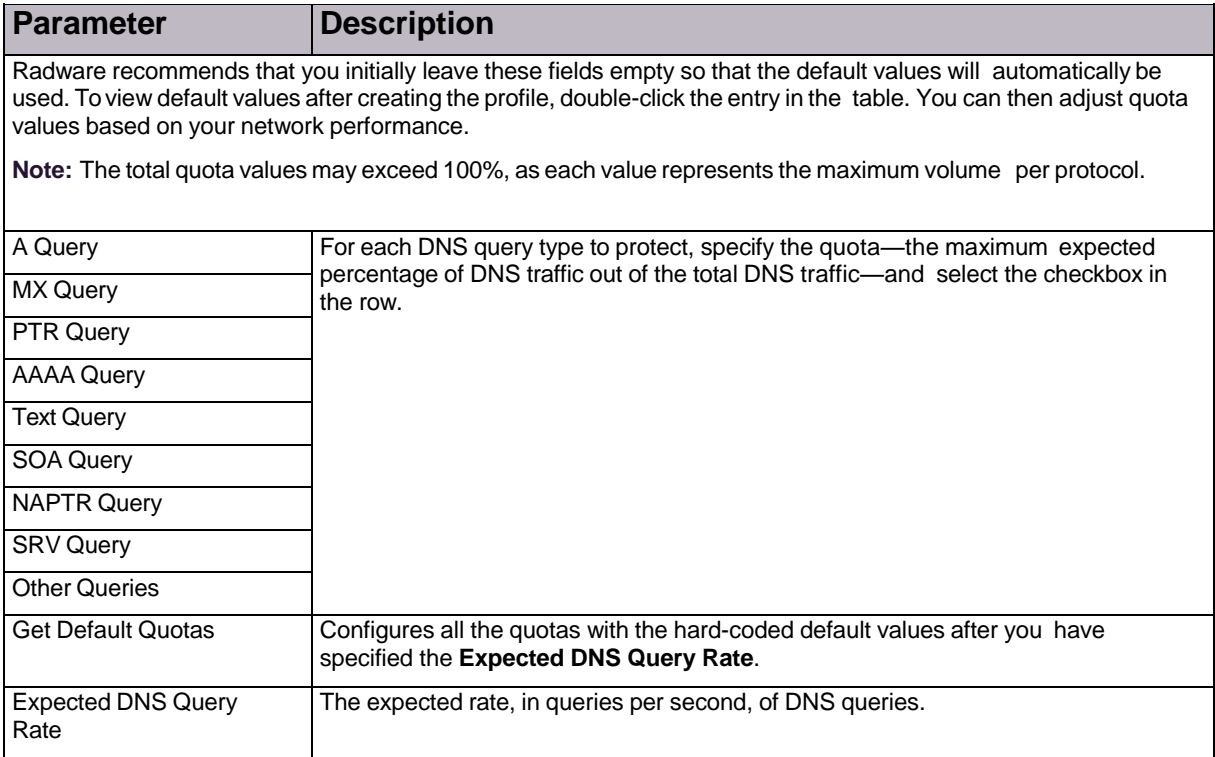

| <b>Parameter</b>             | <b>Description</b>                                                                                                    |
|------------------------------|----------------------------------------------------------------------------------------------------|
| <b>Use Manual Triggers</b>   | Specifies whether the profile uses user-defined DNS QPS thresholds instead<br>of the learned baselines.                                                                                |
|                              | Default: Disabled                                                                                                    |
| <b>Activation Threshold</b>  | The number of total queries per second, per protected destination network-after<br>the specified Activation Period-above which, DefensePro considers there to be an<br>ongoing attack. |
|                              | When DefensePro detects an attack, it starts challenging all sources.                                                                                                    |
|                              | Above the specified Max QPS (see below), DefensePro limits the rate of total<br>QPS towards the protected network.                                                                     |
|                              | Values: 0-4,000,000                                                                                                    |
|                              | Default: 0                                                                                                    |
| <b>Activation Period</b>     | The number of consecutive seconds that the DNS traffic on a single connection<br>exceeds the <b>Activation Threshold</b> that causes DefensePro to consider there to be<br>an attack.  |
|                              | Values: 1-30                                                                                                    |
|                              | Default: 3                                                                                                    |
| <b>Termination Threshold</b> | The maximum number of queries per second-after the specified Termination<br>Period-on a single connection that cause DefensePro to consider the attack to<br>have ended.               |
|                              | Values: 0-4,000,000                                                                                                    |
|                              | Default: 0                                                                                                    |
|                              | Note: The Termination Threshold must be less than or equal to the<br><b>Activation Threshold.</b>                                                                                      |
| <b>Termination Period</b>    | The time, in seconds, that the DNS traffic on a single connection is<br>continuously below the Termination Threshold, which causes DefensePro<br>to consider the attack to have ended. |
|                              | Values: 1-30                                                                                                    |
|                              | Default: 3                                                                                                    |
| Max QPS                      | The maximum allowed rate of DNS queries per second. Values:                                                                                                    |
|                              | 0-4,000,000                                                                                                    |
|                              | Default: 0                                                                                                    |
| <b>Escalation Period</b>     | The time, in seconds, that DefensePro waits before escalating to the next specified<br>mitigation action.                                                                              |
|                              | Values: 0-30                                                                                                    |
|                              | Default: 3                                                                                                    |

**Table 109: DNS Protection Profile: Manual Triggers Parameters**

| <b>Parameter</b> | <b>Description</b>                                                                                                    |
|------------------|----------------------------------------------------------------------------------------------------|
| Packet Report    | Specifies whether DefensePro sends sampled attack packets to APSolute Vision for<br>offline analysis.                                                                                                    |
|                  | Default: Disabled                                                                                                    |
|                  | Note: When this feature is enabled, for the feature to take effect, the global<br>setting must be enabled (Configuration perspective, Setup > Reporting<br>Settings > Advanced Reporting Settings > Packet Reporting and Packet<br>Trace > Enable Packet Reporting). |
| Packet Trace     | This version does not support the Packet Trace feature.                                                                                                    |

**Table 110: DNS Protection Profile: Advanced Report Settings Parameters**

#### **Table 111: DNS Protection Profile: Action and Escalation Parameters**

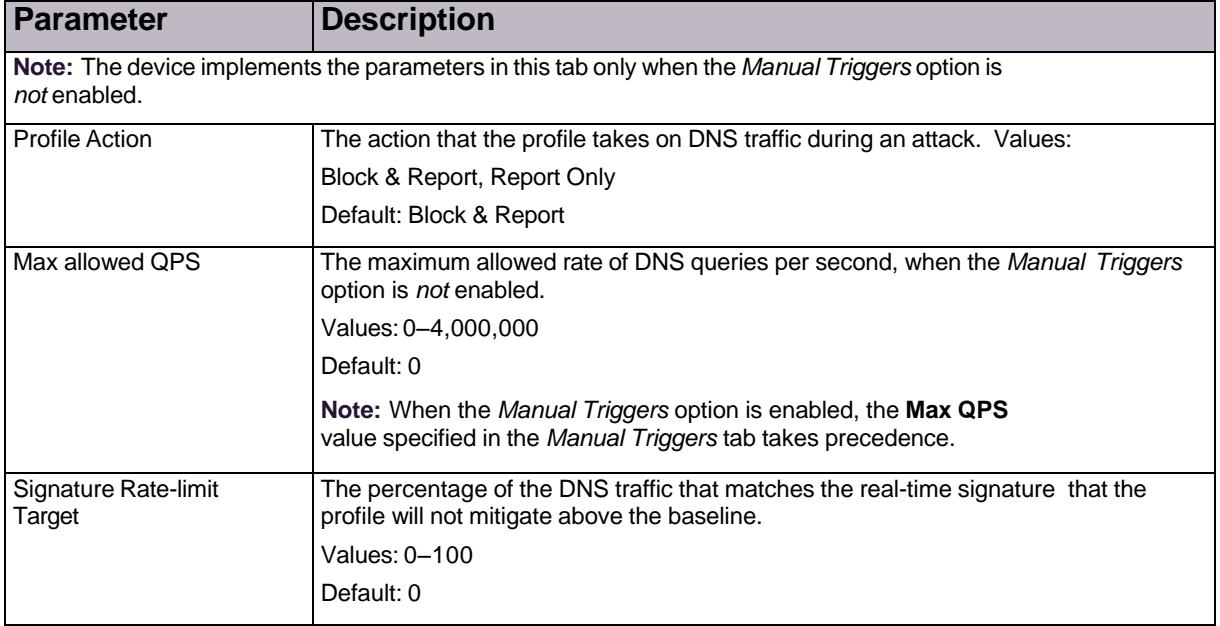

#### © 2016 Cisco | Radware. All rights reserved. This document is Cisco Public. Page 154 of 256

# Chapter 7 – Monitoring and Controlling the DefensePro Operational Status

APSolute Vision's online monitoring for DefensePro can serve as part of a Network Operating Center (NOC) that monitors and analyzes the network and connected devices for changes in conditions that may impact network performance.

This section contains the following topics:

- **•** Monitoring the General [DefensePro](#page-155-0) Device Information, page 155
- **•** Monitoring [DefensePro](#page-157-0) Resource Utilization, page 156
- **•** [Monitoring](#page-160-0) Cisco Security Group Tags (SGTs), page 159

### <span id="page-155-0"></span>Monitoring the General DefensePro Device Information

The *Overview* tab displays general device information including the information about the software version on the device and the hardware version of the device.

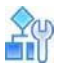

**To display general device information for a selected device**

**>** In the *Monitoring* perspective, select **Operational Status > Overview**.

#### **Table 112: Overview: Basic Parameters**

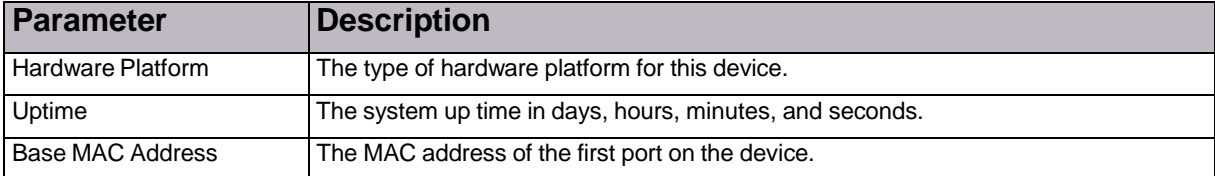

#### **Table 113: Overview: Signature Update Parameters**

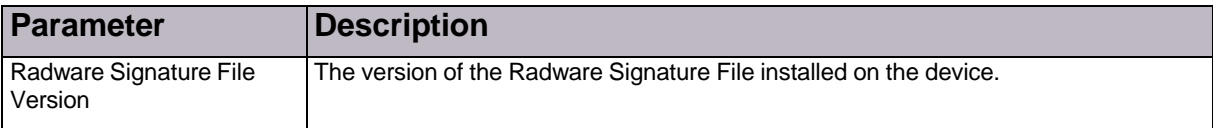

#### **Table 114: Overview: Software Parameters**

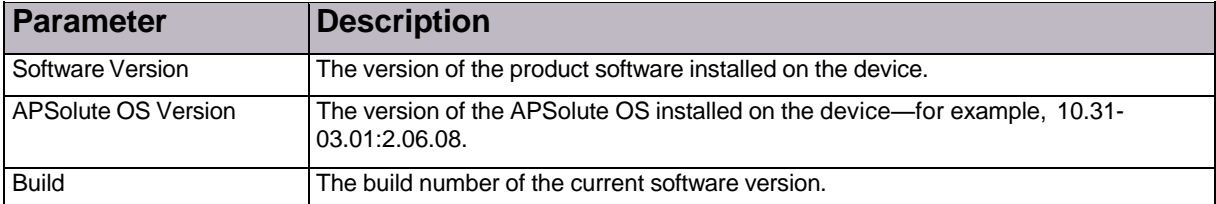

#### © 2016 Cisco | Radware. All rights reserved. This document is Cisco Public. Page 156 of 256 Page 156 of 256

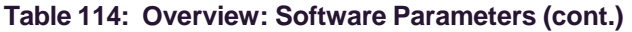

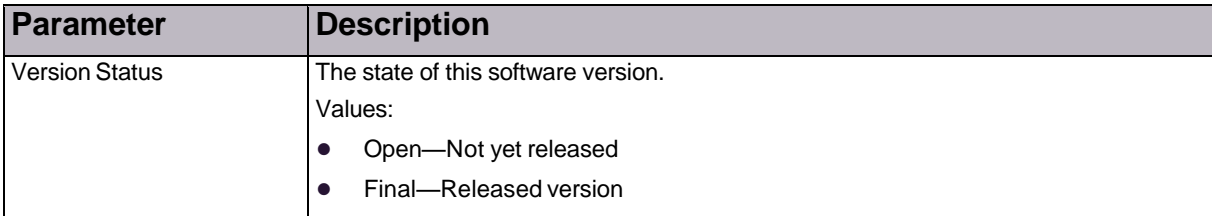

#### **Table 115: Overview: Hardware Parameters**

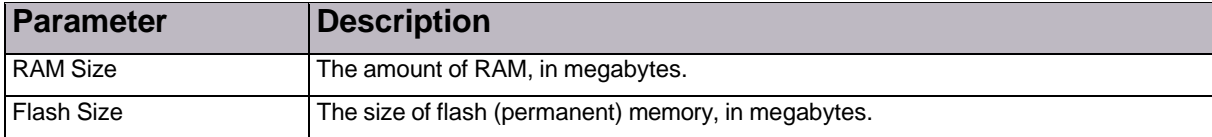

### <span id="page-157-0"></span>Monitoring DefensePro Resource Utilization

This section contains the following topics:

- **•** Monitoring [DefensePro](#page-157-1) CPU Utilization, page 156
- **•** Monitoring and Clearing DefensePro [Authentication](#page-158-0) Tables, page 157
- **•** Monitoring DME Utilization According to [Configured](#page-159-0) Policies, page 158
- **•** Monitoring [DefensePro](#page-159-1) Syslog Information, page 158

### <span id="page-157-1"></span>Monitoring DefensePro CPU Utilization

You can view statistics for the device's average resource utilization and the utilization for each accelerator.

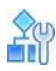

#### **To monitor device utilization for a selected DefensePro device**

**>** In the *Monitoring* perspective, select **Operational Status > Resource Utilization > CPU Utilization**.

| ו שוטויש ווי שישווי של המשפחות של היה מידי שוטויי |                                                                                   |  |
|---------------------------------------------------|-----------------------------------------------------------------------------------|--|
| <b>Parameter</b>                                  | <b>Description</b>                                                                |  |
| Resource Utilization                              | The percentage of the device's CPU currently utilized.                            |  |
| <b>RS Resource Utilization</b>                    | The percentage of the device's routing services (RS) resource currently utilized. |  |
| <b>RE Resource Utilization</b>                    | The percentage of the device's routing engine (RE) resource currently utilized.   |  |
| Last 5 sec. Average<br>Utilization                | The average utilization of resources in the last 5 seconds.                       |  |
| Last 60 sec. Average<br>Utilization               | The average utilization of resources in the last 60 seconds.                      |  |

**Table 116: CPU Utilization: General Parameters**

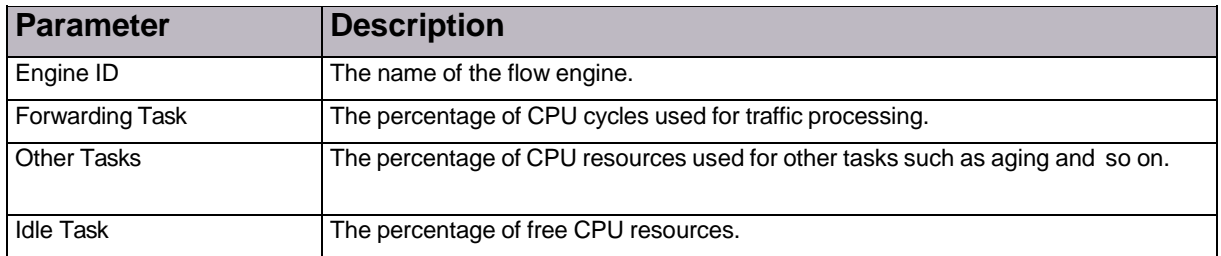

#### **Table 117: CPU Utilization: Engine Utilization Parameters**

### <span id="page-158-0"></span>Monitoring and Clearing DefensePro Authentication Tables

You can view statistics for the device's Authentication Tables. You can also clear the contents of each table. The contents of the HTTP Authentication Table tab are irrelevant for DefensePro for Cisco Firepower 9300.

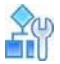

#### **To monitor Authentication Tables for a selected DefensePro device**

**>** In the *Monitoring* perspective, select **Operational Status > Resource Utilization > Authentication Tables**.

#### **Table 118: TCP Authentication Table Monitoring Parameters**

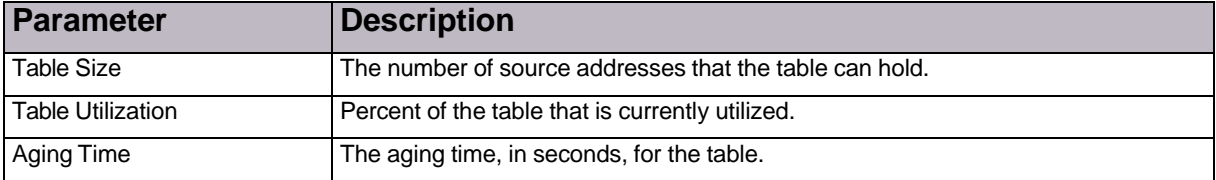

#### **Table 119: DefensePro HTTP Authentication Table Monitoring Parameters**

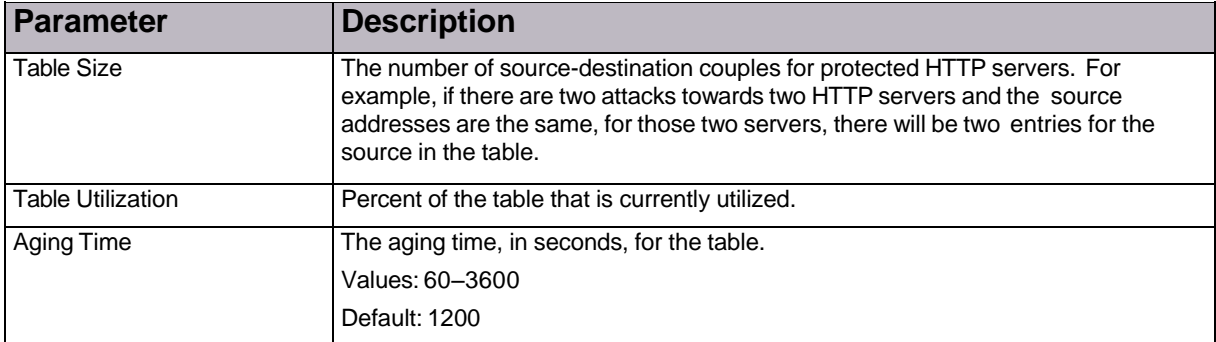

#### **Table 120: DNS Authentication Tables Monitoring Parameters**

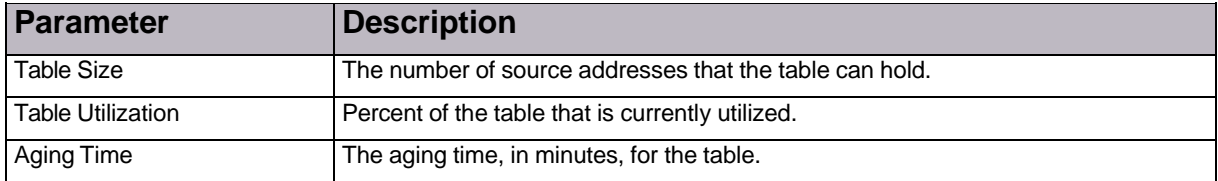

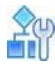

**To clean an Authentication Table for a selected DefensePro device**

- 1. In the *Monitoring* perspective, select **Operational Status > Resource Utilization > Authentication Tables**.
- 2. In the relevant tab (that is, **TCP Authentication Table**, **HTTP Authentication Table**, or **DNS Authentication Table**), click **Clean Table**.

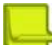

**Note:** For the TCP Authentication Table and the HTTP Authentication Table, the **Clean Table** action can take up to 10 seconds.

### <span id="page-159-0"></span>Monitoring DME Utilization According to Configured Policies

The contents of this tab are irrelevant for DefensePro for Cisco Firepower 9300.

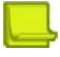

**Note:** If the device is not equipped with the DME, 0 (zero) values are displayed.

### <span id="page-159-1"></span>Monitoring DefensePro Syslog Information

You can view information relating to the syslog mechanism.

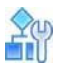

#### **To monitor DefensePro syslog information**

**>** In the *Monitoring* perspective, select **Operational Status > Resource Utilization > Syslog Monitor**.

#### **Table 121: DefensePro Syslog Monitoring Parameters**

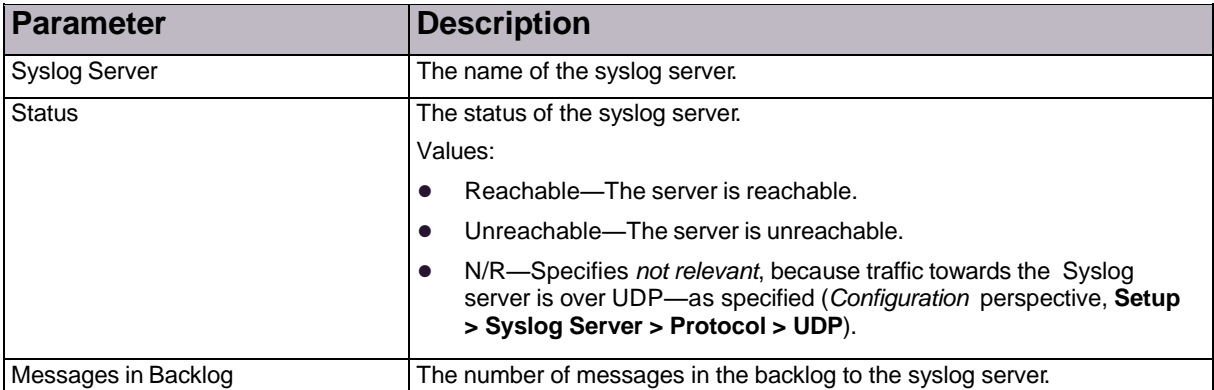

## <span id="page-160-0"></span>Monitoring Cisco Security Group Tags (SGTs)

You can monitor the name and value of the enabled SGT, if one exists.

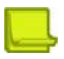

**Note:** For more information on SGTs in DefensePro for Cisco Firepower 9300, see [Configuring](#page-124-0) SGT [Classes,](#page-124-0) [page](#page-124-0) 124.

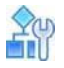

**To monitor SGTs**

**>** In the *Monitoring* perspective, select **Operational Status > SGT**.

#### **Table 122: SGT Monitoring Parameters**

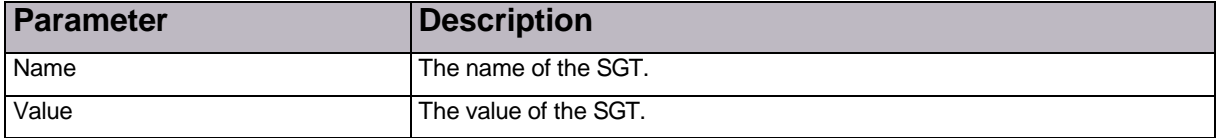

© 2016 Cisco | Radware. All rights reserved. This document is Cisco Public. Page 160 of 256

# Chapter 8 – Monitoring DefensePro **Clustering**

Use the *Clustering Status* tab to monitor cluster nodes in DefensePro for Cisco Firepower 9300.

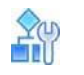

#### **To monitor clustering**

**>** In the *Monitoring* perspective, select **Clustering > Cluster Status**.

#### **Table 123: Clustering Monitoring Parameters**

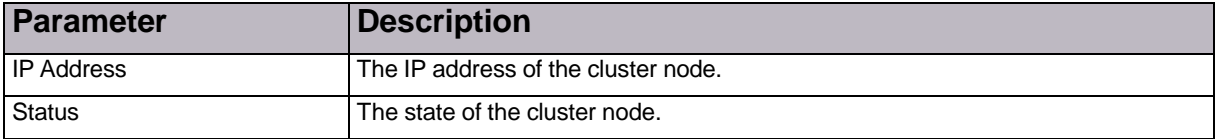

© 2016 Cisco | Radware. All rights reserved. This document is Cisco Public. Page 162 of 256

© 2016 Cisco | Radware. All rights reserved. This document is Cisco Public. Page 163 of 256

# Chapter 9 – Monitoring DefensePro **Statistics**

Monitoring DefensePro statistics comprises the following topics:

- **•** Monitoring DefensePro SNMP Statistics, page 163
- **•** Monitoring DefensePro IP Statistics, page 164

## Monitoring DefensePro SNMP Statistics

You can view statistics for the SNMP layer of the device.

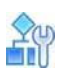

#### **To monitor DefensePro SNMP statistics**

**>** In the *Monitoring* perspective, select **Statistics > SNMP Statistics**.

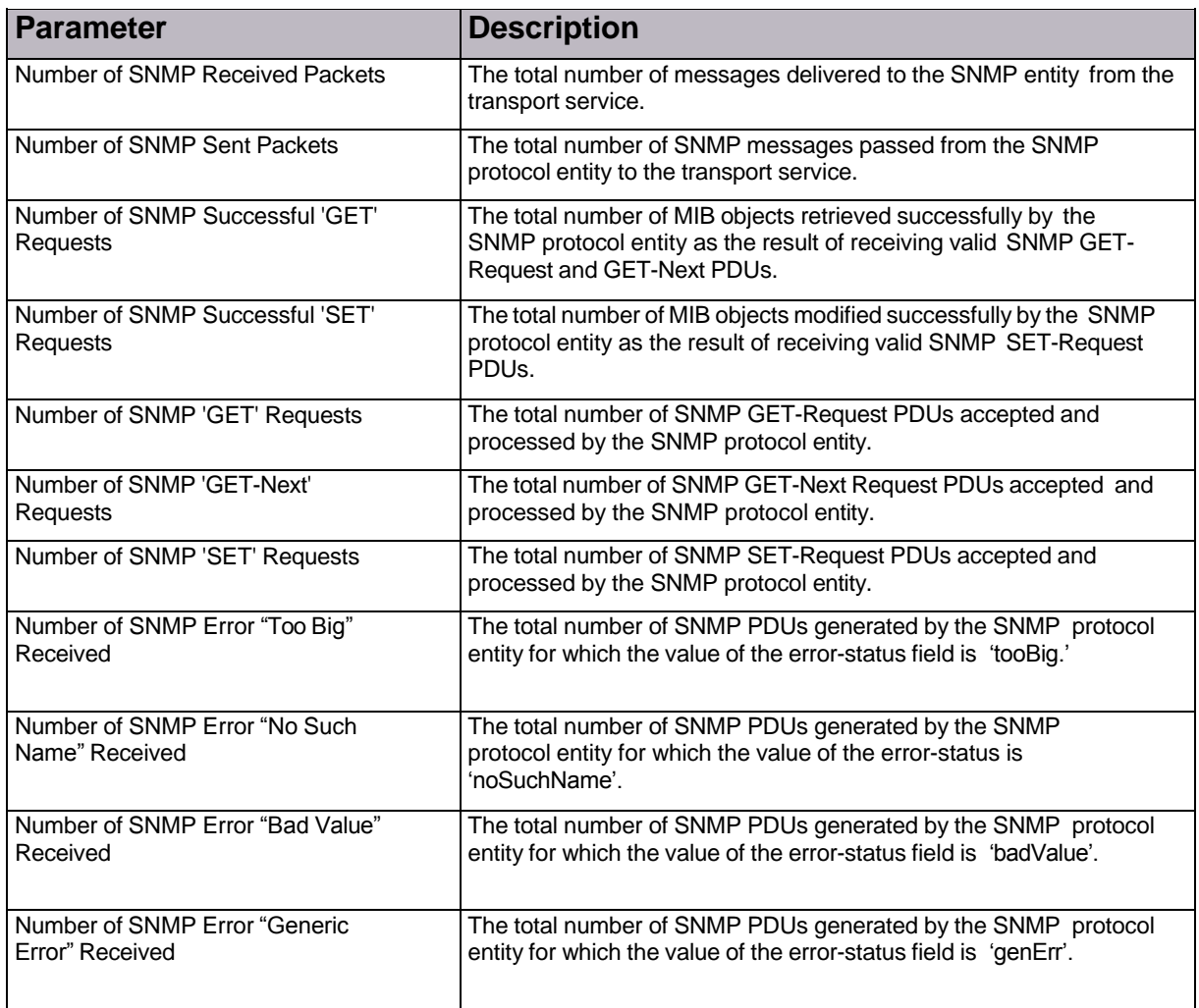

#### **Table 124: DefensePro SNMP Statistics**

© 2016 Cisco | Radware. All rights reserved. This document is Cisco Public. Page 164 of 256

#### **Table 124: DefensePro SNMP Statistics (cont.)**

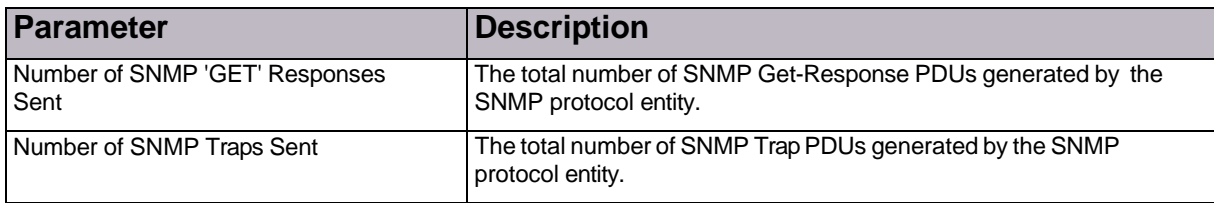

## Monitoring DefensePro IP Statistics

You can monitor statistics for the IP layer of the device, including the number of packets discarded and ignored. This enables you to quickly summarize the state of network congestion from a given interface.

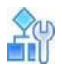

**To display IP statistics information for a selected DefensePro device**

**>** In the *Monitoring* perspective, select **Statistics > IP Statistics**.

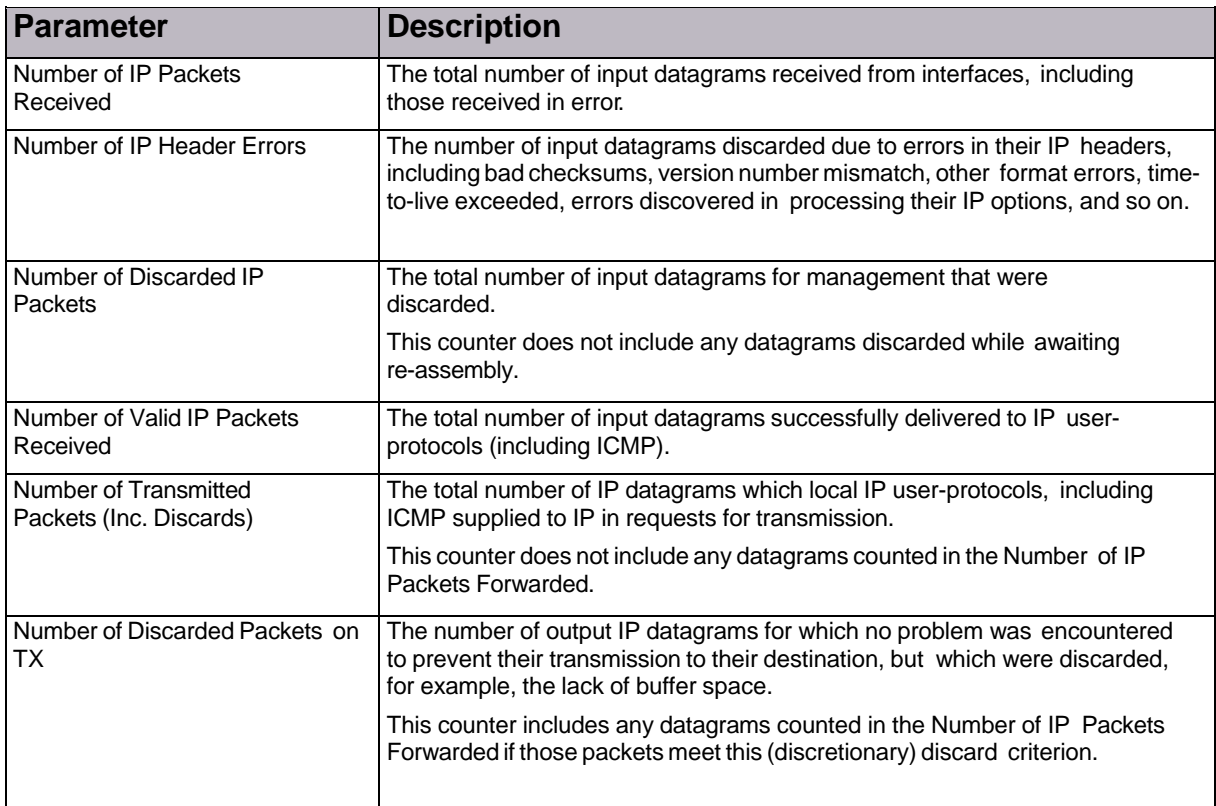

#### **Table 125: DefensePro IP-Statistics Parameters**

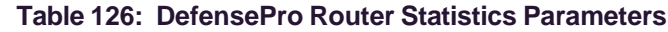

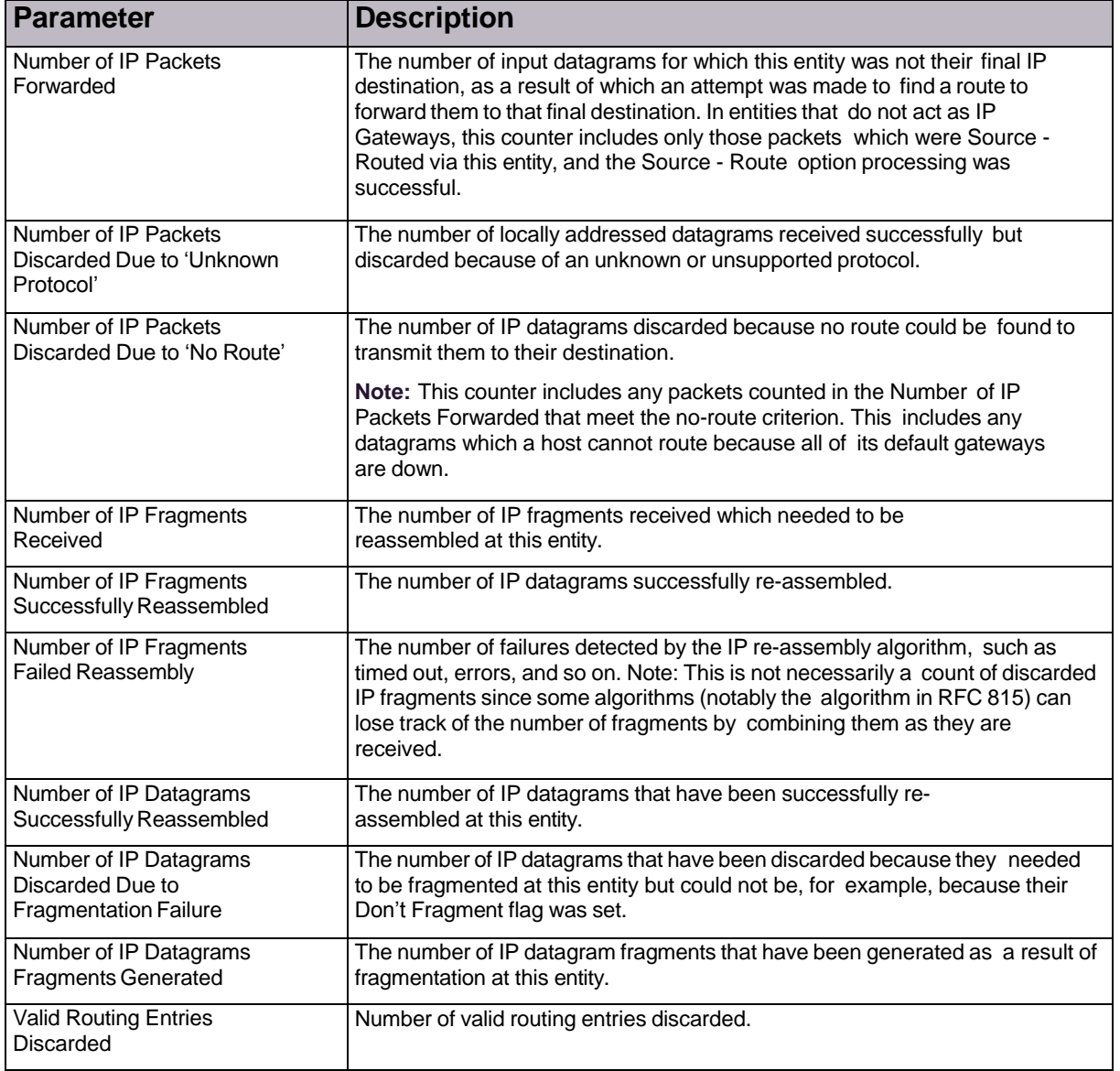

#### © 2016 Cisco | Radware. All rights reserved. This document is Cisco Public. Page 167 of 256

# Chapter 10 – Monitoring and Controlling DefensePro Networking

Monitoring and controlling DefensePro networking comprises the following topics:

- **•** Monitoring Routing Table [Information,](#page-171-0) page 167
- **•** Monitoring [DefensePro](#page-172-0) ARP Table Information, page 168

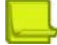

**Note:** The contents of the *Suspend Table* node is not functional in DefensePro for Cisco Firepower 9300.

## <span id="page-171-0"></span>Monitoring Routing Table Information

The Routing table stores information about destinations and how they can be reached.

By default, all networks directly attached to the DefensePro device are registered in this table. Other entries can be statically configured or dynamically created through the routing protocol.

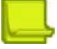

**Note:** The Routing table is not automatically refreshed periodically. The information is loaded when you select to display the Routing Table pane, and when you manually refresh the display.

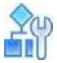

**To display Routing Table information for a selected device**

**>** In the *Monitoring* perspective, select **Networking > Routing**.

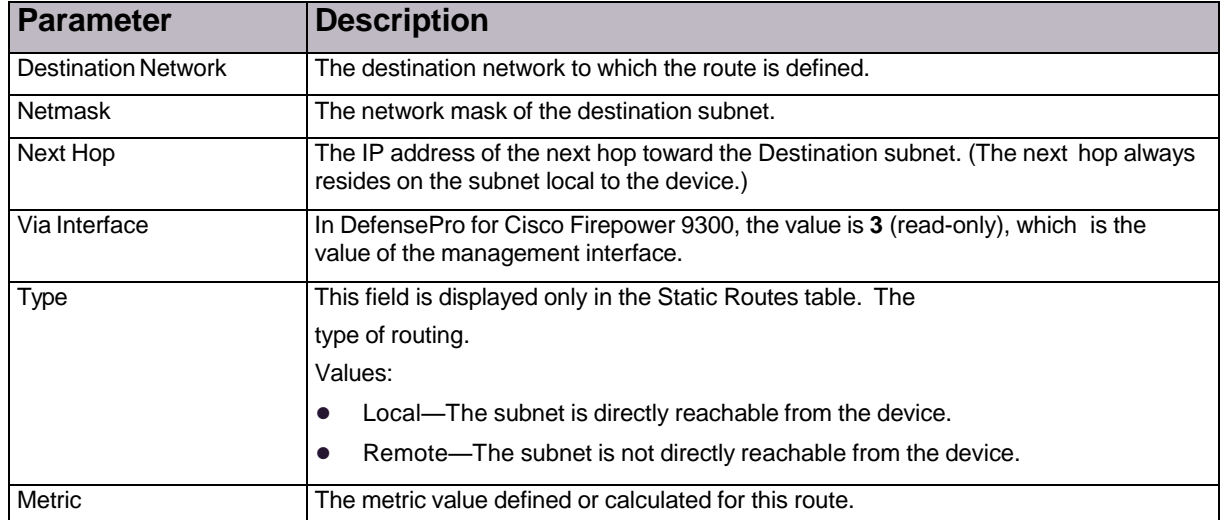

#### **Table 127: Routing-Table Monitoring Parameters**

## <span id="page-172-0"></span>Monitoring DefensePro ARP Table Information

You can view the device's ARP table, which contains both static and dynamic entries. You can change an entry type from dynamic to static.

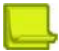

**Note:** The ARP table is not automatically refreshed periodically. The information is loaded when you select to display the ARP Table pane, and when you manually refresh the display.

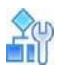

#### **To display ARP Table information for a selected DefensePro device**

**>** In the *Monitoring* perspective, select **Networking > ARP**.

#### **Table 128: DefensePro ARP-Table Monitoring Parameters**

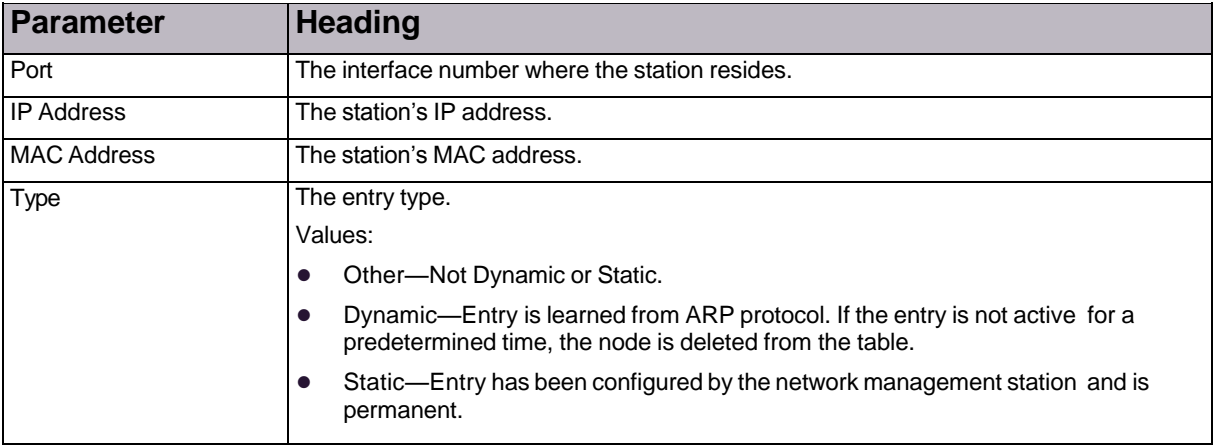

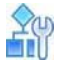

#### **To change an entry type from dynamic to static**

- 1. In the *Monitoring* perspective, select **Networking > ARP**.
- 2. Select the entry, and select **Change Entry to Static**.

This feature is supported only in DefensePro 6.x versions and 7.x versions prior to 7.40.

You can monitor MPLS RD information and configure an MPLS RD. Each MPLS RD is assigned two tags for the link on which the device is installed, an upper tag and a lower tag. On a different link, the same MPLS RD can be assigned with different tags.

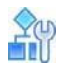

#### **To display MPLS RD information for a selected DefensePro device**

- 1. In the *Monitoring* perspective, select **Networking > MPLS RD**. The *MPLS RD* table displays current MPLS RD information.
- 2. To add an MPLS RD, click the (Add) button.
- 3. Configure the parameters, and then, click **Submit**.

#### **Table 129: MPLS RD Parameters**

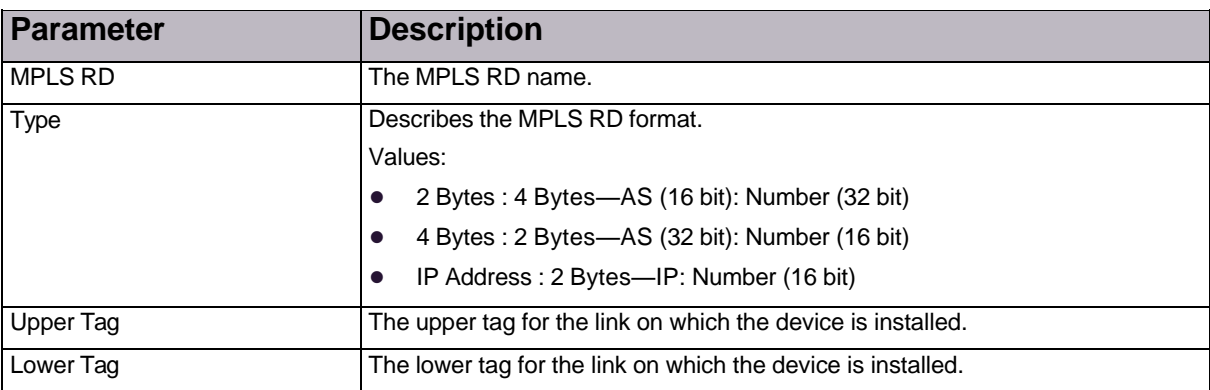

#### © 2016 Cisco | Radware. All rights reserved. This document is Cisco Public. Page 170 of 256

# Chapter 11 – Using Real-Time Security **Monitoring**

When an attack is detected, the DefensePro device creates and reports a *security event* that includes the information relevant to the specific attack. The *Security Monitoring* perspective displays information relevant to the specific attack along with real-time network traffic and statistical parameters. Use the *Security Monitoring* perspective to observe and analyze the attacks that the device detected and the countermeasures that the device implemented.

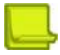

#### **Notes**

- **•** Your user permissions (your *RBAC user definition)* determine the DefensePro devices and policies that the *Security Monitoring* perspective displays to you. You can view and monitor only the attacks blocked by the DefensePro devices and policies that are available to you.
- **•** APSolute Vision also manages and issues alerts for new security attacks.
- **•** DefensePro calculates traffic baselines, and uses the baselines to identify abnormalities in traffic levels.
- **•** When calculating the real-time network traffic and statistical parameters, DefensePro does not include traffic that exceeded the throughput license.

The following main topics describe security monitoring in APSolute Vision:

- **•** Risk [Levels,](#page-175-0) page 171
- **•** Using the [Dashboard,](#page-176-0) page 172
- **•** Viewing [Real-Time](#page-192-0) Traffic Reports, page 188
- **•** Protection [Monitoring,](#page-196-0) page 192

## <span id="page-175-0"></span>Risk Levels

The following table describes the risk levels that DefensePro supports to classify security events.

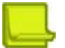

**Note:** For some protections, the user can specify the risk level for an event. For these protections, the descriptions in the following table are recommendations, and the risk level is the user's responsibility.

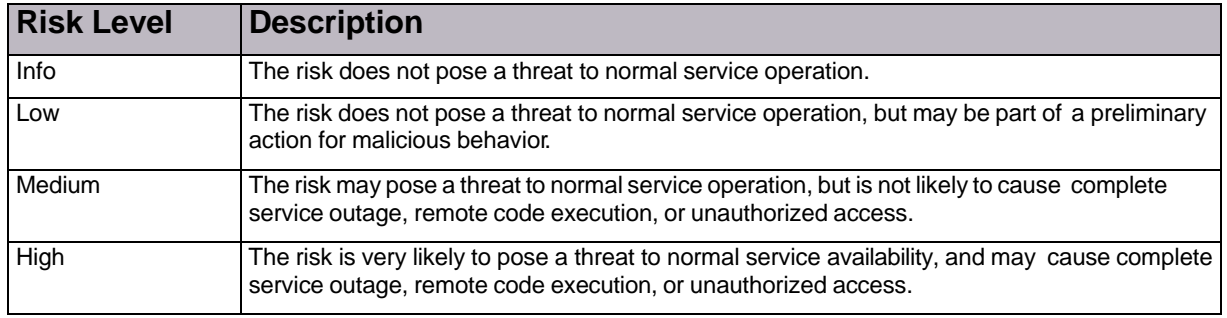

#### **Table 130: Risk Levels**

## <span id="page-176-0"></span>Using the Dashboard

This section includes the following topics:

- **•** Using the Security [Dashboard](#page-178-0) Chart View, page 174
- **•** Using the Security Dashboard Table [View—Current](#page-179-0) Attacks Table, page 175
- **•** Attack [Details,](#page-183-0) page 179
- **•** [Sampled](#page-191-0) Data Tab, page 187

Use the Security Dashboard to analyze activity and security events in the network, identify security trends, and analyze risks.

You can view Security Dashboard information for individual devices, all devices in a site, or all devices in the network. The dashboard monitoring display automatically refreshes providing ongoing real-time analysis of the system.

The *Security Dashboard* comprises a *chart view* and a *table view* (see Figure 27 - [Security Dashboard](#page-179-1) (Chart [View\),](#page-179-1) page 175 and Figure 28 - Security Dashboard (Table [View—Current](#page-180-0) [Attacks](#page-180-0) Table), page 176). By default, the display refreshes every 15 seconds. Administrators can configure the refresh rate (*APSolute Vision Settings* view *System* perspective, **General Settings > Monitoring > Polling Interval for Reports**).

The summary information displayed in the Security Monitor chart view is also presented in the Security Monitor table view (*Current Attacks* table).

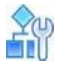

#### **To display the Security Dashboard**

**>** In the *Security Monitoring* perspective, select **Dashboard View > Security Dashboard**.

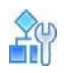

**To toggle between the Security Dashboard chart view and table view**

> Click the relevant button, **(CD)** (Show Chart) or **(CD)** (Show Table), and then configure the display parameters.

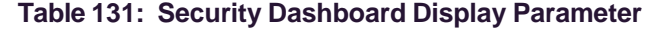

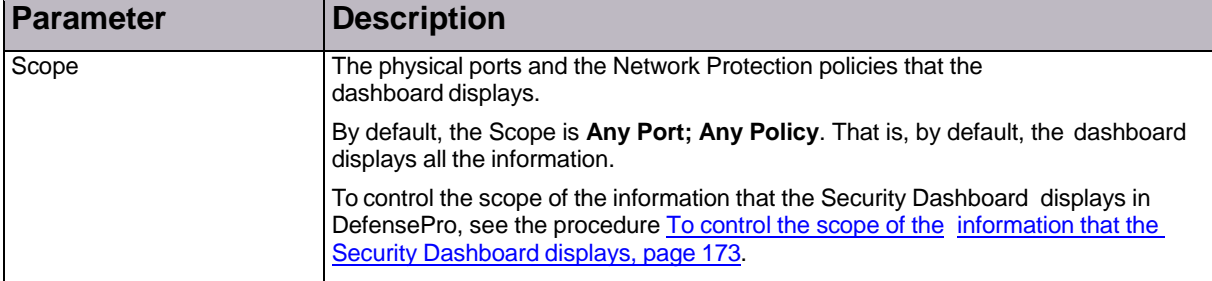

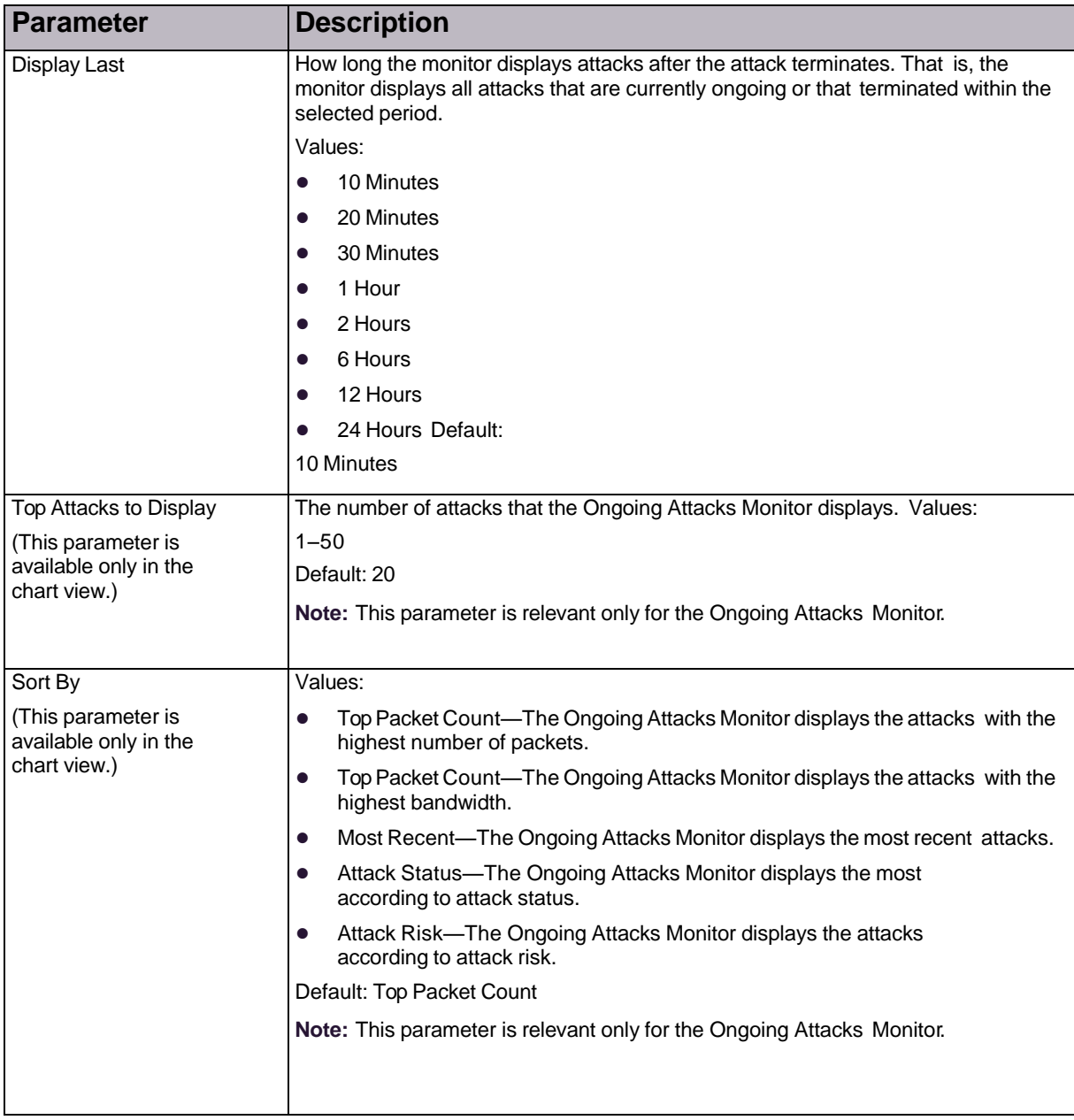

#### **Table 131: Security Dashboard Display Parameter (cont.)**

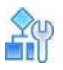

#### <span id="page-177-0"></span>**To control the scope of the information that the Security Dashboard displays**

1. Click **Scope** Two tables open. One table has the *Device Name* and *Port* columns, and the other table has the *Device Name* and *Policy* columns.

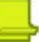

**Note:** DefensePro for Cisco Firepower 9300 does not support limiting the physical ports for the Scope.

- 2. Do one of the following:
	- **—** To limit the Network Protection policies that the Security Dashboard displays, select the corresponding checkboxes.
	- **—** To display the information for all the currently relevant Network Protection policies, click in the top-left table cell, and then, select **Select All**.
	- **—** To display all the information in the database, even information that is not associated with a specific port or specific Network Protection policy, click in the top-left table cell, and then, select **Select None**.

### <span id="page-178-0"></span>Using the Security Dashboard Chart View

The Security Dashboard chart view includes the *Ongoing Attacks Monitor* and *Drop Intensity* gauges.

The *Ongoing Attacks Monitor* is a graphical representation of current and recent attacks. Each icon in the monitor represents a separate attack. The icon type (see the legend) represents the type of protection that the attack violates. A flashing icon represents an ongoing attack. The horizontal position of each icon in the chart indicates the attack risk (see Risk [Levels,](#page-175-0) page 171). The vertical position of the icon in the chart indicates the attack duration; the higher in the chart, the longer the attack has existed. Attacks that have started recently are lower in the monitor. The icon size indicates the amount of dropped data for the attack type relative to other attacks of the same type. Hover the mouse over an icon to display summary information for the attack. Double-click an icon to display detailed information for the attack. For more information, see Attack [Details,](#page-183-0) page 179.

The *Drop Intensity* gauges provides two gauges: Packets and Bandwidth. The Packets gauge indicates the proportion of dropped packets relative to the total packets. The Bandwidth gauge indicates the proportion of dropped bandwidth relative to the total bandwidth (according to the license). The gauges show the calculated ranges Low (up to 30% dropped), Medium (up to 70% dropped), and High (more than 70% dropped).

#### **Figure 27: Security Dashboard (Chart View)**

<span id="page-179-1"></span>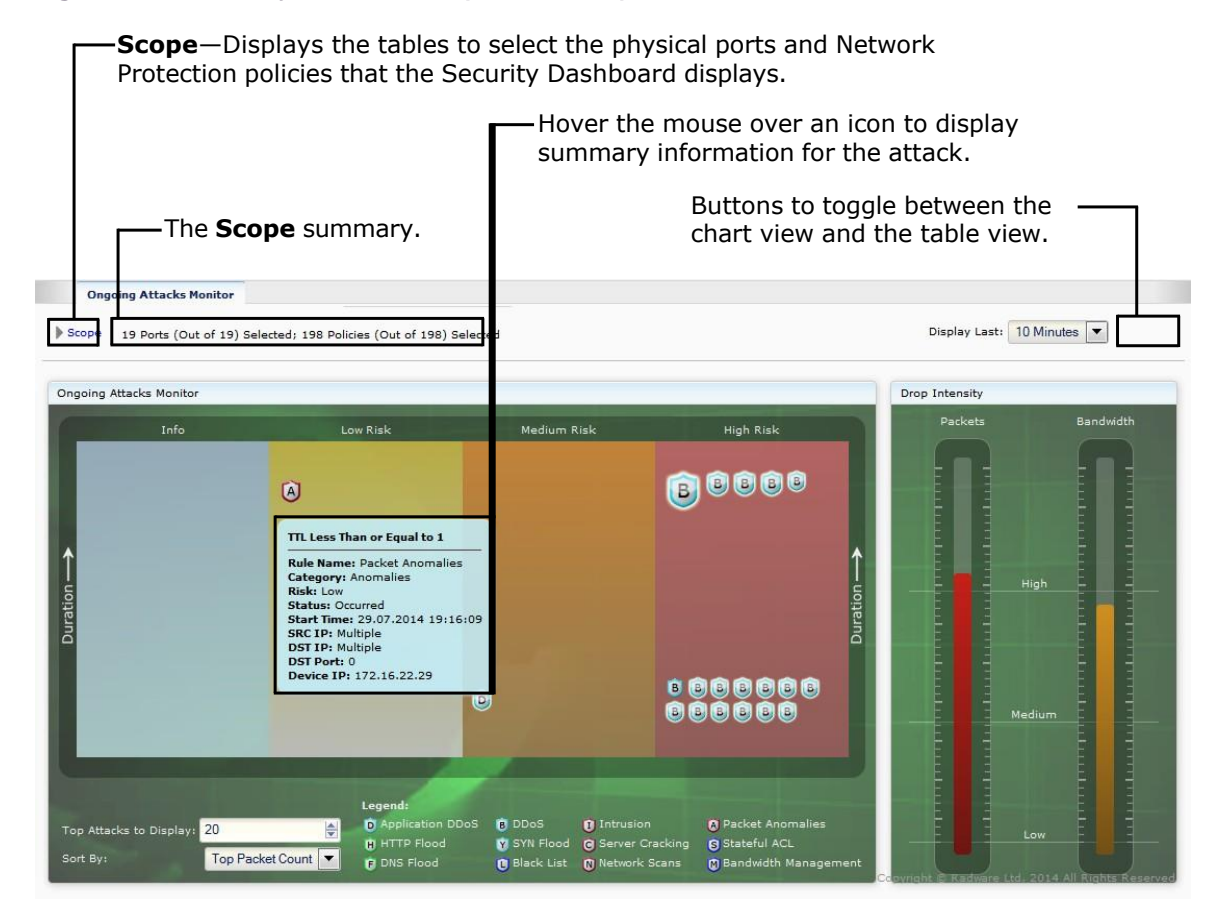

### <span id="page-179-0"></span>Using the Security Dashboard Table View—Current Attacks **Table**

The table view, the *Current Attacks* table, displays information on current and recent attacks. You can also do the following:

- **• Use search or filter functionality**—If a column supports the search functionality, you can change the row order from ascending to descending or vice versa. To do this, hover the mouse over the column to display the arrow and change the order.
- **• View additional information for a specific attack**—To do this, select the relevant row, and click (View Attack Details). For more information, see Attack [Details,](#page-183-0) page 179
- **• Go to the policy that handled attack** To do this, click (Go to Policy).
- **•• Export the information in the table to a CSV file—To do this, click (CSV). Then, you can view the** file or specify the location and file name.

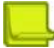

**Note:** Export of Packet Anomalies is not supported.

**• Pause the refresh of the table display**—To do this, click (Pause). When the table display is *not* paused, it refreshes approximately every 15 seconds.
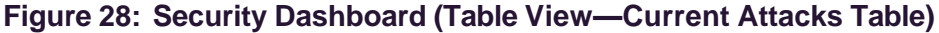

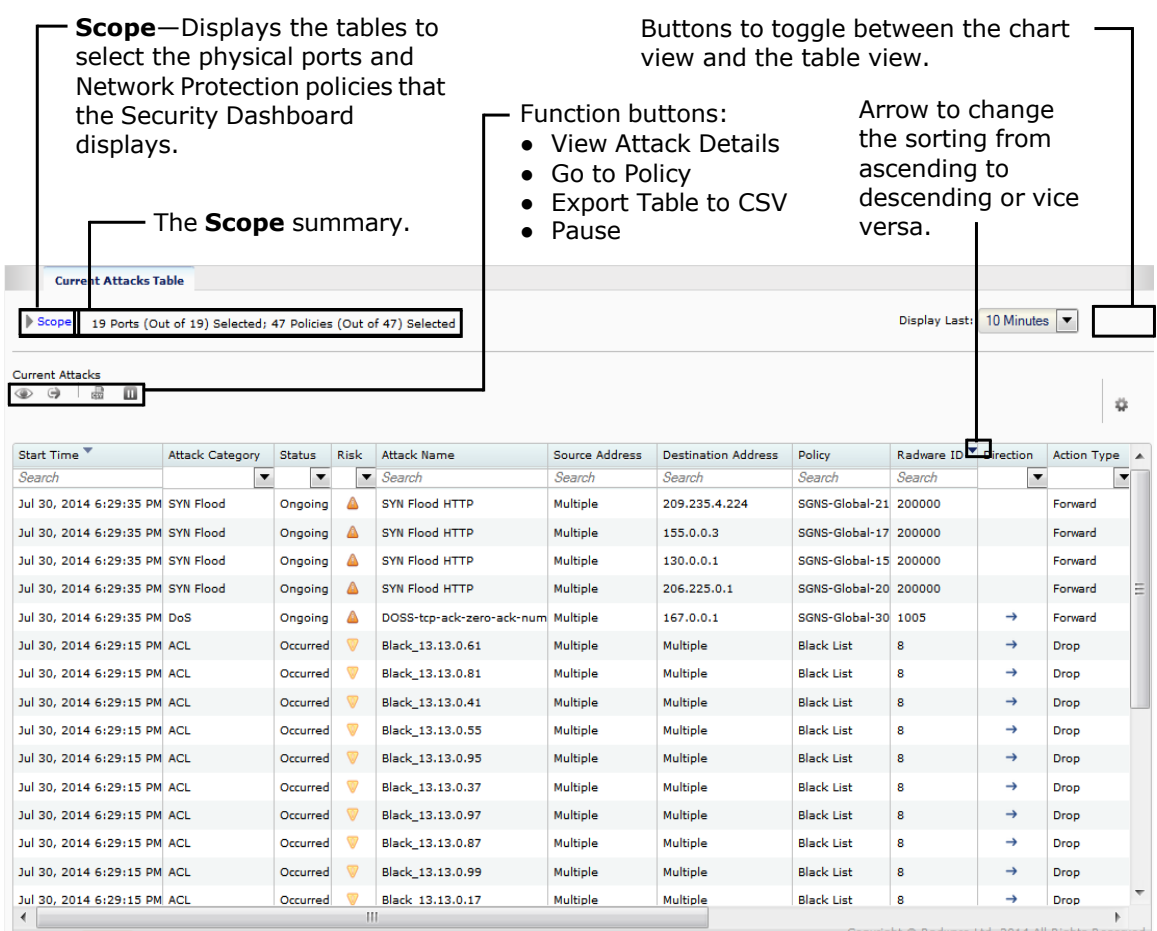

 $|d|$   $d$   $|1 - |d|$   $|s|$   $|s|$   $|s|$ 

Copyright © Radware Ltd. 2014 All Rights Reserved<br>Displaying Rows 1-25 of 123

### **Table 132: Current Attacks Table Parameters**

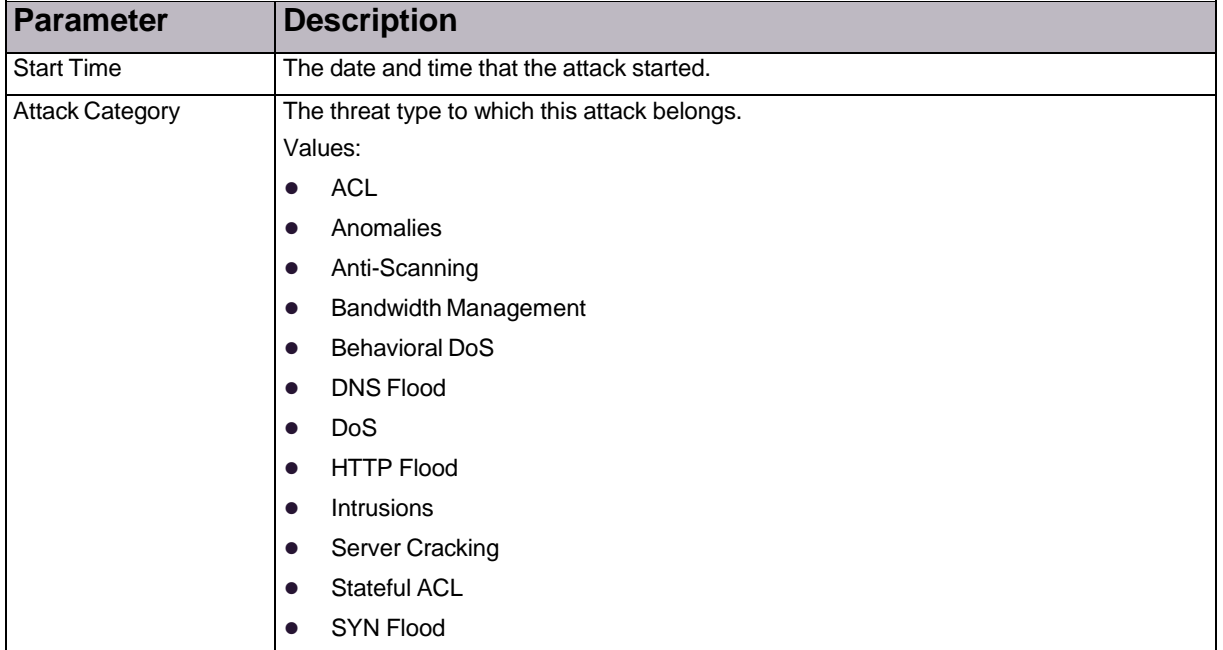

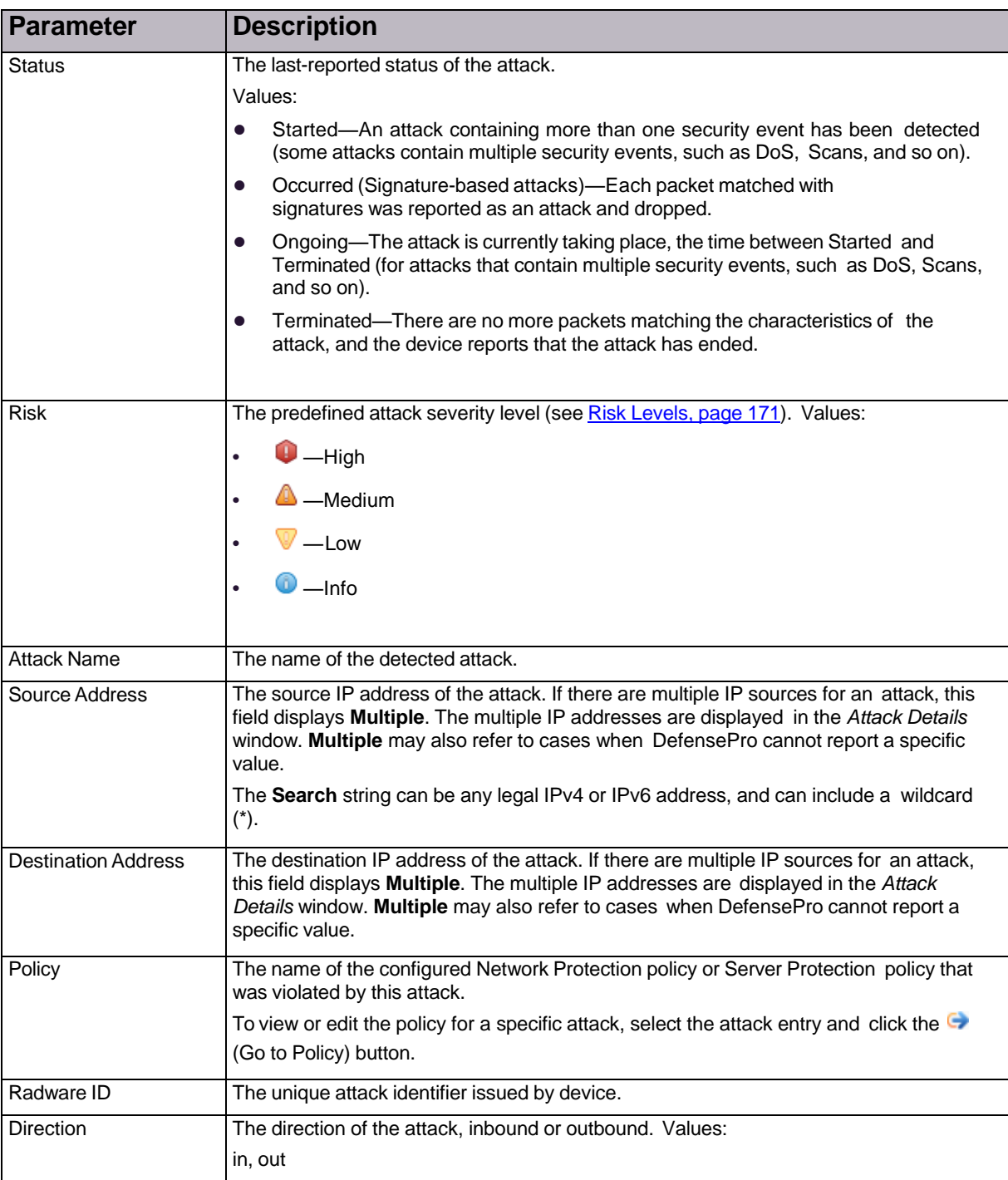

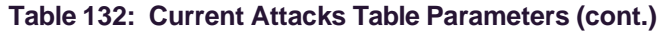

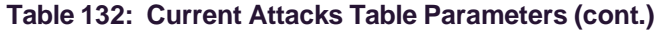

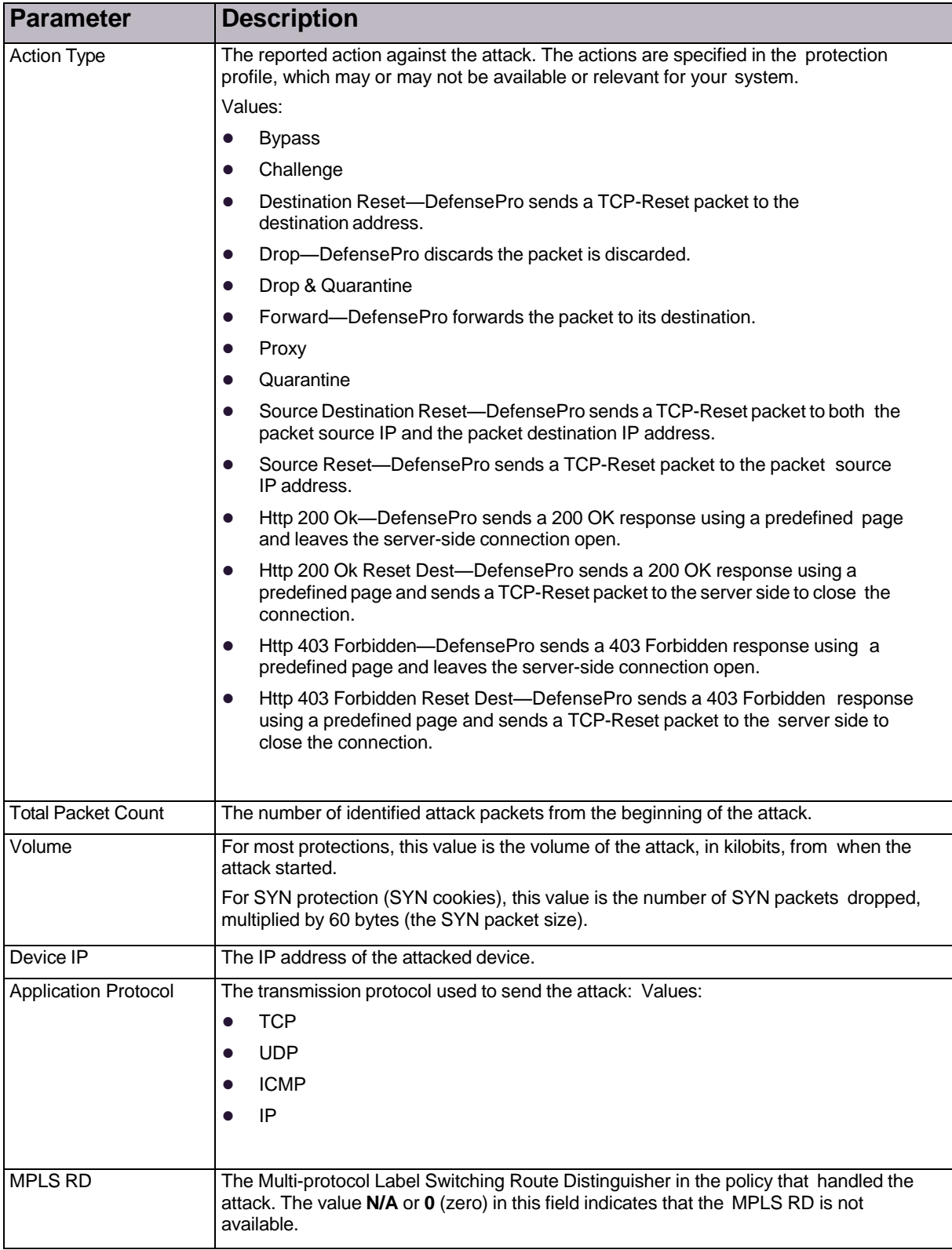

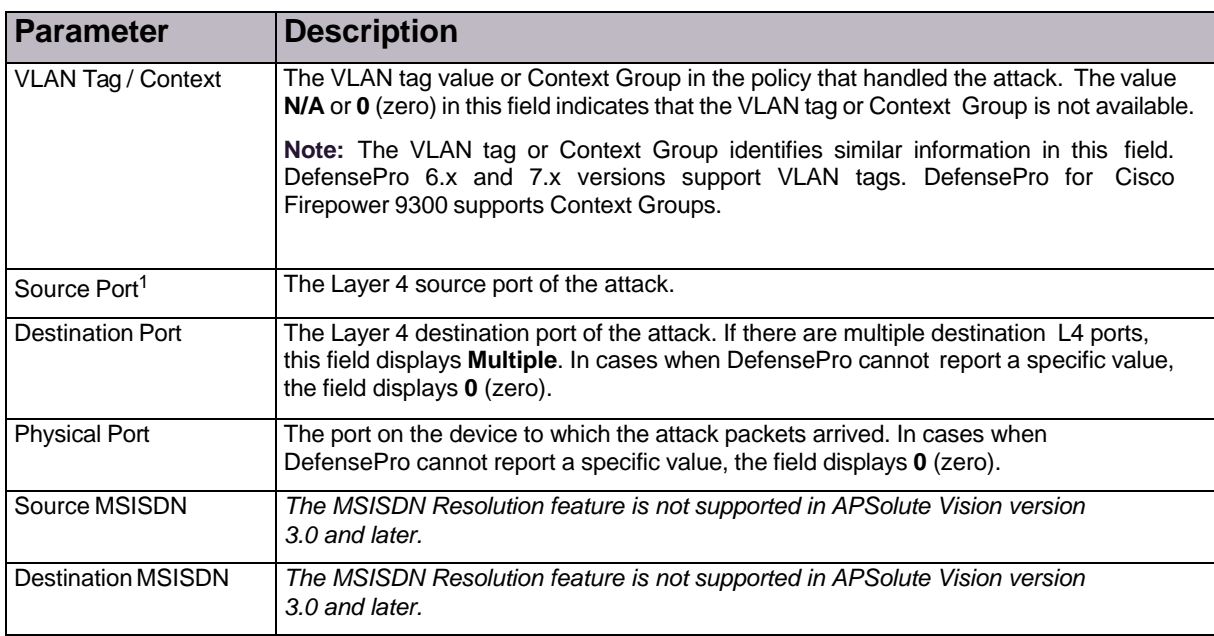

#### **Table 132: Current Attacks Table Parameters (cont.)**

1 – This column is not displayed by default in the *Current Attacks* tab. To display the column, click the (Table Settings) button and then select the relevant checkbox. Click the button again to close the *Table Settings* list.

### Attack Details

An *Attack Details* tab is displayed when you double-click an attack in the Security Dashboard chart view or table view.

APSolute Vision displays attack details for the following attacks:

- **•** BDoS Attack [Details,](#page-184-0) page 180
- **•** DNS Flood Attack [Details,](#page-186-0) page 182
- **•** DoS Attack [Details,](#page-188-0) page 184
- **•** Packet [Anomalies](#page-189-0) Attack Details, page 185
- **•** SYN Flood Attack [Details,](#page-189-1) page 185

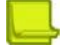

**Note:** The *Attack Characteristics* information that is displayed in these windows is also available in the hidden columns of the *Current Attack Summary* table.

The Attack Description displays the information from the Attack Descriptions file. An attack description is displayed only if the Attacks Description file has been uploaded on the APSolute Vision server.

In addition to the details of the attack, in each *Attack Details* tab, you can do the following:

- **• View sampled data from the attack**—To do this, click (View Sampled Data). For more information, see [Sampled](#page-191-0) Data Tab, page 187.
- **• Go to the policy that handled attack** To do this, click (Go to Policy).
- **• Export the information in the in the Attack Details tab to a CSV file**—To do this, click (CSV). Then, you can view the file or specify the location and file name.
- **• Export the information in the in the Attack Details tab to a CAP file**—To do this, click (Export Attack Capture Files), and enter a file name in the file selection dialog box.

#### **Notes**

- **—** You can send the CAP file to a packet analyzer.
- Up to 255 bytes of packet information is saved in the CAP file. That is, DefensePro exports full packets but APSolute Vision trims them to 255 bytes.
- **—** The file is available only as long as it is displayed in the *Current Attacks* table.
- The file is created only if packet reporting is enabled in the protection configuration for the profile that was violated.
- **—** DefensePro exports only the last packet in a sequence that matches the filter. Furthermore, if traffic matches a signature that consists of more than one packet, the reported packet will not include the whole expression in the filter.

### <span id="page-184-0"></span>BDoS Attack Details

#### **Table 133: BDoS Attack Details: Characteristics Parameters**

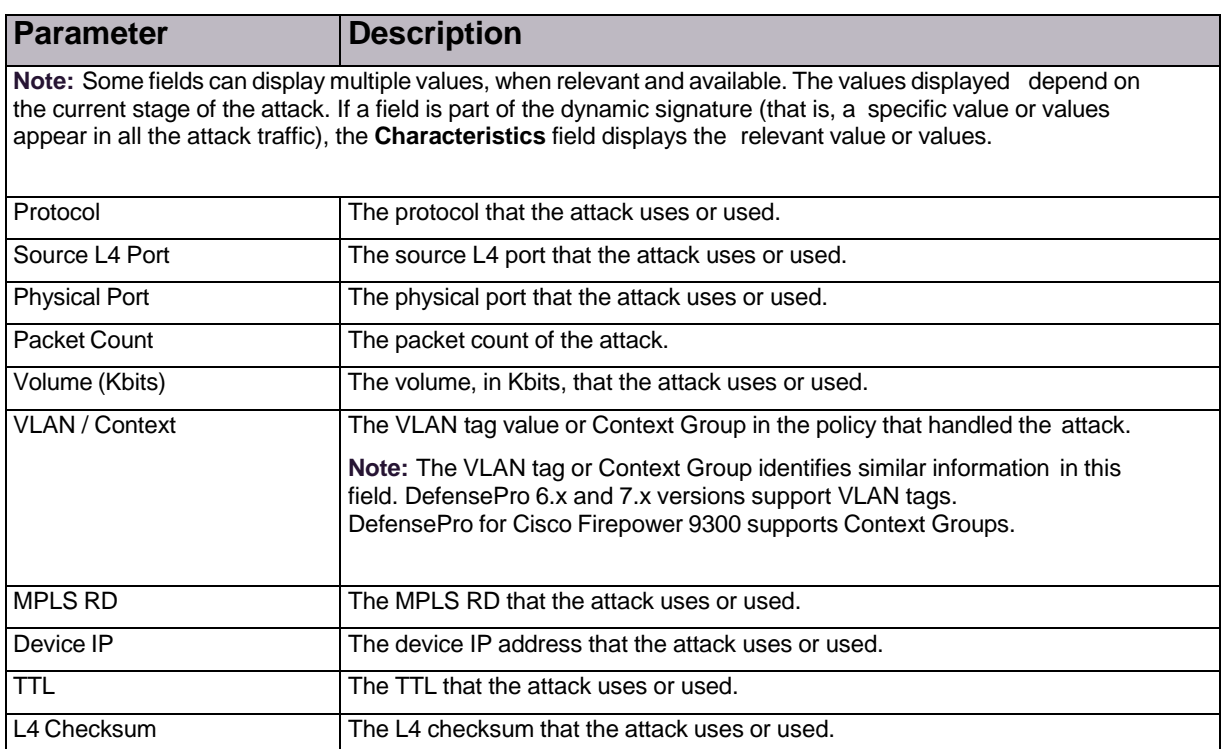

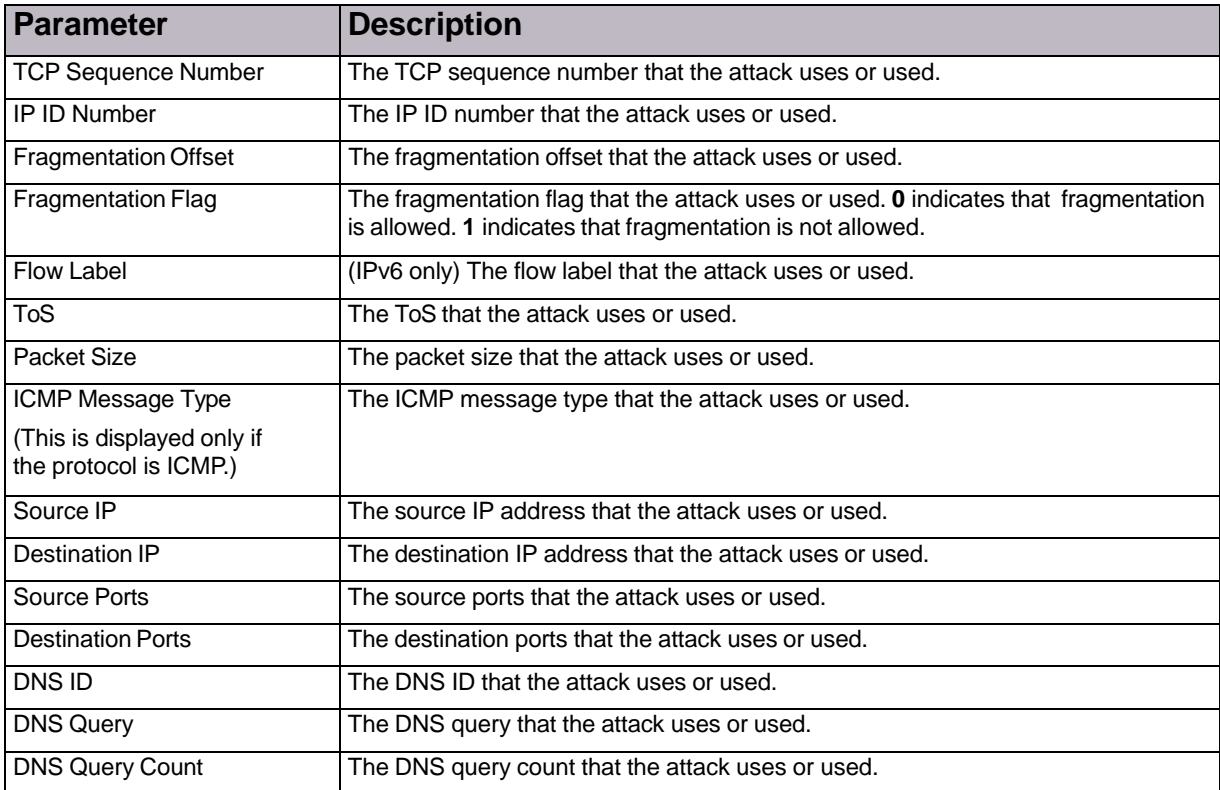

### **Table 133: BDoS Attack Details: Characteristics Parameters (cont.)**

### **Table 134: BDoS Attack Details: Info Parameters**

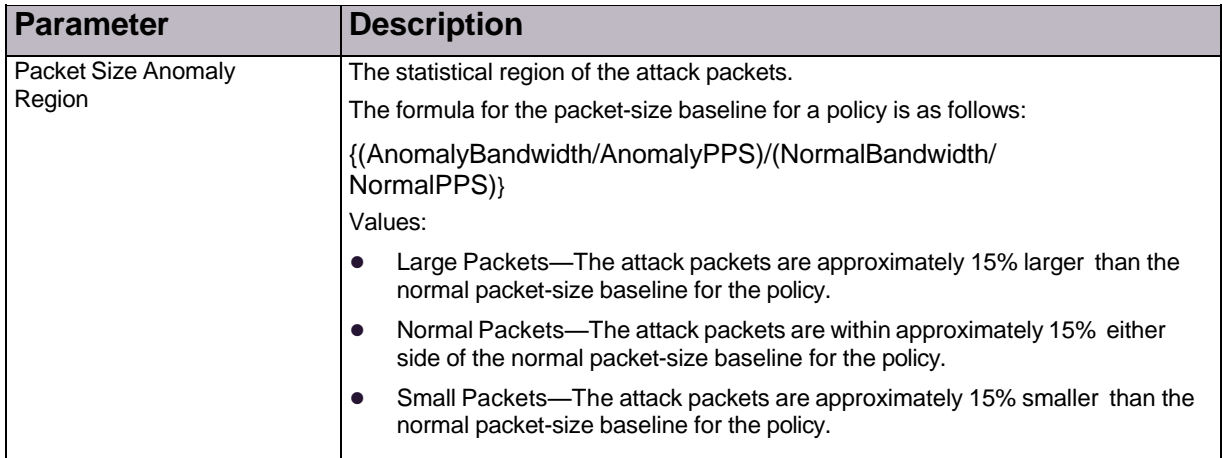

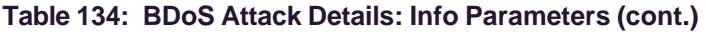

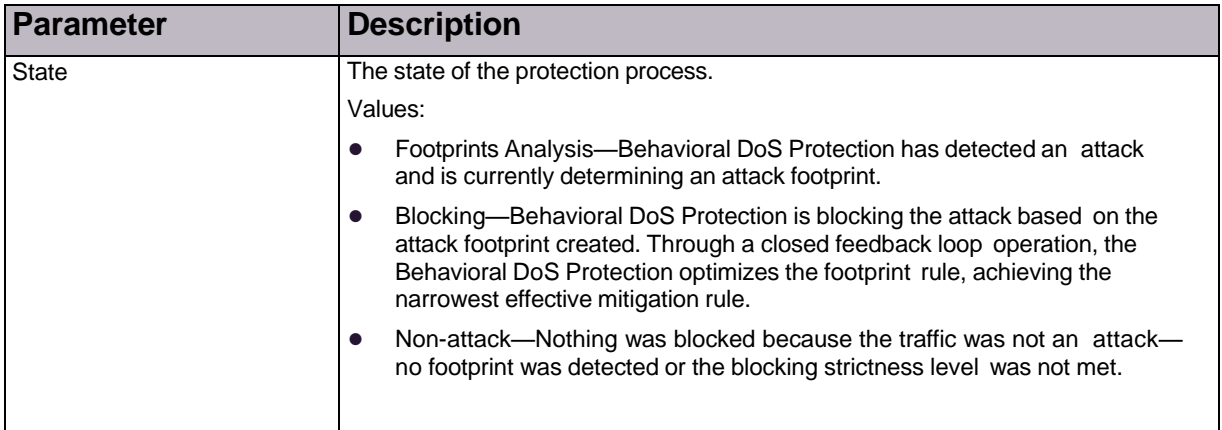

### **Table 135: BDoS Attack Details: Footprint Parameters**

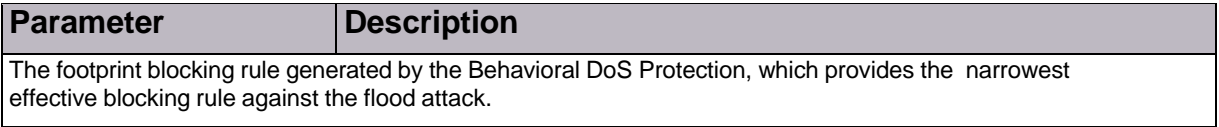

### **Table 136: BDoS Attack Details: Attack Statistics Table**

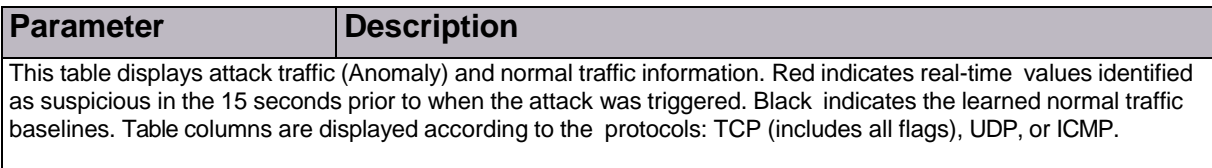

### **Table 137: BDoS Attack Details: Attack Statistics Graph**

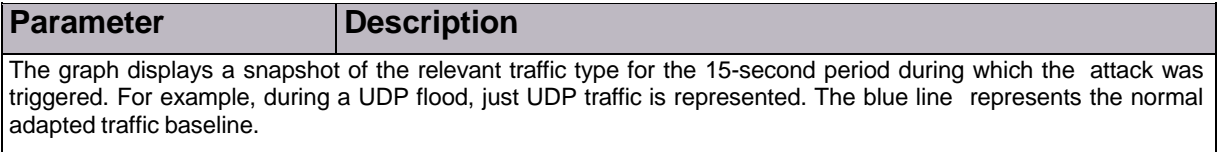

### **Table 138: BDoS Attack Details: Attack Description**

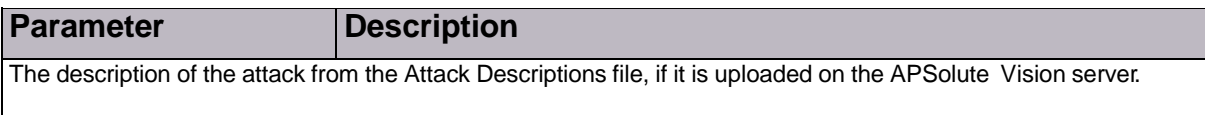

### <span id="page-186-0"></span>DNS Flood Attack Details

### **Table 139: DNS Flood Attack Details: Characteristics Parameters**

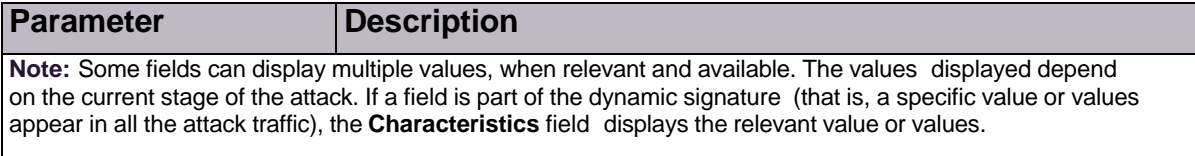

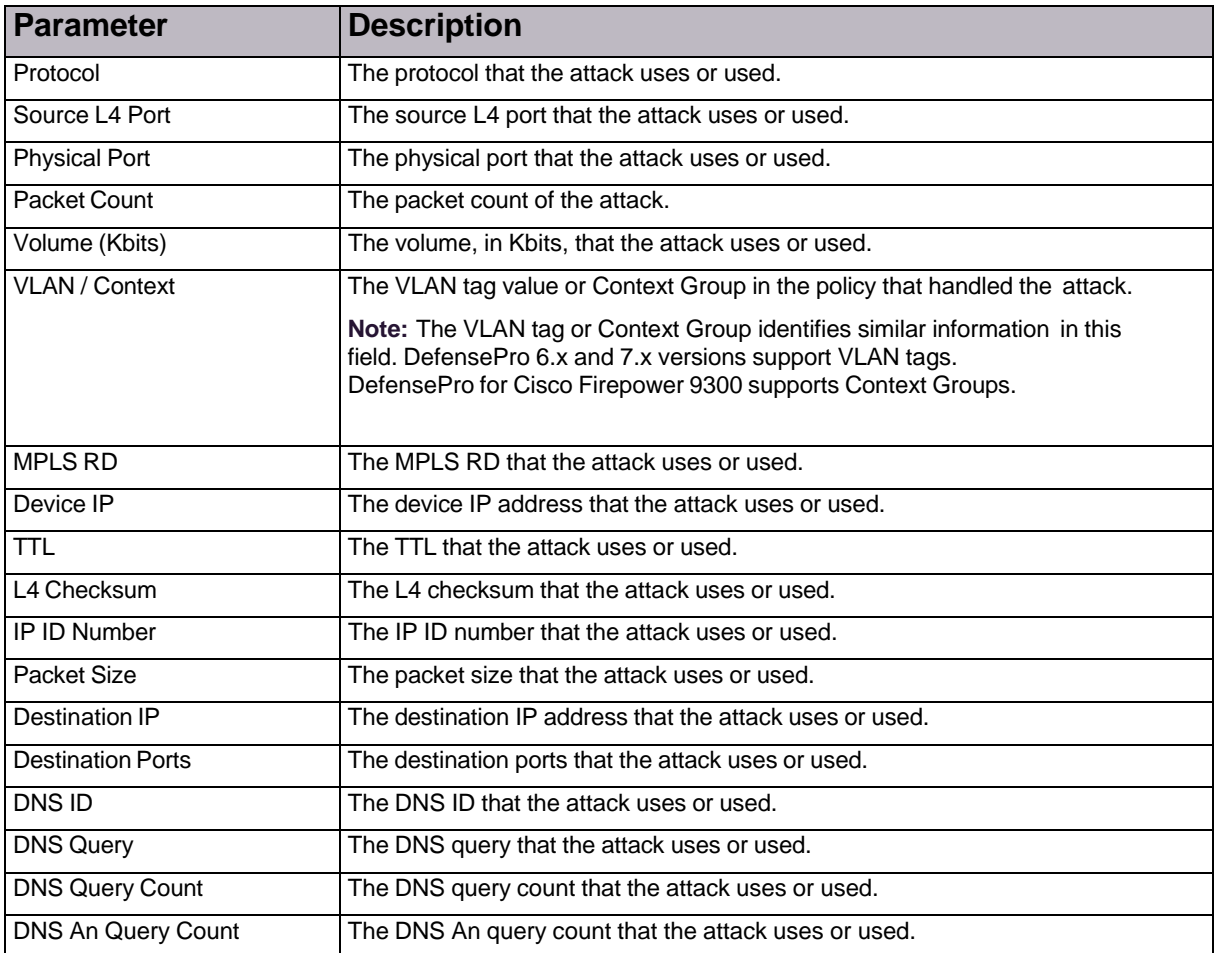

### **Table 139: DNS Flood Attack Details: Characteristics Parameters (cont.)**

### **Table 140: DNS Flood Attack Details: Info Parameters**

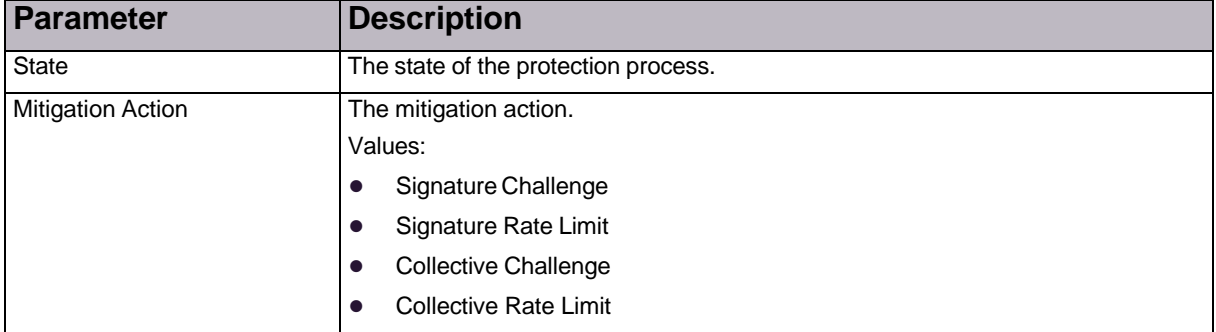

### **Table 141: DNS Flood Attack: Footprint**

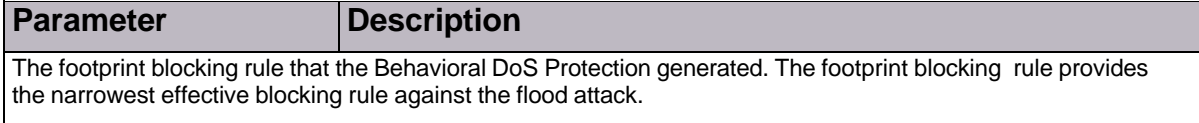

### **Table 142: DNS Flood Attack Details: Attack Statistics Table**

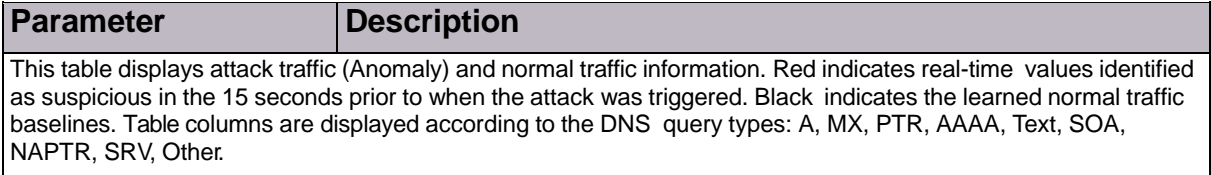

### **Table 143: DNS Flood Attack Details: Attack Statistics Graph**

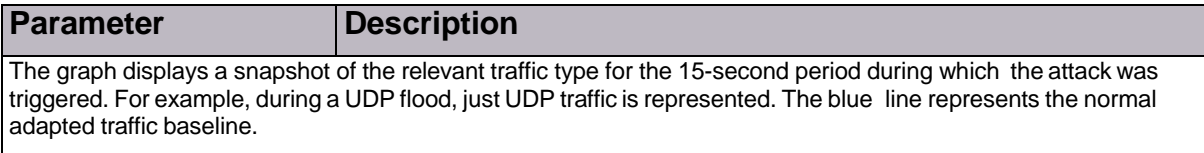

### **Table 144: DNS Flood Attack Details: Attack Description**

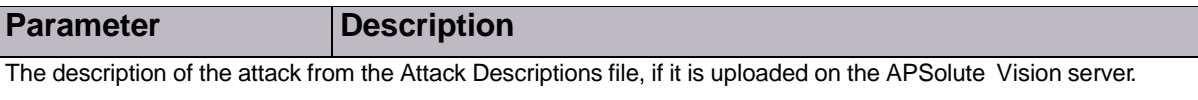

### <span id="page-188-0"></span>DoS Attack Details

### **Table 145: DoS Attack Details: Characteristics Parameters**

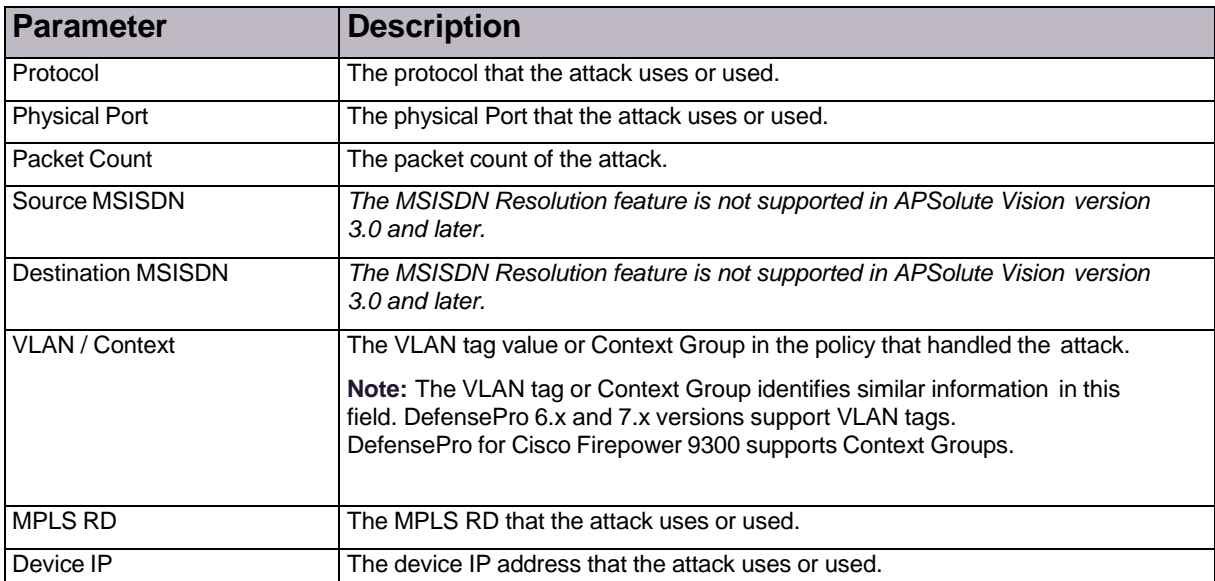

### **Table 146: DoS Attack Details: Info Parameters**

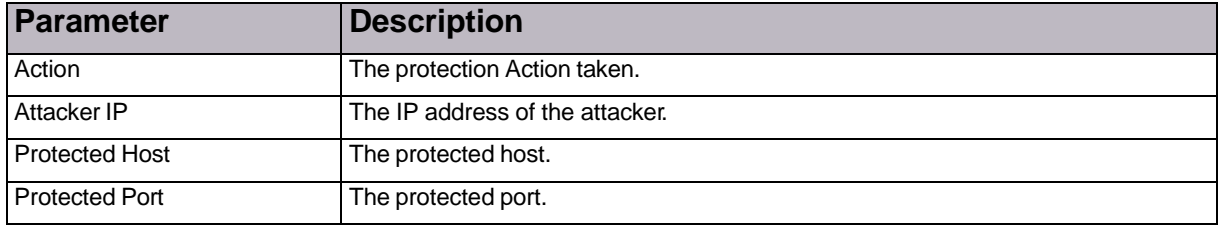

### **Table 146: DoS Attack Details: Info Parameters (cont.)**

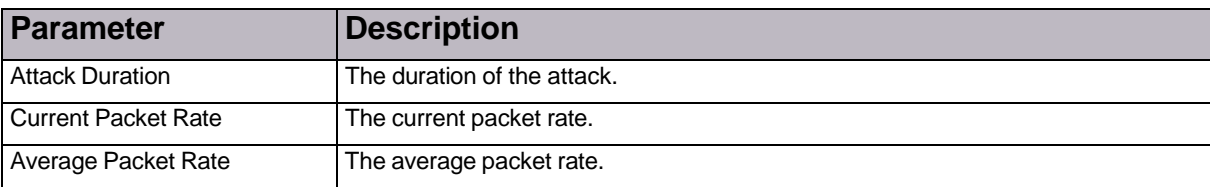

### **Table 147: DoS Attack Details: Attack Description**

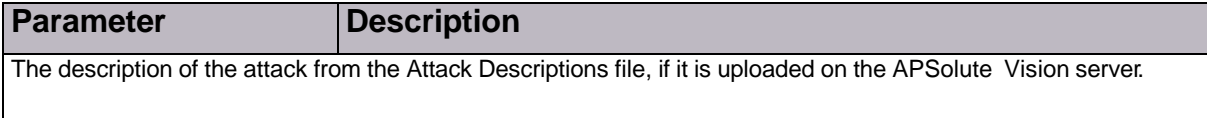

### <span id="page-189-0"></span>Packet Anomalies Attack Details

### **Table 148: Packet Anomalies Attack Details: Characteristics Parameters**

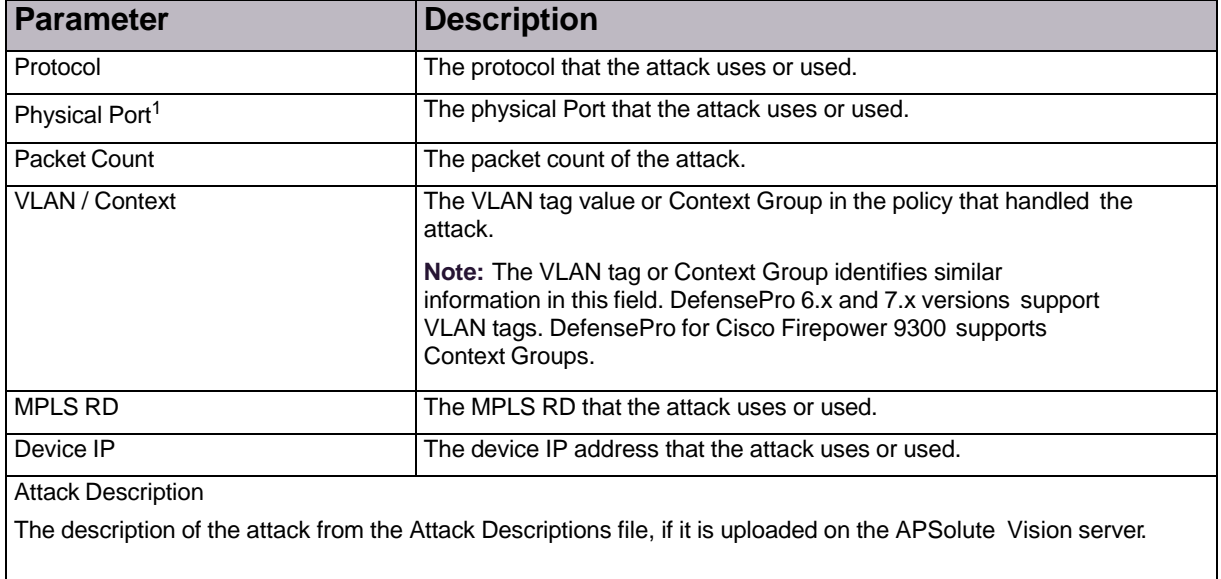

1 – This parameter is not resolved, and the value **Multiple** is always displayed.

### **Table 149: Packet Anomalies Attack Details: Attack Description**

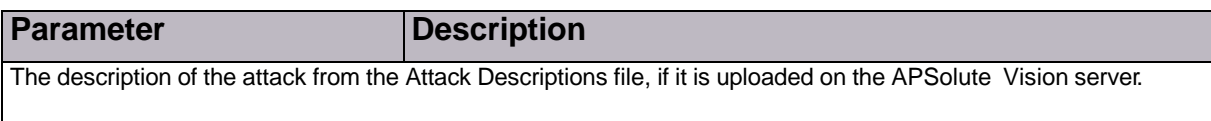

### <span id="page-189-1"></span>SYN Flood Attack Details

### **Table 150: SYN Flood Attack Details: Characteristics Parameters**

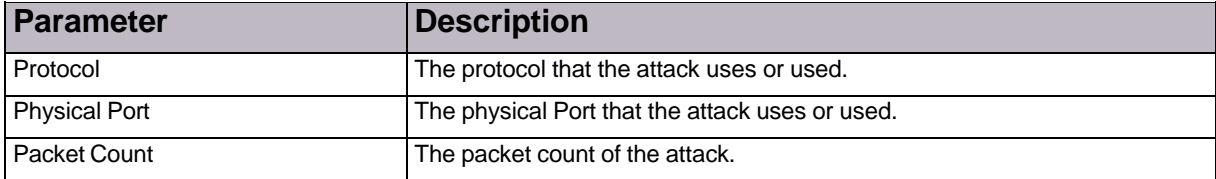

### **Table 150: SYN Flood Attack Details: Characteristics Parameters (cont.)**

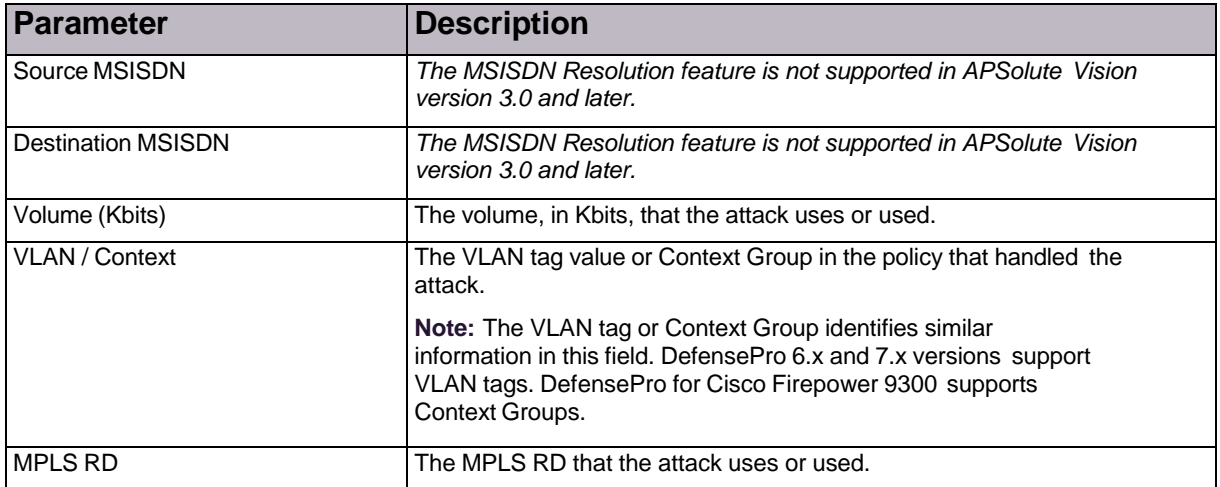

### **Table 151: SYN Flood Attack Details: Info Parameters**

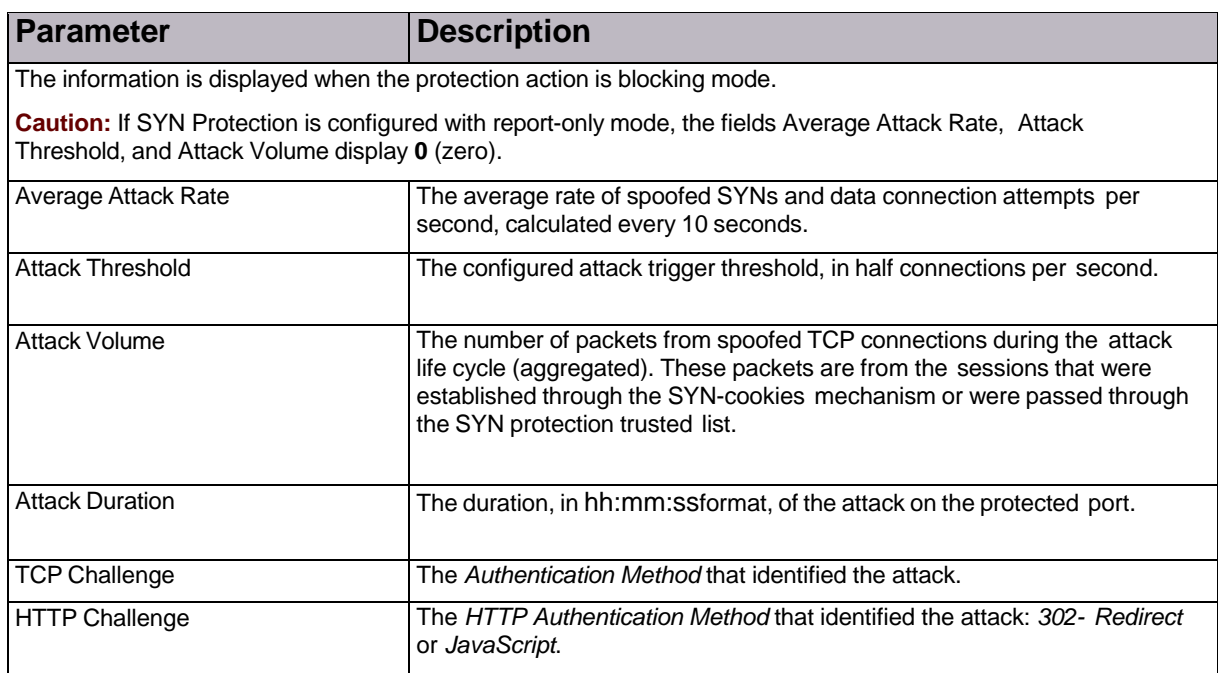

### **Table 152: SYN Flood Attack Details: Authentication Lists Utilization Parameters**

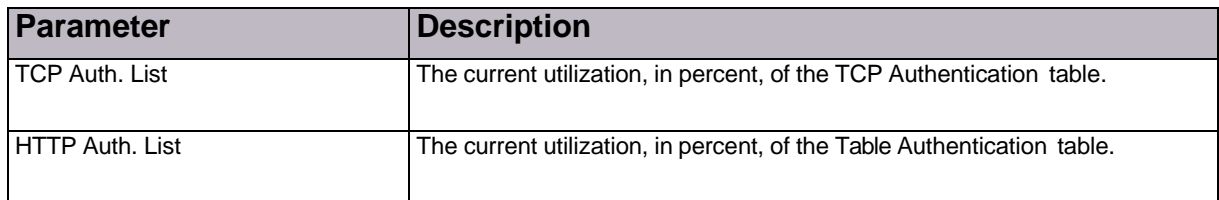

### **Table 153: SYN Flood Attack Details: Attack Description**

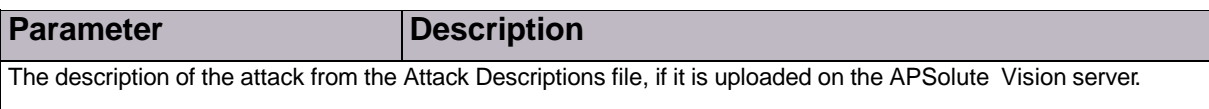

### <span id="page-191-0"></span>Sampled Data Tab

You can display the *Sampled Data* dialog box for the all attack types that support sampled data.

The *Sampled Data* tab contains a table with data on sampled attack packets. Each row in the table displays the data for one sampled attack packet. The title bar includes the category of the data—for example, *Behavioral DoS*.

The table in the *Sampled Data* tab comprises the following columns:

- **• Time**
- **• Source Address**
- **• Source MSISDN**—*The MSISDN Resolution feature is not supported in APSolute Vision version 3.0 and later.*
- **• Source L4 Port**
- **• Destination Address**
- **• Destination MSISDN**—*The MSISDN Resolution feature is not supported in APSolute Vision version 3.0 and later.*
- **• Destination L4 Port**
- **• Protocol**
- **• VLAN / Context**
- **• MPLS RD**
- **• Physical Port**

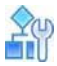

#### **To display the Sampled Data tab**

- 1. In the *Security Monitoring* perspective, select the DefensePro device or site, for which to display data.
- 2. Select **Dashboard View > Security Dashboard**.
- 3. Do one of the following to open the *Attack Details* tab:
	- **—** In the Security Dashboard chart view ( ), double-click the icon.
	- **—** In the Security Dashboard table view (**iiiii**), double-click the relevant row.

4. Click the (View Sampled Data) button.

You can export some rows of the table in the *Sampled Data* dialog box to a CSV file.

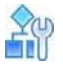

#### **To save sampled data to a CSV file**

- 1. In the *Security Monitoring* perspective, select the DefensePro device or site, for which to display data.
- 2. Select **Dashboard View > Security Dashboard**.
- 3. Do one of the following to open the *Attack Details* tab:
	- In the Security Dashboard chart view (**1)**, double-click the icon.
	- In the Security Dashboard table view ( $\Box$ ), double-click the relevant row.
- 4. Click the (View Sampled Data) button.
- 5. Select the row with which you want the data rows in the file to start.
- 6. Click the **END** (CSV) button.
- 7. View the file or specify the location and file name.

### Viewing Real-Time Traffic Reports

By default, all traffic is presented in these graphs and tables. In each graph, you can filter the display by protocol or traffic direction, but not for concurrent connections.

You can monitor the following traffic information in the *Traffic Monitoring* tab:

- **•** Viewing Traffic [Utilization](#page-192-0) Statistics, page 188
- **•** Viewing [Connection](#page-195-0) Rate Statistics, page 191
- **•** Viewing Concurrent [Connections](#page-195-1) Statistics, page 191

### <span id="page-192-0"></span>Viewing Traffic Utilization Statistics

APSolute Vision can display traffic utilization statistics for the following:

**• Statistics Graph**—Displays information for selected port pairs as a graph. The graph contains information for a selected protocol or the total for all protocols over a period of time.

There is a curve on the graph for each the following:

- **—** Inbound IP traffic
- **—** Outbound IP traffic
- **—** Discarded inbound traffic
- **—** Discarded outbound traffic
- **—** Excluded inbound traffic
- **—** Excluded outbound traffic

Tohide or show a curve for a particular traffic type, click the corresponding colored square in the legend.

- **• Traffic Authentication Statistics (Challenge/Response)**—Displays statistics for the Challenge-Response mechanism when the relevant option is enabled in the protection modules that support the Challenge-Response mechanism.
- **• Last Sample Statistics**—Displays the last reading for each protocol and provides totals for all protocols, for a single device. (This information is only available when viewing a single device.)

To view or save a CSV file, click **COV** (CSV).

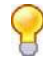

**Tip:** To get the current traffic rate in packets or bytes per second (calculated as the average rate in 15 seconds), you can use the following CLI command on the DefensePro device: **dp rtm-stats get [port number]**

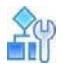

#### **To display traffic utilization statistics**

- 1. In the *Security Monitoring* perspective, select the DefensePro device or site for which to display data.
- 2. Select **Traffic Monitoring > Traffic Utilization Report**.
- 3. Change display settings for the graph and table, as required.
- 4. For the *Statistics Graph* and *Last Sample Statistics*, set filter options for the displayed traffic data, as required. The displayed information refreshes automatically.

| <b>Parameter</b>                             | <b>Description</b>                                                                                                    |
|----------------------------------------------|----------------------------------------------------------------------------------------------------|
| Scope                                        | The Network Protection policies that the Traffic Utilization Report displays.                                                                                                    |
| (This is a link that<br>displays the table.) | By default, the Scope is Any Port or Any Policy (depending on the specified value in the<br>Scope drop-down list). That is, by default, the Traffic Utilization Report displays all the<br>information. |
|                                              | To control the scope of the information that the Traffic Utilization Report shows, see<br>the procedure To control the scope of the information that the Traffic Utilization<br>Report shows, page 190. |
|                                              | Note: DefensePro for Cisco Firepower 9300 does not support limiting the physical<br>ports for the Scope.                                                                                                |
| Display Last                                 | How long the graph displays attacks after the attack terminates. That is, the graph<br>displays all attacks that are currently ongoing or that terminated within the selected<br>period.                |
|                                              | Values:                                                                                                    |
|                                              | 10 Minutes<br>$\bullet$                                                                                                    |
|                                              | 20 Minutes<br>$\bullet$                                                                                                    |
|                                              | 30 Minutes<br>$\bullet$                                                                                                    |
|                                              | 1 Hour Default:                                                                                                    |
|                                              | 10 Minutes                                                                                                    |
| Scope                                        | The scope of the graph view.                                                                                                    |
| (This is a drop-down<br>list.)               | Values:                                                                                                    |
|                                              | Devices/Physical Ports-The graph shows traffic according to physical ports on<br>$\bullet$<br>the specified device.                                                                                     |
|                                              | Devices/Policies-The graph shows traffic according to Network<br>$\bullet$<br>Protection policies on the specified device.                                                                              |
|                                              | Default: Devices/Physical Ports                                                                                                    |
|                                              | Note: DefensePro for Cisco Firepower 9300 does not support limiting the physical<br>ports for the Scope.                                                                                                |
| Units                                        | The units for the traffic rate.                                                                                                    |
|                                              | Values:                                                                                                    |
|                                              | Kbps-Kilobits per second<br>$\bullet$                                                                                                    |
|                                              | Packet/Sec-Packets per second                                                                                                    |

**Table 154: Traffic Utilization Report: Display Parameters for Graph and Table**

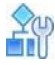

<span id="page-194-0"></span>**To control the scope of the information that the Traffic Utilization Report shows**

1. Click **Scope** A table opens. The table has either the *Device Name* and *Port* columns or the *Device Name* and *Policy columns*—according to the specified value in the **Scope** drop-down list: **Devices/Physical Ports**  or **Devices/Policies**.

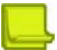

**Note:** DefensePro for Cisco Firepower 9300 does not support limiting the physical ports for the Scope.

- 2. Do one of the following:
	- **—** To limit the physical ports or Network Protection policies that the Traffic Utilization Report displays, select the corresponding checkboxes.
	- **—** To display the information for all the currently relevant physical ports or Network Protection policies, click in the top-left table cell, and then, select **Select All**.
	- **—** To display all the information in the database, even information that is not associated with a specific port or specific Network Protection policy, click in the top-left table cell, and then, select **Select None**.

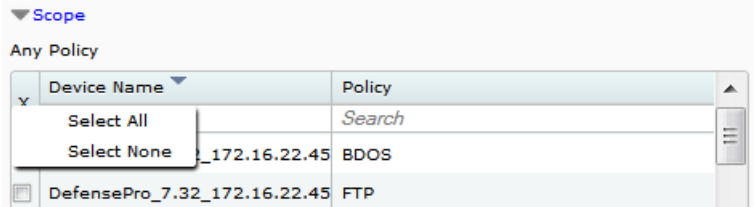

#### **Table 155: Traffic Utilization Report: Filter Parameters for the Traffic Statistics Graph**

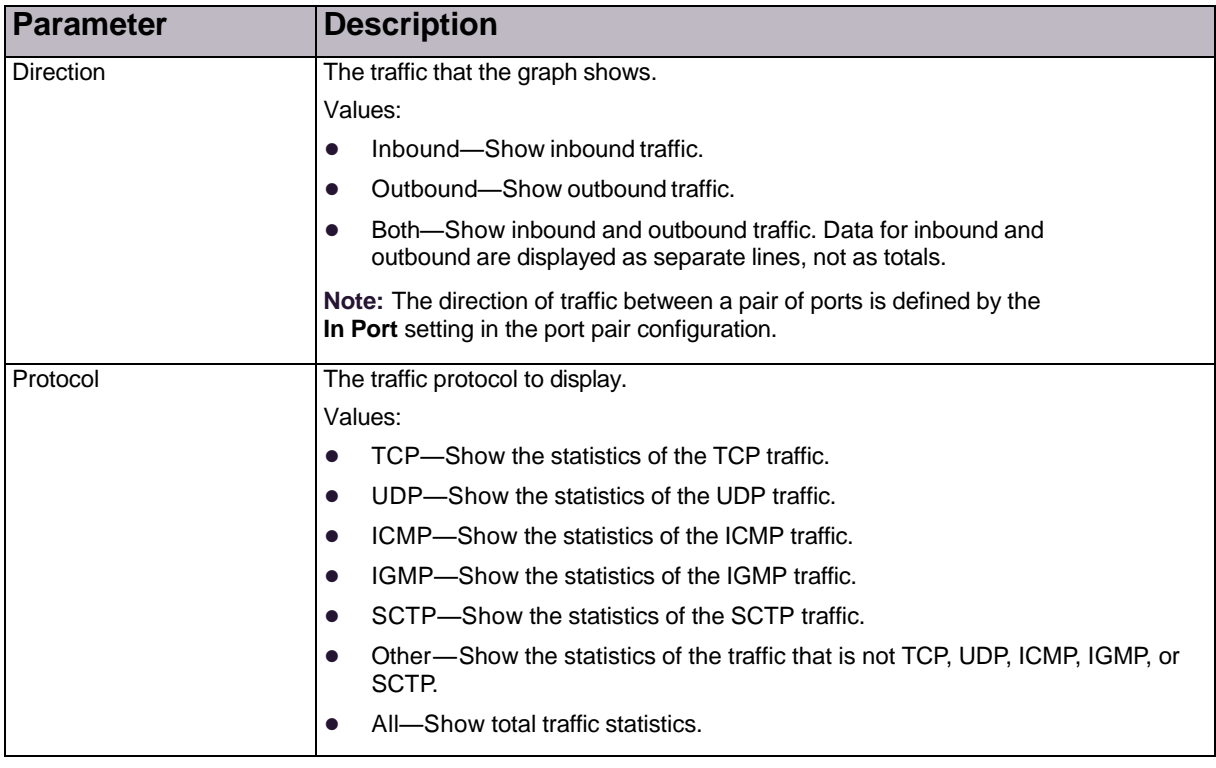

### **Table 156: Traffic Utilization Report: Traffic Authentication Statistics (Challenge/Response) Parameters**

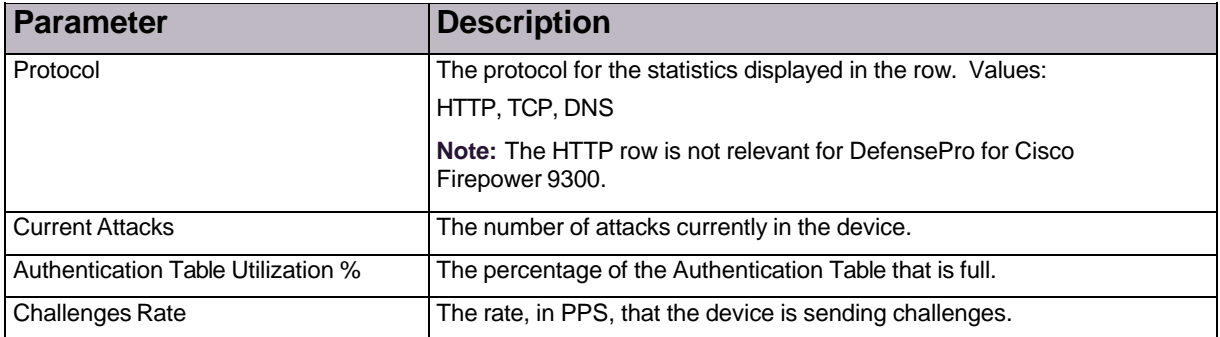

### **Table 157: Traffic Utilization Report: Last Sample Statistics Parameters**

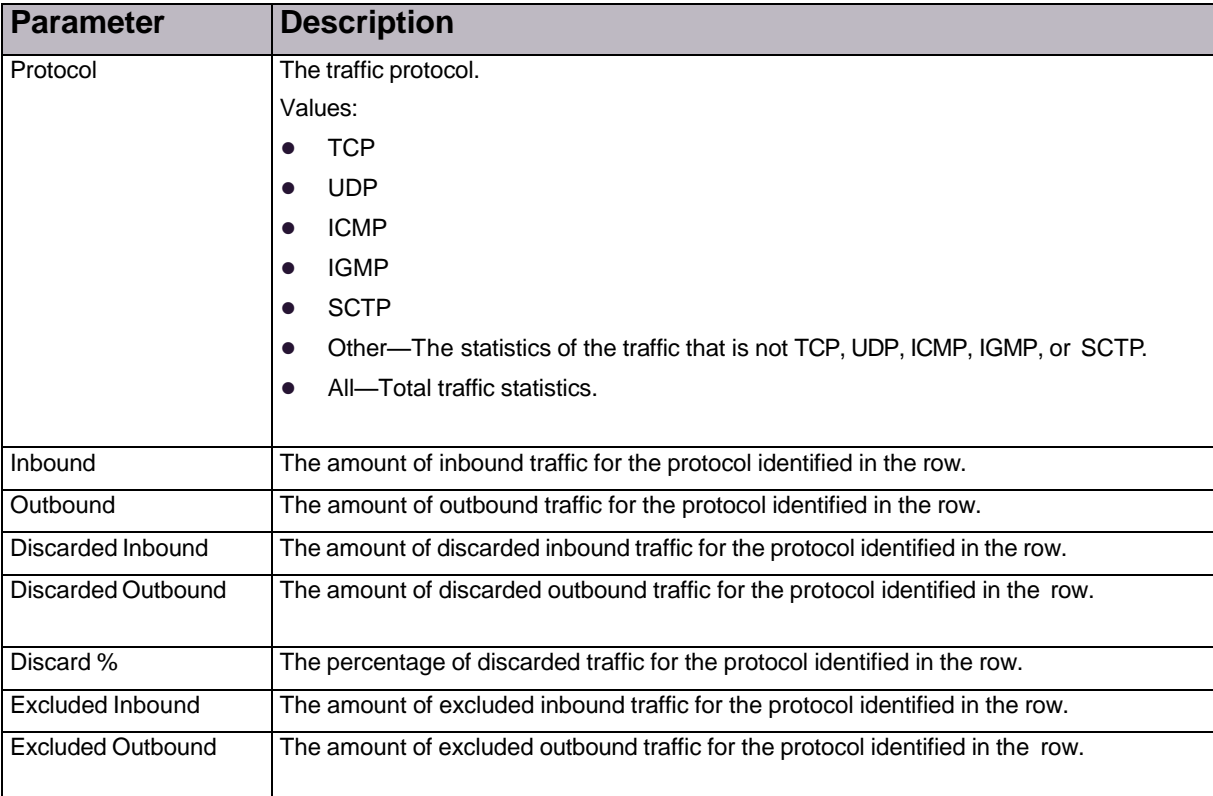

### <span id="page-195-0"></span>Viewing Connection Rate Statistics

This feature is not functional in DefensePro for Cisco Firepower 9300.

### <span id="page-195-1"></span>Viewing Concurrent Connections Statistics

This feature is not functional in DefensePro for Cisco Firepower 9300.

### Protection Monitoring

Protection Monitoring provides the real-time traffic monitoring per network policy, either for the network as a whole, if BDoS is configured, or for DNS traffic, if DNS is configured. The statistical traffic information that Protection Monitoring provides can help you better understand the traffic that flows through the protected network, how the configured protection is working, and, most importantly, how anomalous traffic is detected.

For information about displaying protection information for a selected device, see the following:

- **•** Displaying Attack Status [Information,](#page-196-0) page 192
- **•** [Monitoring](#page-196-1) BDoS Traffic, page 192
- **•** [Monitoring](#page-199-0) DNS Traffic, page 195

### <span id="page-196-0"></span>Displaying Attack Status Information

You can display summary status information for attacks for each configured and enabled protection policy. When there is an attack that violates a Network Protection policy, the table displays an icon indicating the status of the attack in the corresponding row for the relevant attack traffic.

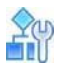

#### **To display attack status information**

- 1. In the *Security Monitoring* perspective, select the DefensePro device to monitor.
- 2. Select **Protection Monitoring > Attack Status Report**. The table

comprises the following columns:

- **—** Policy Name
- **—** IPv4-TCP
- **—** IPv4-UDP
- **—** IPv4-ICMP
- **—** IPv4-DNS
- **—** IPv6-TCP
- **—** IPv6-UDP
- **—** IPv6-ICMP
- **—** IPv6-DNS
- 3. When an attack icon is displayed in the table, click the icon to display the corresponding attack traffic information.

### <span id="page-196-1"></span>Monitoring BDoS Traffic

You can monitor the traffic for a Network Protection policy that includes BDoS protection. Traffic information is displayed in the *Statistics Graph* and *Last Sample Statistics* table.

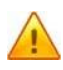

**Caution:** When traffic matches multiple Network Protection policies with Out-of-State protection, the value that APSolute Vision displays for the total dropped traffic represents the sum of all dropped traffic for all relevant Network Protection policy. This is because when traffic matches multiple Network Protection policy with Out-of-State protection, all those Network Protection policies count the same dropped traffic.

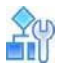

#### **To display traffic information for a Network Policy that includes BDoS protection**

- 1. In the *Security Monitoring* perspective, select the device to monitor.
- 2. Select **Protection Monitoring > BDoS Traffic Monitoring Reports**.
- 3. Configure the scope for the display of the *BDoS Traffic Statistics* graph and *Last Sample Statistics* table.

### **Statistics Graph**

The table displays the traffic rates for the selected Network Protection policy according to the specified parameters.

| <b>Parameter</b> | <b>Description</b>                                                                                                    |
|------------------|----------------------------------------------------------------------------------------------------|
| Scope            | The Network Protection policy. The list only displays policies that are<br>configured with a BDoS profile.                                                                               |
| Display Last     | How long the graph displays attacks after the attack terminates. That is, the graph<br>displays all attacks that are currently ongoing or that terminated within the selected<br>period. |
|                  | Values:                                                                                                    |
|                  | 10 Minutes                                                                                                    |
|                  | 20 Minutes                                                                                                    |
|                  | 30 Minutes                                                                                                    |
|                  | 1 Hour Default:                                                                                                    |
|                  | 10 Minutes                                                                                                    |
| <b>Direction</b> | The direction of the traffic that the Statistics Graph and Last Sample Statistics<br>table display.                                                                                      |
|                  | Values: Inbound, Outbound                                                                                                    |
| <b>Units</b>     | The unit according to which the Statistics Graph and Last Sample Statistics<br>table display the traffic.                                                                                |
|                  | Values:                                                                                                    |
|                  | Kbps-Kilobits per second<br>●                                                                                                    |
|                  | Packets/Sec--Packets per second                                                                                                    |

**Table 158: Scope Parameters for the Statistics Graph and Last Sample Statistics Table**

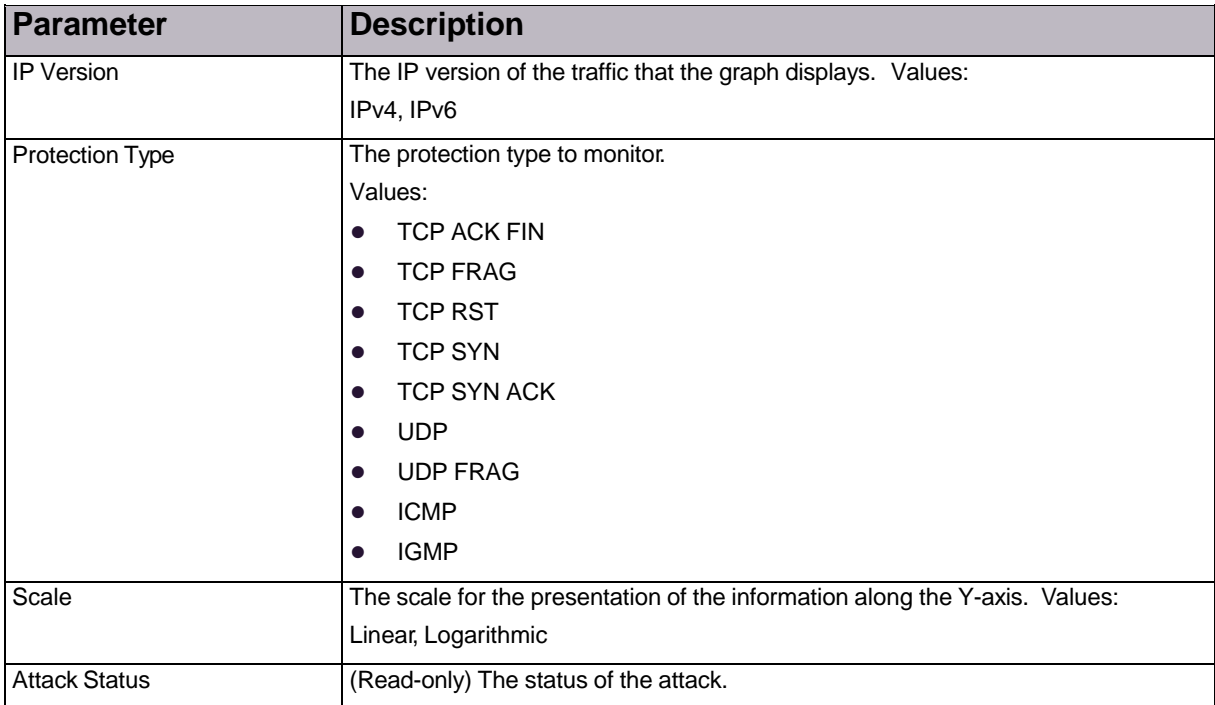

### **Table 159: Statistics Graph Parameters**

### **Table 160: Statistics Graph Legend**

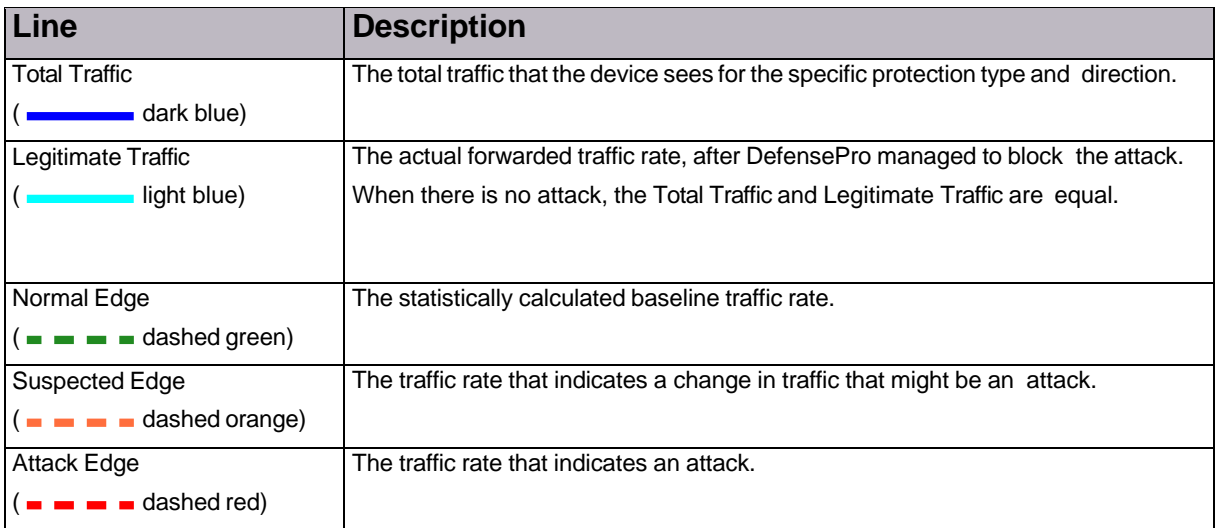

### **Table 161: Last Sample Statistics Parameters**

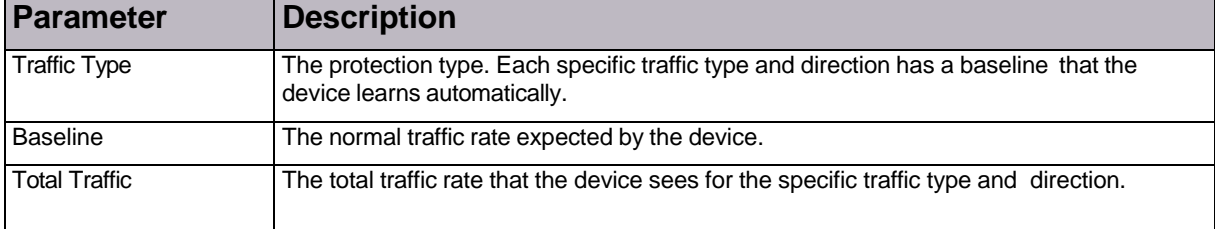

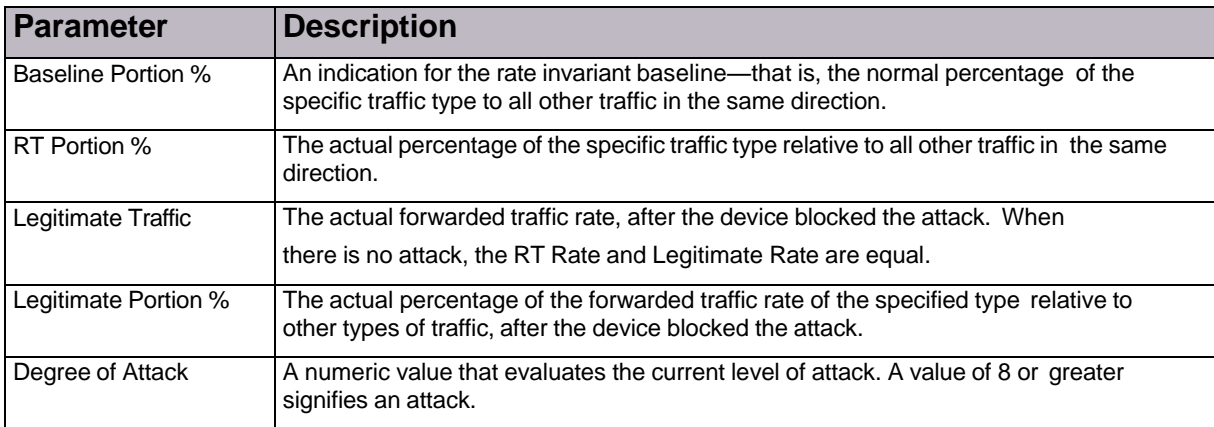

### **Table 161: Last Sample Statistics Parameters (cont.)**

### <span id="page-199-0"></span>Monitoring DNS Traffic

You can monitor the traffic for a Network Protection policy that includes DNS Flood protection. Traffic information is displayed in the *Statistics Graph* and *Last Sample Statistics* table.

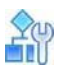

**To display traffic information for a Network Protection policy that includes DNS protection**

- 1. In the *Security Monitoring* perspective, select the device to monitor.
- 2. Select **Protection Monitoring > DNS Traffic Monitoring Reports**.
- 3. Configure the filter for the display of the *Statistics Graph* and *Last Sample Statistics* table.

### Statistics Graph

The graph displays the traffic rates for the selected Network Protection policy according to the specified parameters.

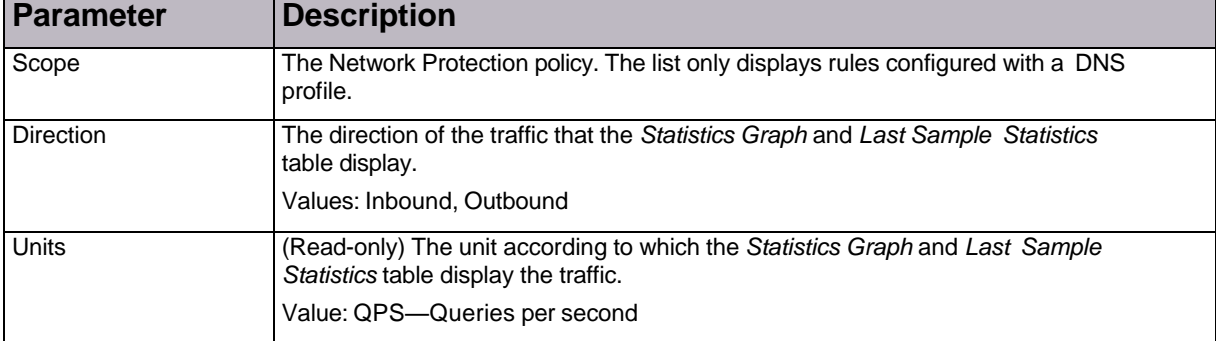

#### **Table 162: Scope Parameters for the Statistics Graph and Last Sample Statistics Table**

#### **Table 163: Statistics Graph Parameters**

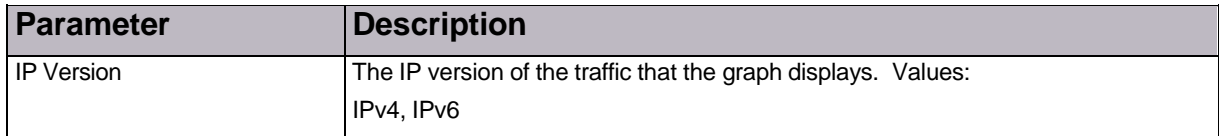

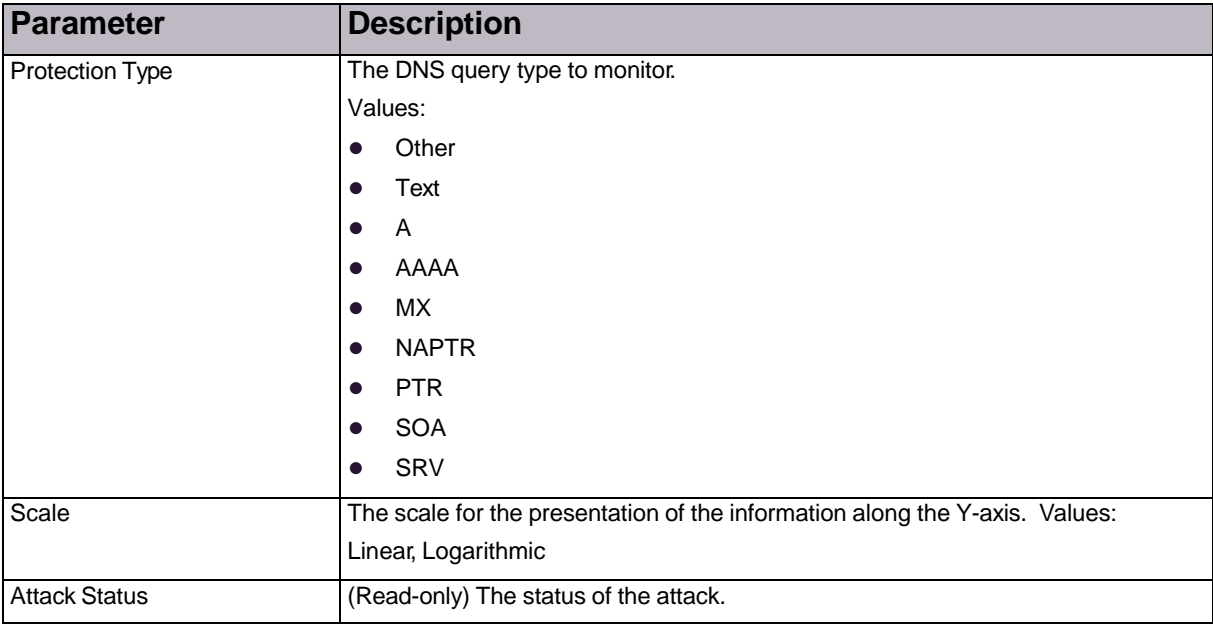

### **Table 163: Statistics Graph Parameters (cont.)**

### **Table 164: Statistics Graph Legend**

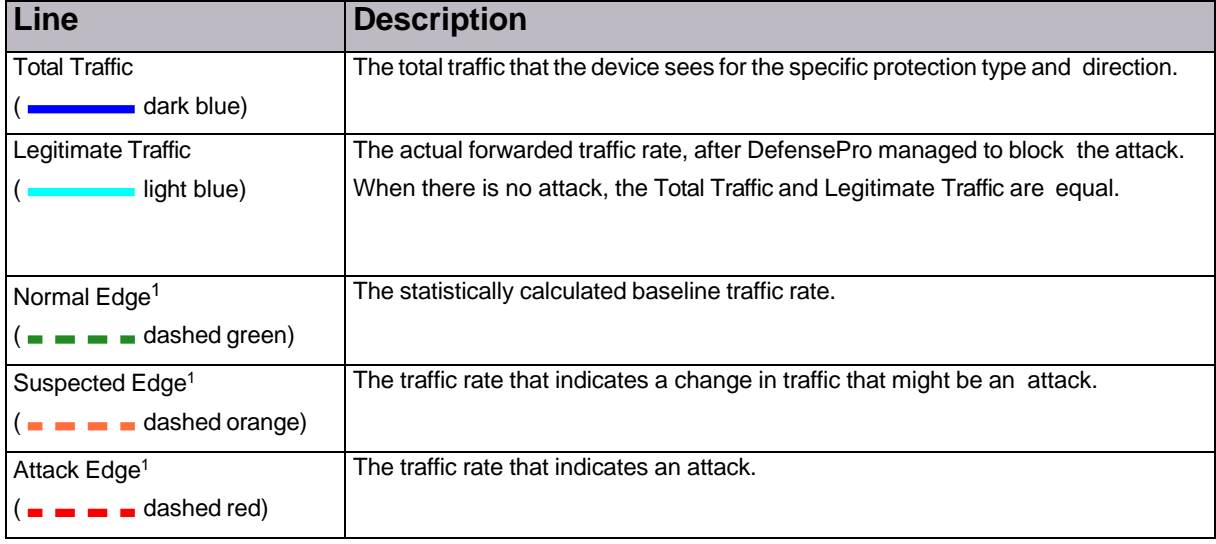

1 – This line is not displayed if the protection is configured to use a footprint bypass or manual triggers.

### Last Sample Statistics Table

The graph displays the last sample statistics.

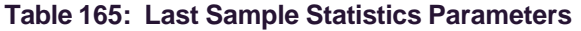

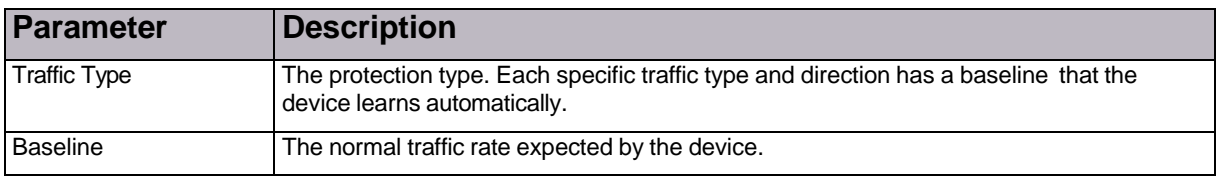

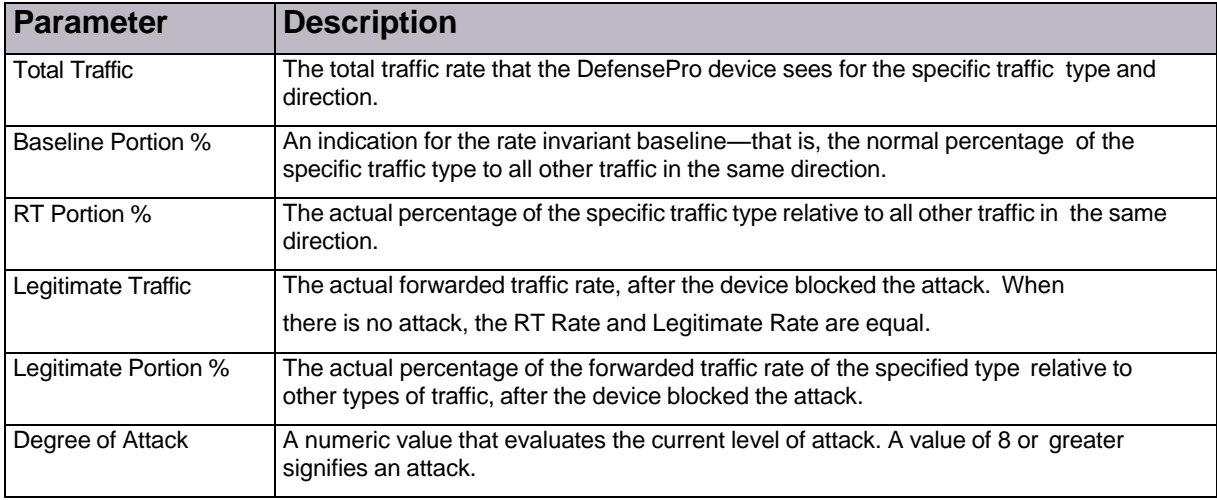

### **Table 165: Last Sample Statistics Parameters (cont.)**

### Alerts for New Security Attacks

APSolute Vision triggers an alert when a new attack is displayed in the *Current Attacks* table (which is part of the *Security Monitoring* perspective).

The value in the *Module* column in the *Alerts* pane is *Security Reporting*. Each

DefensePro device triggers separate security alerts.

The security alerts are either for a single security event (that is, a single attack event) or aggregated from multiple security events. The format is similar for alerts for single attacks and multiple attacks.

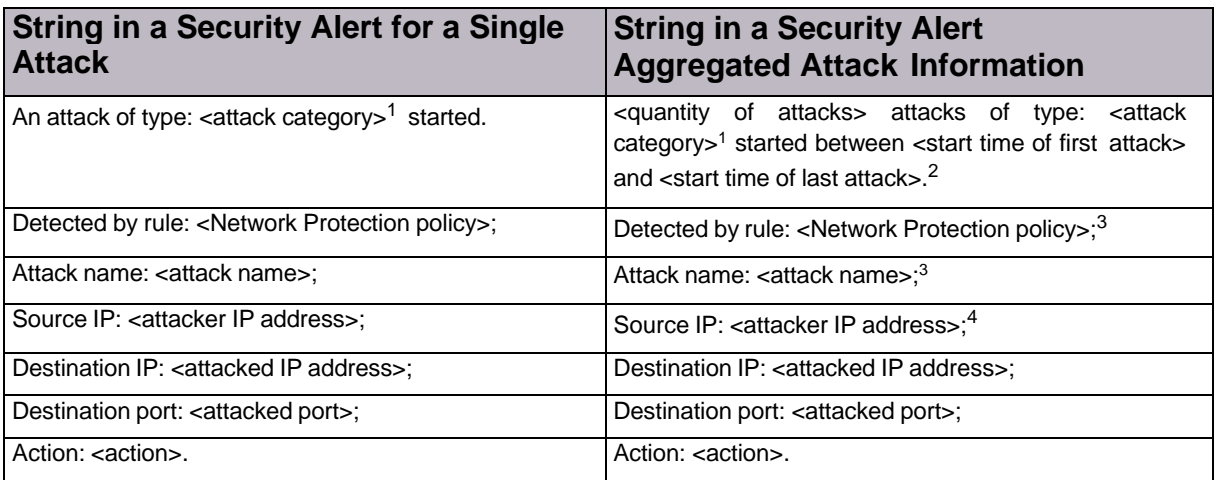

### **Table 166: Information in Security Alerts**

- 1 Attack categories (for *all* possible DefensePro versions and configurations):
	- ACL
	- Anti-Scanning
	- Behavioral DoS
	- DoS
	- HTTP Flood
	- Intrusions
	- Server Cracking
	- SYN Flood
	- Anomalies
	- Stateful ACL
	- DNS
	- BWM
- 2 Times are in the format dd.MM.yy hh:mm.
- 3 When there are differences in the field values for the attacks, the values are comma- separated.
- 4 When there are differences in the field values for the attacks, the value is **multiple**. The value **multiple** may also refer to cases when DefensePro cannot report a specific value.

An APSolute Vision administrator can limit the parameters that are included in security alerts. This is option useful, because security alerts, which are often received by e-mail, are often viewed on a smartphone. To compensate for the small screen size, an administrator can select parameters to include in the alerts.

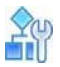

#### **To select parameters to include in security alerts**

- 1. In the *APSolute Vision Settings* view *System* perspective, select **General Settings > Alert Browser > Security Alerts**.
- 2. Select the check box next to each parameter you want to include in the alerts. You can

choose any combination of the following parameters:

- **—** Policy Name
- **—** Attack Name
- **—** Source IP Address
- **—** Destination IP Address
- **—** Destination Port
- **—** Action
- By default, all the checkboxes are selected.
- 3. Click **Submit**.

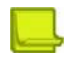

**Note:** Changes to the settings take effect on alerts generated from the time of the change and forward.

# Chapter 12 – Administering DefensePro

This chapter describes administering DefensePro and contains the following sections:

- **•** [Command](#page-203-0) Line Interface, page 199
- **•** Web [Services,](#page-205-0) page 201
- **•** API [Structure,](#page-206-0) page 202
- **•** APSolute API Software [Development](#page-206-1) Kit (SDK), page 202

## <span id="page-203-0"></span>Command Line Interface

Access to the Command Line Interface (CLI) requires a serial-cable connection and a terminal emulation application.

DefensePro supports up to five simultaneous Telnet or SSH sessions.

You can also use CLI to debug. When debugging is required, DefensePro generates a separate file, delivered in text format, aggregating all the CLI commands needed by Radware Technical Support. The file also includes the output of various CLI commands, such as printouts of the *Client* table, *ARP* table, and so on. You can download this file using APSolute Vision and send it to Radware Technical Support (see Downloading a [Device-Configuration](#page-60-0) File, [page](#page-60-0) 61).

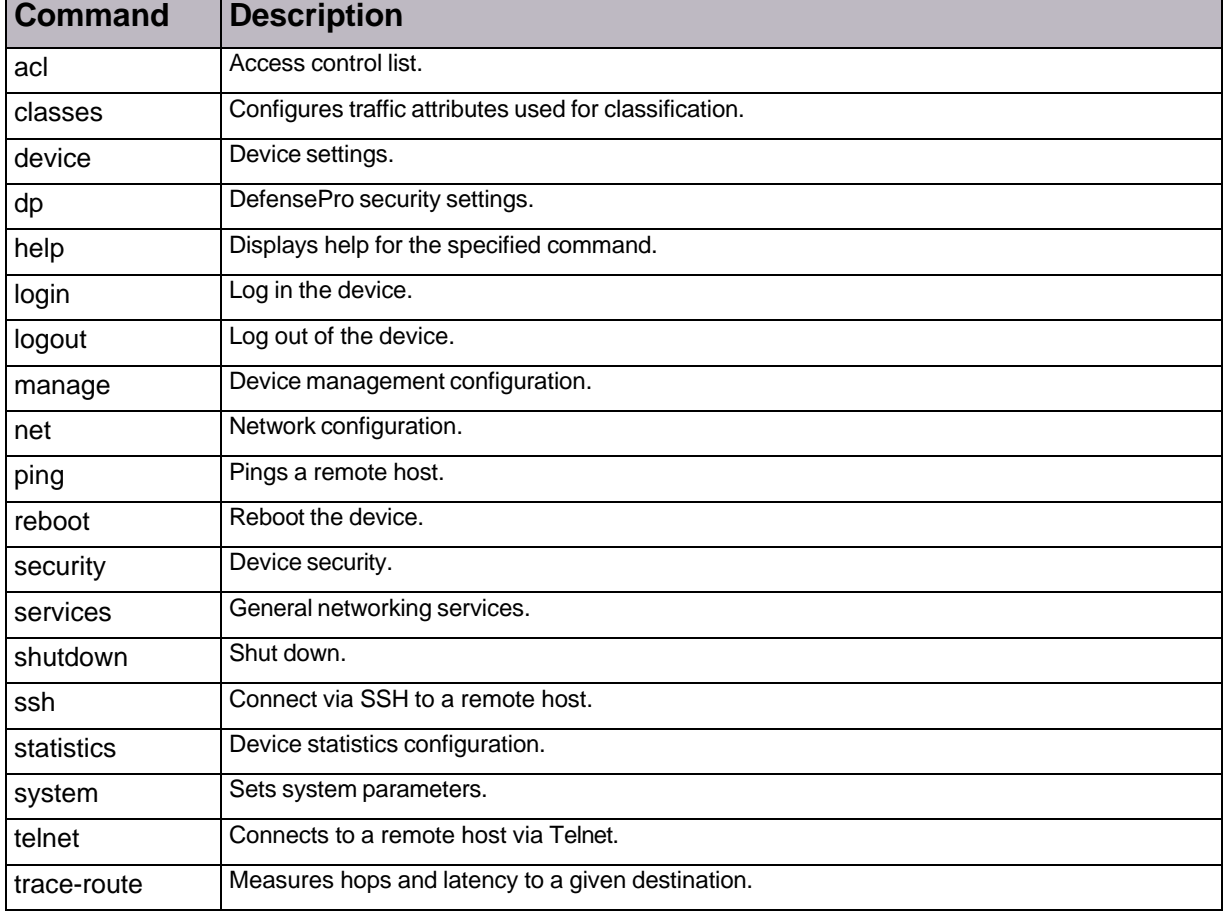

#### **Table 167: DefensePro CLI Commands and Menus**

### CLI Session Time-Out

When you log on to CLI through Telnet or SSH, there is a predefined time-out for completing the authentication procedure. After establishing a CLI session with the device, the user name and password must be inserted within the period defined by the *Authentication Time-out* parameter. After three incorrect login attempts, the terminal is locked for 10 minutes and no further login attempts are accepted from that IP address.

For Telnet or SSH sessions, you define the period of time the connection with the device is maintained despite session inactivity with the Session Time-out parameter. If the session is still inactive when the predefined period ends, the session automatically terminates.

You can define the period of time the connection with the device via the console remains open despite the session's inactivity with the Session Time-out parameter. After the predefined time, the session is automatically terminated.

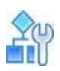

#### **To configure the session time-out**

**>** For the console, use the following command:

Manage terminal session-timeout

**>** For the SSH session, use the following command:

Manage ssh session-timeout

**>** For the Telnet session, use the following command:

Manage telnet session-timeout

**>** For the SSH authentication, use the following command:

Manage ssh auth-timeout

**>** For the Telnet authentication, use the following command:

Manage telnet auth-timeout

### CLI Capabilities

You can use DefensePro CLI through console access, Telnet, or SSH. The CLI

provides the following capabilities:

- **•** Consistent, logically structured and intuitive command syntax.
- **•** A system configcommand to view the current configuration of the device, formatted as CLI command lines.
- **•** Pasting the output of system config, or part of it, to the CLI of another device, using the system configset command. This option can be used for easy configuration replication.
- **•** Help and command completion keys.
- **•** Command line editing keys.
- **•** Command history.
- **•** Configurable prompt.
- **•** Configurable banner for Telnet and SSH.
- **•** Ping—Ping other hosts on the network to test availability of the other hosts.
- **•** Traceroute—Use the following command:

trace-route <destination IP address>

Output format:

DP#trace-rout[ewww.radware.com](http://www.radware.com/)

trace-route to host 209.218.228.203:

- 1: 50ms 50ms 50ms 212.150.43.130
- 2: 50ms 50ms 50ms 80.74.101.129
- 3: 50ms 50ms 50ms 192.116.214.2
- 4: \* \* \*
- 5: 50ms 50ms 50ms 80.74.96.40
- **•** Telnet client—To initiate a Telnet session to remote hosts, use the following CLI command:
- telnet <IP address>
- **•** SSH client—To initiate a SSH session to remote hosts, use the following CLI command: ssh <IP address>

### **CLI Traps**

When connected to a physical DefensePro platform via a serial cable, the device generates traps when events occur.

To send traps by CLI, Telnet, and SSH, the command is:

manage terminal traps-outputs set-on

For console only:

manage terminal traps-outputs set normal

### Send Traps To All CLI Users

This option enables you to configure whether traps are sent only to the serial terminal or to SSH and Telnet clients as well.

### <span id="page-205-0"></span>Web Services

DefensePro Radware devices can be managed through SNMP, a serial port, Telnet, SSH, HTTP (via internal Web application), and HTTPS. To provide customers with the capability to develop enhanced application monitoring, customized application delivery network management applications and advanced automation tools, Radware provides Web Service interfaces on DefensePro with APSolute API, an open standards-based SOAP (XML) API.

Integration with APSolute API allows customers a comprehensive view of device performance, including historical data analysis and trending, performance diagnostics, availability reports and the automation of maintenance operations and fine-tuning of DefensePro for optimal application delivery based on external parameters.

Key features:

- **•** Control of Radware product features and functions from any external application.
- API enabled network devices appear as software for applications, resulting in true, software- native integration.
- **•** Comprehensive SDK for multiple development platforms and languages.
- **•** Extensive sample application code, documentation, and configuration guidance.
- **•** Over 1,700 methods available through a Web Services-based API.
- **•** Support for SOAP/XML over HTTPS ensures flexible and secure communications.

## <span id="page-206-0"></span>API Structure

The APSolute API is a SOAP/XML interface that provides full access to DefensePro devices for third- party applications utilizing common development languages, including Java, Visual Basic/C#, and Perl. This interface enables both device configuration and monitoring status and performance statistics.

APSolute API offers two approaches to interacting with DefensePro devices:

1. Issuing CLI commands:

This interface does not provide support for:

- **—** Commands that are not configuration commands or monitoring, such as ping, telnet and trace-route.
- **—** Commands that have asynchronous output (such as accelerator related CLI commands).
- The response to a CLI command is limited to the first 1000 rows.
- 2. Configuring and monitoring the devices via SOAP commands that mirror Radware's SNMP MIB: The

following type of commands are available:

- **—** For scalar MIB parameter, retrieve (get) the value and change (set) the value.
- **—** For a MIB table entry, create an entry, delete an entry, update one or more parameters of an entry, retrieve (get) an entry, retrieve (get) the entire table, walk through the table (get first entry and get next).

The DefensePro Web services operate via HTTP or HTTPS requests, like a regular Web browser. Web Services are by default disabled on DefensePro.

You can enable DefensePro Web services using the following:

- **•** CLI—manage Web-services status
- **•** WBM—Web Services window (Services > Web > *Web Services* window)
- **•** APSolute Vision—*Access* tab of *Setup* window

You can enable Web Services only if either the Web or secure Web management interface is enabled on the device.

### <span id="page-206-1"></span>APSolute API Software Development Kit (SDK)

The APSolute API SDK comes with all the necessary components and documentation to enable rapid development of control and monitoring capabilities in custom-developed applications. This includes the following:

- **•** Web Service Description Language (WSDL) files for all interfaces and modules
- **•** API Reference
- **•** Product overview
- **•** Sample code for some basic device configuration/monitoring functions

To start working with the APSolute API SDK, install a SOAP client tool kit (supporting SOAP version 1.1 and later) and a development environment for the tool kit on the workstation.

# Appendix A – Footprint Bypass Fields and Values

This appendix describes *footprint bypass* fields in BDoS protection and DNS protection and contains the following main sections:

- **•** BDoS [Footprint](#page-208-0) Bypass Fields and Values, page 204
- **•** DNS [Footprint](#page-214-0) Bypass Fields and Values, page 210

## BDoS Footprint Bypass Fields and Values

This section contains the following tables:

- **•** BDoS Footprint Bypass Fields and Values for UDP, ICMP, and IGMP [Controllers,](#page-208-1) page 204
- **•** BDoS Footprint Bypass Fields and Values for All TCP [Controllers,](#page-210-0) page 206

For more information, see [Configuring](#page-106-0) BDoS Footprint Bypass, page 106.

### **Table 168: BDoS Footprint Bypass Fields and Values for UDP, ICMP, and IGMP Controllers**

<span id="page-208-1"></span><span id="page-208-0"></span>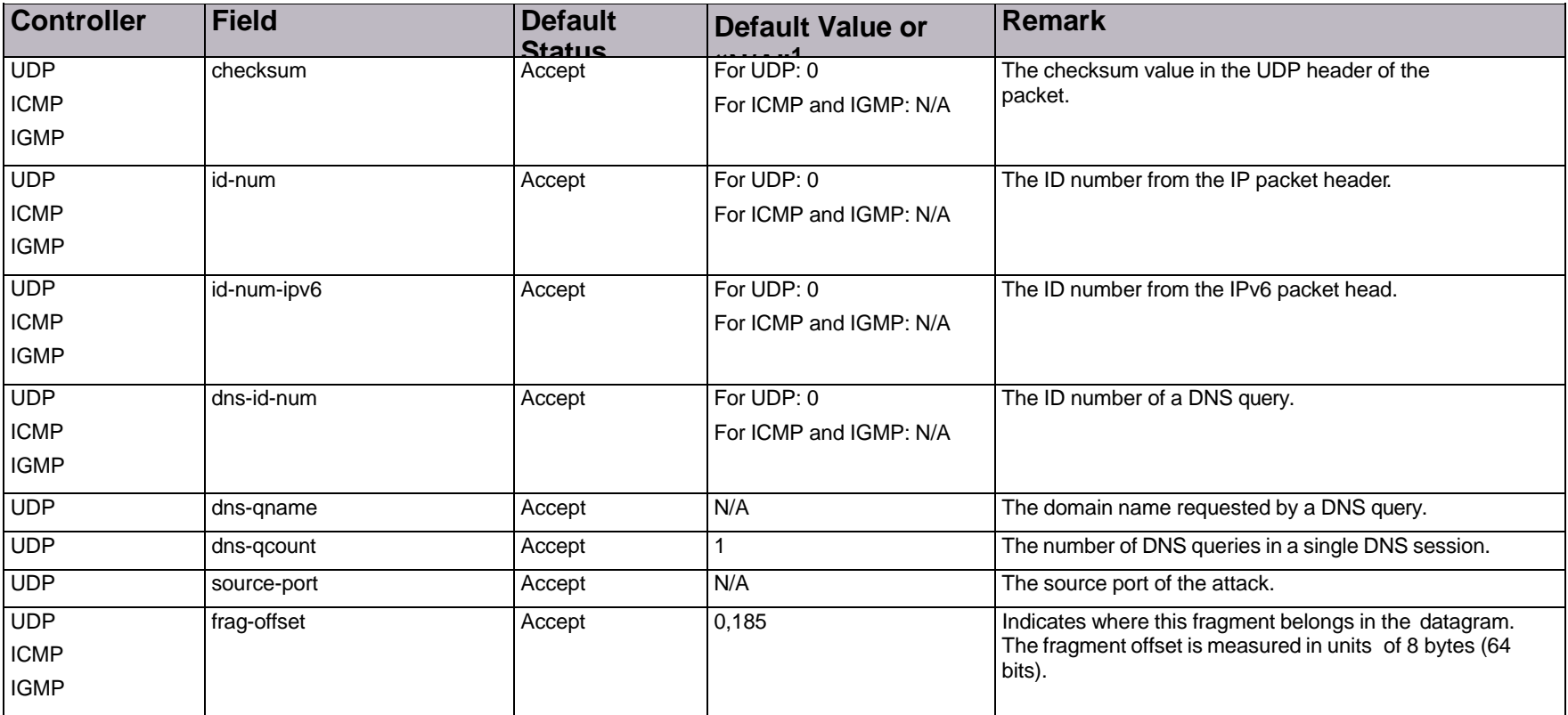

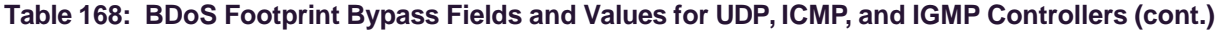

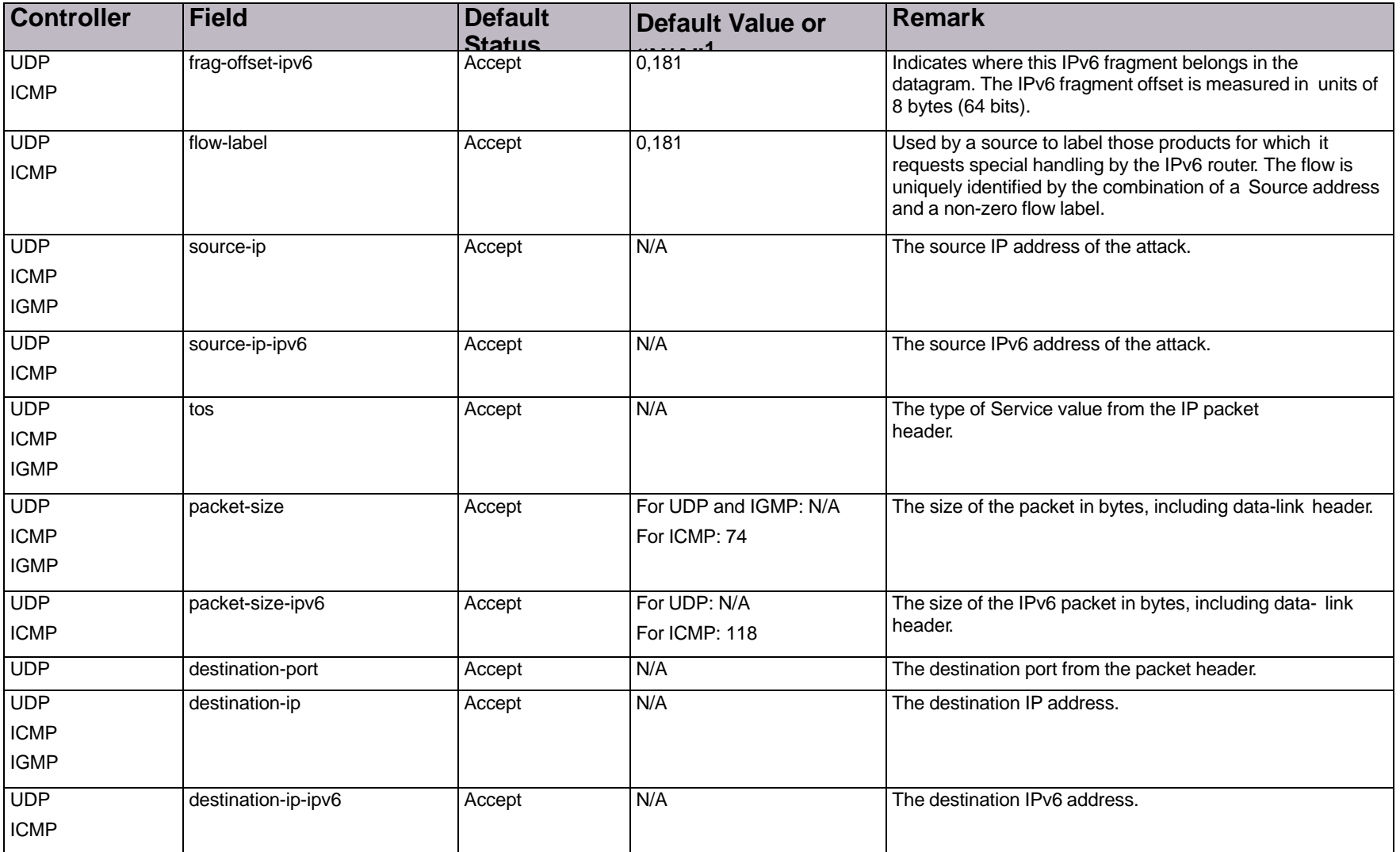

### **Table 168: BDoS Footprint Bypass Fields and Values for UDP, ICMP, and IGMP Controllers (cont.)**

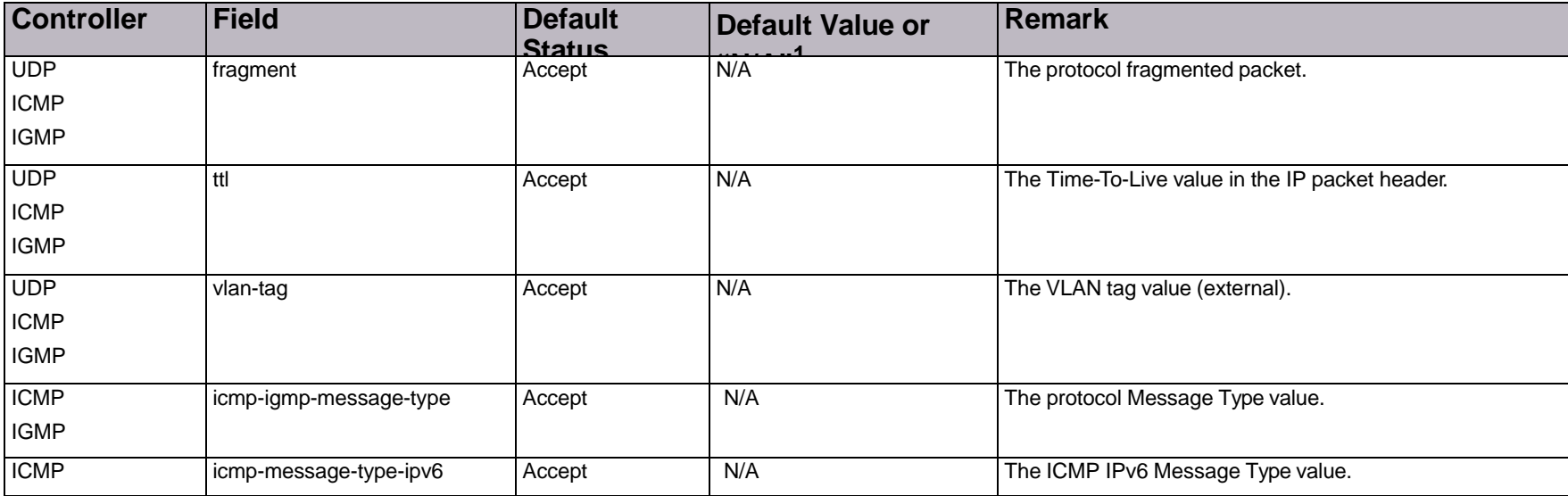

1 – N/A" (that is, "not applicable") means that no specific values can be used with the field; only the general status, **Accept** or **Bypass**, applies.

### **Table 169: BDoS Footprint Bypass Fields and Values for All TCP Controllers**

<span id="page-210-0"></span>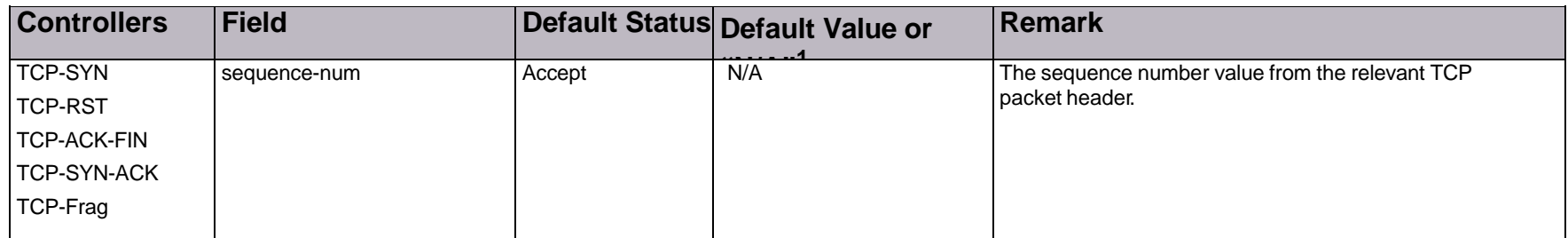

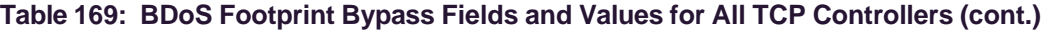

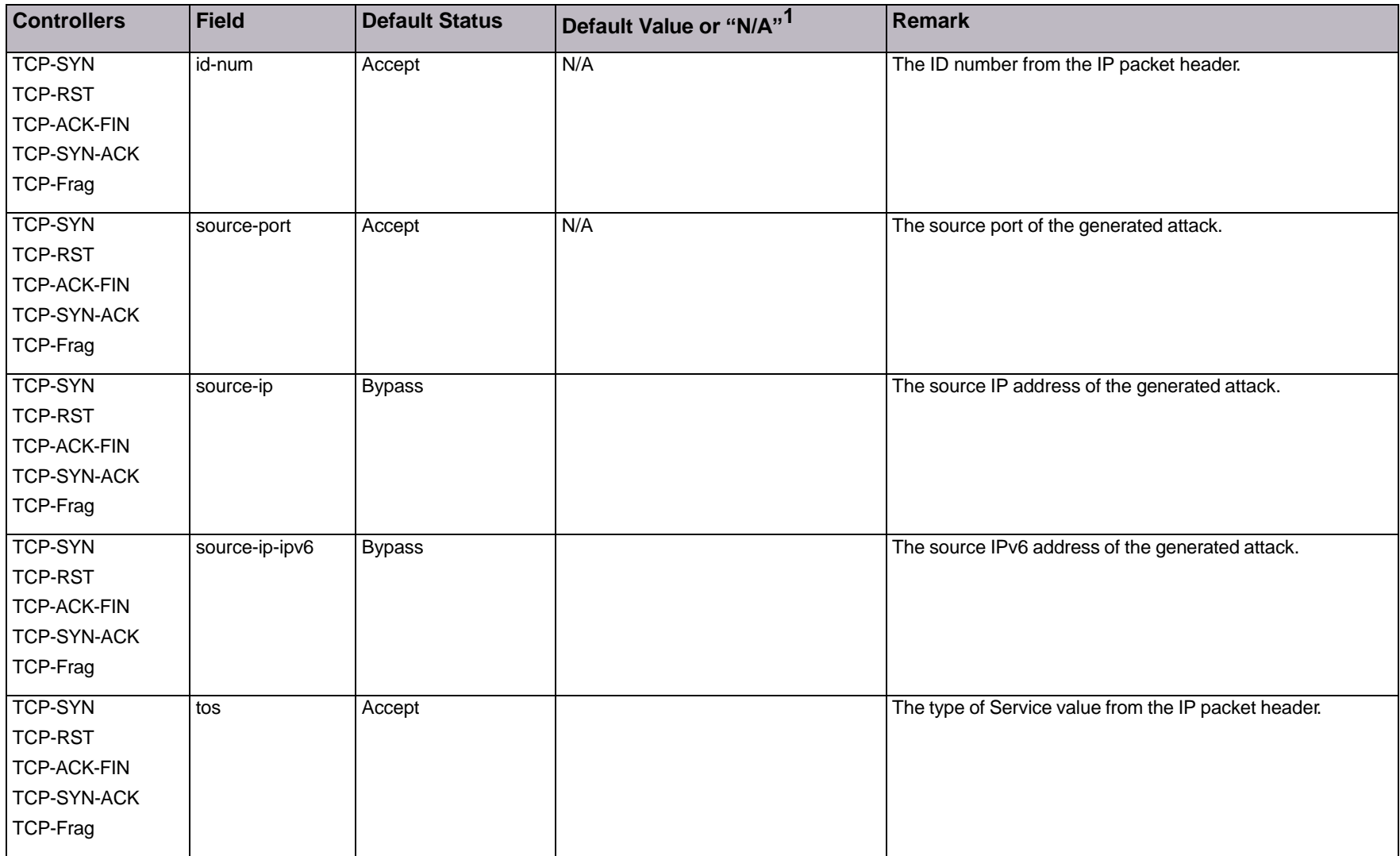

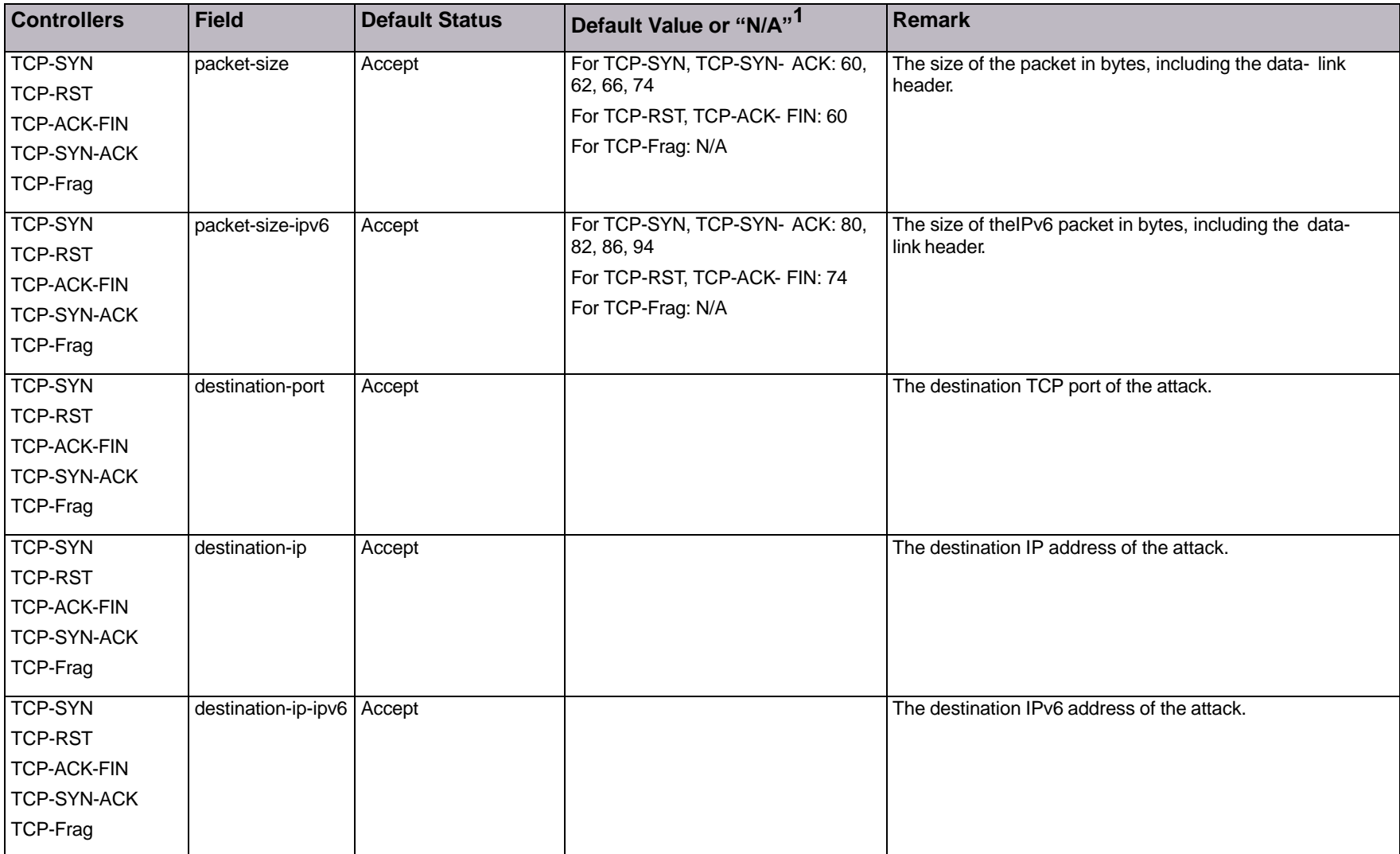

### **Table 169: BDoS Footprint Bypass Fields and Values for All TCP Controllers (cont.)**

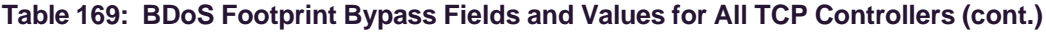

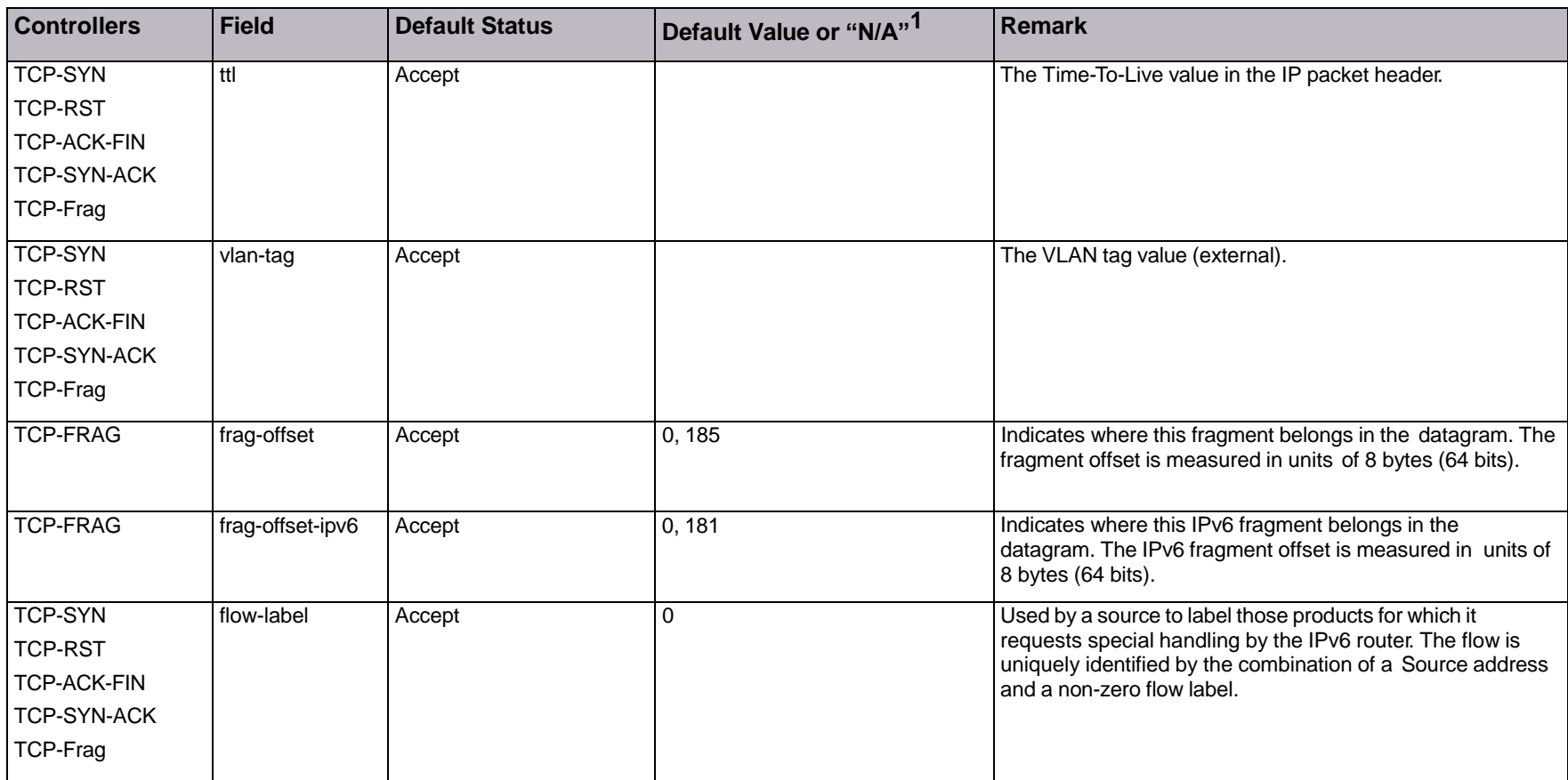

1 – "N/A" (that is, "not applicable") means that no specific values can be used with the field; only the general status, **Accept** or **Bypass**, applies.

### DNS Footprint Bypass Fields and Values

DNS footprint bypass types relate to the following controllers, all of which support the same fields, default status, and default values:

- **•** A
- **•** AAAA
- **•** MX
- **•** NAPTR
- **•** Others
- **•** PTR
- **•** SOA2
- **•** SRV
- **•** Text

<span id="page-214-0"></span>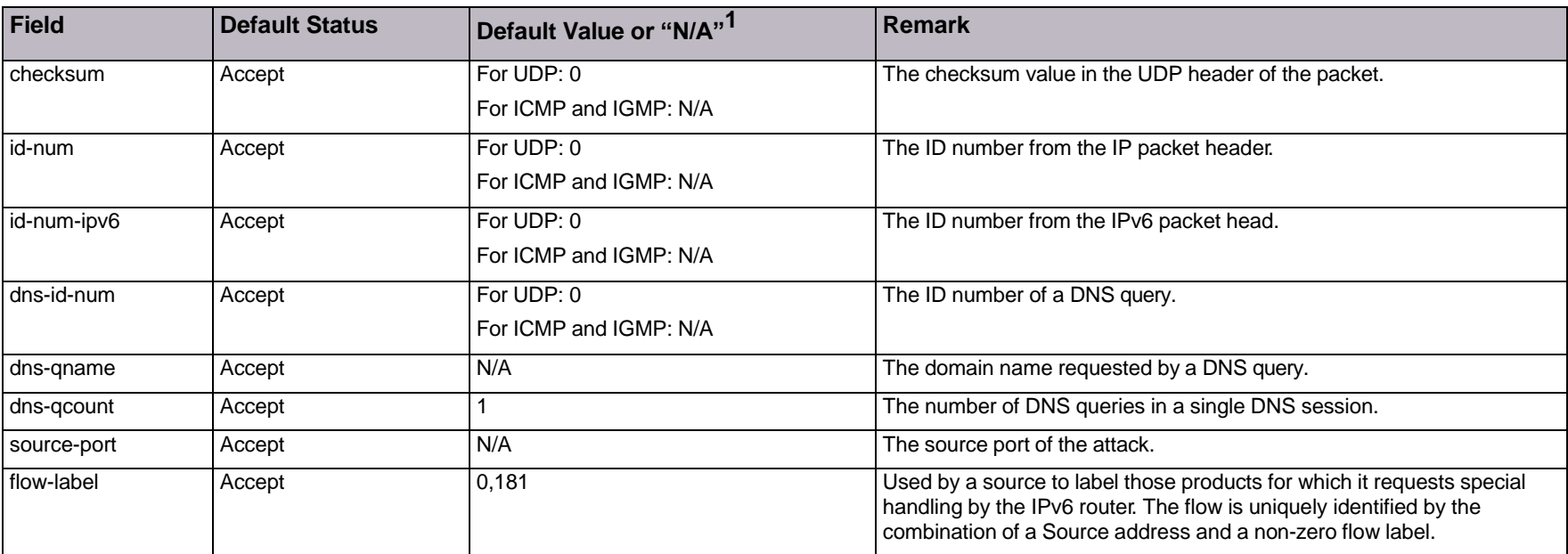

### **Table 170: DNS Footprint Bypass Fields and Values**

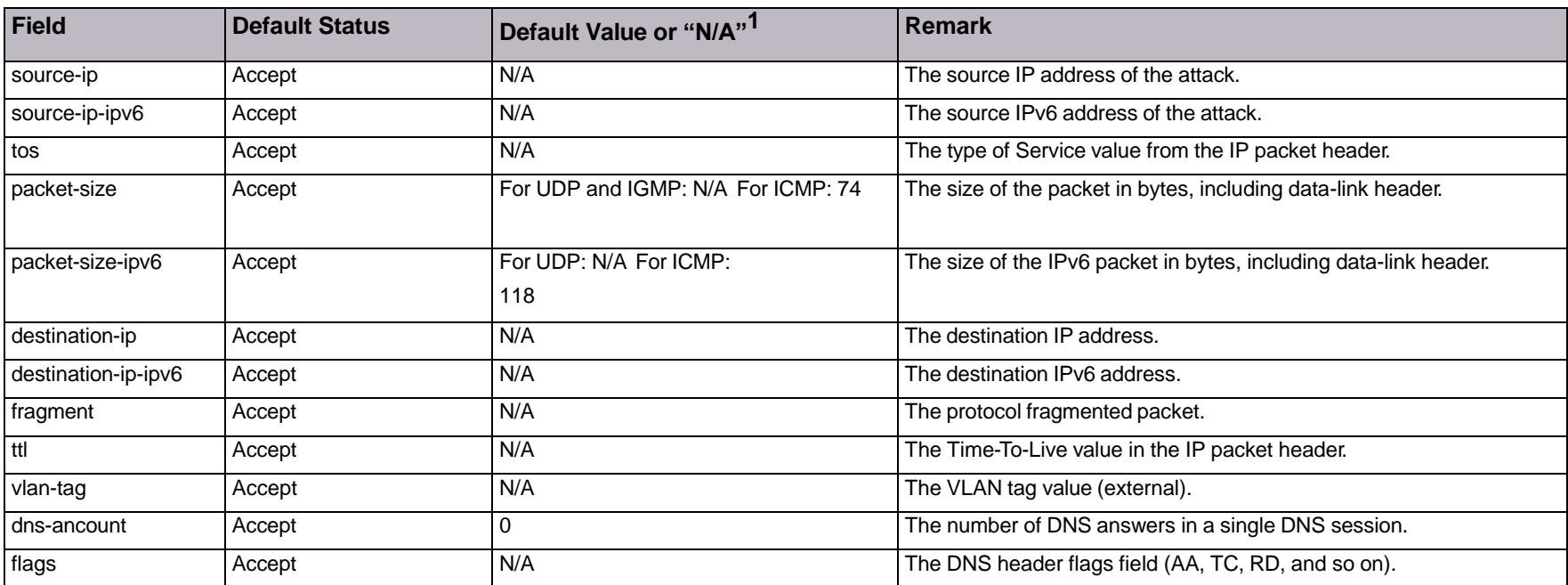

### **Table 170: DNS Footprint Bypass Fields and Values (cont.)**

1 – N/A" (that is, "not applicable") means that no specific values can be used with the field; only the general status, **Accept** or **Bypass**, applies.
# Appendix B – Predefined Basic Filters

The list may vary depending on the product version.

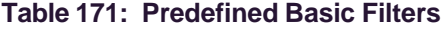

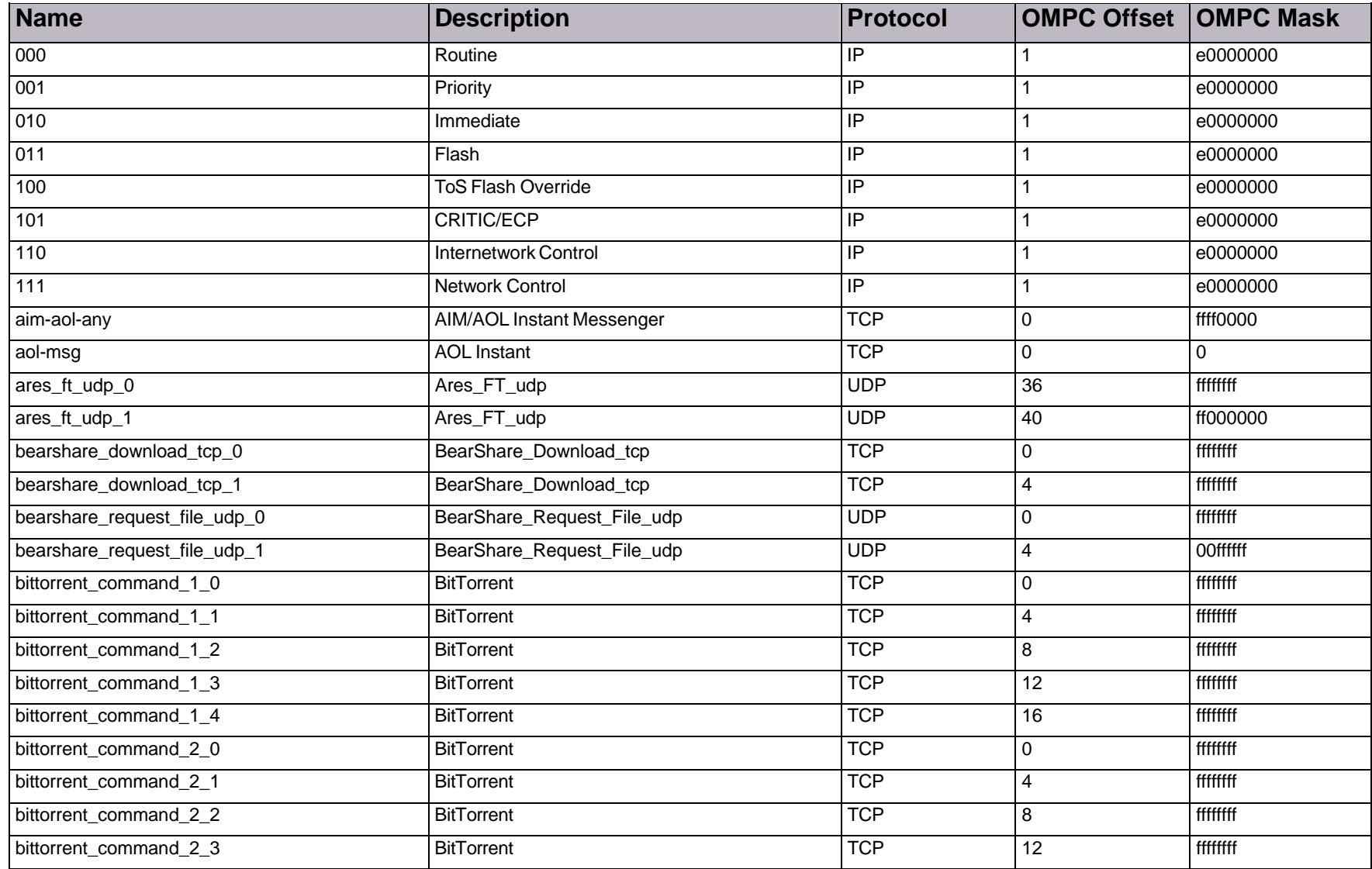

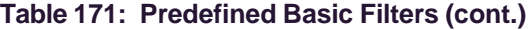

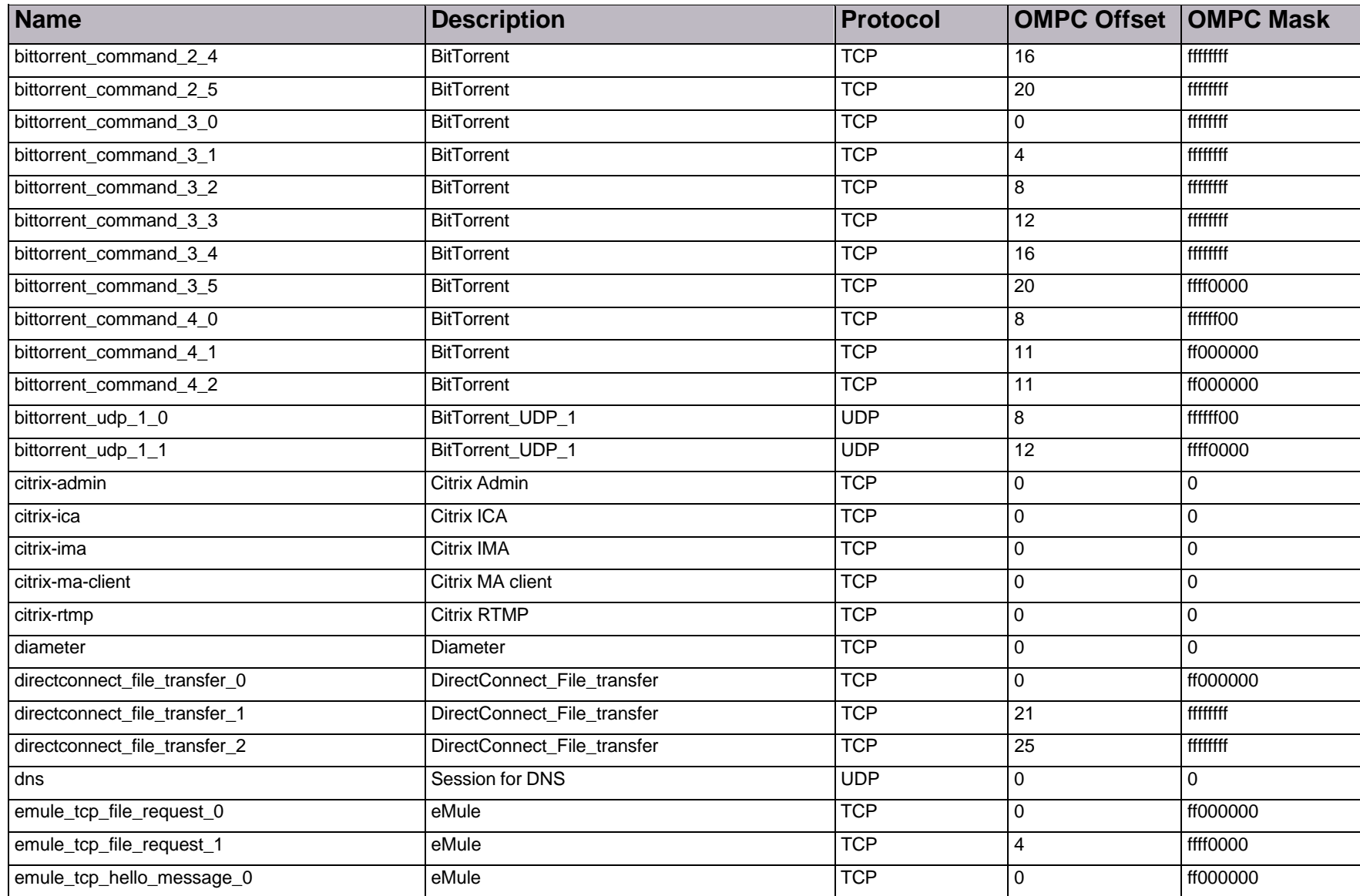

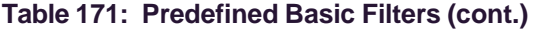

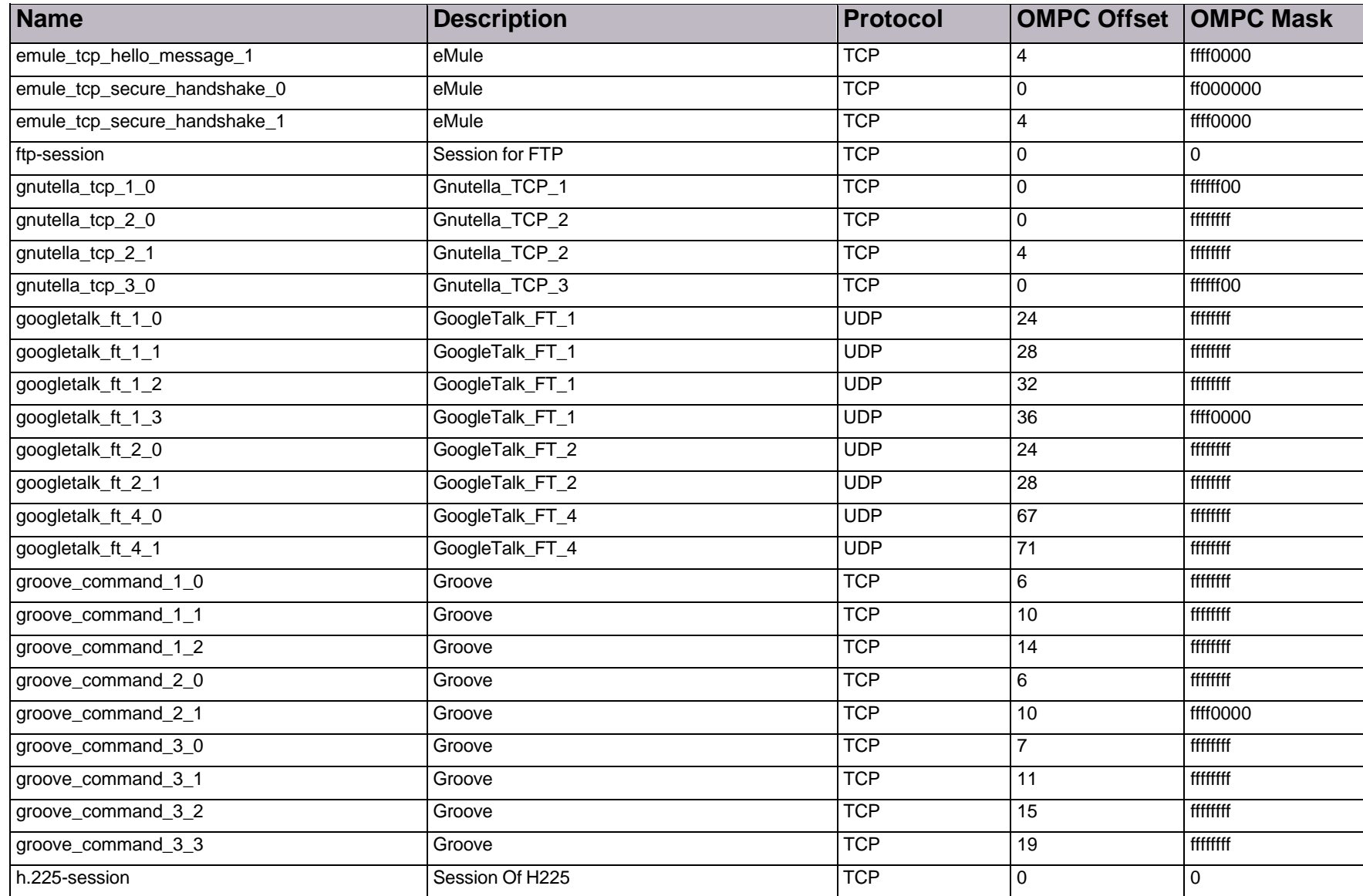

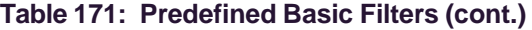

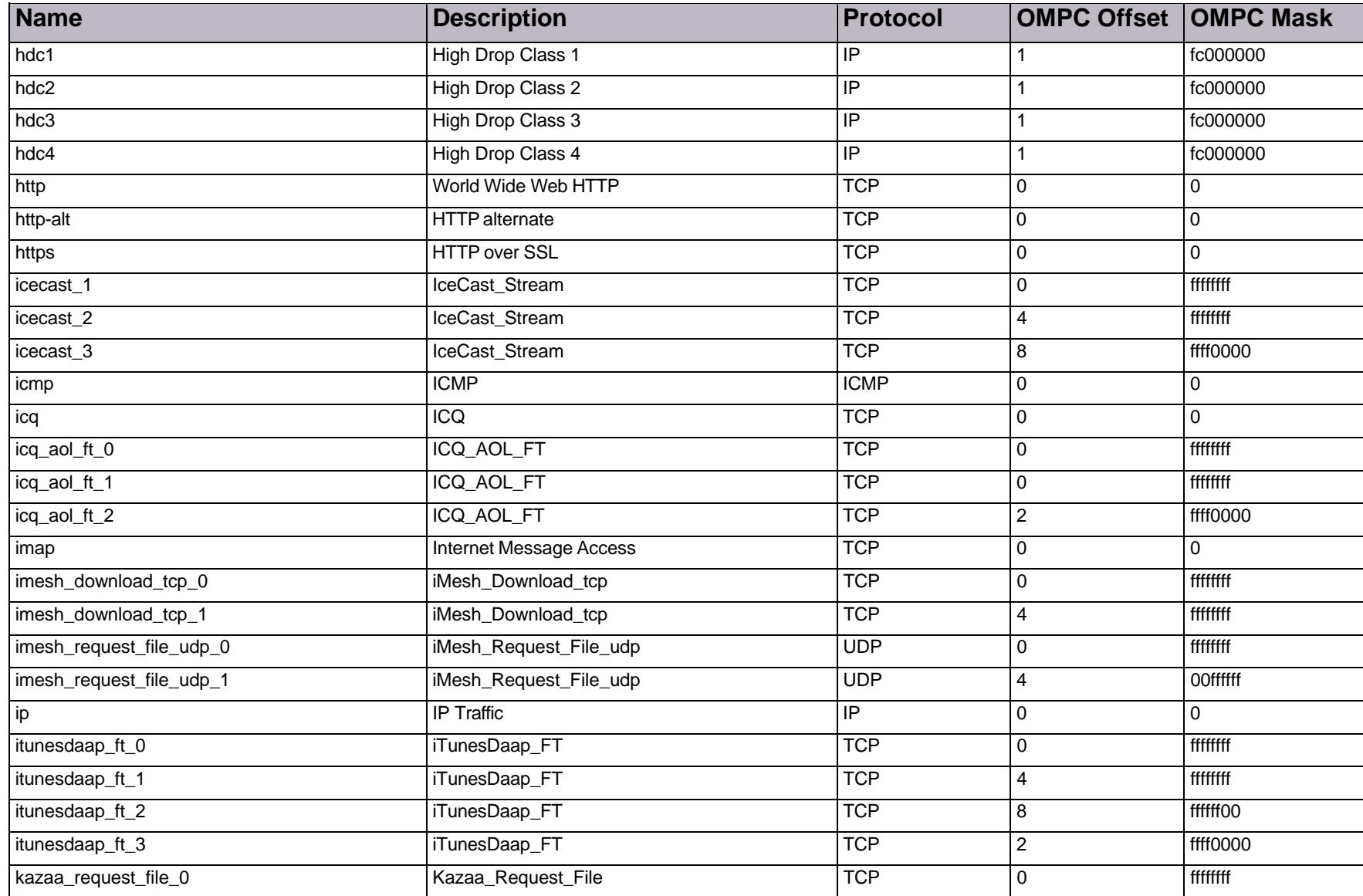

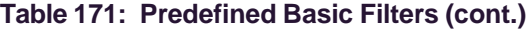

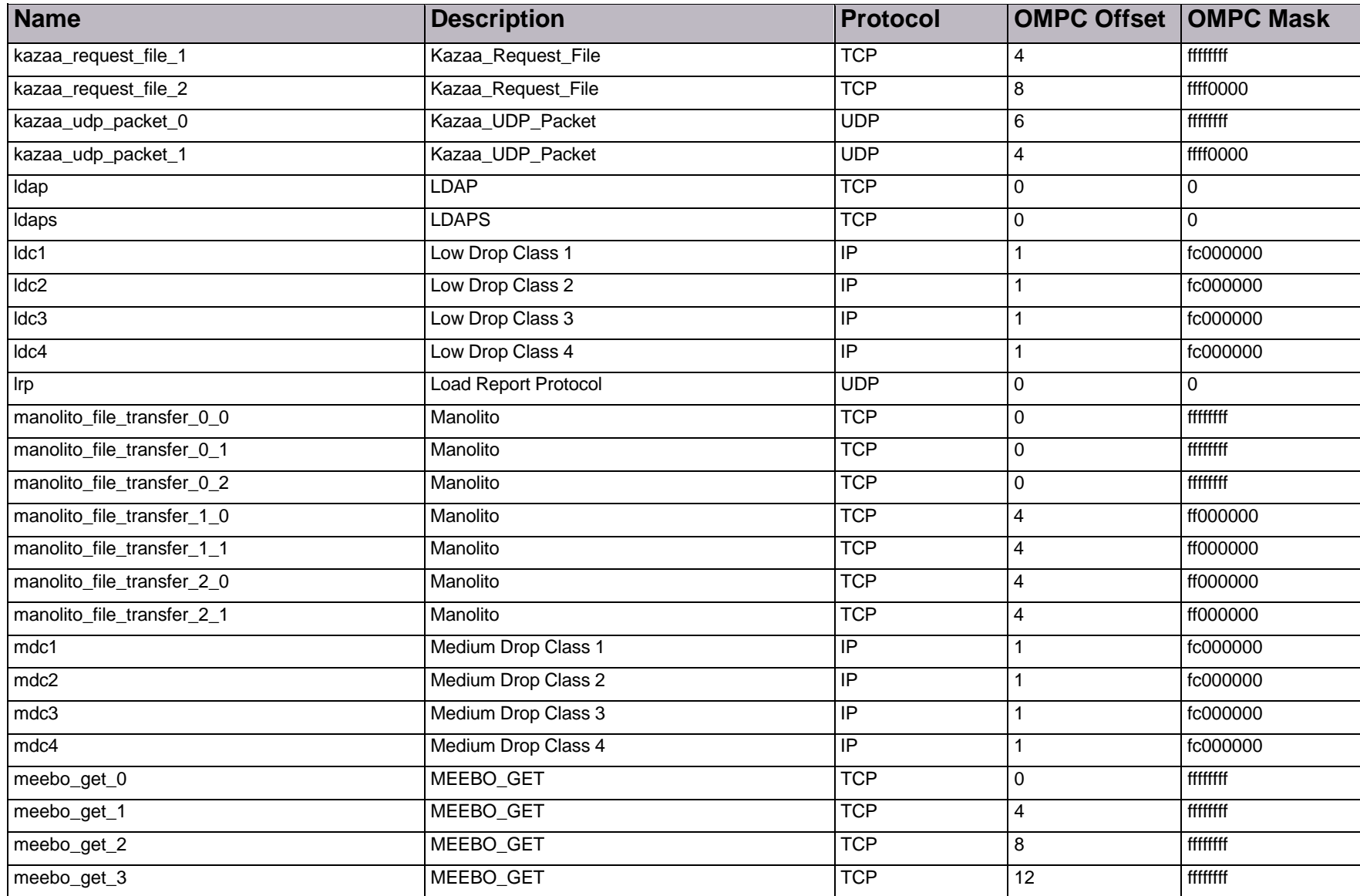

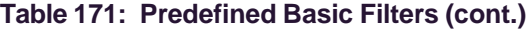

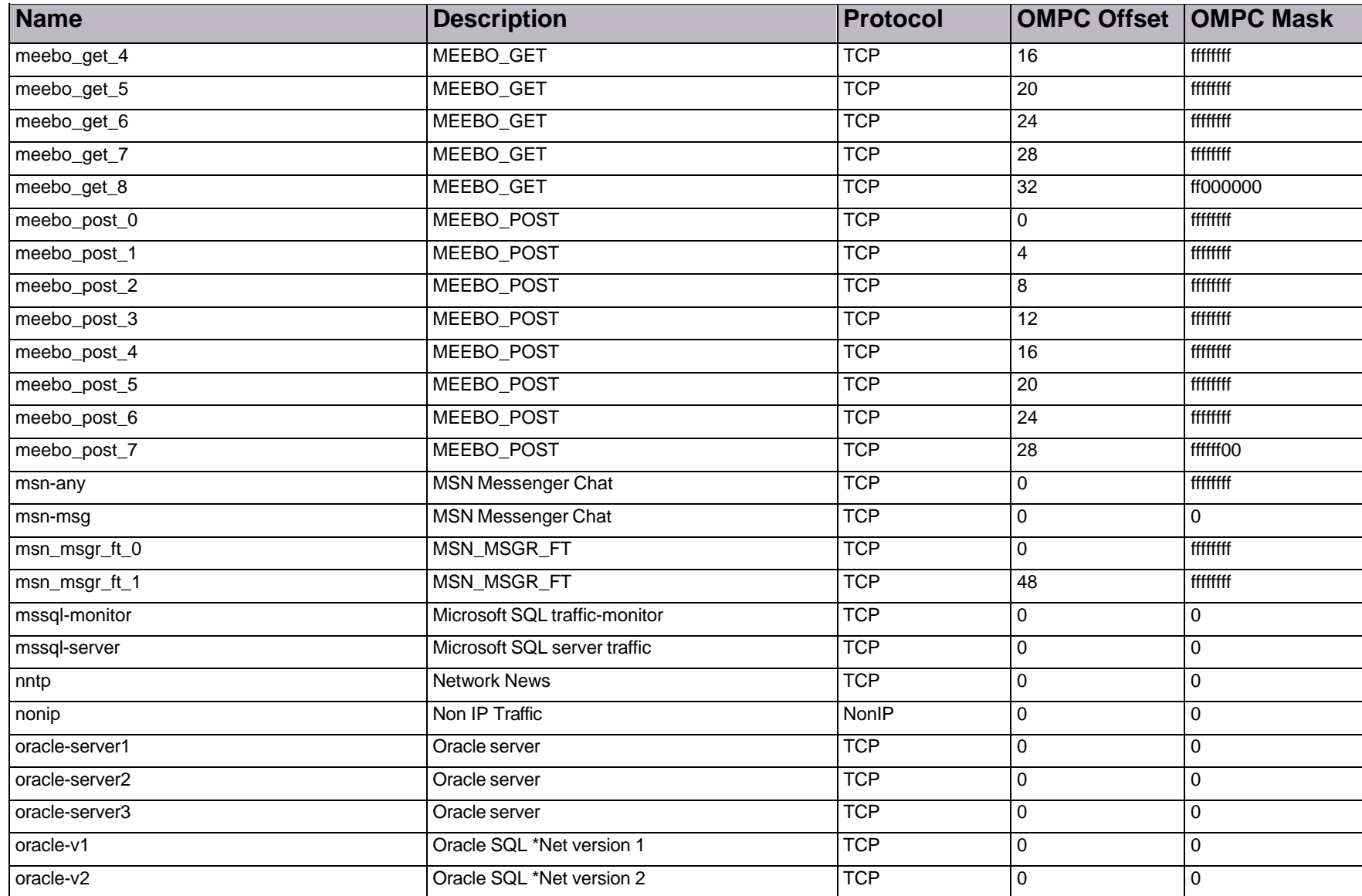

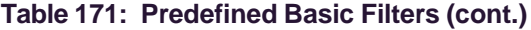

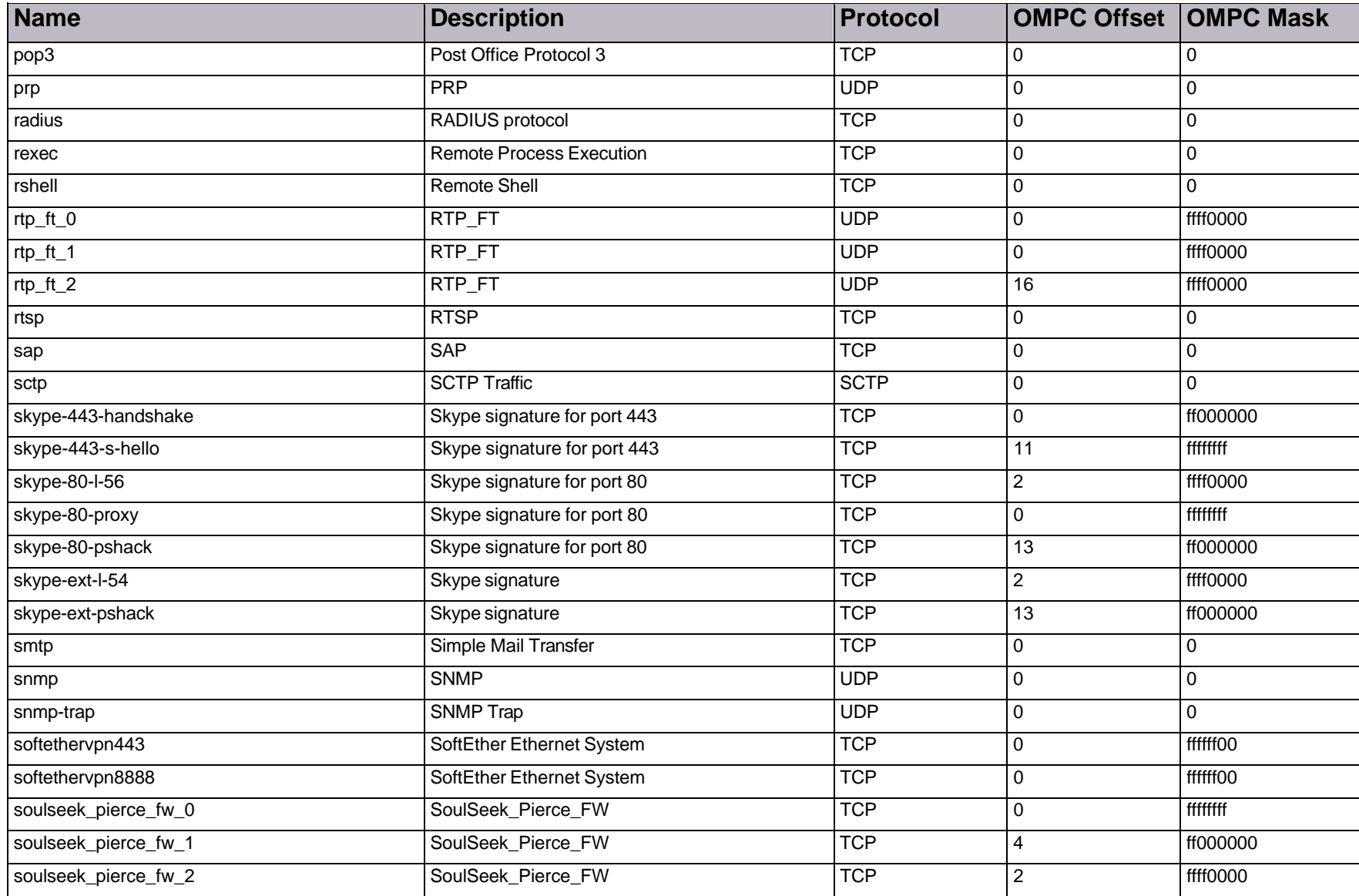

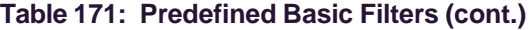

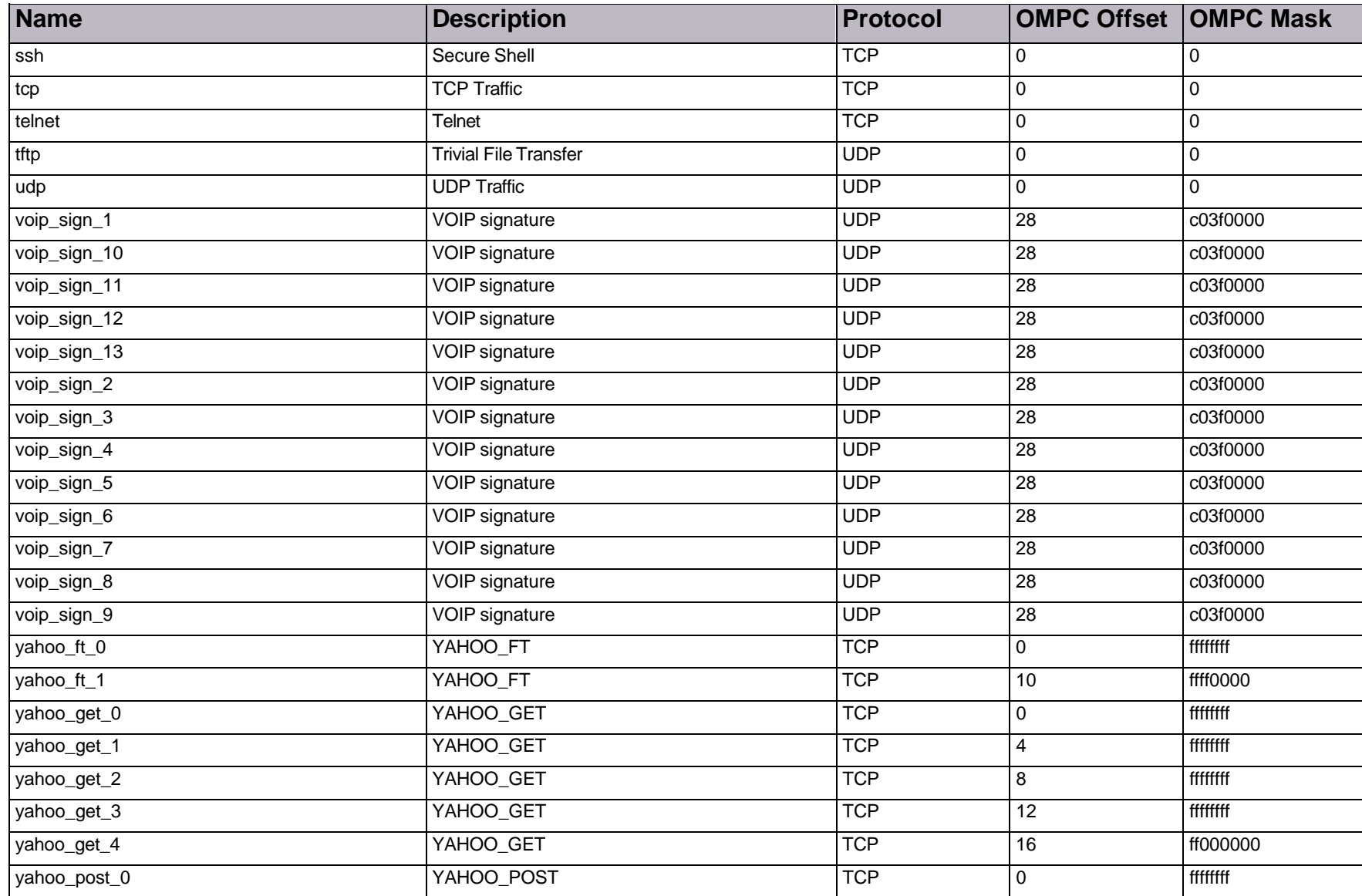

### **Table 171: Predefined Basic Filters (cont.)**

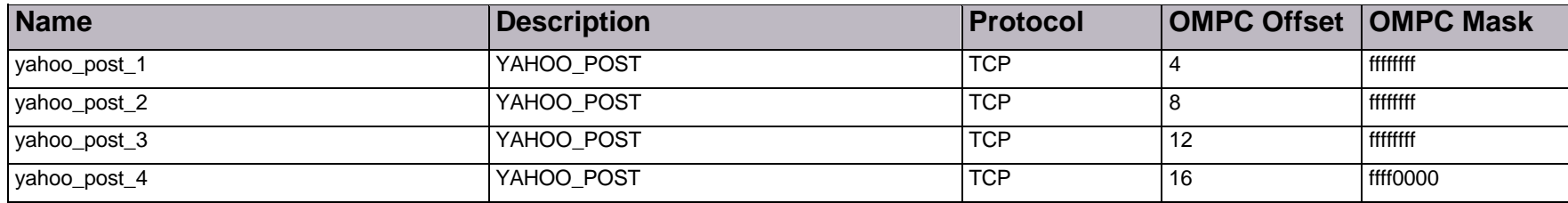

## Appendix C – DefensePro Attack-Protection IDs

This appendix describes the DefensePro Attack-Protection IDs.

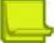

**Note:** This release does not support all the protections listed in the following table.

| <b>ID Number</b><br>or Range | <b>Attack-Protection Name</b>          | Category<br>(for Reporting) | <b>Default</b><br><b>Risk</b> | <b>Default</b><br><b>Action</b> | <b>Report</b><br><b>Action</b> | <b>Description</b>                                            |
|------------------------------|----------------------------------------|-----------------------------|-------------------------------|---------------------------------|--------------------------------|---------------------------------------------------------------|
| $\overline{8}$               | <b>White List</b>                      | N/A                         |                               |                                 |                                | White-list encounters are not reported<br>as security events. |
| $\overline{9}$               | <b>Black List</b>                      | Access                      |                               |                                 |                                | Black-list access violation.                                  |
| 70                           | Network flood IPv4 UDP                 | Behavioral-DoS              |                               |                                 |                                | Network flood IPv4 UDP.                                       |
| 71                           | Network flood IPv4 ICMP                | Behavioral-DoS              |                               |                                 |                                | Network flood IPv4 ICMP.                                      |
| 72                           | Network flood IPv4 IGMP                | Behavioral-DoS              |                               |                                 |                                | Network flood IPv4 IGMP.                                      |
| 73                           | Network flood IPv4 TCP- SYN            | Behavioral-DoS              |                               |                                 |                                | Network flood IPv4 TCP with SYN flag.                         |
| 74                           | Network flood IPv4 TCP-RST             | Behavioral-DoS              |                               |                                 |                                | Network flood IPv4 TCP with RST flag.                         |
| 75                           | Network flood IPv4 TCP- ACK            | Behavioral-DoS              |                               |                                 |                                | Network flood IPv4 TCP with ACK flag.                         |
| 76                           | Network flood IPv4 TCP- PSH            | Behavioral-DoS              |                               |                                 |                                | Network flood IPv4 TCP with PSH flag.                         |
| 77                           | Network flood IPv4 TCP-FIN             | Behavioral-DoS              |                               |                                 |                                | Network flood IPv4 TCP with FIN flag.                         |
| 78                           | Network flood IPv4 TCP-<br>SYN-ACK     | Behavioral-DoS              |                               |                                 |                                | Network flood IPv4 TCP with SYN and<br><b>ACK flags</b>       |
| 79                           | Network flood IPv4 TCP-<br><b>FRAG</b> | Behavioral-DoS              |                               |                                 |                                | Network flood IPv4 TCP with<br>FRAG flag.                     |
| 80                           | Network flood IPv6 UDP                 | Behavioral-DoS              |                               |                                 |                                | Network flood IPv6 UDP.                                       |
| 81                           | Network flood IPv6 ICMP                | Behavioral-DoS              |                               |                                 |                                | Network flood IPv6 ICMP.                                      |
| $\overline{82}$              | Network flood IPv6 IGMP                | Behavioral-DoS              |                               |                                 |                                | Network flood IPv6 IGMP.                                      |
| 83                           | Network flood IPv6 TCP- SYN            | Behavioral-DoS              |                               |                                 |                                | Network flood IPv6 TCP with SYN flag.                         |
| 84                           | Network flood IPv6 TCP-RST             | Behavioral-DoS              |                               |                                 |                                | Network flood IPv6 TCP with RST flag.                         |

**Table 172: DefensePro Attack-Protection IDs**

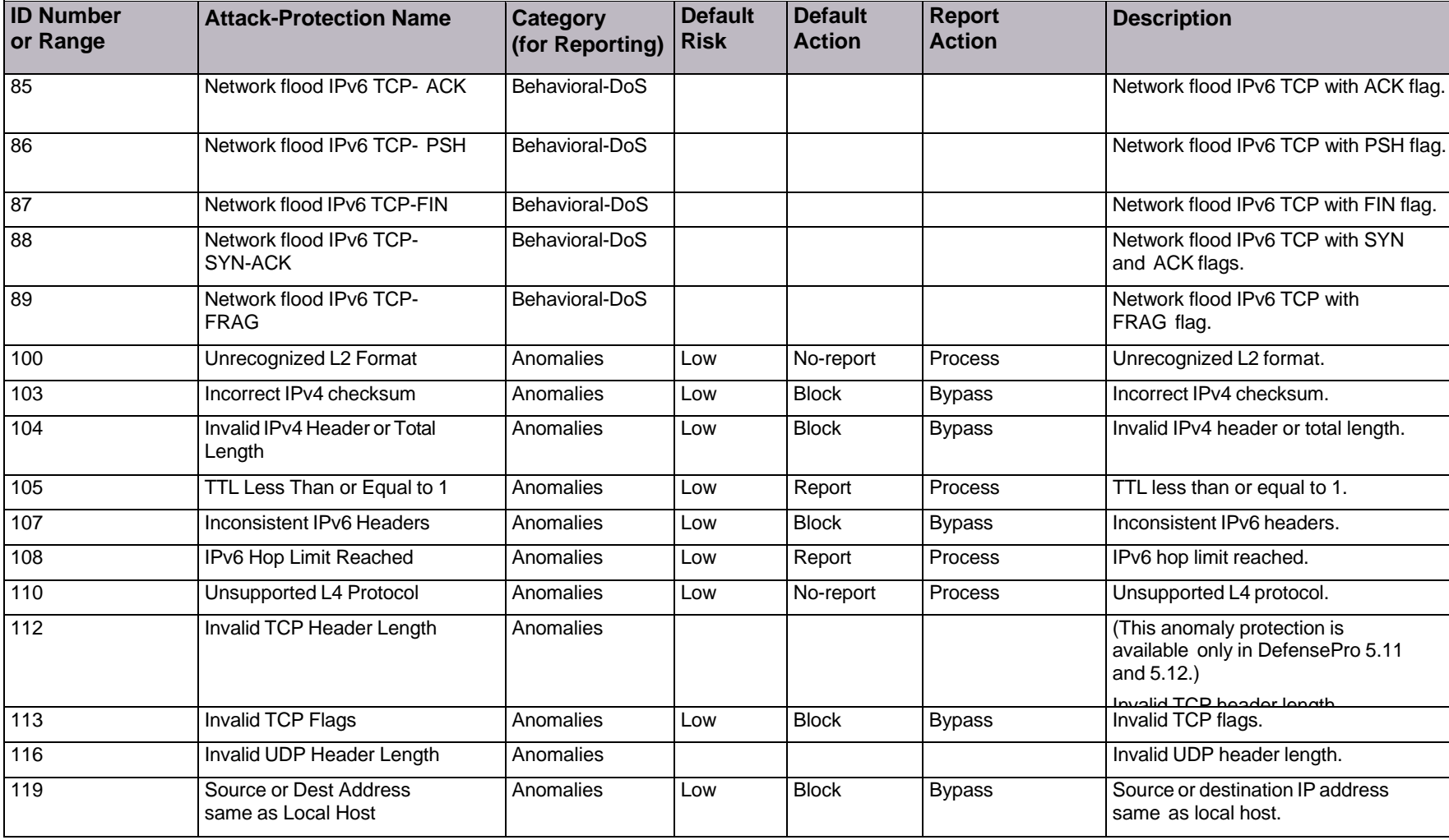

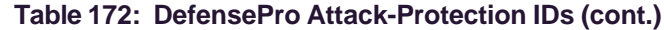

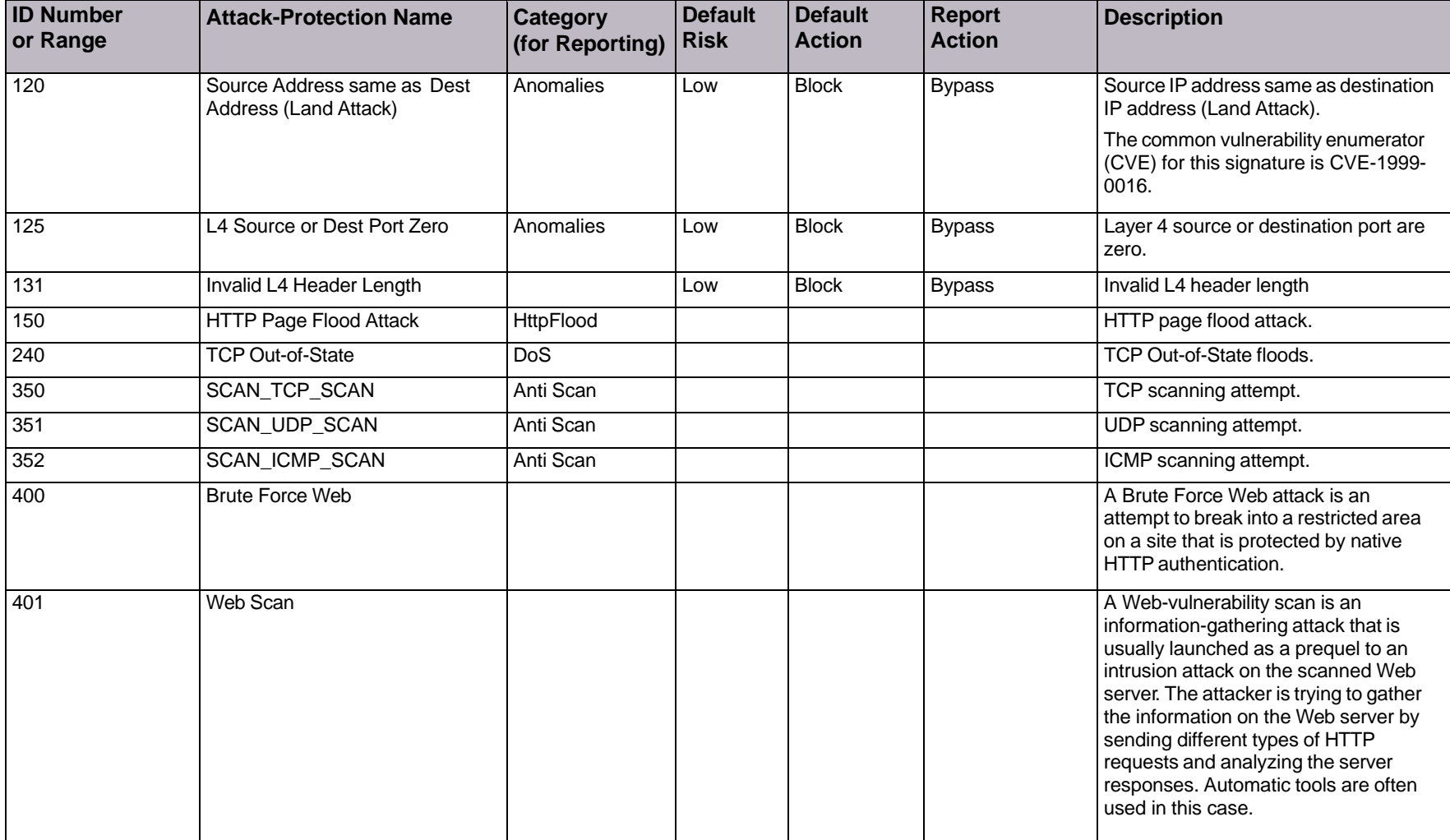

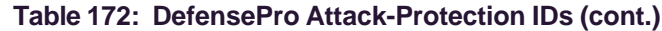

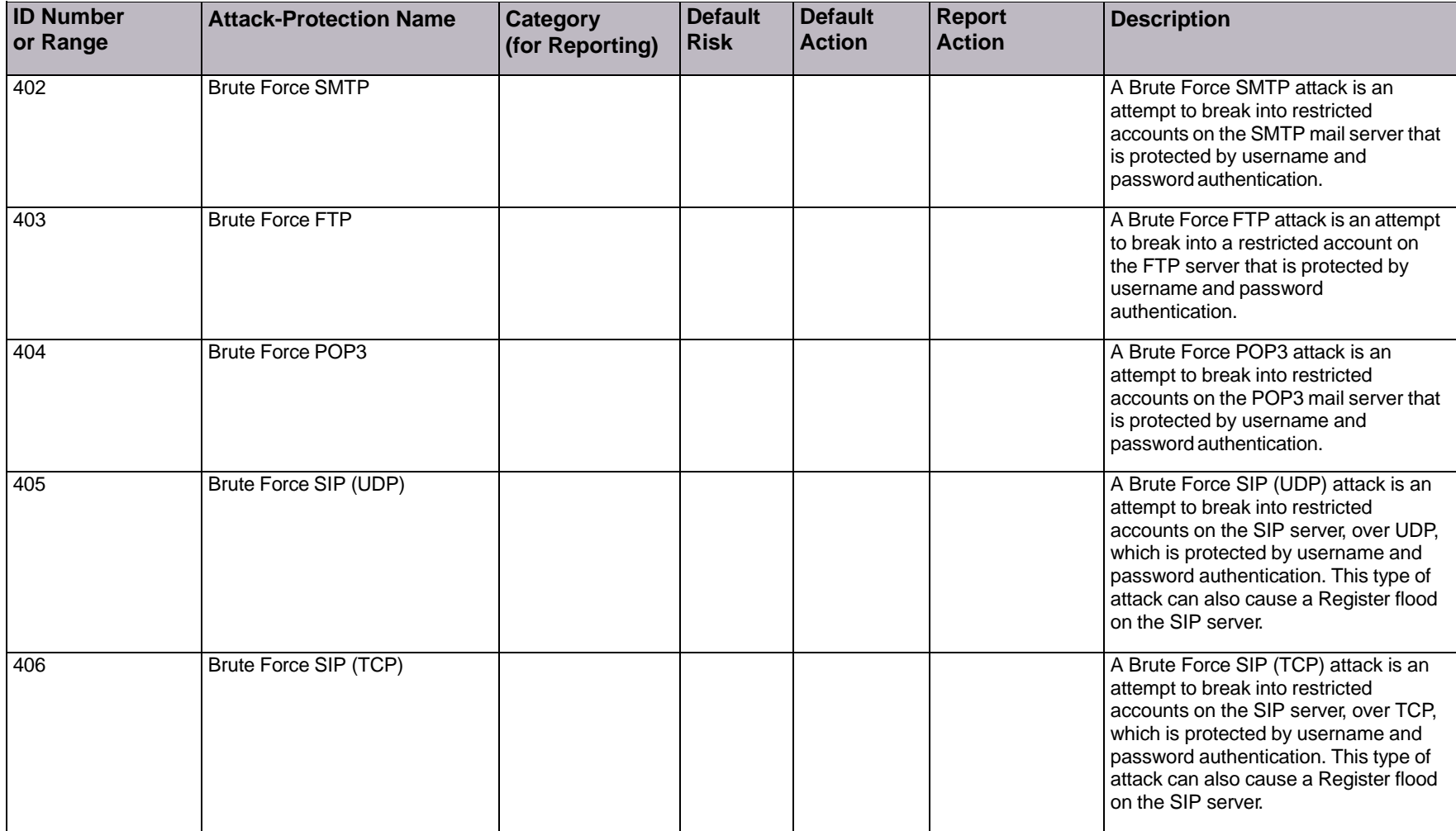

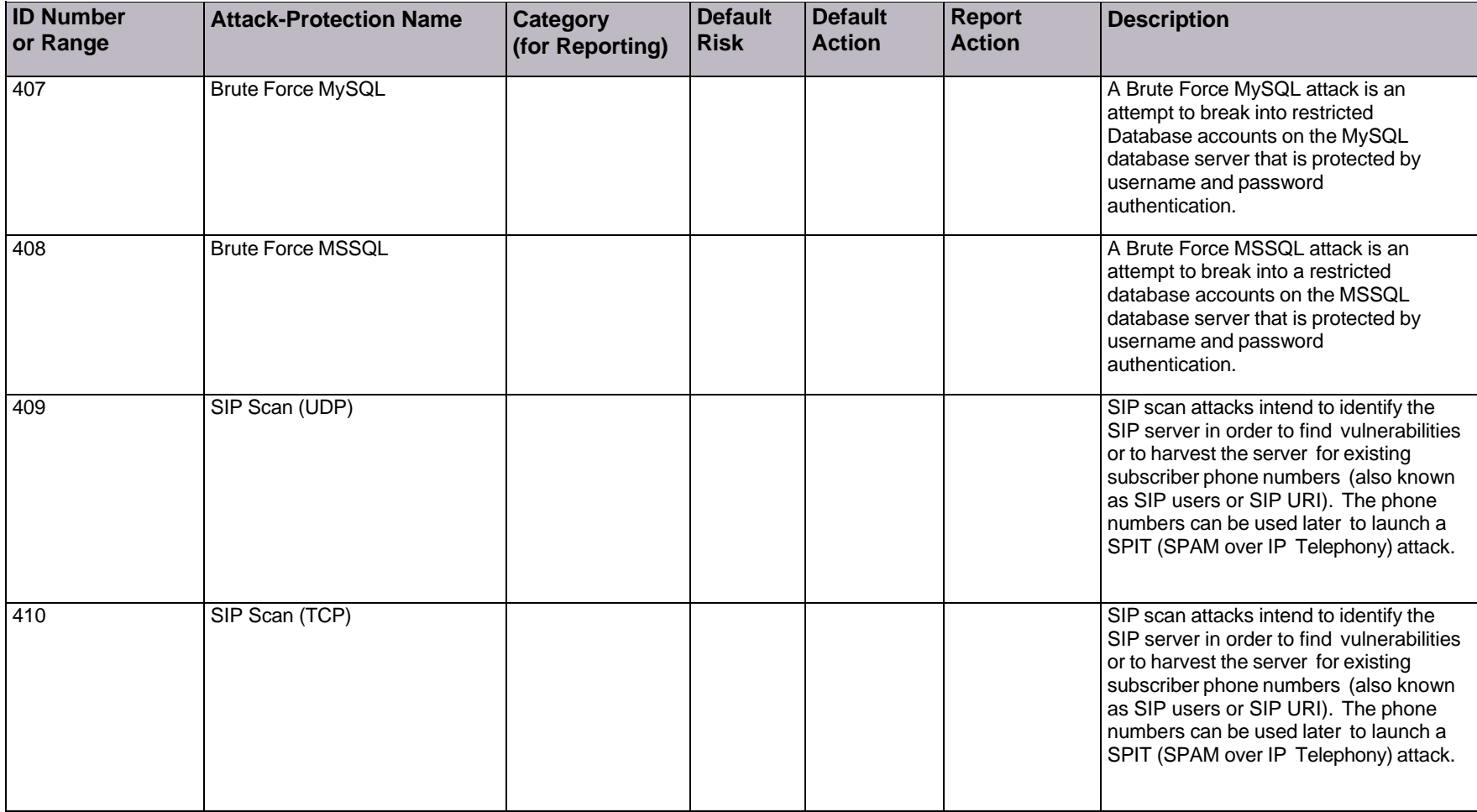

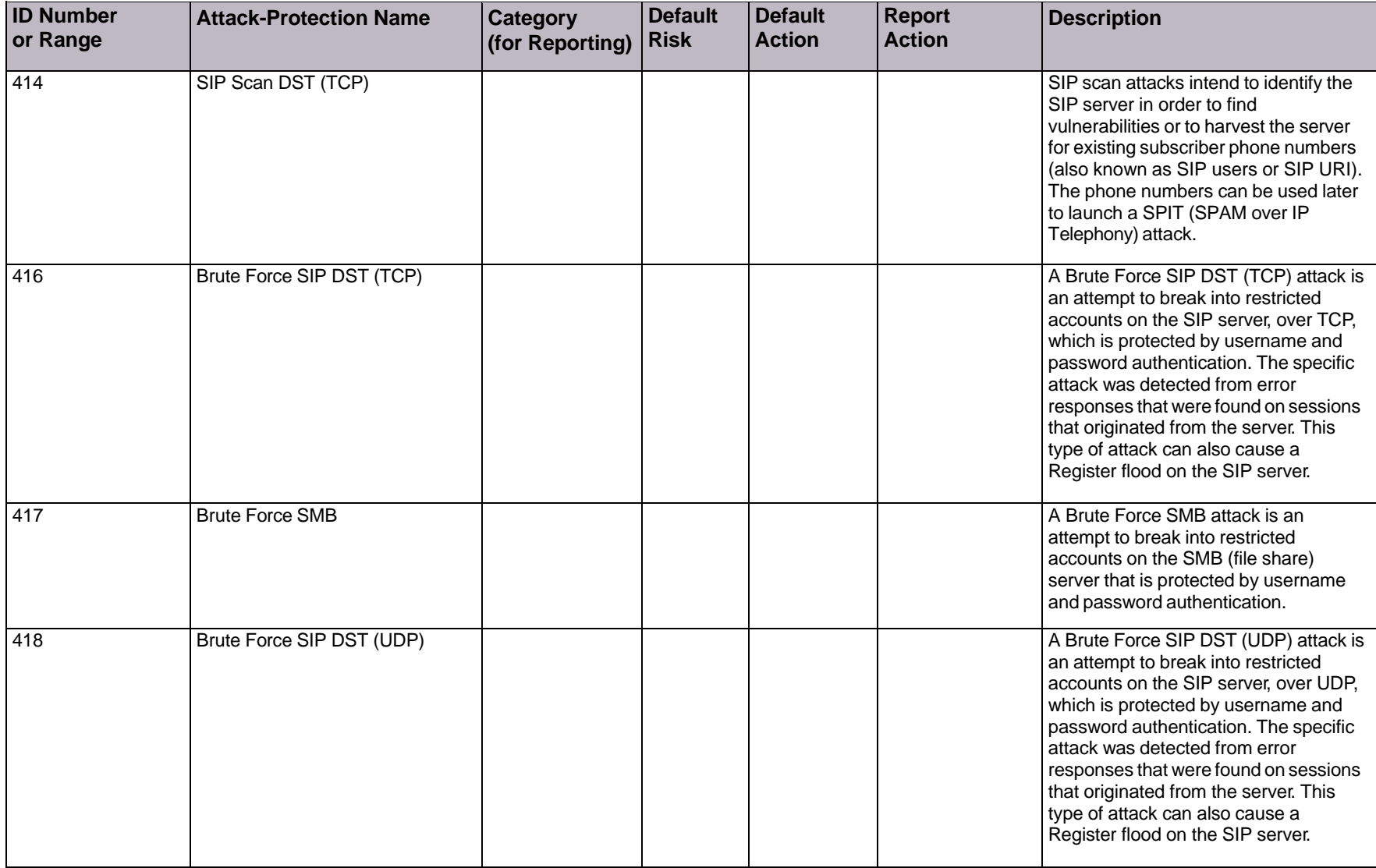

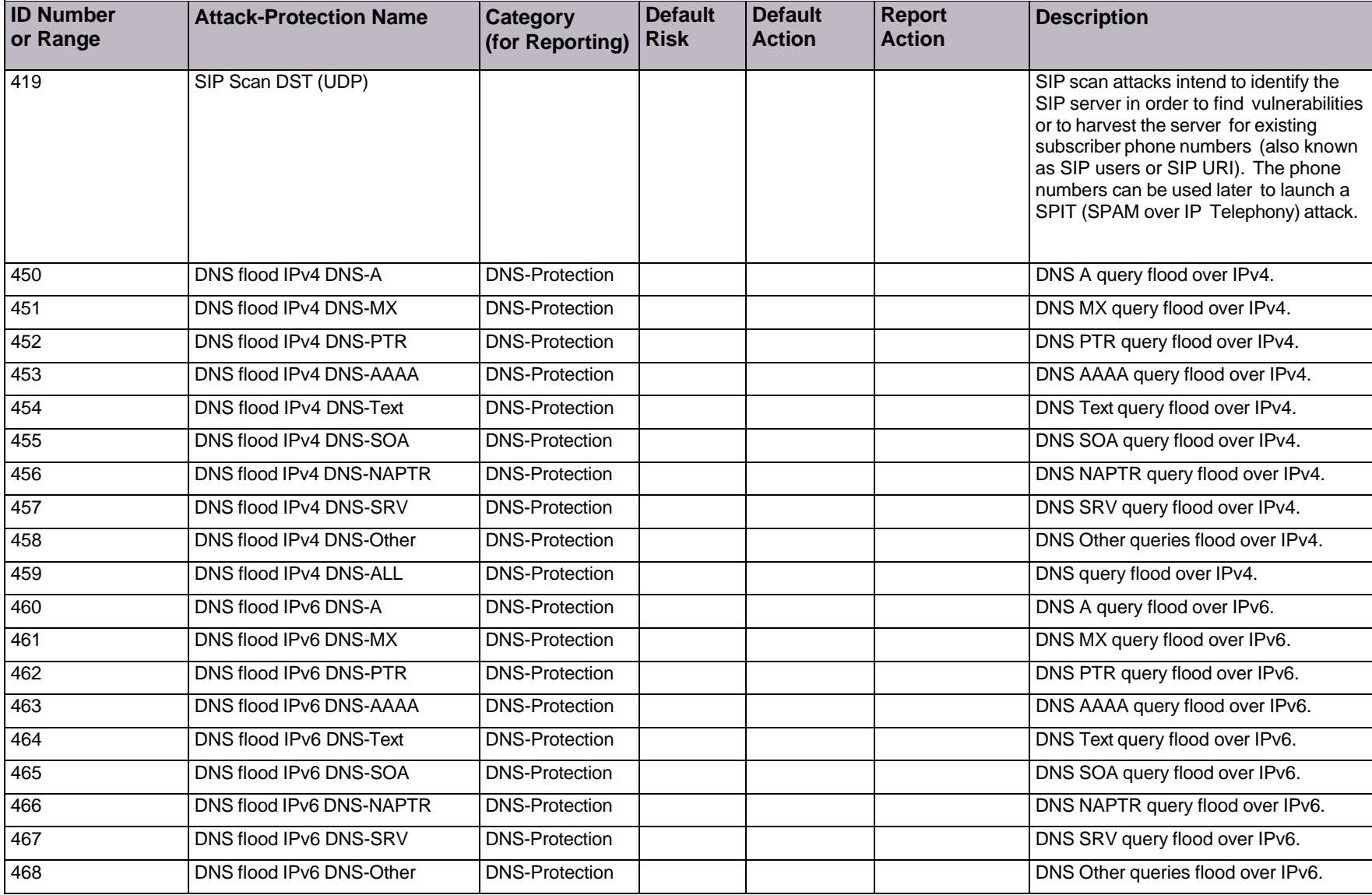

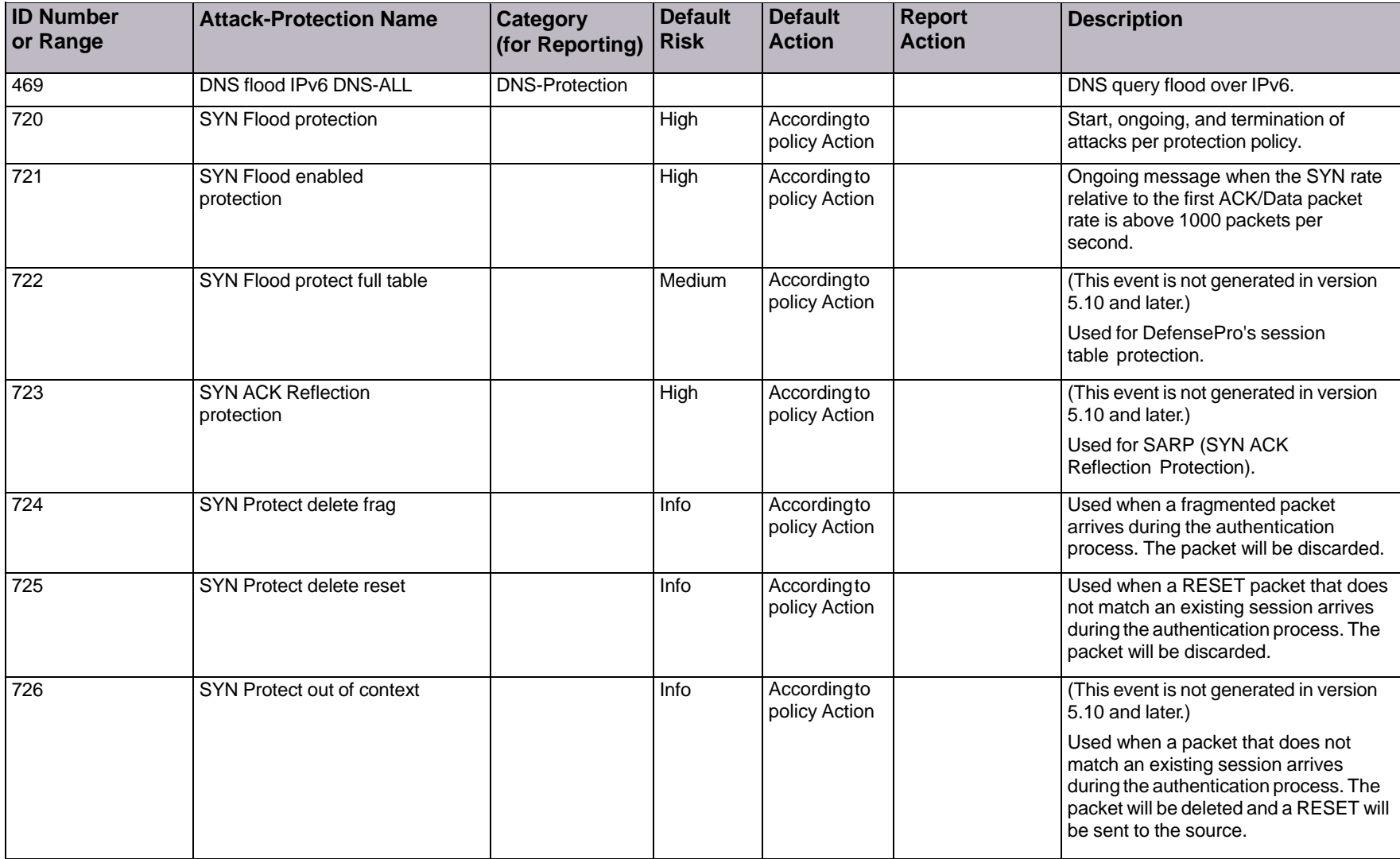

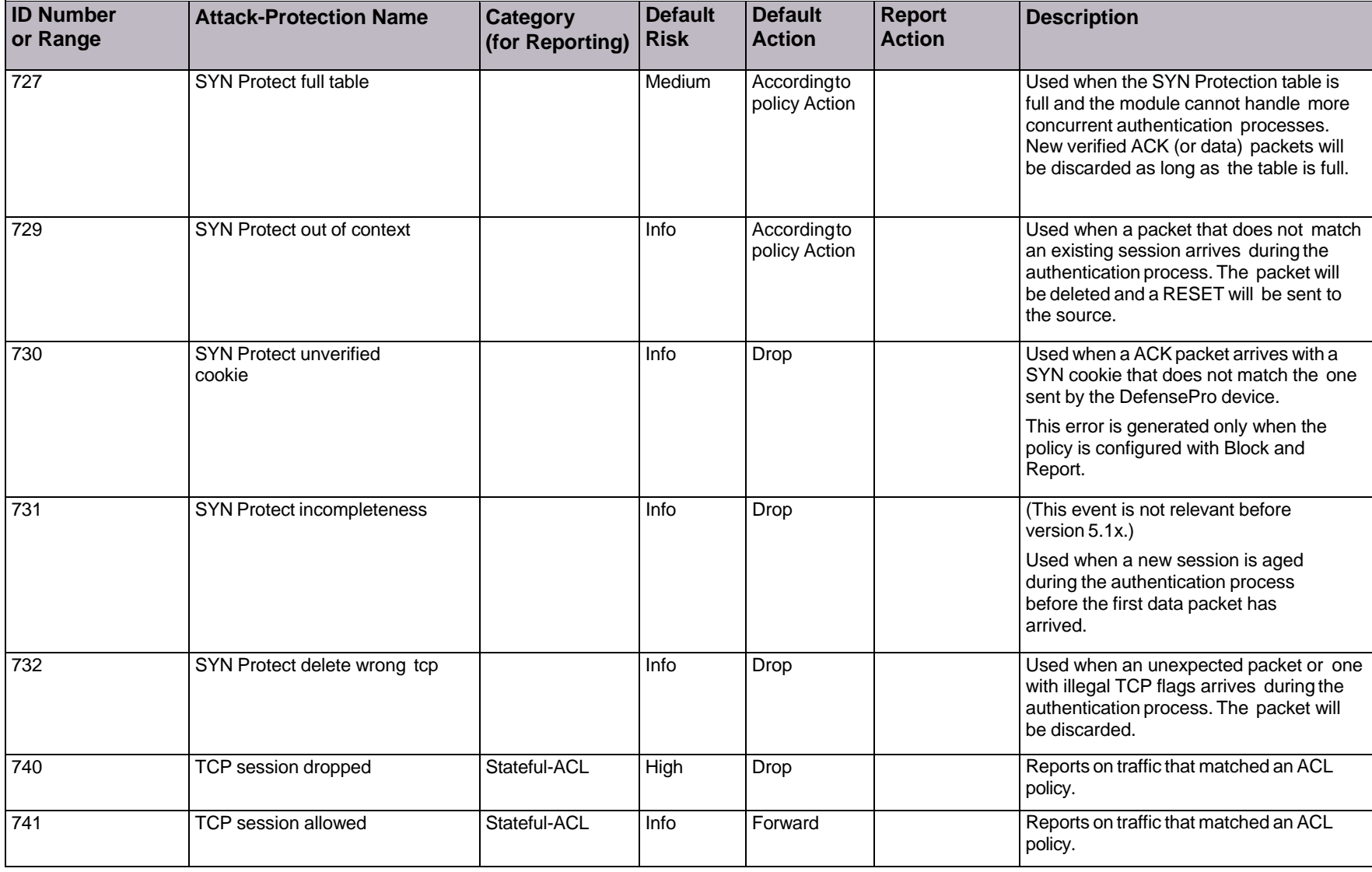

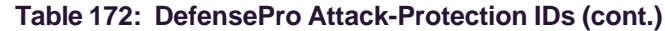

| <b>ID Number</b><br>or Range | <b>Attack-Protection Name</b> | Category<br>(for Reporting) | <b>Default</b><br><b>Risk</b> | <b>Default</b><br><b>Action</b> | <b>Report</b><br><b>Action</b> | <b>Description</b>                                                                                                    |
|------------------------------|-------------------------------|-----------------------------|-------------------------------|---------------------------------|--------------------------------|----------------------------------------------------------------------------------------------------|
| $\overline{742}$             | UDP session dropped           | Stateful-ACL                | High                          | Drop                            |                                | Reports on traffic that matched an ACL<br>policy.                                                                                                    |
| 743                          | <b>UDP</b> session allowed    | Stateful-ACL                | Info                          | Forward                         |                                | policy on traffic that matched an ACL<br>rule.                                                                                                    |
| 744                          | ICMP session dropped          | Stateful-ACL                | High                          | Drop                            |                                | Reports on traffic that matched an ACL<br>policy.                                                                                                    |
| 745                          | ICMP session allowed          | Stateful-ACL                | Info                          | Forward                         |                                | Reports on traffic that matched an ACL<br>policy.                                                                                                    |
| 746                          | IP session dropped            | Stateful-ACL                | High                          | Drop                            |                                | Reports on IP traffic that matched an<br>ACL policy that is not supported<br>explicitly in the ACL (that is, traffic that<br>is not, for example, TCP, UDP, ICMP,<br>IGMP, SCTP, or supported tunneling<br>protocols). |
| 747                          | IP session allowed            | Stateful-ACL                | Info                          | Forward                         |                                | Reports on IP traffic that matched an<br>ACL policy that is not supported<br>explicitly in the ACL (that is, traffic that<br>is not, for example, TCP, UDP, ICMP,<br>IGMP, SCTP, or supported tunneling<br>protocols). |
| 748                          | <b>TCP Mid Flow packet</b>    | Stateful-ACL                | Medium                        | Drop                            |                                | Reports on traffic that matched an ACL<br>policy.                                                                                                    |
| 749                          | <b>TCP Invalid reset</b>      | Stateful-ACL                | Medium                        | Drop                            |                                | Reports on traffic that matched an ACL<br>policy.                                                                                                    |
| 750                          | TCP handshake violation       | Stateful-ACL                | Medium                        | Drop                            |                                | Reports on traffic that matched an ACL<br>policy.                                                                                                    |
| 751                          | <b>ICMP Smurf packet</b>      | Stateful-ACL                | Medium                        | Drop                            |                                | Reports on traffic that matched an ACL<br>policy.                                                                                                    |
| 752                          | ICMP packet anomaly           | Stateful-ACL                | Medium                        | Drop                            |                                | Reports on traffic that matched an ACL<br>policy.                                                                                                    |

**Table 172: DefensePro Attack-Protection IDs (cont.)**

| <b>ID Number</b><br>or Range | <b>Attack-Protection Name</b>                               | Category<br>(for Reporting) | <b>Default</b><br><b>Risk</b> | <b>Default</b><br><b>Action</b> | <b>Report</b><br><b>Action</b> | <b>Description</b>                                                                                                    |
|------------------------------|-------------------------------------------------------------|-----------------------------|-------------------------------|---------------------------------|--------------------------------|----------------------------------------------------------------------------------------------------|
| 753                          | GRE session dropped                                         | Stateful-ACL                | High                          | Drop                            |                                | Reports on traffic that matched an ACL<br>policy.                                                                                                    |
| 754                          | <b>GRE</b> session allowed                                  | Stateful-ACL                | Info                          | Forward                         |                                | Reports on traffic that matched an ACL<br>policy.                                                                                                    |
| 755                          | SCTP session dropped                                        | Stateful-ACL                | $\overline{High}$             | Drop                            |                                | Reports on traffic that matched an ACL<br>policy.                                                                                                    |
| 756                          | <b>SCTP</b> session allowed                                 | Stateful-ACL                | Info                          | Forward                         |                                | Reports on traffic that matched an ACL<br>policy.                                                                                                    |
| 1,000-100,000                | DoS Shield signatures or<br>intrusion-protection signatures | <b>DoS</b>                  |                               |                                 |                                | Range for signatures, from the<br>Security Operations Center (SOC)<br>Signature file. Odd ID numbers<br>are DoS shield signatures. Even<br>ID numbers are Intrusion<br>signature |
| 200,000                      | <b>HTTP</b>                                                 | SynFlood                    | Medium                        | Accordingto<br>policy Action    |                                | Predefined HTTP-SYN-flood<br>attack protection.                                                                                                    |
| 200,001                      | <b>HTTPS</b>                                                | SynFlood                    | Medium                        | Accordingto<br>policy Action    |                                | Predefined HTTPS-SYN-flood<br>attack protection.                                                                                                    |
| 200,002                      | <b>RTSP</b>                                                 | SynFlood                    | Medium                        | Accordingto<br>policy Action    |                                | Predefined RTSP-SYN-flood<br>attack protection.                                                                                                    |
| 200,003                      | FTP_CTRL                                                    | SynFlood                    | Medium                        | Accordingto<br>policy Action    |                                | Predefined FTP_CTRL-SYN-flood<br>attack protection.                                                                                                    |
| 200,004                      | POP <sub>3</sub>                                            | SynFlood                    | Medium                        | Accordingto<br>policy Action    |                                | Predefined POP3-SYN-flood<br>attack protection.                                                                                                    |
| 200,005                      | <b>IMAP</b>                                                 | SynFlood                    | Medium                        | Accordingto<br>policy Action    |                                | Predefined IMAP-SYN-flood<br>attack protection.                                                                                                    |
| 200,006                      | <b>SMTP</b>                                                 | SynFlood                    | Medium                        | Accordingto<br>policy Action    |                                | Predefined SMTP-SYN-flood<br>attack protection.                                                                                                    |
| 200,007                      | <b>TELNET</b>                                               | SynFlood                    | Medium                        | Accordingto<br>policy Action    |                                | Predefined TELNET-SYN-flood<br>attack protection.                                                                                                    |

**Table 172: DefensePro Attack-Protection IDs (cont.)**

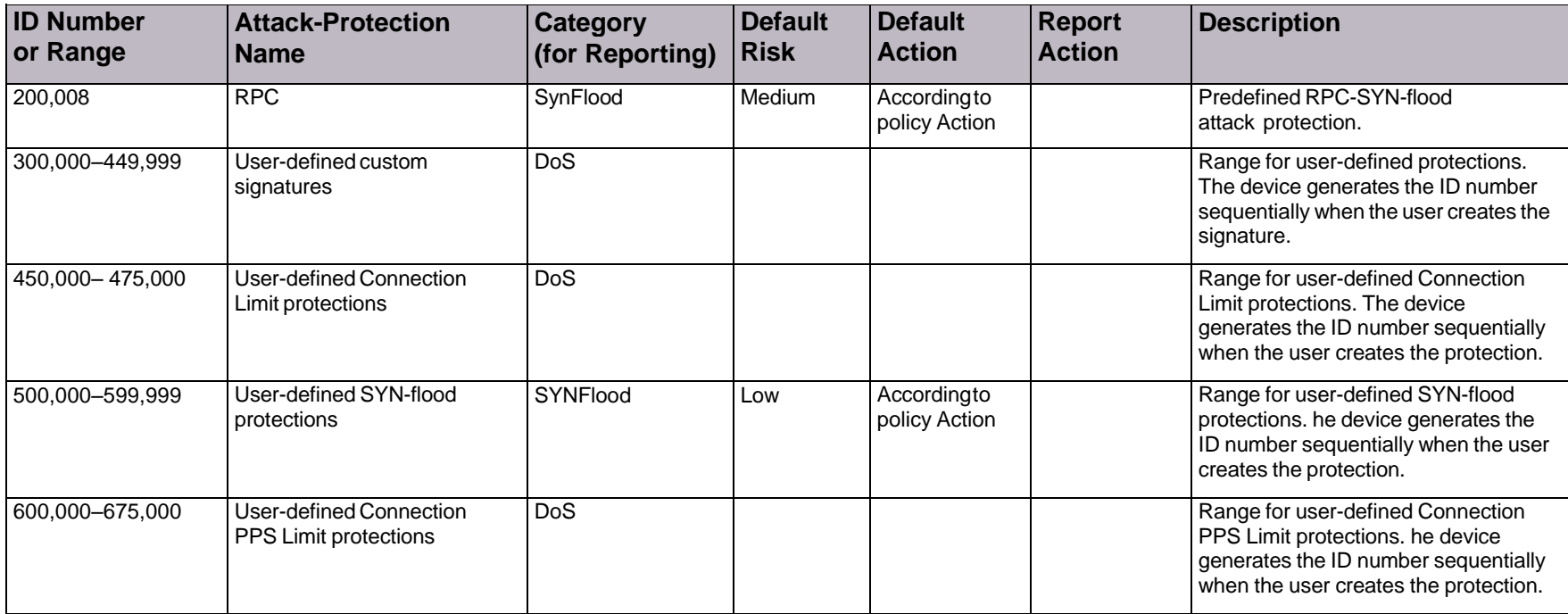

© 2016 Cisco | Radware. All rights reserved. This document is Cisco Public. Page 236 of 256

# Appendix D – Protocols Supported by DefensePro

This appendix lists the protocols and operating systems that DefensePro signatures can protect. DefensePro signatures can protect the following protocols:

- **•** BGP
- **•** BOOTP
- **•** Borland Interbase Protocol
- **•** CA License Client Protocol
- **•** CVS
- **•** DCERPC
- **•** DHCP
- **•** DNP3 (SCADA)
- **•** DNS
- **•** EIGRP
- **•** Finger
- **•** FTP
- **•** HTTP
- **•** HTTPS
- **•** ICCP (SCADA)
- **•** ICMP
- **•** Ident
- **•** IGAP
- **•** IGMP
- **•** IP
- **•** IPP
- **•** IRC
- **•** ISAKMP
- **•** LDAP
- **•** LPR
- **•** MaxDB
- **•** MODBUS (SCADA)
- DefensePro signatures can protect the following operating systems:
- **•** 3COM
- **•** Cisco
- **•** Juniper
- **•** Linux
- **•** MAC OS
- **•** MS Windows
- **•** Motorola Timbuktu
- **•** NBT
- **•** NDAP
- **•** NDMP
- **•** NetBIOS
- **•** NetFlow
- **•** NFS
- **•** NHRP
- **•** NMAP
- **•** NNTP
- **•** Ntalk
- **•** NTP
- **•** ORACLE
- **•** Overnet
- **•** PCAnywhere
- **•** POP2
- **•** POP3
- **•** PP
- **•** RADIUS
- **•** RDP
- **•** Retrospect
- **•** RFB (VNC)
- **•** RIP
- **•** Rlogin
- **•** RTSP
- **•** SCCP (SKINNY)
- **•** SCTP
- **•** Secure IMAP
- **•** Secure SMTP
- **•** SIP
- **•** SMB
- **•** SMS Remote Control
- **•** SMTP
- **•** SNMP
- **•** SOAP
- **•** SOCKS4
- **•** SOCKS5
- **•** SQL
- **•** SSH
- **•** SSL
- **•** SUN-RPC
- **•** TACACS
- **•** TCP
- **•** TELNET
- **•** TFTP
- **•** UDP
- **•** UPNP
- **•** WebDAV
- **•** WHOIS
- **•** Winny
- **•** WINS
- **•** XDMCP

Protocols Supported by DefensePro

- **•** MS Windows Server
- **•** Unix

## Appendix E – Troubleshooting

If the device does not operate as expected, you can diagnose the system or provide Radware Technical Support with relevant information.

For troubleshooting hardware-related issues, please consult Cisco Technical Support. This appendix contains the following section: [Technical](#page-243-0) Support File, page 239.

### <span id="page-243-0"></span>Technical Support File

A DefensePro device can generate a technical-support file, which you can save to a specified location and send to Radware Technical Support to help diagnose problems.

Using the CLI, the technical-support file includes the following:

- **• The data that Radware Technical Support typically needs to diagnose a problem with a DefensePro device**—The data comprises the collected output from various CLI commands.
- **• A record of each configuration change to the device (by any management interface)** A device begins storing these records when the device receives its first command. The records are sorted by date in ascending order. When the size of the data exceeds the maximum allowed size (2 MB), the oldest record is overwritten. The entire data is never cleared unless you erase the device configuration.
- **dp\_support.txt**—Contains the data that Radware Technical Support typically needs to diagnose a problem with a DefensePro device. The data comprises the collected output from various CLI commands.
- **• auditLog.log**—Contains record of each configuration change to the device (by any management interface). A device begins storing these records when the device receives its first command. The records are sorted by date in ascending order. When the size of the data exceeds the maximum allowed size (2 MB), the oldest record is overwritten. The entire data is never cleared unless you erase the device configuration.

The structure of each record in the auditLog.logfile is as follows:

<dd>-<MM>-<yyyy> <hh>:<mm>:<ss> <Event description>

Example:

06-12-2009 19:16:11 COMMAND: "logout" by user radware via Console

- **•** HTTPFLD.tar—Contains data on HTTP floods.
- **•** NTFLD.tar—Contains data on network floods.

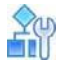

**To generate and display the output of the technical-support file on the terminal using the CLI**

**>** Enter the following command:

manage support display

**Troubleshooting** 

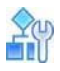

#### **To generate a technical-support file and send it to a TFTP server using the CLI**

**>** Enter the following command:

manage support tftp put <file name> <TFTP server IP address> [-v] where:

-vdisplays also the output of the command.

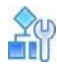

#### **To generate and download the technical-support file using Web Based Management**

- 1. Select **File > Support**. The *Download Tech Support Info File* pane is displayed.
- 2. Click **Set**. A *File Download* dialog box opens.
- 3. Click **Open** or **Save** and specify the required information.

### Appendix F – Glossary

This glossary is a list of terms and definitions used in the Radware technical environment. Some of the words belong to the public domain, and some are Radware-specific, but all are used in the Radware documentation.

A Radware glossary is intended to be a list of specialized words with their definitions that are used in the Radware technical environment. Some of the words belong to the public domain, and some are Radware-specific, but all are used in the Radware documentation, whether hard-copy or online.

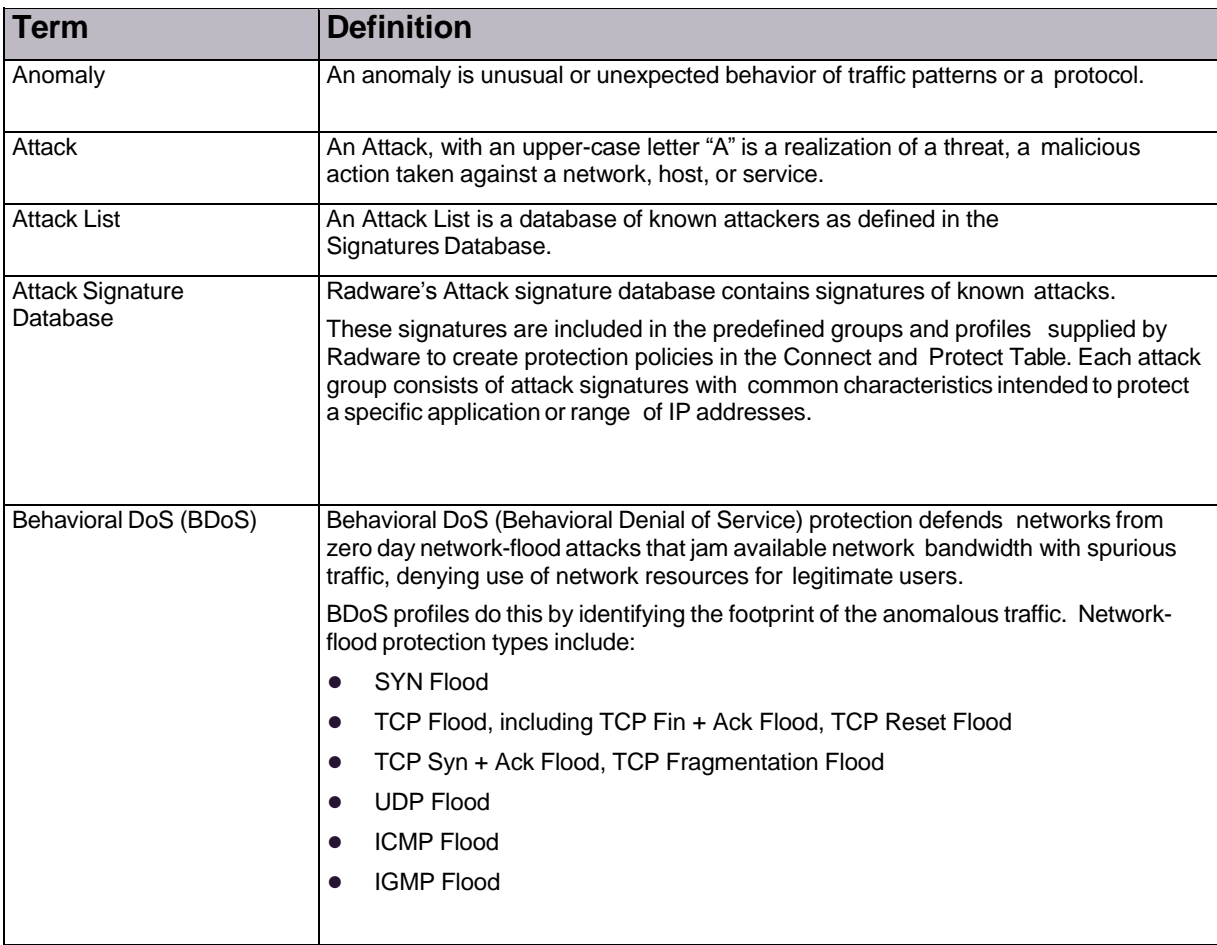

#### **Table 173: Glossary Terms**

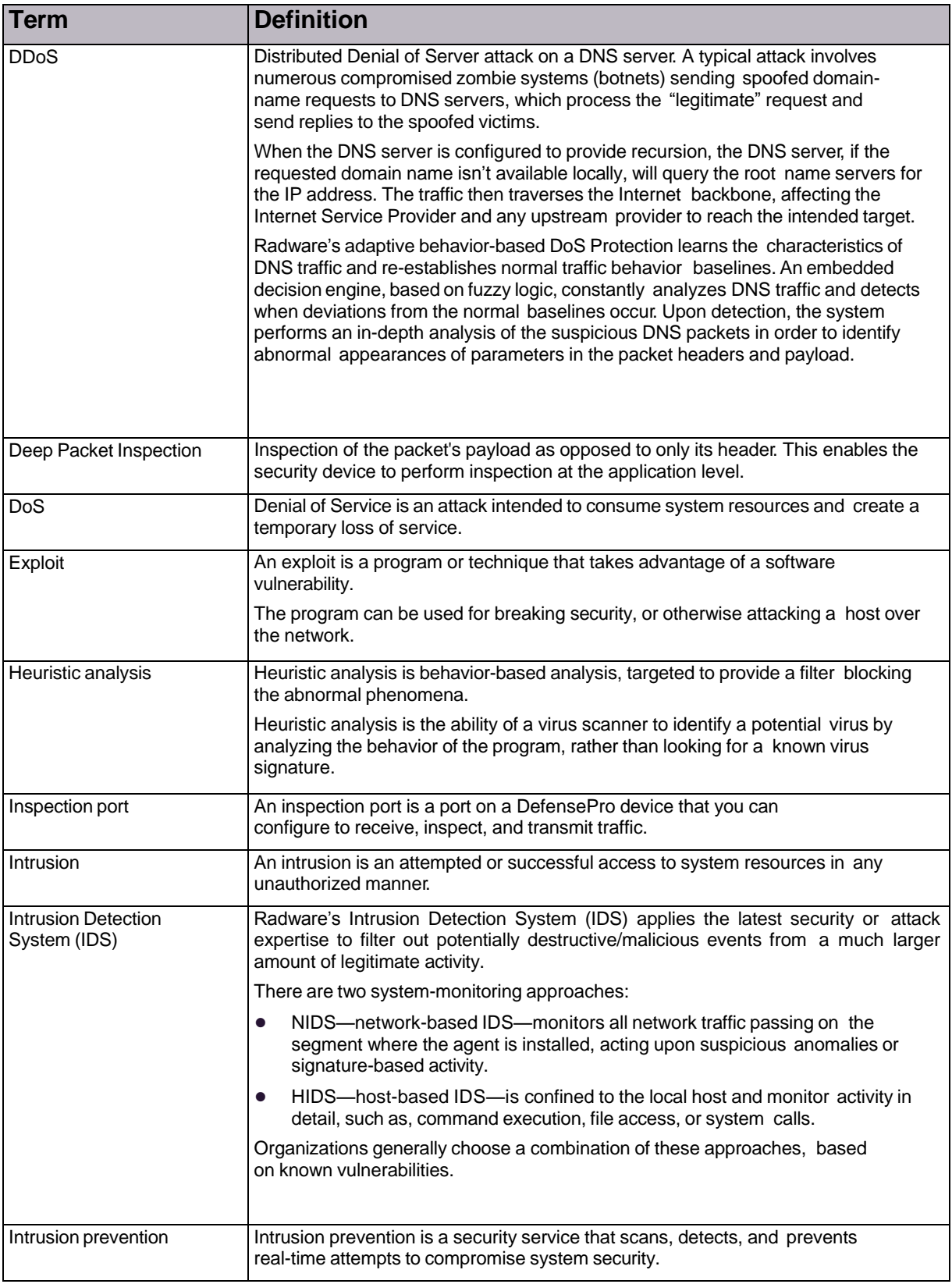

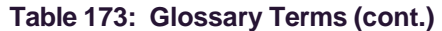

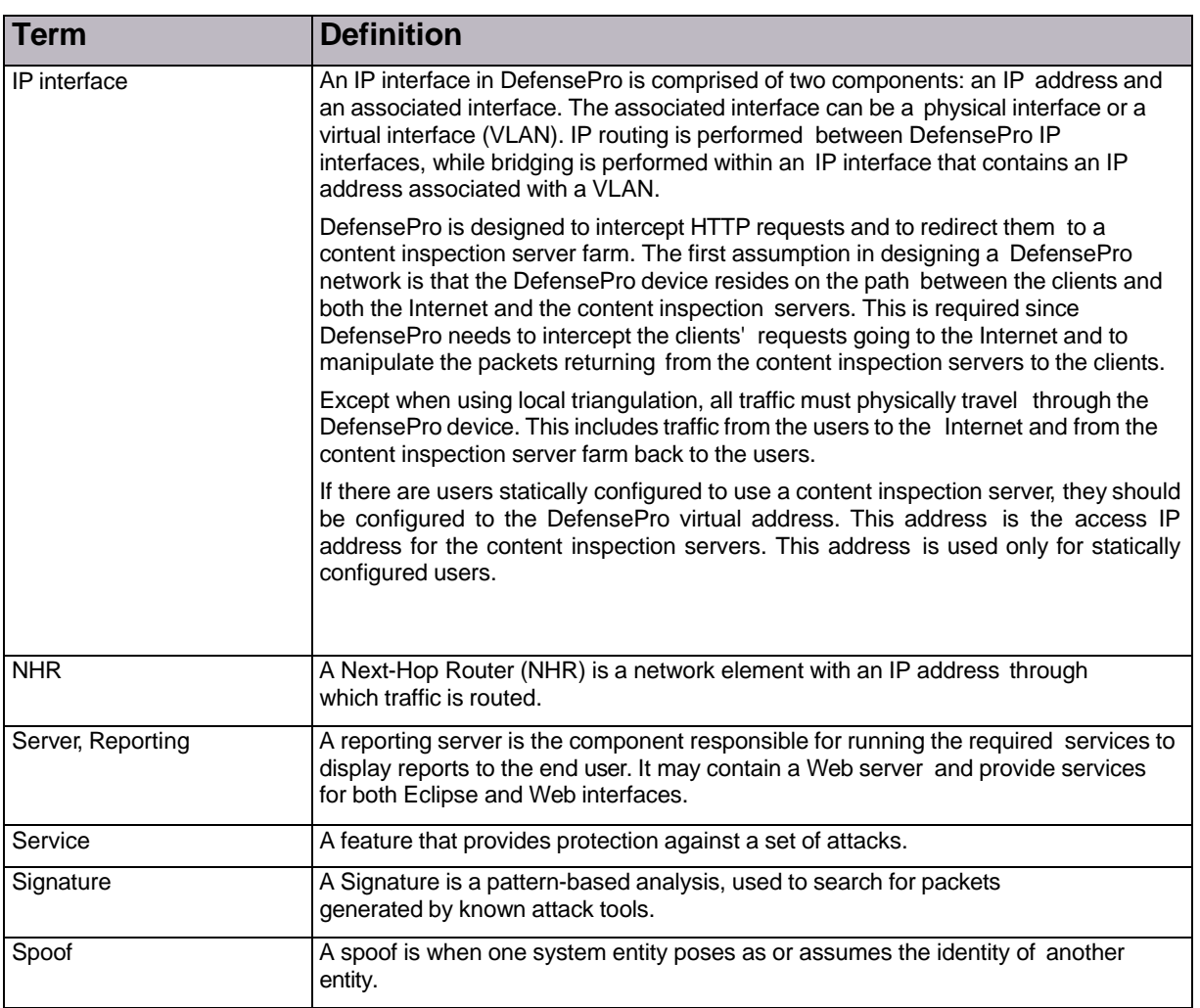

### **Table 173: Glossary Terms (cont.)**

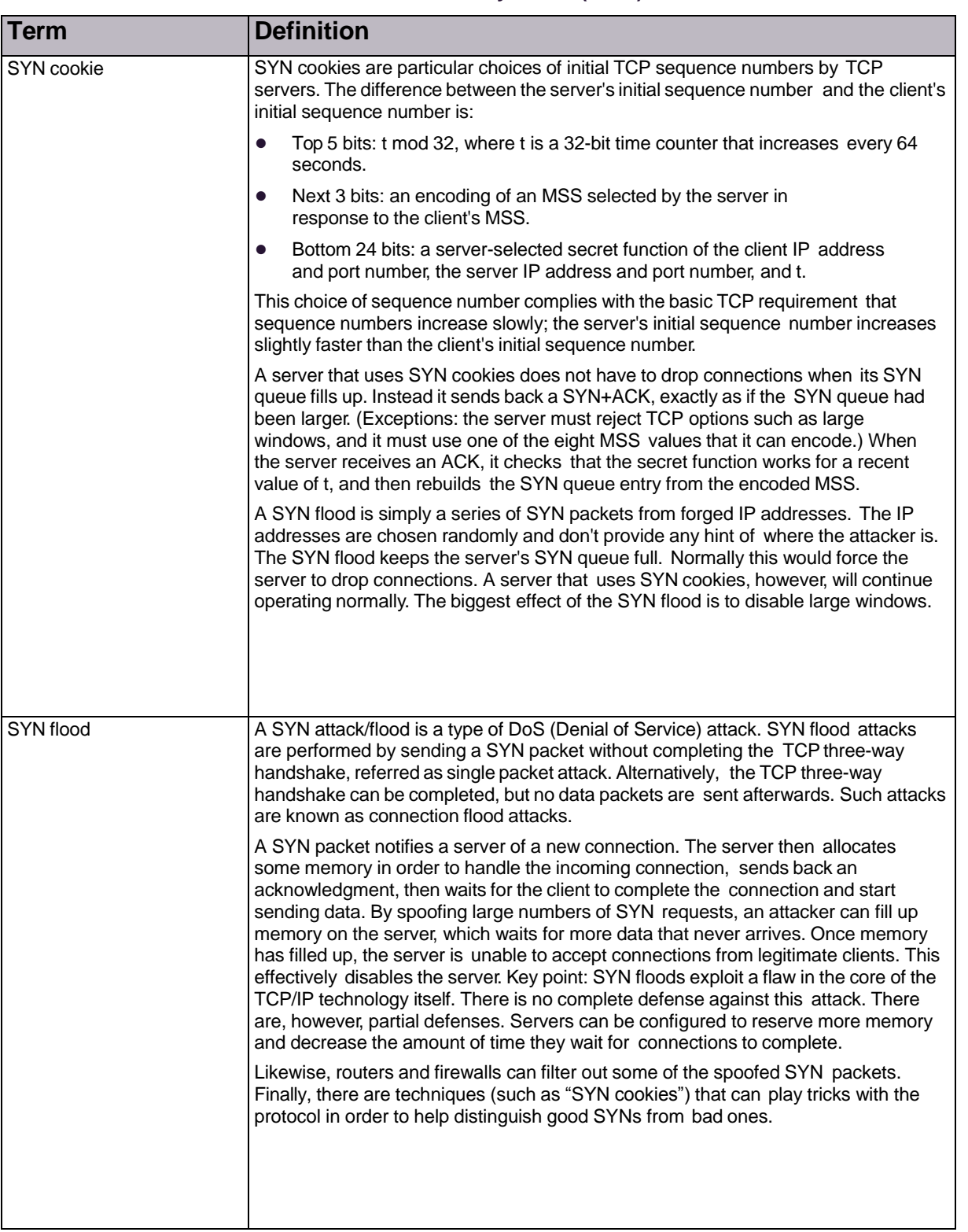

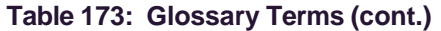

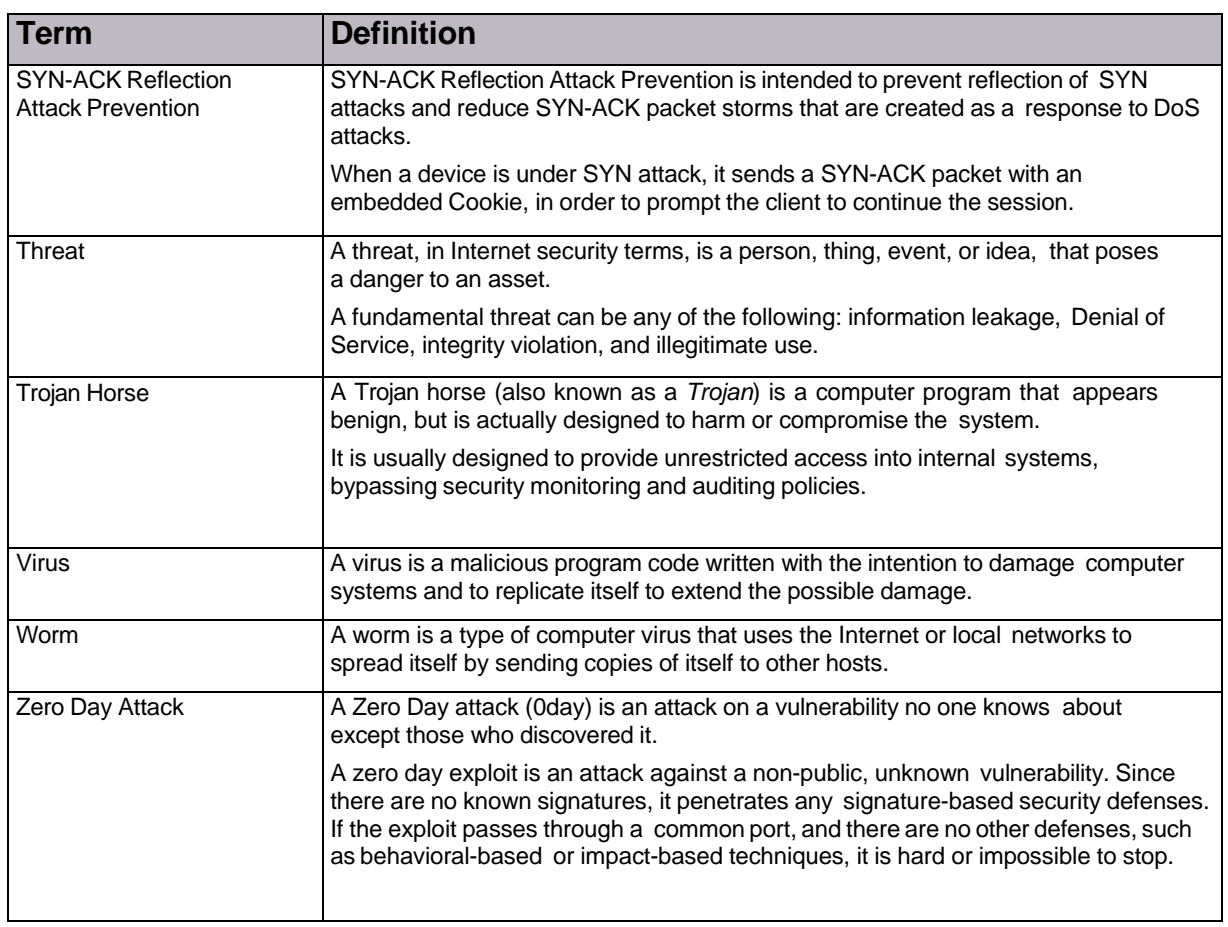

### **Table 173: Glossary Terms (cont.)**

© 2016 Cisco | Radware. All rights reserved. This document is Cisco Public. Page 246 of 256

### Radware Ltd. End User License Agreement

By accepting this End User License Agreement (this "License Agreement") you agree to be contacted by Radware Ltd.'s ("Radware") sales personnel.

If you would like to receive license rights different from the rights granted below or if you wish to acquire warranty or support services beyond the scope provided herein (if any), please contact Radware's sales team.

THIS LICENSE AGREEMENT GOVERNS YOUR USE OF ANY SOFTWARE DEVELOPED AND/OR DISTRIBUTED BY RADWARE AND ANY UPGRADES, MODIFIED VERSIONS, UPDATES, ADDITIONS, AND COPIES OF THE SOFTWARE FURNISHED TO YOU DURING THE TERM OF THE LICENSE GRANTED HEREIN (THE "SOFTWARE"). THIS LICENSE AGREEMENT APPLIES REGARDLESS OF WHETHER THE SOFTWARE IS DELIVERED TO YOU AS AN EMBEDDED COMPONENT OF A RADWARE PRODUCT ("PRODUCT"), OR WHETHER IT IS DELIVERED AS A STANDALONE SOFTWARE PRODUCT. FOR THE AVOIDANCE OF DOUBT IT IS HEREBY CLARIFIED THAT THIS LICENSE AGREEMENT APPLIES TO PLUG-INS, CONNECTORS, EXTENSIONS AND SIMILAR SOFTWARE COMPONENTS DEVELOPED BY RADWARE THAT CONNECT OR INTEGRATE A RADWARE PRODUCT WITH THE PRODUCT OF A THIRD PARTY (COLLECTIVELY, "CONNECTORS") FOR PROVISIONING, DECOMMISSIONING, MANAGING, CONFIGURING OR MONITORING RADWARE PRODUCTS. THE APPLICABILITY OF THIS LICENSE AGREEMENT TO CONNECTORS IS REGARDLESS OF WHETHER SUCH CONNECTORS ARE DISTRIBUTED TO YOU BY RADWARE OR BY A THIRD PARTY PRODUCT VENDOR. IN CASE A CONNECTOR IS DISTRIBUTED TO YOU BY A THIRD PARTY PRODUCT VENDOR PURSUANT TO THE TERMS OF AN AGREEMENT BETWEEN YOU AND THE THIRD PARTY PRODUCT VENDOR, THEN, AS BETWEEN RADWARE AND YOURSELF, TO THE EXTENT THERE IS ANY DISCREPANCY OR INCONSISTENCY BETWEEN THE TERMS OF THIS LICENSE AGREEMENT AND THE TERMS OF THE AGREEMENT BETWEEN YOU AND THE THIRD PARTY PRODUCT VENDOR, THE TERMS OF THIS LICENSE AGREEMENT WILL GOVERN AND PREVAIL. PLEASE READ THE TERMS AND CONDITIONS OF THIS LICENSE AGREEMENT CAREFULLY BEFORE OPENING THE PACKAGE CONTAINING RADWARE'S PRODUCT, OR BEFORE DOWNLOADING, INSTALLING, COPYING OR OTHERWISE USING RADWARE'S STANDALONE SOFTWARE (AS APPLICABLE). THE SOFTWARE IS LICENSED (NOT SOLD). BY OPENING THE PACKAGE CONTAINING RADWARE'S PRODUCT, OR BY DOWNLOADING, INSTALLING, COPYING OR USING THE SOFTWARE (AS APPLICABLE), YOU CONFIRM THAT YOU HAVE READ AND UNDERSTAND THIS LICENSE AGREEMENT AND YOU AGREE TO BE BOUND BY THE TERMS OF THIS LICENSE AGREEMENT. FURTHERMORE, YOU HEREBY WAIVE ANY CLAIM OR RIGHT THAT YOU MAY HAVE TO ASSERT THAT YOUR ACCEPTANCE AS STATED HEREINABOVE IS NOT THE EQUIVALENT OF,OR DEEMED AS, A VALID SIGNATURE TO THIS LICENSE AGREEMENT. IF YOU ARE NOT WILLING TO BE BOUND BY THE TERMS OF THIS LICENSE AGREEMENT, YOU SHOULD PROMPTLY RETURN THE UNOPENED PRODUCT PACKAGE OR YOU SHOULD NOT DOWNLOAD, INSTALL, COPY OR OTHERWISE USE THE SOFTWARE (AS APPLICABLE). THIS LICENSE AGREEMENT REPRESENTS THE ENTIRE AGREEMENT CONCERNING THE SOFTWARE BETWEEN YOU AND RADWARE, AND SUPERSEDES ANY AND ALL PRIOR PROPOSALS, REPRESENTATIONS, OR UNDERSTANDINGS BETWEEN THE PARTIES. "YOU" MEANS THE NATURAL PERSON OR THE ENTITY THAT IS AGREEING TO BE BOUND BY THIS LICENSE AGREEMENT, THEIR EMPLOYEES AND THIRD PARTY CONTRACTORS. YOU SHALL BE LIABLE FOR ANY FAILURE BY SUCH EMPLOYEES AND THIRD PARTY CONTRACTORS TO COMPLY WITH THE TERMS OF THIS LICENSE AGREEMENT.

1. **License Grant**. Subject to the terms of this Agreement, Radware hereby grants to you, and you accept, a limited, nonexclusive, nontransferable license to install and use the Software in machine-readable, object code form only and solely for your internal business purposes ("Commercial License"). If the Software is distributed to you with a software development kit (the "SDK"), then, solely with regard to the SDK, the Commercial License above also includes a limited, nonexclusive, nontransferable license to install and use the SDK solely on computers within your organization, and solely for your internal development of an integration or interoperation of the Software and/or other Radware Products with software or hardware products owned, licensed and/or controlled by you (the "SDK Purpose"). To the extent an SDK is distributed to you together with code samples in source code format (the "Code Samples") that are meant to illustrate and teach you how to configure, monitor and/or control the Software and/or any other Radware Products, the Commercial License above further includes a limited,
nonexclusive, nontransferable license to copy and modify the Code Samples and create derivative works based thereon solely for the SDK Purpose and solely on computers within your organization. The SDK shall be considered part of the term "Software" for all purposes of this License Agreement. You agree that you will not sell, assign, license, sublicense, transfer, pledge, lease, rent or share your rights under this License Agreement nor will you distribute copies of the Software or any parts thereof. Rights not specifically granted herein, are specifically prohibited.

- 2. **Evaluation Use**. Notwithstanding anything to the contrary in this License Agreement, if the Software is provided to you for evaluation purposes, as indicated in your purchase order or sales receipt, on the website from which you download the Software, as inferred from any time- limited evaluation license keys that you are provided with to activate the Software, or otherwise, then You may use the Software only for internal evaluation purposes ("Evaluation Use") for a maximum of 30 days or such other duration as may specified by Radware in writing at its sole discretion (the "Evaluation Period"). The evaluation copy of the Software contains a feature that will automatically disable it after expiration of the Evaluation Period. You agree not to disable, destroy, or remove this feature of the Software, and any attempt to do so will be a material breach of this License Agreement. During or at the end of the evaluation period, you may contact Radware sales team to purchase a Commercial License to continue using the Software pursuant to the terms of this License Agreement. If you elect not to purchase a Commercial License, you agree to stop using the Software and to delete the evaluation copy received hereunder from all computers under your possession or control at the end of the Evaluation Period. In any event, your continued use of the Software beyond the Evaluation Period (if possible) shall be deemed your acceptance of a Commercial License to the Software pursuant to the terms of this License Agreement, and you agree to pay Radware any amounts due for any applicable license fees at Radware's then-current list prices.
- 3. **Subscription Software**. If you licensed the Software on a subscription basis, your rights to use the Software are limited to the subscription period. You have the option to extend your subscription. If you extend your subscription, you may continue using the Software until the end of your extended subscription period. If you do not extend your subscription, after the expiration of your subscription, you are legally obligated to discontinue your use of the Software and completely remove the Software from your system.
- 4. **Feedback**. Any feedback concerning the Software including, without limitation, identifying potential errors and improvements, recommended changes or suggestions ("Feedback"), provided by you to Radware will be owned exclusively by Radware and considered Radware's confidential information. By providing Feedback to Radware, you hereby assign to Radware all of your right, title and interest in any such Feedback, including all intellectual property rights therein. With regard to any rights in such Feedback that cannot, under applicable law, be assigned to Radware, you hereby irrevocably waives such rights in favor of Radware and grants Radware under such rights in the Feedback, a worldwide, perpetual royalty-free, irrevocable, sub-licensable and non-exclusive license, to use, reproduce, disclose, sublicense, modify, make, have made, distribute, sell, offer for sale, display, perform, create derivative works of and otherwise exploit the Feedback without restriction. The provisions of this Section 4 will survive the termination or expiration of this Agreement.
- 5. **Limitations on Use**. You agree that you will not: (a) copy, modify, translate, adapt or create any derivative works based on the Software; or (b) sublicense or transfer the Software, or include the Software or any portion thereof in any product; or (b) reverse assemble, disassemble, decompile, reverse engineer or otherwise attempt to derive source code (or the underlying ideas, algorithms, structure or organization) from the Software, in whole or in part, or in any instance where the law permits any such action, you agree to provide Radware at least ninety (90) days advance written notice of your belief that such action is warranted and permitted and to provide Radware with an opportunity to evaluate if the law's requirements necessitate such action; or (c) create, develop, license, install, use, or deploy any software or services to circumvent, enable, modify or provide access, permissions or rights which violate the technical restrictions of the Software; (d) in the event the Software is provided as an embedded or bundled component of another Radware Product, you shall not use the Software other than as part of the combined Product and for the purposes for which the combined Product is intended;

(e) remove any copyright notices, identification or any other proprietary notices from the Software (including any notices of Third Party Software (as defined below); or (f) copy the

Software onto any public or distributed network or use the Software to operate in or as a time- sharing, outsourcing, service bureau, application service provider, or managed service provider environment. Notwithstanding Section 5(d), if you provide hosting or cloud computing services to your customers, you are entitled to use and include the Software in your IT infrastructure on which you provide your services. It is hereby clarified that the prohibitions on modifying, or creating derivative works based on, any Software provided by Radware, apply whether the Software is provided in a machine or in a human readable form. It is acknowledged that examples provided in a human readable form may be modified by a user.

- 6. **Intellectual Property Rights**. You acknowledge and agree that this License Agreement does not convey to you any interest in the Software except for the limited right to use the Software, and that all right, title, and interest in and to the Software, including any and all associated intellectual property rights, are and shall remain with Radware or its third party licensors. You further acknowledge and agree that the Software is a proprietary product of Radware and/or its licensors and is protected under applicable copyright law.
- 7. **No Warranty**. The Software, and any and all accompanying software, files, libraries, data and materials, are distributed and provided "AS IS" by Radware or by its third party licensors (as applicable) and with no warranty of any kind, whether express or implied, including, without limitation, any non-infringement warranty or warranty of merchantability or fitness for a particular purpose. Neither Radware nor any of its affiliates or licensors warrants, guarantees, or makes any representation regarding the title in the Software, the use of, or the results of the use of the Software. Neither Radware nor any of its affiliates or licensors warrants that the operation of the Software will be uninterrupted or error-free, or that the use of any passwords, license keys and/or encryption features will be effective in preventing the unintentional disclosure of information contained in any file. You acknowledge that good data processing procedure dictates that any program, including the Software, must be thoroughly tested with non-critical data before there is any reliance on it, and you hereby assume the entire risk of all use of the copies of the Software covered by this License. Radware does not make any representation or warranty, nor does Radware assume any responsibility or liability or provide any license or technical maintenance and support for any operating systems, databases, migration tools or any other software component provided by a third party supplier and with which the Software is meant to interoperate.

This disclaimer of warranty constitutes an essential and material part of this License.

In the event that, notwithstanding the disclaimer of warranty above, Radware is held liable under any warranty provision, Radware shall be released from all such obligations in the event that the Software shall have been subject to misuse, neglect, accident or improper installation, or if repairs or modifications were made by persons other than by Radware's authorized service personnel.

- 8. **Limitation of Liability**. Except to the extent expressly prohibited by applicable statutes, in no event shall Radware, or its principals, shareholders, officers, employees, affiliates, licensors, contractors, subsidiaries, or parent organizations (together, the "Radware Parties"), be liable for any direct, indirect, incidental, consequential, special, or punitive damages whatsoever relating to the use of, or the inability to use, the Software, or to your relationship with, Radware or any of the Radware Parties (including, without limitation, loss or disclosure of data or information, and/or loss of profit, revenue, business opportunity or business advantage, and/or business interruption), whether based upon a claim or action of contract, warranty, negligence, strict liability, contribution, indemnity, or any other legal theory or cause of action, even if advised of the possibility of such damages. If any Radware Party is found to be liable to You or to any third- party under any applicable law despite the explicit disclaimers and limitations under these terms, then any liability of such Radware Party, will be limited exclusively to refund of any license or registration or subscription fees paid by you to Radware.
- 9. **Third Party Software**. The Software includes software portions developed and owned by third parties (the "Third Party Software"). Third Party Software shall be deemed part of the Software for all intents and purposes of this License Agreement; provided, however, that in the event that a Third Party Software is a software for which the source code is made available under an open source software license agreement, then, to the extent there is any discrepancy or inconsistency between the terms of this License Agreement and the terms of any such open source license agreement (including, for example, license rights in the open source license agreement that are

broader than the license rights set forth in Section 1 above and/or no limitation in the open source license agreement on the actions set forth in Section 5 above), the terms of any such open source license agreement will govern and prevail. The terms of open source license agreements and copyright notices under which Third Party Software is being licensed to Radware or a link thereto, are included with the Software documentation or in the header or readme files of the Software. Third Party licensors and suppliers retain all right, title and interest in and to the Third Party Software and all copies thereof, including all copyright and other intellectual property associated therewith. In addition to the use limitations applicable to Third Party Software pursuant to Section 5 above, you agree and undertake not to use the Third Party Software as a general SQL server, as a stand-alone application or with applications other than the Software under this License Agreement.

- 10. **Term and Termination**. This License Agreement is effective upon the first to occur of your opening the package of the Product, purchasing, downloading, installing, copying or using the Software or any portion thereof, and shall continue until terminated. However, sections 4-14 shall survive any termination of this License Agreement. The Licenses granted under this License Agreement are not transferable and will terminate upon: (i) termination of this License Agreement, or (ii) transfer of the Software, or (iii) in the event the Software is provided as an embedded or bundled component of another Radware Product, when the Software is un-bundled from such Product or otherwise used other than as part of such Product. If the Software is licensed on subscription basis, this Agreement will automatically terminate upon the termination of your subscription period if it is not extended.
- 11. **Export**. The Software or any part thereof may be subject to export or import controls under applicable export/import control laws and regulations including such laws and regulations of the United States and/or Israel. You agree to comply with such laws and regulations, and, agree not to knowingly export, re-export, import or re-import, or transfer products without first obtaining all required Government authorizations or licenses therefor. Furthermore, You hereby covenant and agree to ensure that your use of the Software is in compliance with all other foreign, federal, state, and local laws and regulations, including without limitation all laws and regulations relating to privacy rights, and data protection. You shall have in place a privacy policy and obtain all of the permissions, authorizations and consents required by applicable law for use of cookies and processing of users' data (including without limitation pursuant to Directives 95/46/EC, 2002/58/EC and 2009/136/EC of the EU if applicable) for the purpose of provision of any services.
- 12. **US Government**. To the extent you are the U.S. government or any agency or instrumentality thereof, you acknowledge and agree that the Software is a "commercial computer software" and "commercial computer software documentation" pursuant to applicable regulations and your use of the is subject to the terms of this License Agreement.
- 13. **Governing Law**. This License Agreement shall be construed and governed in accordance with the laws of the State of Israel.
- 14. **Miscellaneous**. If a judicial determination is made that any of the provisions contained in this License Agreement is unreasonable, illegal or otherwise unenforceable, such provision or provisions shall be rendered void or invalid only to the extent that such judicial determination finds such provisions to be unreasonable, illegal or otherwise unenforceable, and the remainder of this License Agreement shall remain operative and in full force and effect. In any event a party breaches or threatens to commit a breach of this License Agreement, the other party will, in addition to any other remedies available to, be entitled to injunction relief. This License Agreement constitutes the entire agreement between the parties hereto and supersedes all prior agreements between the parties hereto with respect to the subject matter hereof. The failure of any party hereto to require the performance of any provisions of this License Agreement shall in no manner affect the right to enforce the same. No waiver by any party hereto of any provisions or of any breach of any provisions of this License Agreement shall be deemed or construed either as a further or continuing waiver of any such provisions or breach waiver or as a waiver of any other provision or breach of any other provision of this License Agreement.

**IF YOU DO NOT AGREE WITH THE TERMS OF THIS LICENSE YOU MUST REMOVE THE SOFTWARE FROM ANY DEVICE OWNED BY YOU AND IMMIDIATELY CEASE USING THE SOFTWARE.**

COPYRIGHT © 2016, Radware Ltd. All Rights Reserved.

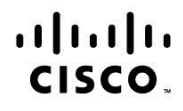

Americas Headquarters Cisco Systems, Inc. San Jose, CA

Asia Pacific Headquarters Cisco Systems (USA) Pte. Ltd. Singapore

**Europe Headquarters** Cisco Systems International BV Amsterdam, The Netherlands

Cisco has more than 200 offices worldwide. Addresses, phone numbers, and fax numbers are listed on the Cisco Website at www.cisco.com/go/offices.

Cisco and the Cisco logo are trademarks or registered trademarks of Cisco and/or its affiliates in the U.S. and other countries. To view a list of Cisco trademarks, go to this URL: www.cisco.com/go/trademarks. Third party trademarks mentioned are the property of their respective owners. The use of the word partner does not imply a partnership relationship between Cisco and any other company. (1110R)